# Dell™ Latitude<sup>™</sup> D530 Benutzerhandbuch

Modell PP17L

## Anmerkungen, Hinweise und Vorsichtshinweise

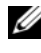

**ZANMERKUNG:** Eine ANMERKUNG macht auf wichtige Informationen aufmerksam, die die Arbeit mit dem Computer erleichtern.

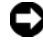

HINWEIS: Ein HINWEIS warnt vor möglichen Beschädigungen der Hardware oder vor Datenverlust und zeigt auf, wie derartige Probleme vermieden werden können.

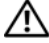

VORSICHT: Durch VORSICHT werden Sie auf Gefahrenquellen hingewiesen, die materielle Schäden, Verletzungen oder sogar den Tod von Personen zur Folge haben können.

### \_\_\_\_\_\_\_\_\_\_\_\_\_\_\_\_\_\_\_\_ **Irrtümer und technische Änderungen vorbehalten. © 2007–2008 Dell Inc. Alle Rechte vorbehalten.**

Die Vervielfältigung oder Wiedergabe in jeglicher Weise ohne die vorherige schriftliche Genehmigung von Dell Inc. sind strengstens untersagt.

In diesem Text verwendete Marken: *Dell*, das *DELL*-Logo, *Latitude, ExpressCharge, Dell TravelLite*  und *Undock & Go* sind Marken von Dell Inc.; *Core* ist eine Marke und *Intel* und *Celeron* sind eingetragene Marken von Intel Corporation; *Microsoft*, *Windows*, *Outlook und Windows Vista* und die *Windows Vista Schaltfläche "Start"* sind entweder Marken oder eingetragene Marken von Microsoft Corporation in den USA und/oder in anderen Ländern; *Bluetooth* ist eine eingetragene Marke von Bluetooth SIG, Inc. und wird von Dell unter Lizenz verwendet; *ENERGY STAR* ist eine eingetragene Marke der amerikanischen Umweltschutzbehörde. Als ENERGY STAR-Partner hat Dell Inc. festgestellt, dass dieses Produkt die ENERGY STAR-Energiesparrichtlinien einhält.

Alle anderen in dieser Dokumentation genannten Marken und Handelsbezeichnungen sind Eigentum der jeweiligen Hersteller und Firmen. Dell Inc. erhebt keinen Anspruch auf Marken und Handelsbezeichnungen mit Ausnahme der eigenen.

Modell PP17L

Teilenr JU373 Rev A03 August 2008 Teilenr. Just 2008 Teilenre

# Inhalt

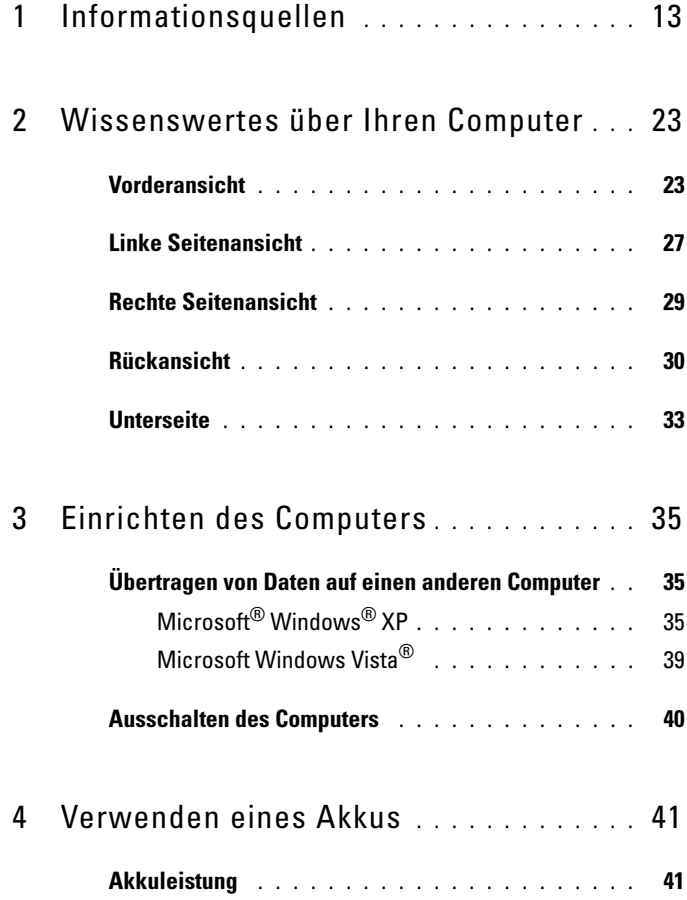

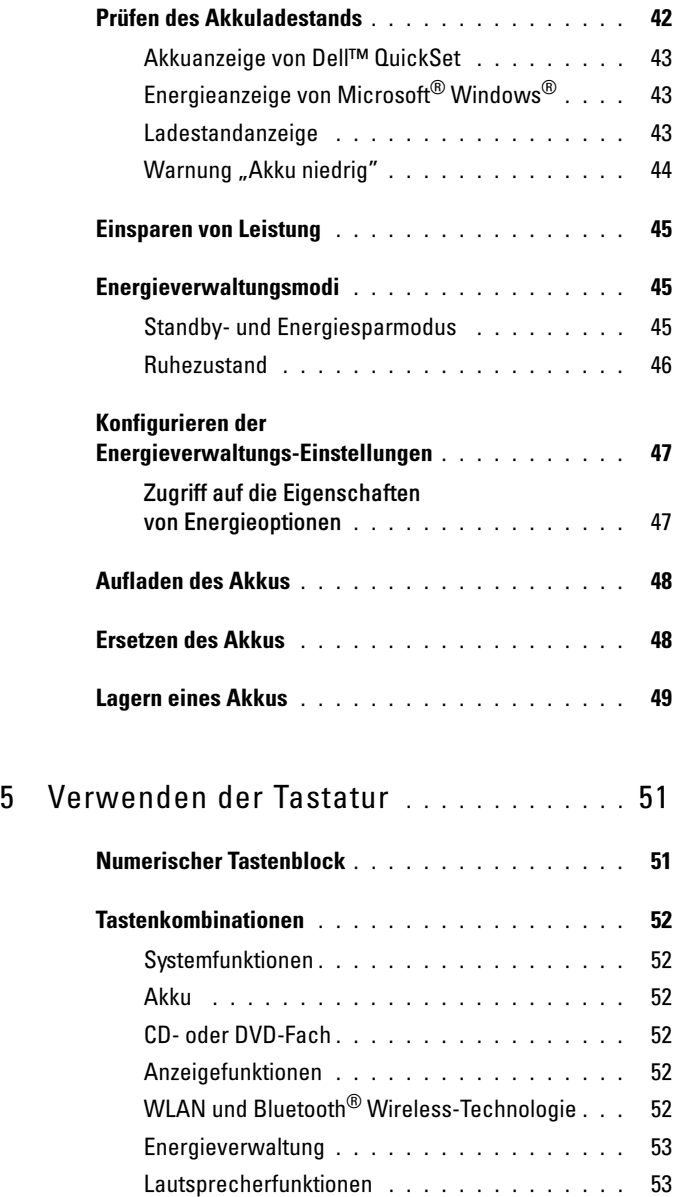

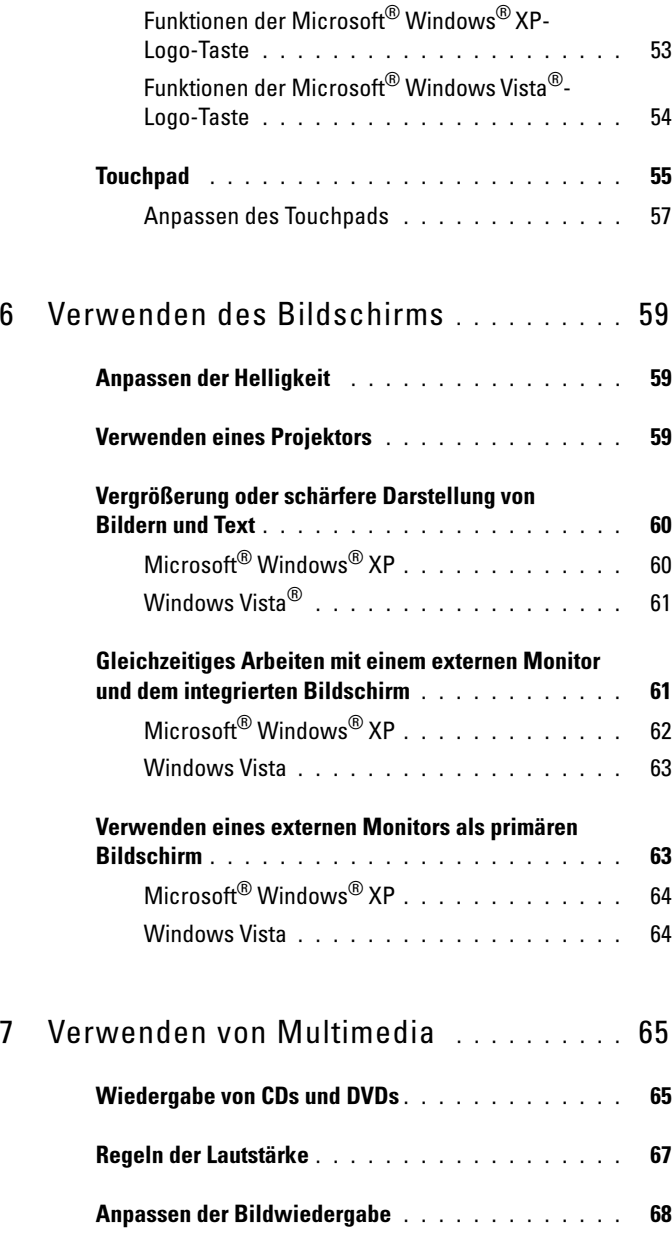

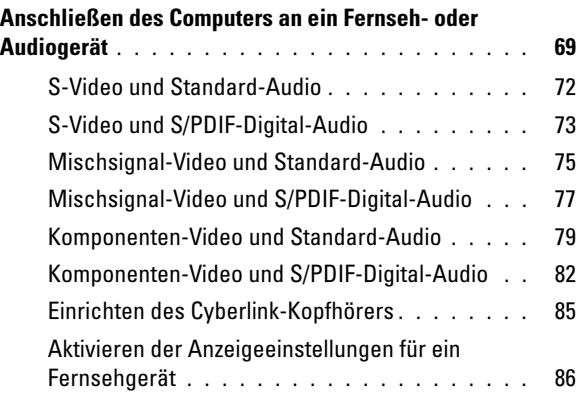

### 8 [Einrichten und Verwenden eines](#page-88-0)  [Netzwerks](#page-88-0) 89

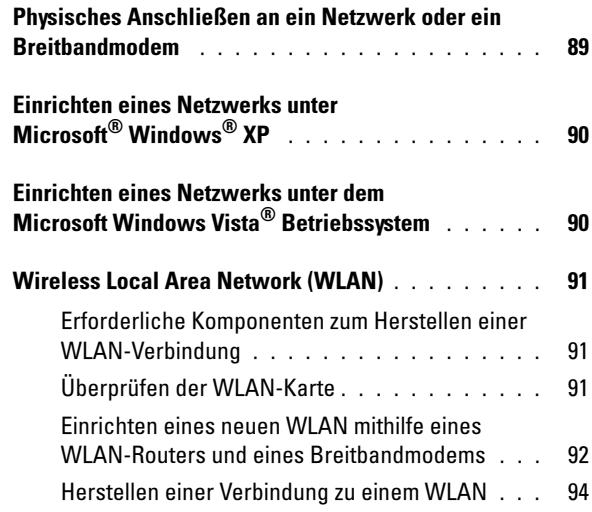

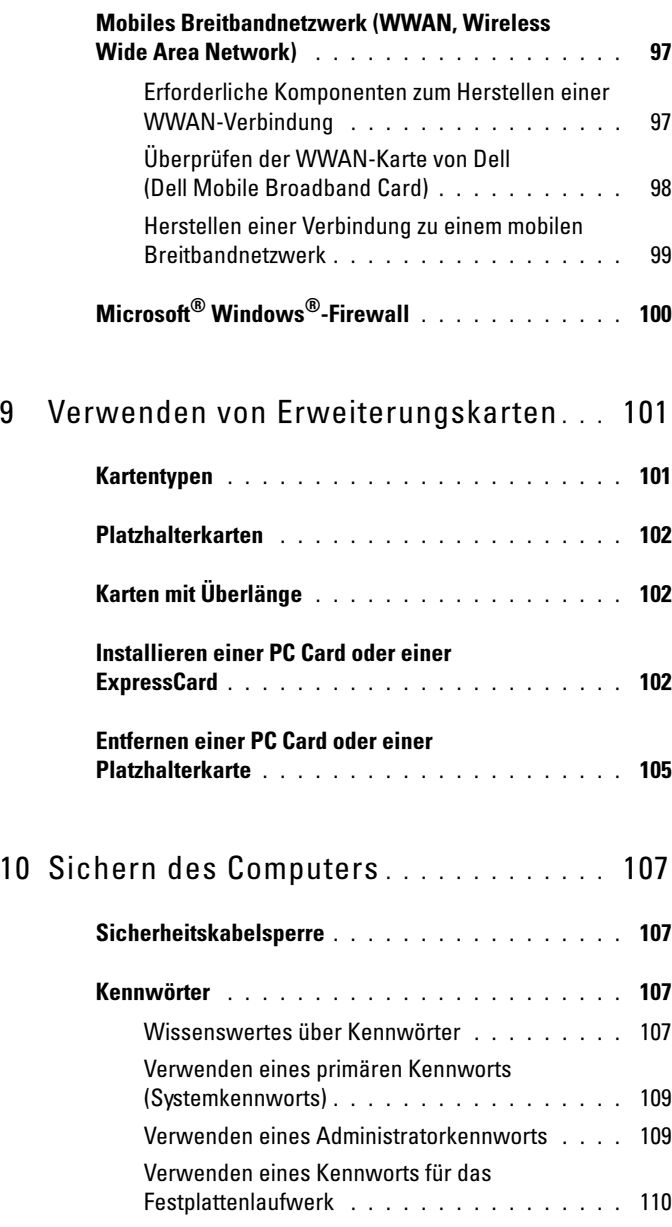

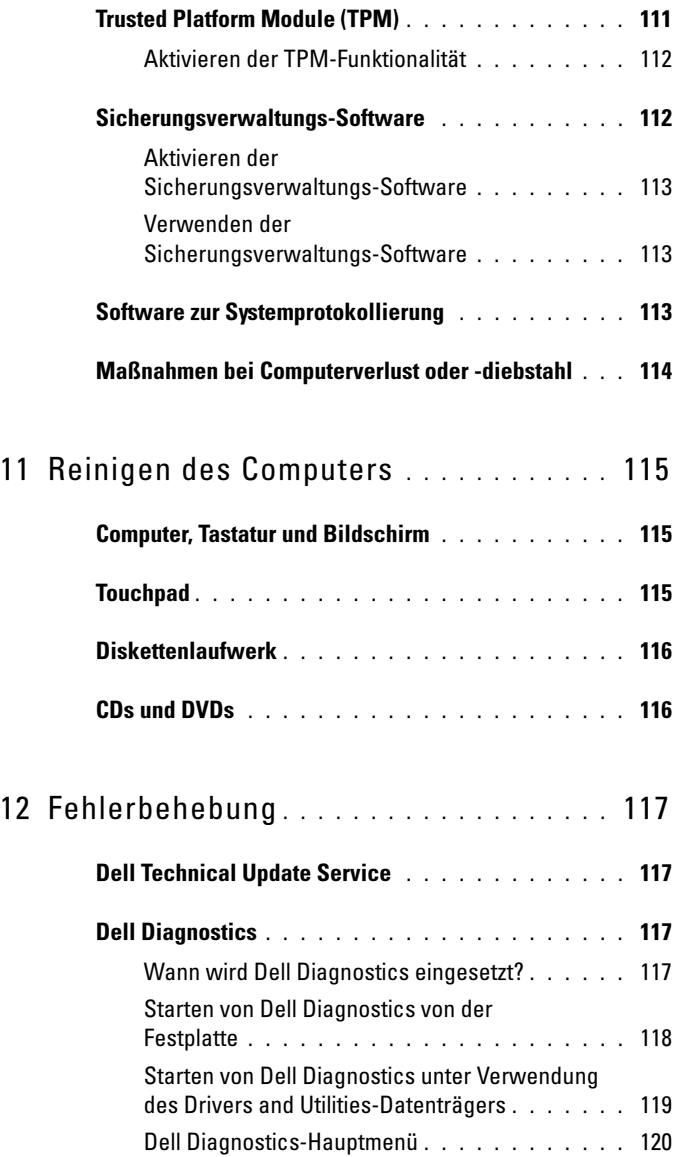

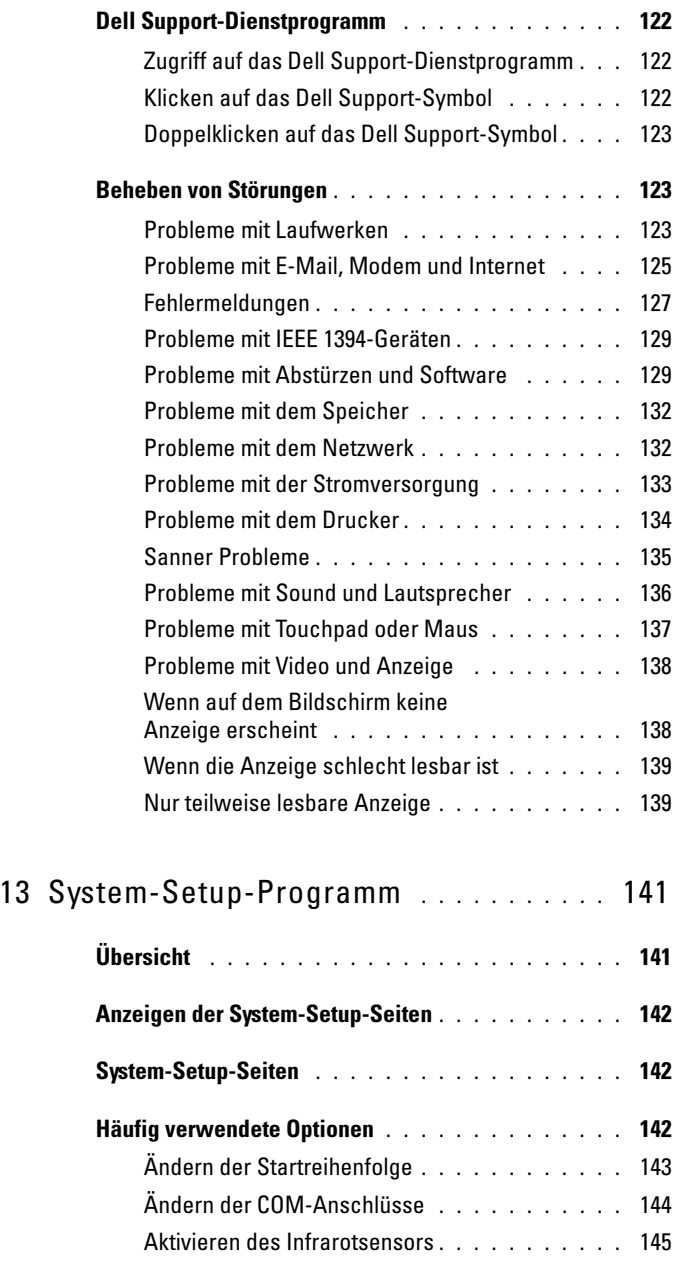

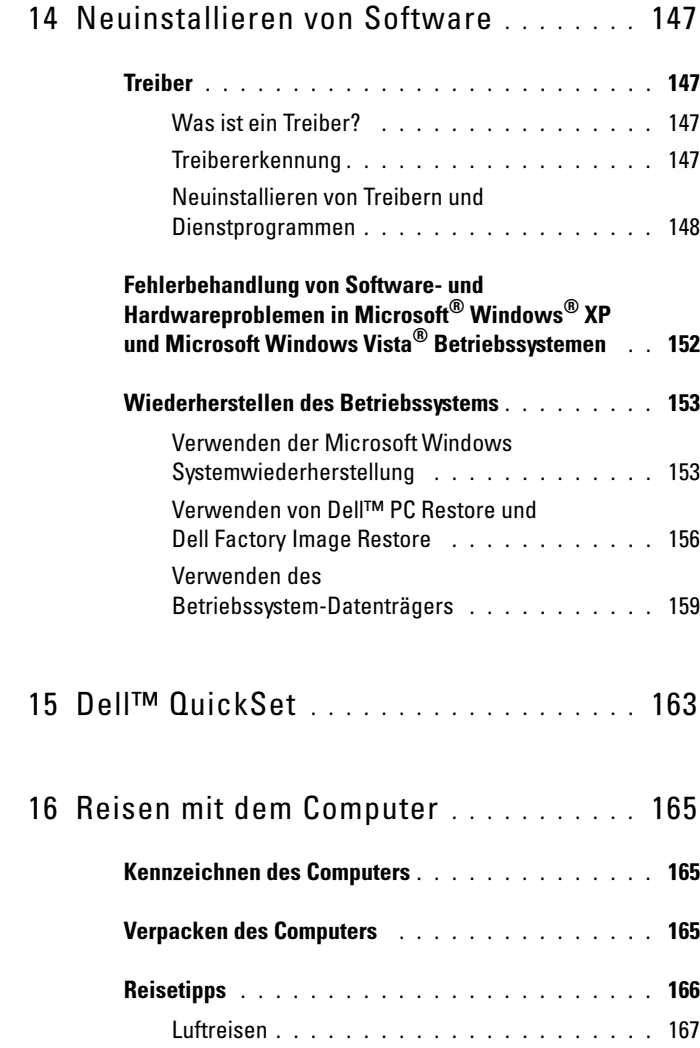

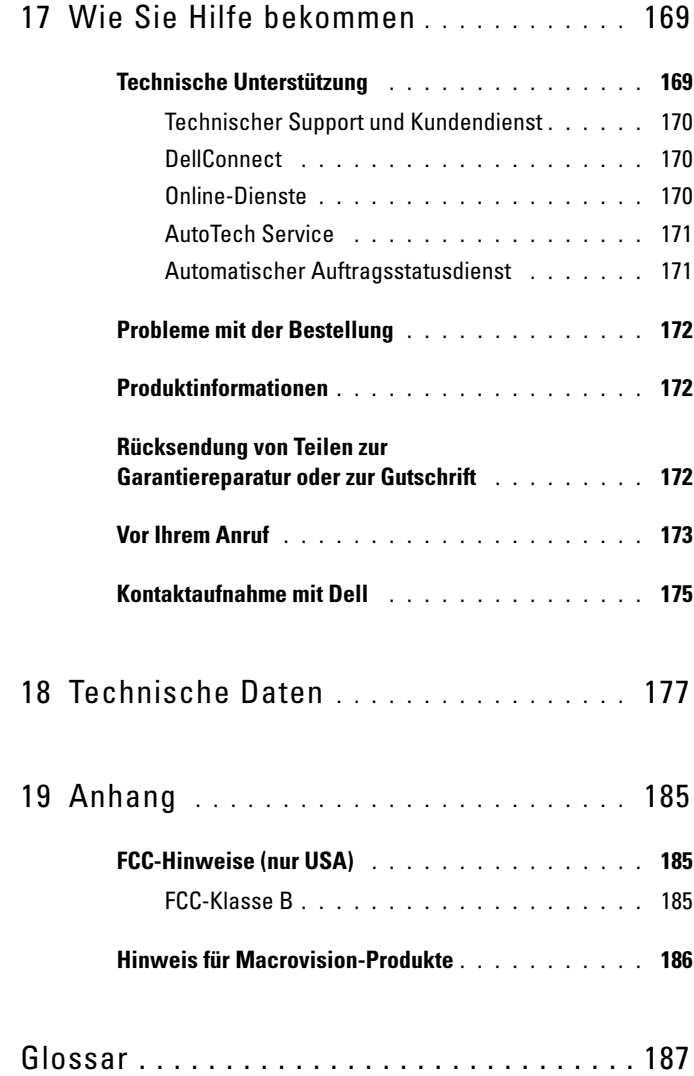

# <span id="page-12-1"></span><span id="page-12-0"></span>Informationsquellen

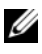

**ANMERKUNG:** Einige Funktionen und Medien sind optional und möglicherweise nicht im Lieferumfang Ihres Computers enthalten. Einige Funktionen sind möglicherweise in bestimmten Ländern nicht verfügbar.

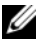

**ANMERKUNG:** Im Lieferumfang des Computers kann weiteres, hier nicht behandeltes Informationsmaterial enthalten sein.

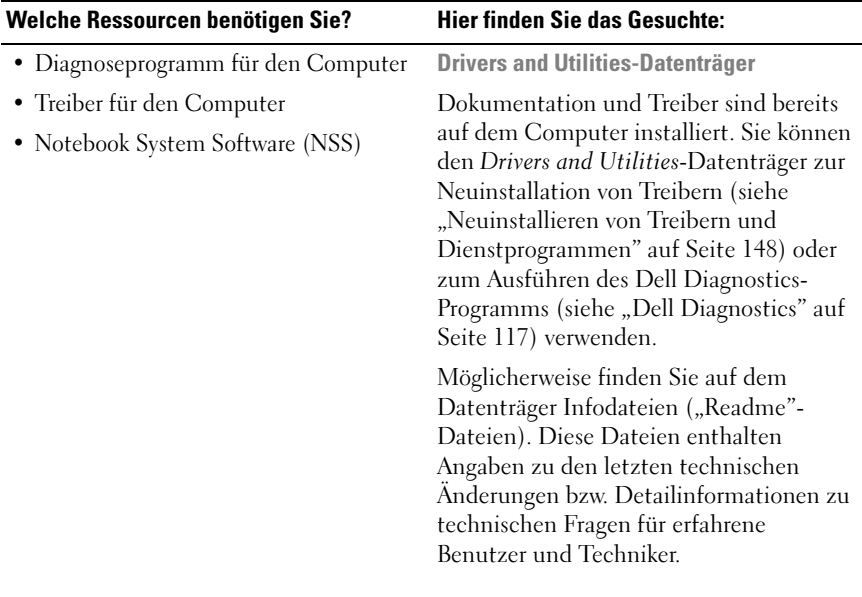

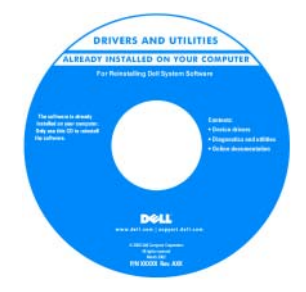

ANMERKUNG: Treiber- und Dokumentationsaktualisierungen finden Sie unter support.dell.com.

ANMERKUNG: Der *Drivers and Utilities*-Datenträger ist optional und möglicherweise nicht im Lieferumfang Ihres Computers enthalten.

#### Welche Ressourcen benötigen Sie? Hier finden Sie das Gesuchte:

- Anleitungen zum Einrichten des Computers
- Grundlegende Informationen zur Behebung von Störungen
- Anleitung zum Ausführen von Dell **Diagnostics**

Schnellreferenzhandbuch

ANMERKUNG: Dieses Dokument ist optional und möglicherweise nicht im Lieferumfang Ihres Computers enthalten.

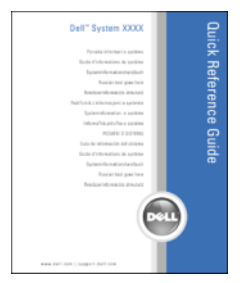

#### ANMERKUNG: Sie finden dieses Dokument im PDF-Format unter support.dell.com.

• Garantieinformationen

- Verkaufs- und Lieferbedingungen (nur für die USA)
- Sicherheitshinweise
- Betriebsbestimmungen
- Hinweise zur Ergonomie
- Endbenutzer-Lizenzvereinbarung

• Technische Daten

- Anleitungen zum Konfigurieren von Systemeinstellungen
- Anleitungen zur Fehlerbehebung und zum Beheben von Störungen

Dell™-Produktinformationshandbuch

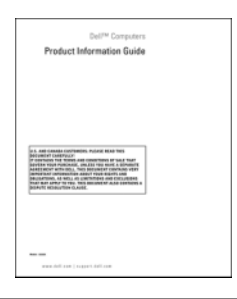

Dell Latitude Benutzerhandbuch

 $\textit{Microsoft}^{\circledR}\ \textit{Windows}^{\circledR}\ \textit{XP}\ \textit{und}\ \textit{Windows}$ Vista® Hilfe- und Supportcenter

- 1 Klicken Sie auf Start<sup>→</sup> Hilfe und Support→ Dell Benutzer- und Systemhandbücher→ Systemhandbücher.
- 2 Klicken Sie auf das Benutzerhandbuch für Ihren Computer.

<span id="page-15-0"></span>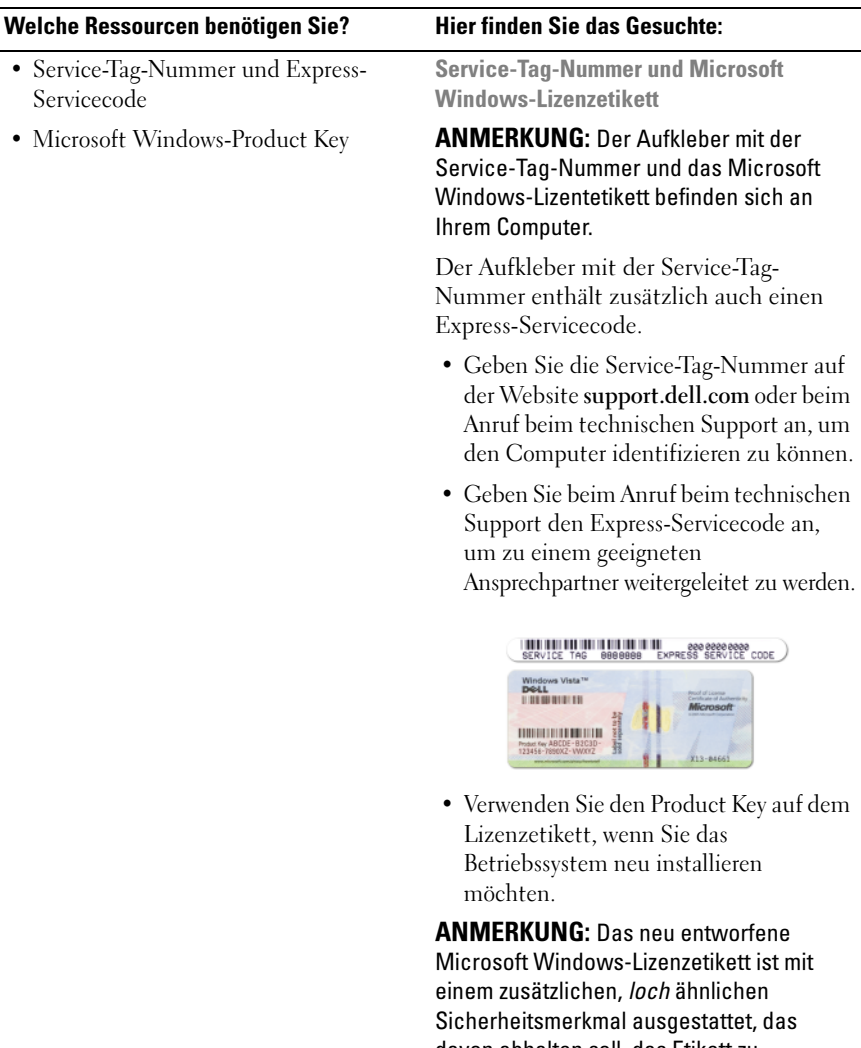

davon abhalten soll, das Etikett zu entfernen.

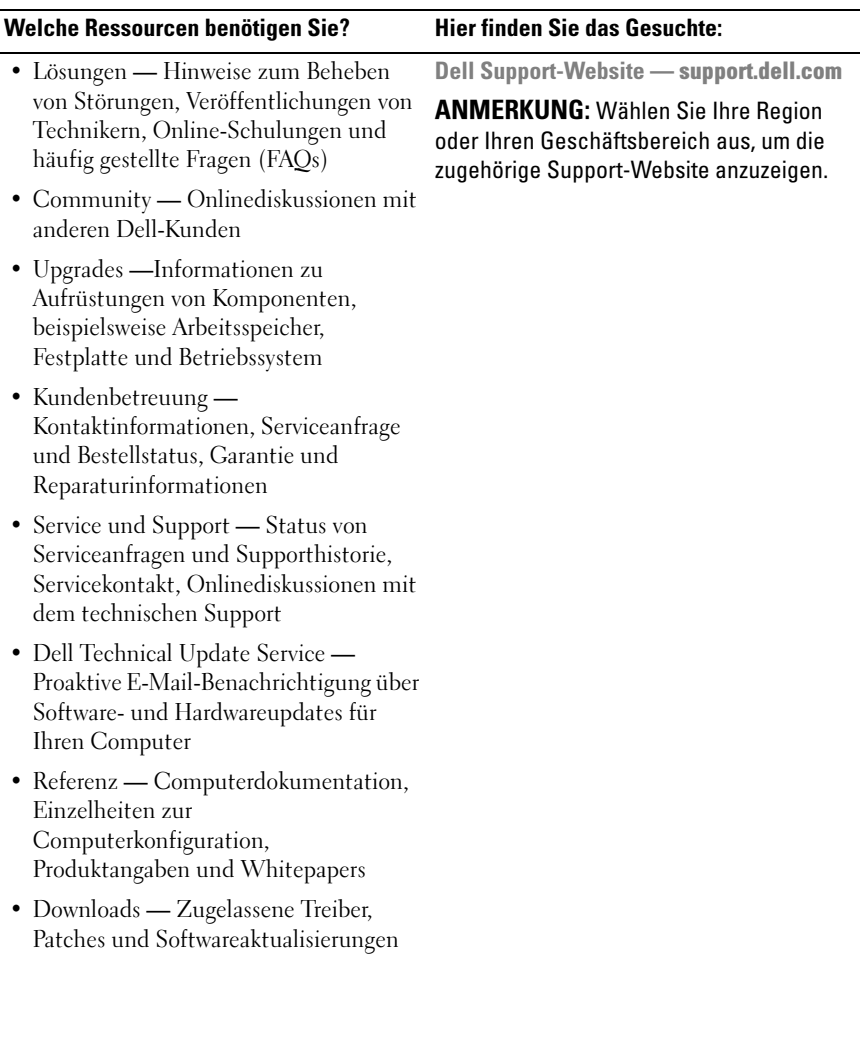

<span id="page-17-0"></span>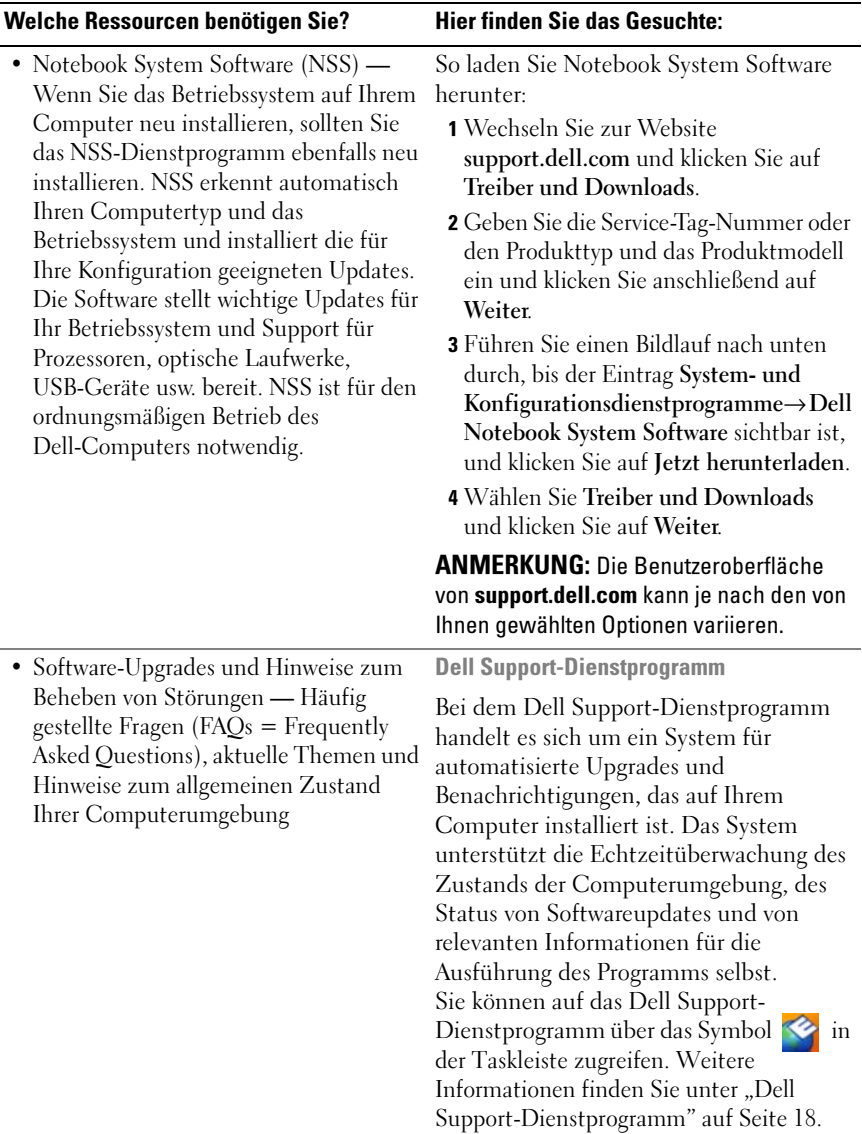

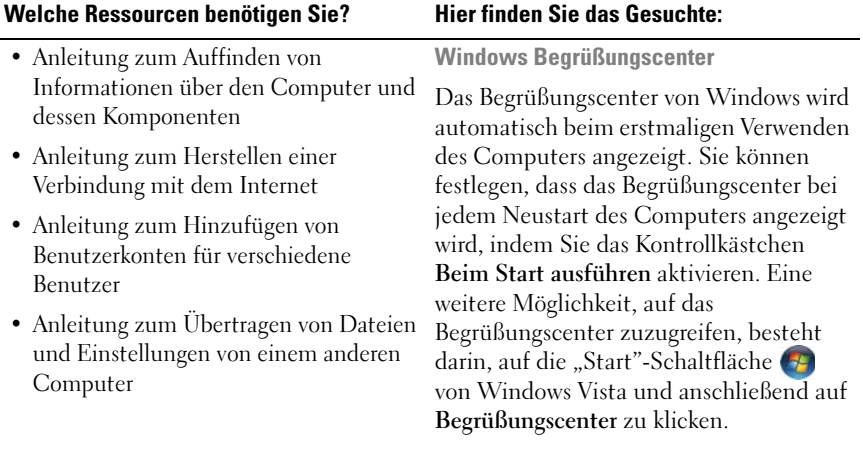

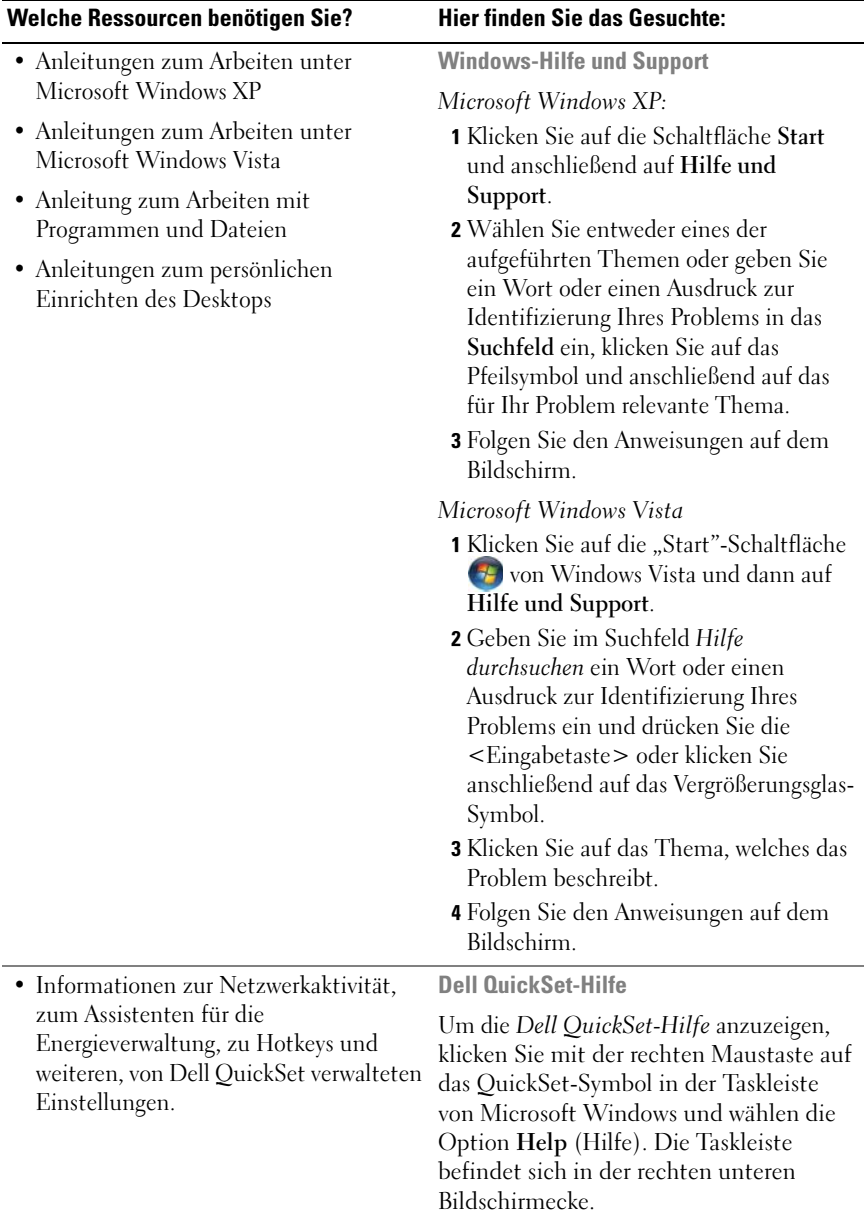

#### Welche Ressourcen benötigen Sie? Hier finden Sie das Gesuchte:

• Anleitung zur Neuinstallation des Betriebssystems

Betriebssystemmedium

ANMERKUNG: Die *Betriebssystem*-CD ist optional und möglicherweise nicht im Lieferumfang Ihres Computers enthalten.

Das Betriebssystem ist bereits auf dem Computer installiert. Um das Betriebssystem neu zu installieren, verwenden Sie den Betriebssystem-Datenträger (siehe "Wiederherstellen des [Betriebssystems" auf Seite 153](#page-152-2)).

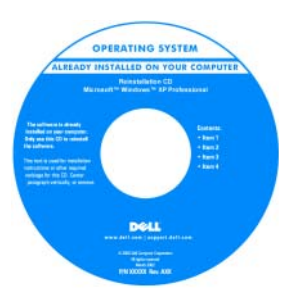

Verwenden Sie den Drivers and Utilities-Datenträger, um die Treiber für die mit Ihrem Computer ausgelieferten Geräte neu zu installieren, nachdem Sie das Betriebssystem Ihres Computers neu installiert haben.

Das Etikett mit dem Product Key des Betriebssystems finden Sie am Computer (siehe "Service-Tag-Nummer und [Microsoft Windows-Lizenzetikett" auf](#page-15-0)  [Seite 16\)](#page-15-0).

ANMERKUNG: Die Farbe des Datenträgers zur Betriebssysteminstallation richtet sich nach dem von Ihnen bestellten Betriebssystem.

# <span id="page-22-0"></span>Wissenswertes über Ihren **Computer**

## <span id="page-22-1"></span>Vorderansicht

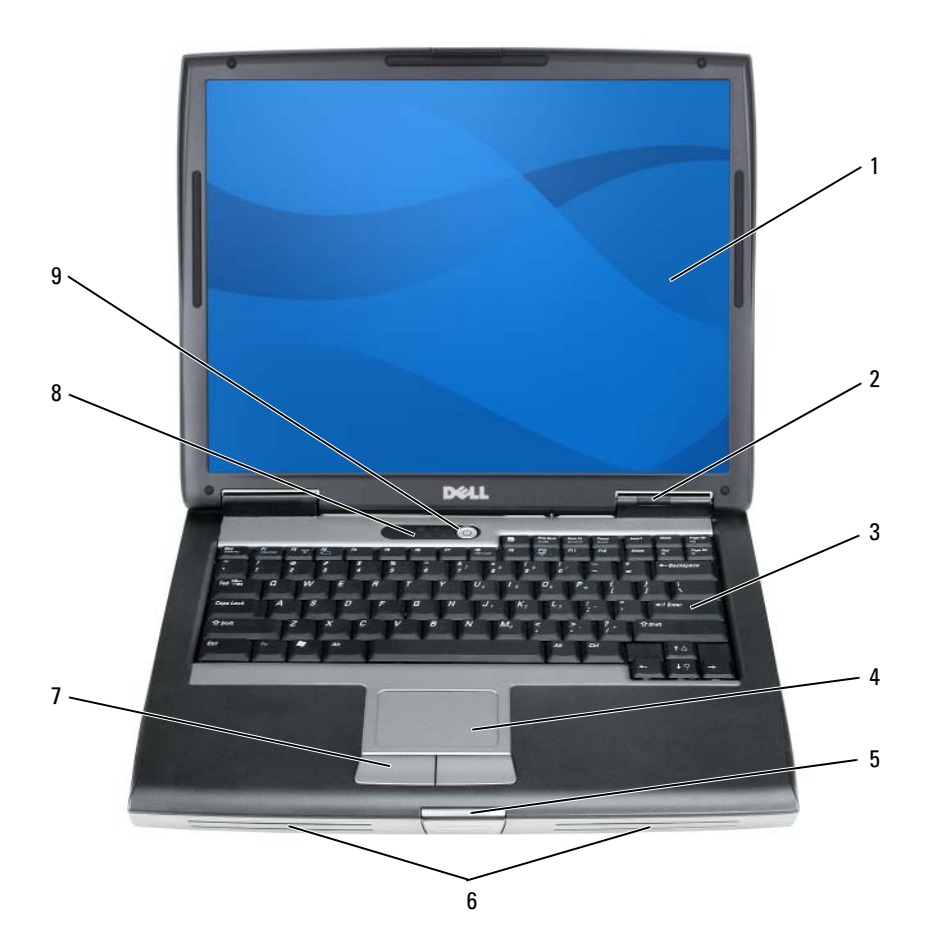

- 1 [Bildschirm](#page-23-0) 2 [Gerätestatusanzeigen](#page-23-1)
- 3 [Tastatur](#page-24-0) 4 [Touchpad](#page-24-1)
- 5 [Bildschirmverriegelung](#page-24-2) 6 [Lautsprecher](#page-24-3)
- 
- 9 [Betriebsschalter](#page-26-1)
- 
- 
- 
- 7 [Touchpadtasten](#page-24-4) 8 [Tastaturstatusanzeigen](#page-25-0)

<span id="page-23-0"></span>BILDSCHIRM — Weitere Informationen zum Bildschirm finden Sie unter "Verwenden [des Bildschirms" auf Seite 59](#page-58-3).

#### <span id="page-23-1"></span>GERÄTESTATUSANZEIGEN

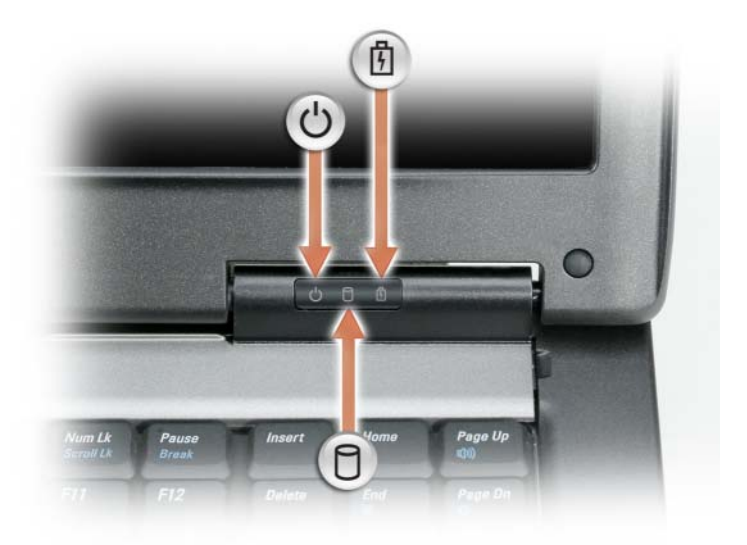

Leuchtet, wenn Sie den Computer einschalten, und blinkt, wenn sich der  $\mathcal{C}$ Computer in einem Energieverwaltungsmodus befindet.

Leuchtet, wenn der Computer Daten liest oder schreibt.

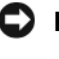

А

南

HINWEIS: Schalten Sie den Computer niemals aus, wenn die Anzeige blinkt, da dies zu Datenverlust führen kann.

Leuchtet oder blinkt, um den Ladestand des Akkus anzuzeigen.

Wenn der Computer an das Stromnetz angeschlossen ist, gilt für die Leuchtanzeige **Folgendes:** 

- Stetig grün leuchtend: Der Akku wird aufgeladen.
- Grün blinkend: Der Akku ist beinahe vollständig aufgeladen.
- Aus: Der Akku ist ausreichend geladen (oder es ist kein Netzstrom zum Aufladen des Akkus verfügbar).

Wird der Computer mit Akkustrom versorgt, gilt für die Leuchtanzeige  $\[\vec{\mathsf{T}}\]$ Folgendes:

- Aus: Der Akku ist ausreichend geladen (oder der Computer ist ausgeschaltet).
- Orange blinkend: Die Akkuladung ist niedrig.
- Stetig orange leuchtend: Die Akkuladung hat einen kritisch niedrigen Stand erreicht.

<span id="page-24-0"></span>TASTATUR — Die Tastatur umfasst einen numerischen Tastenblock und die Windows-Logo-Taste. Weitere Informationen zu den unterstützten Tastenkombinationen finden Sie unter ["Verwenden der Tastatur" auf Seite 51.](#page-50-2)

<span id="page-24-1"></span>**TOUCHPAD** — Erfüllt die gleichen Funktionen wie eine Maus (siehe "Touchpad" auf [Seite 55\)](#page-54-1).

<span id="page-24-2"></span>BILDSCHIRMVERRIEGELUNG - Hält den Bildschirm geschlossen.

<span id="page-24-3"></span>LAUTSPRECHER — Um die Lautstärke der integrierten Lautsprecher einzustellen, drücken Sie die Tasten der Lautstärkeregelung, die Stummtaste oder spezielle Tastenkombinationen zur Lautstärkeregelung auf der Tastatur (siehe ["Tastenkombinationen" auf Seite 52\)](#page-51-6).

<span id="page-24-4"></span>TOUCHPADTASTEN — Verwenden Sie diese Tasten auf ähnliche Weise wie die Tasten einer Maus, wenn Sie mit dem Touchpad den Mauszeiger auf dem Bildschirm bewegen (siehe ["Touchpad" auf Seite 55\)](#page-54-1).

#### <span id="page-25-0"></span>TASTATURSTATUSANZEIGEN

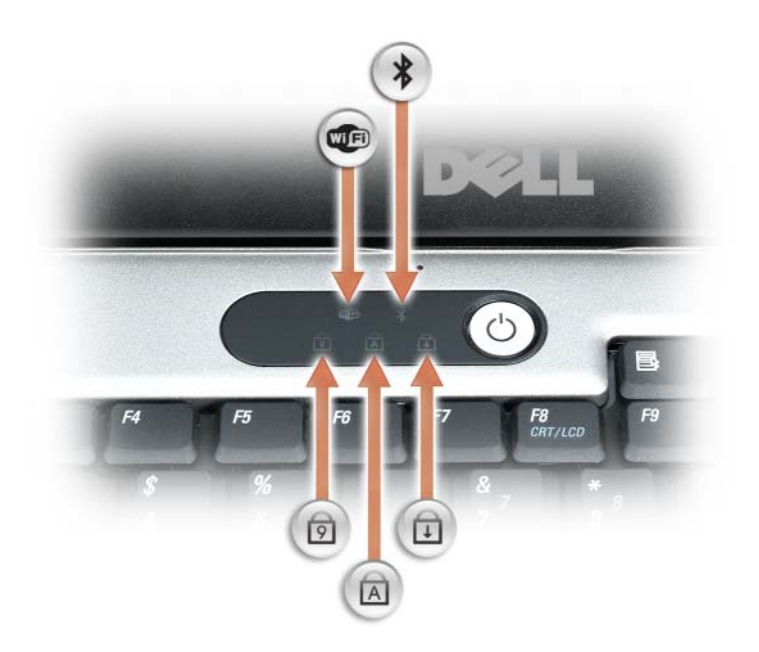

Die grünen Anzeigen oberhalb der Tastatur weisen auf Folgendes hin:

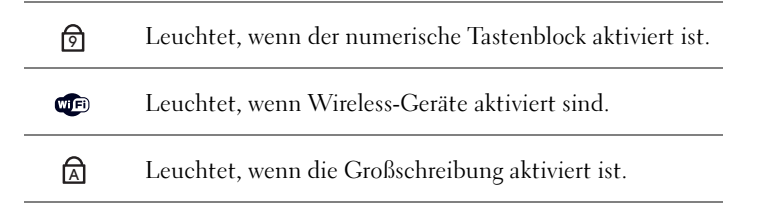

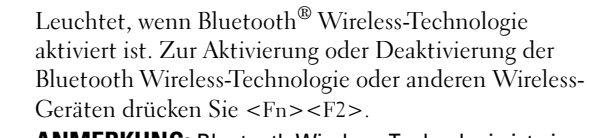

ANMERKUNG: Bluetooth Wireless-Technologie ist ein optionales Leistungsmerkmal Ihres Computers. Die Anzeige

 $\hat{\mathcal{R}}$  leuchtet also nur, wenn Ihr Computer mit Bluetooth Wireless-Technologie ausgestattet ist.

Weitere Informationen können Sie der im Lieferumfang der Bluetooth Wireless-Technologie enthaltenen Dokumentation entnehmen.

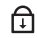

 $\ast$ 

Leuchtet, wenn die Rollen-Tastenfunktion aktiviert ist.

<span id="page-26-1"></span>BETRIEBSSCHALTER — Drücken Sie den Betriebsschalter, um den Computer einzuschalten oder um einen Energieverwaltungsmodus zu beenden (siehe ["Energieverwaltungsmodi" auf Seite 45](#page-44-3)).

HINWEIS: Um Datenverlust zu vermeiden, drücken Sie zum Ausschalten nicht den Betriebsschalter, sondern fahren Sie das Betriebssystem Microsoft® Windows® herunter.

Wenn der Computer nicht mehr reagiert, halten Sie den Betriebsschalter gedrückt, bis der Computer vollständig ausgeschaltet ist. (Das kann einige Sekunden dauern.)

### <span id="page-26-0"></span>Linke Seitenansicht

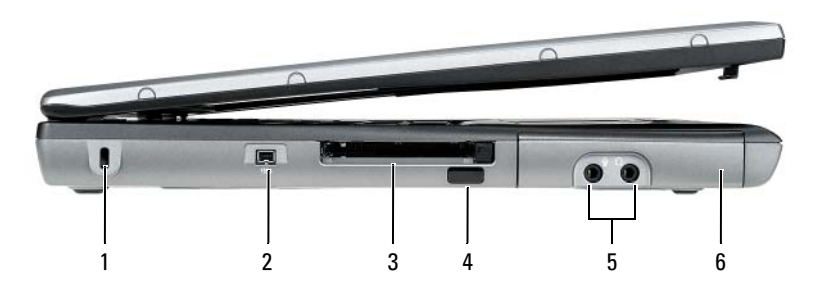

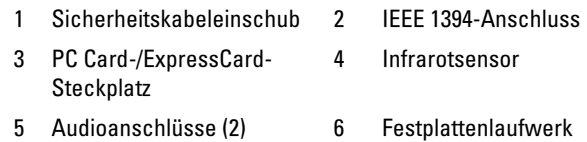

<span id="page-27-0"></span>SICHERHEITSKABELEINSCHUB — Hier lässt sich eine handelsübliche Diebstahlschutzvorrichtung an den Computer anschließen (siehe ["Sicherheitskabelsperre" auf Seite 107\)](#page-106-4).

<span id="page-27-1"></span>IEEE 1394-ANSCHLUSS — Dient zum Anschließen von IEEE 1394-kompatiblen Geräten (beispielsweise manchen digitalen Videokameras) für Hochgeschwindigkeitsübertragungen auf Basis des IEEE 1394-Standards.

<span id="page-27-2"></span>PC CARD-/EXPRESSCARD-STECKPLATZ — Unterstützt eine PC Card (z. B. Modem oder Netzwerkadapter) oder eine ExpressCard in einem PCMCIA-Adapter. Bei Auslieferung des Computers ist in dem Steckplatz eine Platzhalterkarte eingesetzt, um zu verhindern, dass Schmutz oder andere unerwünschte Partikel in das Innere des Computers gelangen, wenn keine Karte installiert ist (siehe "Kartentypen" auf [Seite 101](#page-100-2)).

<span id="page-27-3"></span>INFRAROTSENSOR — Ermöglicht die Übertragung von Dateien auf andere infrarotfähige Geräte ohne Kabelverbindung. Bei der Lieferung des Computers ist der Sensor deaktiviert. Sie können den Sensor mit dem System-Setup-Programm aktivieren (siehe ["System-Setup-Programm" auf Seite 141](#page-140-2)). Informationen zur Übertragung von Daten finden Sie in der Hilfe zu Windows, im Hilfe- und Supportcenter von Windows oder in der Dokumentation zu dem infrarotfähigen Gerät.

#### <span id="page-27-4"></span>AUDIOANSCHLÜSSE

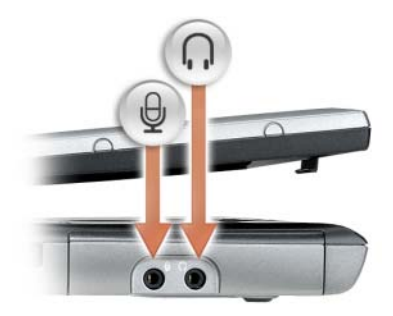

Die Buchse nerwenden Sie für den Anschluss eines Kopfhörers oder externer Lautsprecher.

Die Buchse  $\Theta$  verwenden Sie für den Anschluss eines Mikrofons.

<span id="page-28-1"></span>FESTPLATTENLAUFWERK — Dient zum Speichern von Software und Daten.

### <span id="page-28-0"></span>Rechte Seitenansicht

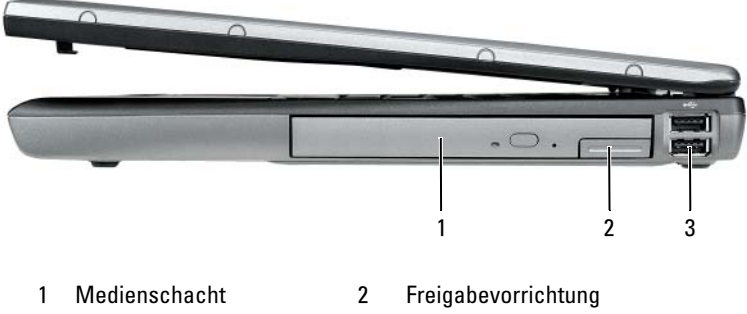

<sup>3</sup> [USB-Anschlüsse](#page-28-4) (2)

<span id="page-28-2"></span>MEDIENSCHACHT — Im Medienschacht können Sie ein zusätzliches Gerät, z. B. ein optisches Laufwerk oder ein Dell TravelLite™-Modul, installieren.

<span id="page-28-3"></span>FREIGABEVORRICHTUNG — Drücken Sie die Freigabevorrichtung, um ein ggf. im Medienschacht eingesetztes Gerät auszuwerfen.

#### <span id="page-28-4"></span>USB-ANSCHLÜSSE

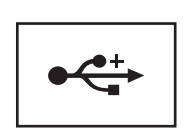

Für den Anschluss von USB-Geräten, wie zum Beispiel Maus, Tastatur oder Drucker.

### <span id="page-29-0"></span>Rückansicht

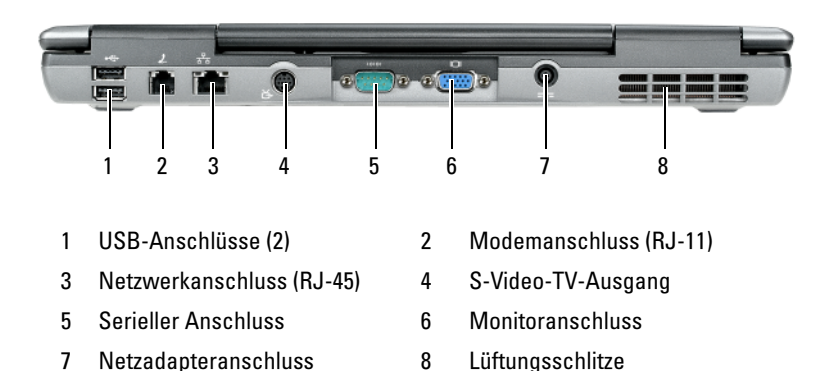

#### <span id="page-29-1"></span>USB-ANSCHLÜSSE

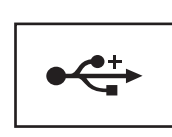

Für den Anschluss von USB-Geräten, wie zum Beispiel Maus, Tastatur oder Drucker.

#### <span id="page-29-2"></span>MODEMANSCHLUSS (RJ-11)

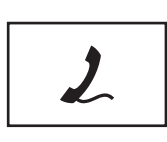

Wenn Sie ein optionales internes Modem bestellt haben, verbinden Sie die Telefonleitung mit dem Modemanschluss.

Informationen zur Verwendung des Modems finden Sie in der Online-Dokumentation zum Modem, die im Lieferumfang des Computers enthalten ist (siehe ["Informationsquellen" auf Seite 13\)](#page-12-1).

#### <span id="page-30-0"></span>NETZWERKANSCHLUSS (RJ-45)

HINWEIS: Der Netzwerkanschluss ist etwas größer als der Modemanschluss. Um eine Beschädigung des Computers zu vermeiden, schließen Sie kein Telefonkabel an den Netzwerkanschluss an.

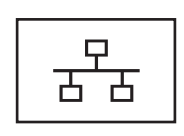

Dient dem Anschluss an ein Netzwerk. Die beiden Leuchtanzeigen neben dem Anschluss signalisieren Status und Aktivitäten einer kabelgebundenen Netzwerkverbindung.

Informationen zur Verwendung des Netzwerkadapters finden Sie im Benutzerhandbuch zur Komponente, das im Lieferumfang des Computers enthalten ist.

#### <span id="page-30-1"></span>S-VIDEO-TV-AUSGANG

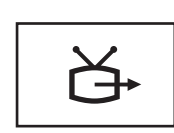

Über diesen Anschluss können Sie den Computer mit einem Fernsehgerät verbinden. Weitere Informationen finden Sie unter "Anschließen des Computers an ein [Fernseh- oder Audiogerät" auf Seite 69.](#page-68-1)

#### <span id="page-30-2"></span>SERIELLER ANSCHLUSS

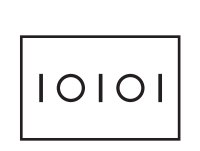

Anschluss für ein Gerät, das über eine serielle Schnittstelle kommuniziert, beispielsweise eine Maus oder ein Handheld-Gerät.

#### <span id="page-30-3"></span>**MONITORANSCHLUSS**

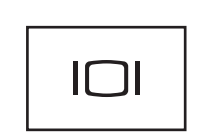

Für den Anschluss von Anzeigegeräten, beispielsweise einem Monitor.

#### <span id="page-31-0"></span>NETZADAPTERANSCHLUSS

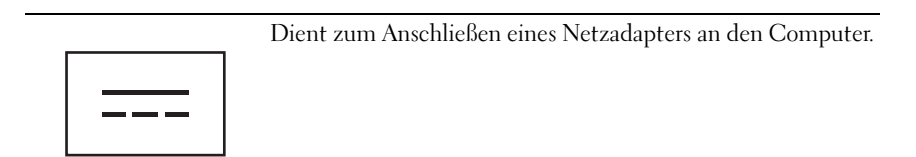

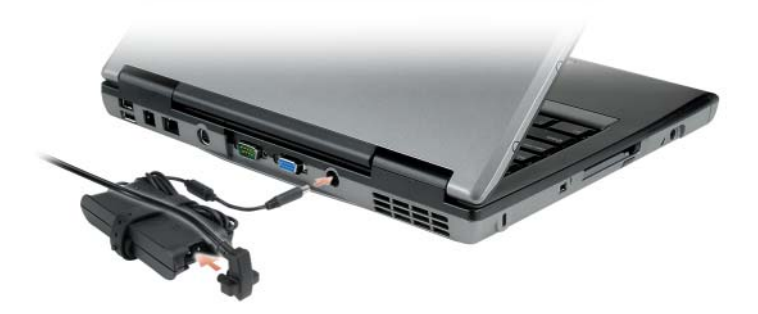

Der Netzadapter wandelt Netzstrom (Wechselstrom) in den vom Computer benötigten Gleichstrom um. Sie können den Netzadapter bei ein- oder ausgeschaltetem Computer anschließen.

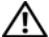

VORSICHT: Der Netzadapter funktioniert mit allen Steckdosen weltweit. Die Stecker oder Steckdosenleisten können jedoch unterschiedlich sein. Wird ein falsches Kabel verwendet oder dieses nicht ordnungsgemäß an die Steckerleiste oder die Steckdose angeschlossen, können ein Brand oder Schäden im System verursacht werden.

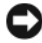

HINWEIS: Ziehen Sie beim Trennen des Netzadapterkabels vom Computer am Kabelstecker und nicht am Kabel selbst und ziehen Sie diesen fest, aber nicht ruckartig ab, damit das Kabel nicht beschädigt wird.

LÜFTUNGSSCHLITZE — Der Computer ist mit einem integrierten Lüfter versehen, der Luft durch die Lüftungsschlitze ansaugt, um einer Überhitzung des Computers vorzubeugen.

VORSICHT: Achten Sie darauf, die Lüftungsschlitze nicht zu blockieren, schieben Sie keine Gegenstände hinein und halten Sie die Lüftungsschlitze staubfrei. Bewahren Sie den Computer während des Betriebs nicht in schlecht durchlüfteten Umgebungen, z.-B. in einer geschlossenen Tragetasche, auf. Ohne Luftzirkulation kann der Computer Schaden nehmen oder sogar ein Brand entstehen.

**ANMERKUNG:** Der Lüfter wird eingeschaltet, wenn sich der Computer erhitzt. Das ist normal und weist nicht auf ein Problem mit dem Lüfter oder dem Computer hin.

### <span id="page-32-0"></span>**Unterseite**

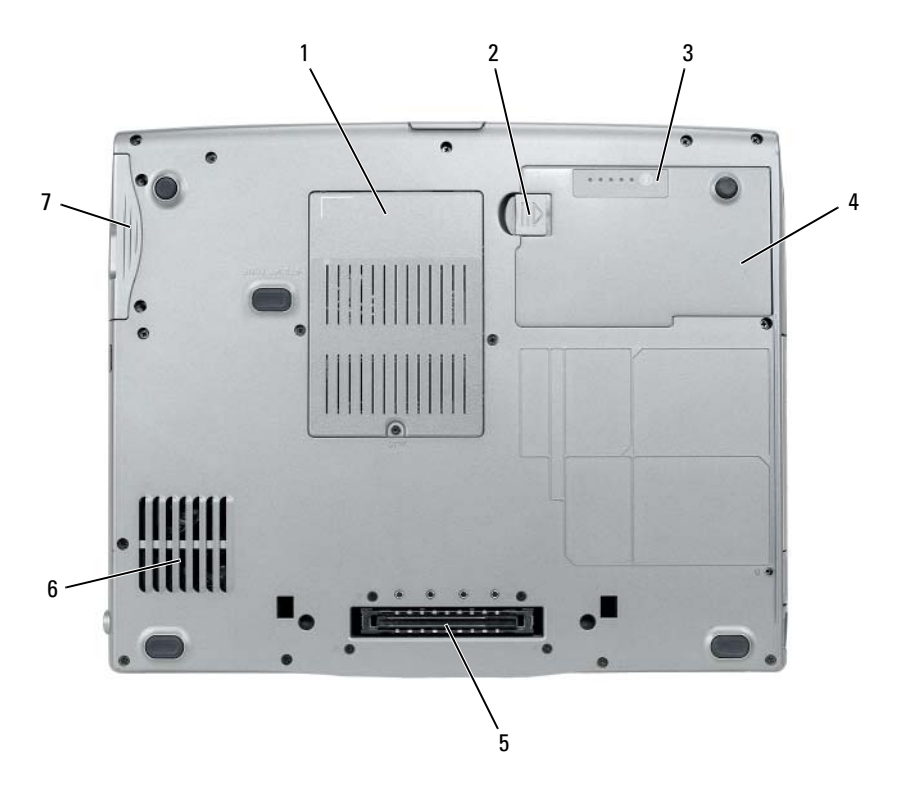

- 1 Abdeckung für [Speichermodul, Modem,](#page-33-1)  WLAN Mini-Card und [Knopfzellenbatterie](#page-33-1)
- 3 [Ladestands-](#page-33-3) [/Zustandsanzeige für Akku](#page-33-3)
- 5 [Anschluss für Docking-](#page-33-5)[Gerät](#page-33-5)
- 7 [Festplattenlaufwerk](#page-33-6)
- 2 [Riegel der Akkufach-](#page-33-2)[Freigabevorrichtung](#page-33-2)
- 4 [Akku](#page-33-4)
- 6 [Lüftungsschlitze](#page-33-0)

#### <span id="page-33-1"></span>ABDECKUNG FÜR SPEICHERMODUL , MODEM, WLAN MINI-CARD UND

KNOPFZELLENBATTERIE — Deckt den Bereich ab, in dem sich ein Speichermodul, das Modem, die WLAN Mini-Card und die Knopfzellenbatterie befinden.

<span id="page-33-2"></span>RIEGEL DER AKKUFACH-FREIGABEVORRICHTUNG — Dient zur Freigabe des Akkufachs.

<span id="page-33-3"></span>LADESTANDS-/ZUSTANDSANZEIGE FÜR AKKU — Informiert über den Ladestand bzw. Zustand des Akkus (siehe ["Prüfen des Akkuladestands" auf Seite 42](#page-41-1)).

<span id="page-33-4"></span>AKKU — Wenn ein Akku installiert ist, kann der Computer ohne Verbindung mit einer Steckdose betrieben werden (siehe ["Verwenden eines Akkus" auf Seite 41\)](#page-40-2).

<span id="page-33-5"></span>ANSCHLUSS FÜR DOCKING-GERÄT — Ermöglicht das Anschließen des Computers an ein Docking-Gerät. Weitere Informationen finden Sie in der Dokumentation von Dell zum Docking-Gerät.

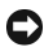

HINWEIS: Ihr Computer verfügt über die Undock & Go™-Technologie, mit deren Hilfe Sie Ihren Computer ausdocken können, ohne in den Standby-Modus zu wechseln. Da Ihr Computer nach der Trennung möglicherweise nicht automatisch in den Standby-Modus wechselt, stellen Sie sicher, dass die Einstellungen der Energieoptionen in der Systemsteuerung den Computer nicht daran hindern, in den Standby-Modus zu wechseln. Wenn in der Systemsteuerung die Energieoptionen so geändert werden, dass der Computer nicht in den Standby-Modus wechseln kann, ist es sehr wahrscheinlich, dass sich der Akku schneller abnutzt oder der Computer überhitzt.

<span id="page-33-0"></span>LÜFTUNGSSCHLITZE — Der Computer ist mit einem integrierten Lüfter versehen, der Luft durch die Lüftungsschlitze ansaugt, um einer Überhitzung des Computers vorzubeugen.

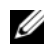

**ANMERKUNG:** Der Lüfter wird eingeschaltet, wenn sich der Computer erhitzt. Das ist normal und weist nicht auf ein Problem mit dem Lüfter oder dem Computer hin.

VORSICHT: Achten Sie darauf, die Lüftungsschlitze nicht zu blockieren, schieben Sie keine Gegenstände hinein und halten Sie die Lüftungsschlitze staubfrei. Bewahren Sie den Computer während des Betriebs nicht in schlecht durchlüfteten Umgebungen, z.-B. in einer geschlossenen Tragetasche, auf. Ohne Luftzirkulation kann der Computer Schaden nehmen oder sogar ein Brand entstehen.

<span id="page-33-6"></span>FESTPLATTENLAUFWERK — Dient zum Speichern von Software und Daten.

# <span id="page-34-0"></span>Einrichten des Computers

## <span id="page-34-1"></span>Übertragen von Daten auf einen anderen Computer

Sie können mithilfe der Assistenten Ihres Betriebssystems Dateien und andere Daten von einem Computer auf einen anderen Computer übertragen (beispielsweise von einem alten auf einen neuen Computer). Entsprechende Anleitungen finden Sie in den folgenden Abschnitten. Verfahren Sie gemäß den Anweisungen in dem Abschnitt, der sich auf das auf Ihrem Computer installierte Betriebssystem bezieht.

### <span id="page-34-2"></span>Microsoft® Windows® XP

Das Betriebssystem Microsoft Windows XP enthält den Assistenten zum Übertragen von Dateien und Einstellungen, mit dem Daten von einem Quellcomputer auf einen anderen Computer übertragen werden können. Zu den mit diesem Assistenten migrierten Daten gehören:

- E-Mail-Nachrichten
- Symbolleisteneinstellungen
- Fenstergrößen
- Internetlesezeichen

Sie können diese Daten unter Verwendung einer Netzwerkverbindung oder einer seriellen Verbindung auf einen anderen Computer übertragen bzw. zum Zwecke der Übertragung auf einen anderen Computer auch auf einem Wechselmedium, wie zum Beispiel einer beschreibbaren CD, speichern.

**ZANMERKUNG:** Sie können Daten des Quellcomputers auf den Zielcomputer übertragen, indem Sie beide Computer mit einem seriellen Kabel verbinden, das Sie direkt an den jeweiligen E/A-Anschluss (Eingabe/Ausgabe) anschließen. Um Daten über eine serielle Verbindung zu übertragen, müssen Sie das Dienstprogramm "Netzwerkverbindungen" in der Systemsteuerung öffnen und zusätzliche Konfigurationsschritte ausführen, wie z. B. Einrichten einer erweiterten Verbindung und Zuweisen von Host- und Gast-Computer.

Anleitungen zum Einrichten einer direkten Kabelverbindung zwischen zwei Computern finden Sie im Knowledge-Base-Artikel Nr. 305621 von Microsoft mit dem Titel *So wird's gemacht: Herstellen einer direkten Kabelverbindung zwischen zwei Computern in Windows XP*. Diese Informationen sind möglicherweise nicht in allen Ländern verfügbar.

Sie müssen den Assistenten zum Übertragen von Dateien und Einstellungen ausführen, um die Informationen auf einen anderen Computer zu migrieren. Für die Migration können Sie den optionalen Betriebssystem-Datenträger oder einen zu diesem Zweck mit dem Assistenten zum Übertragen von Dateien und Einstellungen erstellten Datenträger (die "Assistent-Diskette") verwenden.

#### Ausführen des Assistenten zum Übertragen von Dateien und Einstellungen unter Verwendung des Betriebssystem-Datenträgers

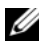

ANMERKUNG: Für die Durchführung dieser Anleitung ist der *Betriebssystem*-Datenträger erforderlich. Dieser Datenträger ist optional und möglicherweise nicht im Lieferumfang des Computers enthalten.

So bereiten Sie den Zielcomputer auf die Dateiübertragung vor:

- 1 Starten Sie den Assistenten zum Übertragen von Dateien und Einstellungen: Klicken Sie auf Start→ Alle Programme→ Zubehör→ Systemprogramme→ Übertragen von Dateien und Einstellungen.
- 2 Wenn die Begrüßungsseite Assistent zum Übertragen von Dateien und Einstellungen angezeigt wird, klicken Sie auf Weiter.
- 3 Klicken Sie auf der Seite Um welchen Computer handelt es sich? auf Zielcomputer→ Weiter.
- 4 Klicken Sie auf der Seite Verfügen Sie über eine Windows XP-CD? auf Assistent der Windows XP-CD verwenden→ Weiter.
- 5 Wechseln Sie zu dem Quellcomputer, wenn die Seite Wechseln Sie jetzt zum Quellcomputer angezeigt wird. Klicken Sie dieses Mal nicht auf Weiter.

So kopieren Sie Daten vom Quellcomputer:

- 1 Legen Sie in den Quellcomputer den Windows XP-Betriebssystem-Datenträger ein.
- 2 Klicken Sie auf der Seite Willkommen auf die Option Zusätzliche Aufgaben durchführen.
- 3 Klicken Sie unter Wählen Sie eine der folgenden Optionen? auf Dateien und Einstellungen übertragen→ Weiter.
- 4 Klicken Sie auf der Seite Um welchen Computer handelt es sich? auf Quellcomputer→ Weiter.
- 5 Klicken Sie auf der Seite Übertragungsmethode auswählen auf das gewünschte Übertragungsverfahren.
- 6 Wählen Sie auf der Seite Was soll übertragen werden? die zu übertragenden Elemente und klicken Sie dann auf Weiter.

Nach dem Kopieren der Daten wird die Seite Fertigstellen des Sammlungsvorgangs angezeigt.

7 Klicken Sie auf Fertig stellen.

So übertragen Sie die Daten auf den Zielcomputer:

- 1 Klicken Sie auf dem Zielcomputer auf der Seite Wechseln Sie jetzt zum Quellcomputer auf Weiter.
- 2 Wählen Sie auf der Seite Wo befinden sich die Dateien und Einstellungen? das gewünschte Übertragungsverfahren für die Einstellungen und Dateien und klicken Sie dann auf Weiter.

Der Assistent liest die zusammengestellten Dateien und Einstellungen ein und wendet sie auf den Zielcomputer an.

Wenn alle Einstellungen und Dateien übernommen worden sind, wird die Seite Fertig gestellt angezeigt.

3 Klicken Sie auf Fertig gestellt und starten Sie den Computer neu.

#### Ausführen des Assistenten zum Übertragen von Dateien und Einstellungen ohne Verwendung des Betriebssystem-Datenträgers

Um den Assistenten zum Übertragen von Dateien und Einstellungen ohne den Betriebssystem-Datenträger auszuführen, müssen Sie eine Assistent-Diskette erstellen, mit der Sie eine Speicher-Abbilddatei auf einem Wechselmedium erstellen können.

Um eine Assistent-Diskette zu erstellen, verwenden Sie Ihren neuen Computer, auf dem Windows XP läuft, und führen Sie die folgenden Schritte aus:

1 Starten Sie den Assistenten zum Übertragen von Dateien und Einstellungen: Klicken Sie auf Start→ Alle Programme→ Zubehör→ Systemprogramme→ Übertragen von Dateien und Einstellungen.

- 2 Wenn die Begrüßungsseite Assistent zum Übertragen von Dateien und Einstellungen angezeigt wird, klicken Sie auf Weiter.
- 3 Klicken Sie auf der Seite Um welchen Computer handelt es sich? auf Zielcomputer→ Weiter.
- 4 Klicken Sie auf der Seite Verfügen Sie über eine Windows XP-CD? auf Assistent-Diskette auf folgendem Laufwerk erstellen→ Weiter.
- 5 Legen Sie ein Wechselmedium (beispielsweise eine beschreibbare CD) ein und klicken Sie auf OK.
- 6 Klicken Sie nach Erstellung der Assistent-Diskette auf der Seite Wechseln Sie jetzt zum Ouellcomputer nicht auf Weiter.
- 7 Wechseln Sie zu dem Quellcomputer.

So kopieren Sie Daten vom Quellcomputer:

- 1 Legen Sie in den Quellcomputer das Medium mit der Assistent-Diskette ein.
- 2 Klicken Sie auf Start→ Ausführen.
- 3 Navigieren Sie im Feld Öffnen des Dialogfelds Ausführen zu dem Pfad von fastwiz (auf dem erstellten Wechselmedium) und klicken Sie dann auf OK.
- 4 Klicken Sie auf der Begrüßungsseite Assistent zum Übertragen von Dateien und Einstellungen auf Weiter.
- 5 Klicken Sie auf der Seite Um welchen Computer handelt es sich? auf Quellcomputer→ Weiter.
- 6 Klicken Sie auf der Seite Übertragungsmethode auswählen auf das gewünschte Übertragungsverfahren.
- 7 Wählen Sie auf der Seite Was soll übertragen werden? die zu übertragenden Elemente und klicken Sie dann auf Weiter.

Nach dem Kopieren der Daten wird die Seite Fertigstellen des Sammlungsvorgangs angezeigt.

8 Klicken Sie auf Fertig stellen.

So übertragen Sie die Daten auf den Zielcomputer:

- 1 Klicken Sie auf dem Zielcomputer auf der Seite Wechseln Sie jetzt zum Quellcomputer auf Weiter.
- 2 Wählen Sie auf der Seite Wo befinden sich die Dateien und Einstellungen? das gewünschte Übertragungsverfahren für die Einstellungen und Dateien und klicken Sie dann auf Weiter. Folgen Sie den Anweisungen auf dem Bildschirm.

Der Assistent liest die zusammengestellten Dateien und Einstellungen ein und wendet sie auf den Zielcomputer an.

Wenn alle Einstellungen und Dateien übernommen worden sind, wird die Seite Fertig gestellt angezeigt.

- 3 Klicken Sie auf Fertig gestellt und starten Sie den Computer neu.
- **ANMERKUNG:** Weitere Informationen zu dieser Anleitung erhalten Sie, indem Sie unter support.dell.com nach dem Dokument Nummer 154781 mit dem Titel *What Are The Different Methods To Transfer Files From My Old Computer To My New Dell™ Computer Using the Microsoft*® *Windows*® *XP Operating System?* (Beschreibung der verschiedenen Methoden zum Übertragen von Dateien von einem alten Computer auf einen neuen Dell™-Computer unter Verwendung des Betriebssystems Microsoft® Windows® XP, Dokument in englischer Sprache) suchen.

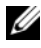

ANMERKUNG: Möglicherweise ist das Dell™ Knowledge Base-Dokument nicht für alle Ländern verfügbar.

#### Microsoft Windows Vista®

- 1 Klicken Sie auf die "Start"-Schaltfläche (+ von Windows Vista und klicken Sie auf Dateien und Einstellungen übertragen→ Windows-EasyTransfer starten.
- 2 Klicken Sie im Dialogfeld Benutzerkontensteuerung auf Fortsetzen.
- 3 Klicken Sie auf Neuen Transfer starten oder auf Gestarteten Transfer fortsetzen.

Folgen Sie den Anweisungen des Windows EasyTransfer-Assistenten auf dem Bildschirm.

### Ausschalten des Computers

- HINWEIS: Um Datenverluste zu vermeiden, speichern und schließen Sie alle geöffneten Dateien und beenden Sie alle aktiven Programme, bevor Sie den Computer herunterfahren.
	- 1 Fahren Sie das Betriebssystem herunter.
		- a Speichern und schließen Sie alle geöffneten Dateien und beenden Sie alle geöffneten Programme.
		- **b** In Microsoft<sup>®</sup> Windows<sup>®</sup> XP: Klicken Sie auf Start $\rightarrow$  Ausschalten $\rightarrow$ Ausschalten.

In Microsoft Windows Vista®: Klicken Sie auf die "Start"-Schaltfläche von Windows Vista, klicken Sie auf dem Pfeil in der unteren rechten Ecke des Startmenüs, wie in der Abbildung gezeigt, und klicken Sie dann auf Herunterfahren.

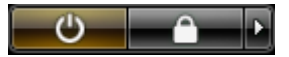

Der Computer schaltet sich aus, wenn das Herunterfahren des Betriebssystems abgeschlossen ist.

2 Stellen Sie sicher, dass der Computer und alle angeschlossenen Komponenten ausgeschaltet sind. Wenn der Computer und die angeschlossenen Geräte nicht automatisch beim Herunterfahren des Betriebssystems ausgeschaltet wurden, halten Sie den Betriebsschalter vier Sekunden lang gedrückt.

# Verwenden eines Akkus

### Akkuleistung

**ZANMERKUNG:** Informationen zur Dell™-Garantie für den Computer finden Sie im *Produktinformationshandbuch* bzw. auf dem Garantieschein, der im Lieferumfang des Computers enthalten ist.

Für eine optimale Leistung des Computers und zur Beibehaltung der BIOS-Einstellungen müssen Sie Ihren Laptop-Computer von Dell™ immer mit installiertem Hauptakku verwenden. Bei Auslieferung ist standardmäßig bereits ein Akku im Akkufach installiert.

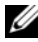

**ANMERKUNG:** Da der Akku beim Kauf des Computers möglicherweise nicht vollständig geladen ist, verwenden Sie den Netzadapter, um Ihren neuen Computer vor der ersten Verwendung an eine Steckdose anzuschließen und den Akku zu laden. Es wird empfohlen, den Computer unter Verwendung des Netzadapters zu betreiben, bis der Akku vollständig geladen ist. Sie können den Akkuladestand anhand der Energieanzeige in den Energieoptionen überprüfen (siehe "Zugriff auf [die Eigenschaften von Energieoptionen" auf Seite 47\)](#page-46-0).

Die Betriebsdauer des Akkus hängt stark von den Betriebsbedingungen ab.

Die Betriebsdauer des Akkus hängt stark von den Betriebsbedingungen ab. Sie können einen optionalen zweiten Akku im Medienschacht installieren und damit die Betriebsdauer wesentlich verlängern.

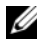

**ANMERKUNG:** Die Betriebsdauer eines Akkus nimmt mit der Zeit ab. Je nachdem, wie oft und unter welchen Bedingungen der Akku verwendet wird, müssen Sie möglicherweise den Akku Ihres Computers ersetzen, bevor das Gerät nicht mehr verwendet wird.

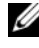

**ANMERKUNG:** Es wird empfohlen, den Computer beim Beschreiben von CDs oder DVDs an eine Steckdose anzuschließen.

Die Betriebsdauer wird unter bestimmten Bedingungen stark beeinträchtigt. Dazu gehören u. a.:

- Verwenden von optischen Laufwerken.
- Verwenden von Wireless-Kommunikationsgeräten, PC Cards, ExpressCards, Medienspeicherkarten oder USB-Geräten.
- Verwenden von sehr hellen Bildschirmeinstellungen, von 3D-Bildschirmschonern oder anderen Programmen, die viel Energie benötigen, z. B. anspruchsvolle 3D-Spiele.
- Betrieb des Computers mit maximaler Leistung. Unter "Konfigurieren der [Energieverwaltungs-Einstellungen" auf Seite 47](#page-46-1) finden Sie Informationen zum Zugriff auf die Eigenschaften der Energieoptionen unter Windows sowie auf die Funktionen von Dell QuickSet, mit deren Hilfe Sie die Energieverwaltungs-Einstellungen konfigurieren können.

Sie können die Akkuladung überprüfen, bevor Sie den Akku in den Computer einsetzen. Außerdem können Sie Energieverwaltungsoptionen so einstellen, dass Sie über einen niedrigen Ladezustand des Akkus informiert werden.

VORSICHT: Bei Verwendung ungeeigneter Akkus besteht Brand- oder Explosionsgefahr. Ersetzen Sie die Akkus ausschließlich durch kompatible Akkus von Dell. Die Akkus wurden für den Einsatz in dem Dell-Computer konzipiert. Setzen Sie keine Akkus aus anderen Computern in Ihren Computer ein.

 $\bigwedge$  VORSICHT: Entsorgen Sie die Akkus nicht im Hausmüll. Falls ein Akku nicht mehr aufgeladen werden kann, wenden Sie sich bitte an einen Recyclinghof vor Ort oder an eine Umweltorganisation, um Informationen zur Entsorgung von Lithium-Ionen-Akkus zu erhalten. Informationen zur Akkuentsorgung finden Sie im entsprechenden Abschnitt im Produktinformationshandbuch.

VORSICHT: Bei unsachgemäßer Verwendung des Akkus besteht Brand- oder Verätzungsgefahr. Sie dürfen den Akku nicht aufstechen, verbrennen, auseinander nehmen oder Temperaturen über 65 °C aussetzen. Bewahren Sie den Akku außerhalb der Reichweite von Kindern auf. Handhaben Sie beschädigte oder auslaufende Akkus mit äußerster Vorsicht. Beschädigte Akkus können auslaufen und Personen- oder Sachschäden verursachen.

### Prüfen des Akkuladestands

Die Akkuanzeige von Dell QuickSet, das Fenster Energieanzeige von Microsoft Windows und das entsprechende Symbol (14 oder 31), die Akkulade- und Akkuzustandsanzeige sowie die Warnung "Akku niedrig" informieren über den Ladezustand des Akkus.

#### Akkuanzeige von Dell™ QuickSet

Ist Dell QuickSet installiert, drücken Sie <Fn><F3>, um die QuickSet-Akkuanzeige einzublenden. In der Akkuanzeige werden Status, Akkuzustand, Ladestand und Ladedauer des Akkus im Computer angezeigt.

Weitere Informationen zu QuickSet erhalten Sie, indem Sie mit der rechten Maustaste auf das QuickSet-Symbol in der Taskleiste klicken und anschließend die Option Help (Hilfe) wählen.

### Energieanzeige von Microsoft® Windows®

Die Energieanzeige von Windows zeigt die verbleibende Akkuladung an. Um die Ladung zu überprüfen, doppelklicken Sie auf das entsprechende Symbol ( $\Box$ oder  $\Box$ ) in der Taskleiste.

Wenn der Computer an eine Steckdose angeschlossen ist, wird das Symbol **L** angezeigt.

#### Ladestandanzeige

Indem Sie die Statustaste der Ladestandanzeige einmal drücken oder die Taste gedrückt halten, können Sie Folgendes überprüfen:

- Akkuladestand (Überprüfen durch Drücken und Loslassen der Statustaste)
- Akkuzustand (Überprüfen durch Drücken und Halten der Statustaste)

Die Akkubetriebsdauer hängt im Wesentlichen davon ab, wie häufig der Akku aufgeladen wird. Nach Hunderten von Ladungs-/Entladungszyklen verlieren Akkus einen Teil ihrer Ladekapazität – der Akkuzustand verschlechtert sich. Dies bedeutet, dass ein Akku den Ladestand Aufgeladen aufweisen kann, jedoch dennoch über eine verringerte Ladekapazität verfügt.

#### Prüfen des Akkuladestands

Um den Akkuladestand zu überprüfen, drücken Sie die Statustaste auf der Ladestandanzeige und lassen die Taste wieder los. Anschließend leuchten die Elemente der Ladestandsanzeige auf. Jedes Anzeigeelement repräsentiert etwa 20 Prozent der Gesamtladekapazität des Akkus. Wenn der Akku also beispielsweise noch zu 80 Prozent geladen ist, leuchten vier der fünf Anzeigeelemente auf. Wenn keines der Anzeigeelemente aufleuchtet, ist der Akku vollständig entladen.

#### Prüfen des Akkuzustands

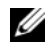

**ZANMERKUNG:** Sie können den Akkuzustand auf die beiden folgenden Weisen überprüfen: Indem Sie die Ladestandanzeige auf dem Akku wie nachstehend beschrieben verwenden oder indem Sie die Akkuanzeige in Dell QuickSet verwenden. Informationen zu QuickSet erhalten Sie, indem Sie mit der rechten Maustaste auf das zugehörige Symbol in der Taskleiste klicken und anschließend die Option Help (Hilfe) wählen.

Um den Akkuzustand unter Verwendung der Ladestandanzeige zu überprüfen, drücken Sie die Statustaste auf der Ladestandanzeige und halten sie mindestens 3 Sekunden lang gedrückt. Wenn keines der Anzeigeelemente aufleuchtet, ist der Akku in gutem Zustand und mehr als 80 Prozent der ursprünglichen Ladekapazität verbleiben. Jedes (zusätzlich) aufleuchtende Anzeigeelement weist auf eine zunehmende Verringerung der Ladekapazität hin. Wenn fünf Anzeigeelemente aufleuchten, verbleiben weniger als 60 Prozent der ursprünglichen Ladekapazität und Sie sollten in Erwägung ziehen, den Akku zu ersetzen. Weitere Informationen zur Akkubetriebsdauer finden Sie unter ["Akku" auf Seite 181.](#page-181-0)

#### Warnung "Akku niedrig"

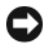

HINWEIS: Um Datenverlust oder eine Beschädigung der Daten zu vermeiden, sollten Sie Ihre Arbeit sofort nach einer solchen Warnung speichern. Schließen Sie den Computer anschließend wieder an eine Steckdose an oder installieren Sie einen zweiten Akku im Medienschacht. Ist der Akku vollständig entladen, wechselt der Computer automatisch in den Ruhezustand.

Wenn der Ladestand etwa 90 Prozent erreicht hat, wird ein Popup-Fenster mit einer Warnung angezeigt. Sofern zwei Akkus installiert sind, bedeutet die Warnung bezüglich eines niedrigen Ladestands, dass die kombinierte Ladung beider Akkus zu etwa 90 Prozent verbraucht ist. Der Computer wechselt in den Ruhezustand, wenn der Ladestand auf ein kritisches Niveau abgesunken ist.

Sie können die Einstellungen für die Warnmeldungen bzgl. des Akkuladestands in QuickSet oder im Fenster Eigenschaften von Energieoptionen ändern. Unter "Konfigurieren der Energieverwaltungs-Einstellungen" auf Seite 47 finden Sie Informationen zum Zugriff auf QuickSet und das Fenster Eigenschaften von Energieoptionen.

## Einsparen von Leistung

Mithilfe der folgenden Maßnahmen können Sie die Betriebsdauer des Akkus verlängern:

- Schließen Sie den Computer immer, wenn es möglich ist, an eine Steckdose an, denn die Lebensdauer des Akkus hängt im Wesentlichen davon ab, wie häufig der Akku verwendet und wieder aufgeladen wird.
- Versetzen Sie den Computer in den Standby-Modus oder den Ruhezustand, wenn Sie den Computer über einen längeren Zeitraum nicht aktiv benötigen. Siehe ["Energieverwaltungsmodi" auf Seite 45](#page-44-0).
- Verwenden Sie den Energieverwaltungs-Assistenten oder das Fenster Eigenschaften von Energieoptionen, um die geeigneten Optionen für die Optimierung der Energieaufnahme des Computers auszuwählen. Sie können diese Optionen auch dahingehend konfigurieren, dass sie beim Drücken des Betriebsschalters, beim Schließen des Bildschirms oder durch Drücken der Tastenkombination <Fn><Esc> geändert werden.

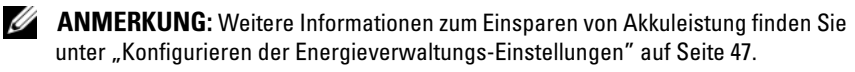

### <span id="page-44-0"></span>Energieverwaltungsmodi

#### Standby- und Energiesparmodus

Im Standby-Modus (Energiesparmodus in Microsoft Windows Vista®) wird Energie eingespart, indem der Bildschirm und die Festplatte nach einem festgelegten Zeitraum von Inaktivität (dem so genannten Timeout) abgeschaltet werden. Wenn der Computer aus dem Standby- oder Energiesparmodus in den Normalbetrieb zurückwechselt, wird der Zustand vor dem Aktivieren des Standby- bzw. Energiesparmodus wiederhergestellt.

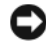

HINWEIS: Wenn sich der Computer im Standby- oder Energiesparmodus befindet und temporär weder über den Netzadapter noch über den Akku mit Strom versorgt wird, kann es zu Datenverlusten kommen.

Um in Windows XP in den Standby-Modus zu wechseln, klicken Sie auf die Schaltfläche Start, auf Ausschalten und dann auf Standby.

Um in Windows Vista in den Energiesparmodus zu wechseln, klicken Sie auf die "Start"-Schaltfläche <sup>(+)</sup> von Windows Vista und dann auf Energie sparen. Je nachdem, wie die Energieverwaltungsoptionen im Fenster Eigenschaften von Energieoptionen oder mit dem QuickSet-Energieverwaltungs-Assistenten eingestellt wurden, können Sie den Standby-/Energiesparmodus auch folgendermaßen aktivieren:

- Drücken Sie den Betriebsschalter.
- Schließen Sie den Bildschirm.
- Drücken Sie <Fn><Esc>.

Um den Standby- oder Energiesparmodus zu beenden, drücken Sie den Betriebsschalter oder öffnen Sie den Bildschirm, je nachdem, wie die Energieverwaltungsoptionen eingestellt wurden. Allein durch Drücken einer Taste oder durch Berühren des Touchpads wechselt der Computer nicht aus dem Standby- bzw. Energiesparmodus zurück.

#### Ruhezustand

Im Ruhezustand wird die Energieaufnahme des Computers verringert, indem die Systemdaten in einen reservierten Bereich auf der Festplatte geschrieben werden und der Computer anschließend vollständig ausgeschaltet wird. Wenn der Computer aus dem Ruhezustand in den Normalbetrieb zurückwechselt, wird der Zustand vor dem Aktivieren des Ruhezustands wiederhergestellt.

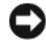

HINWEIS: Wenn sich der Computer im Ruhezustand befindet, können Sie weder Geräte entfernen noch den Computer ausdocken (d.h. von einem Docking-Gerät trennen).

Der Computer wechselt in den Ruhezustand, wenn der Ladestand auf ein kritisches Niveau abgesunken ist.

Um in Windows XP manuell in den Ruhezustand zu wechseln, klicken Sie auf die Schaltfläche Start und auf Ausschalten, halten die <Umschalttaste> gedrückt und klicken dann auf Ruhezustand.

Um in Windows Vista manuell in den Ruhezustand zu wechseln, klicken Sie auf die "Start"-Schaltfläche (+) von Windows Vista und dann auf Ruhezustand.

Je nachdem, wie die Energieverwaltungsoptionen im Fenster Eigenschaften von Energieoptionen oder mit dem QuickSet-Energieverwaltungs-Assistenten eingestellt wurden, können Sie den Übergang in den Ruhezustand folgendermaßen herbeiführen:

- Drücken Sie den Betriebsschalter.
- Schließen Sie den Bildschirm.
- Drücken Sie <Fn><Esc>.

ANMERKUNG: Manche PC Cards oder ExpressCards funktionieren möglicherweise nach Beenden des Ruhezustands nicht richtig. Werfen Sie in diesem Fall die Karte aus und setzen Sie sie wieder ein oder führen Sie einfach einen Neustart Ihres Computers durch.

Um den Ruhezustand zu beenden, drücken Sie den Betriebsschalter. Möglicherweise dauert es einige Momente, bis der Computer aus dem Ruhezustand in den Normalbetrieb zurückgewechselt ist. Allein durch Drücken auf eine Taste oder durch Berühren des Touchpads wechselt der Computer nicht aus dem Ruhezustand zurück. Weitere Informationen zum Ruhezustand finden Sie in der Dokumentation zu Ihrem Betriebssystem.

### <span id="page-46-1"></span>Konfigurieren der Energieverwaltungs-Einstellungen

Verwenden Sie den QuickSet-Energieverwaltungs-Assistenten oder das Dialogfeld "Eigenschaften von Energieoptionen", um die Energieverwaltungs-Einstellungen des Computers zu konfigurieren. Weitere Informationen zu QuickSet erhalten Sie, indem Sie mit der rechten Maustaste auf das QuickSet-Symbol in der Taskleiste klicken und anschließend die Option Help (Hilfe) wählen.

#### <span id="page-46-0"></span>Zugriff auf die Eigenschaften von Energieoptionen

#### Windows XP

Klicken Sie auf Start, zeigen Sie auf Systemsteuerung→ Leistung und Wartung und klicken Sie anschließend auf Energieoptionen.

#### Windows Vista

Klicken Sie auf die "Start"-Schaltfläche (<sup>54</sup> von Windows Vista, klicken Sie auf Systemsteuerung, auf System und Wartung und anschließend auf Energieoptionen.

### <span id="page-47-0"></span>Aufladen des Akkus

Wenn der Computer an eine Steckdose angeschlossen oder ein Akku in einen daran angeschlossenen Computer eingesetzt wird, prüft der Computer den Ladestand und die Temperatur des Akkus. Der Netzadapter lädt gegebenenfalls den Akku auf und erhält die Akkuladung.

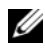

**ANMERKUNG:** Durch Dell™ ExpressCharge™ kann der Netzadapter bei ausgeschaltetem Computer einen vollständig entleerten Akku in etwa einer Stunde auf 80 Prozent und in etwa zwei Stunden auf 100 Prozent Ladestand aufladen. Bei eingeschaltetem Computer verlängert sich die Ladezeit entsprechend. Der Akku kann beliebig lange im Computer bleiben. Ein in den Akku integrierter Schaltkreis verhindert das Überladen des Akkus.

Falls der Akku durch den Betrieb im Computer oder aufgrund hoher Umgebungstemperaturen heiß geworden ist, wird er bei Anschluss des Computers an eine Steckdose unter Umständen nicht geladen.

Der Akku ist zu heiß, um aufgeladen zu werden, wenn die Statusanzeige abwechselnd grün und orange blinkt. Ziehen Sie den Netzstecker aus der Steckdose und lassen Sie Computer und Akku auf Zimmertemperatur abkühlen. Schließen Sie den Computer anschließend wieder an eine Steckdose an und setzen Sie den Ladevorgang fort.

Informationen zum Beheben von Problemen in Zusammenhang mit dem Einsatz von Akkus finden Sie unter "Probleme mit der Stromversorgung" auf [Seite 133](#page-132-0).

### Ersetzen des Akkus

VORSICHT: Bei Verwendung ungeeigneter Akkus besteht Brand- oder Explosionsgefahr. Ersetzen Sie die Akkus ausschließlich durch kompatible Akkus von Dell. Ihre Akkus sind für den Einsatz in Ihrem Dell™-Computer vorgesehen. Setzen Sie keine Akkus aus anderen Computern in Ihren Computer ein.

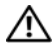

VORSICHT: Schalten Sie vor Durchführung der folgenden Schritte den Computer ab, ziehen Sie die Stecker des Netzadapters aus der Steckdose und dem Computer heraus, ziehen Sie die Stecker des Modems aus der Telefondose und dem Computer heraus und entfernen Sie auch alle anderen Kabelverbindungen von dem Computer.

HINWEIS: Sie müssen alle externen Kabel von dem Computer trennen, um eine mögliche Beschädigung an den Steckern zu vermeiden.

Informationen zum Ersetzen des Zweitakkus im Medienschacht finden Sie im Service-Handbuch für Ihren Computer auf der Website support.dell.com.

So entfernen Sie den Akku:

- 1 Falls der Computer mit einem Docking-Gerät verbunden (angedockt) ist, trennen Sie die Verbindung. Weitere Anweisungen hierzu finden Sie in der Dokumentation zum Docking-Gerät.
- 2 Stellen Sie sicher, dass der Computer ausgeschaltet ist.
- 3 Schieben Sie den Riegel der Freigabevorrichtung für das Akkufach an der Unterseite des Computers in seine Entriegelungsstellung und nehmen Sie den Akku heraus.

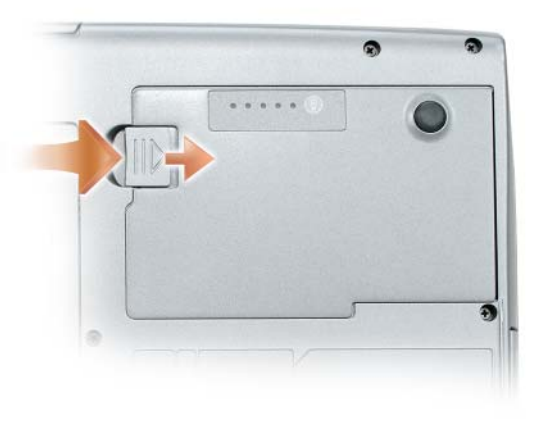

Um den Akku zu ersetzen, folgen Sie der Anleitung zum Entfernen in umgekehrter Reihenfolge und drücken Sie den Riegel der Akkufach-Freigabevorrichtung nach unten, bis er vollständig einrastet.

## Lagern eines Akkus

Entfernen Sie den Akku, wenn Sie den Computer für längere Zeit lagern möchten. Akkus entladen sich während einer längeren Lagerzeit. Nach einer langen Lagerung sollten Sie den Akku wieder vollständig aufladen, bevor Sie ihn verwenden (siehe ["Aufladen des Akkus" auf Seite 48\)](#page-47-0).

# Verwenden der Tastatur

### Numerischer Tastenblock

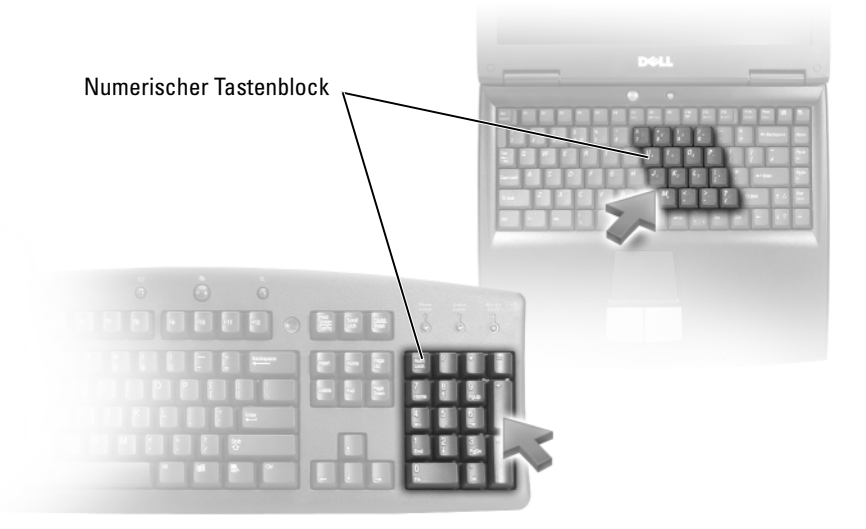

Der numerische Tastenblock funktioniert genauso wie der numerische Tastenblock auf einer externen Tastatur. Jede Taste auf der Tastatur besitzt mehrere Funktionen. Die Zahlen und Symbole des numerischen Tastenblocks sind in blauer Schrift rechts auf den entsprechenden Tasten angegeben. Um eine Zahl oder ein Symbol einzugeben, halten Sie <Fn> gedrückt und betätigen die gewünschte Taste.

- Um den numerischen Tastenblock zu aktivieren, drücken Sie die <Num>-Taste. Wenn die [6] -Statusanzeige leuchtet, ist der numerische Tastenblock aktiviert.
- Um den numerischen Tastenblock zu deaktivieren, drücken Sie die <Num>-Taste erneut.

### Tastenkombinationen

#### Systemfunktionen

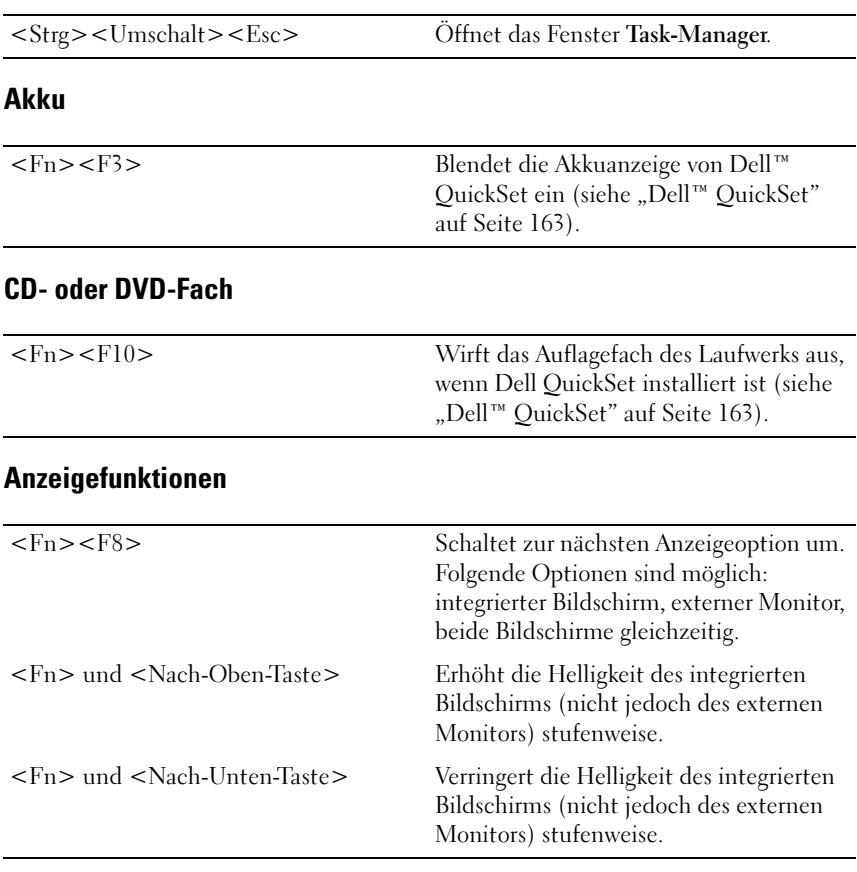

### WLAN und Bluetooth® Wireless-Technologie

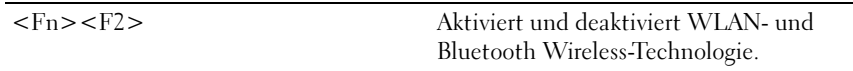

#### Energieverwaltung

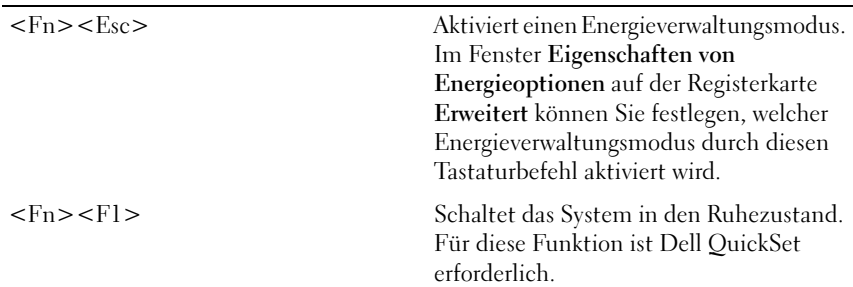

#### Lautsprecherfunktionen

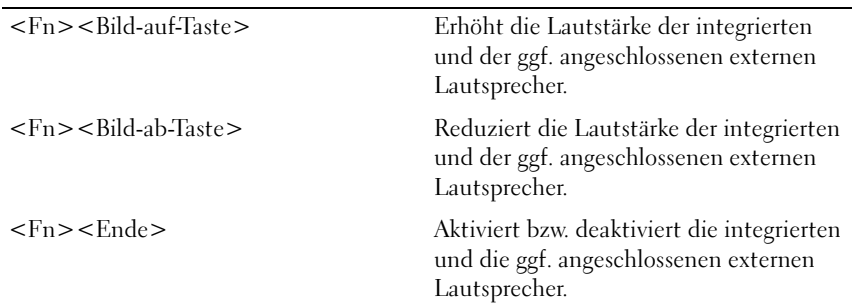

### Funktionen der Microsoft® Windows® XP-Logo-Taste

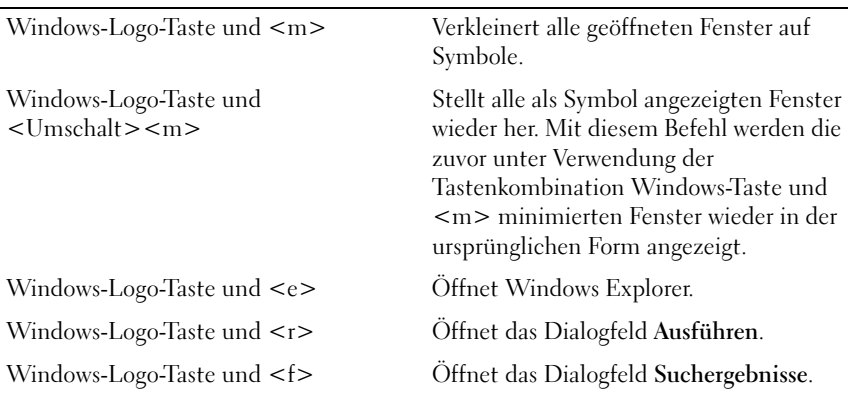

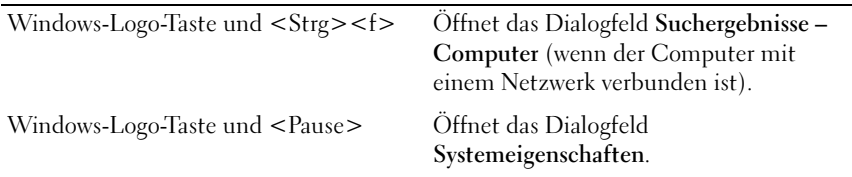

### Funktionen der Microsoft® Windows Vista®-Logo-Taste

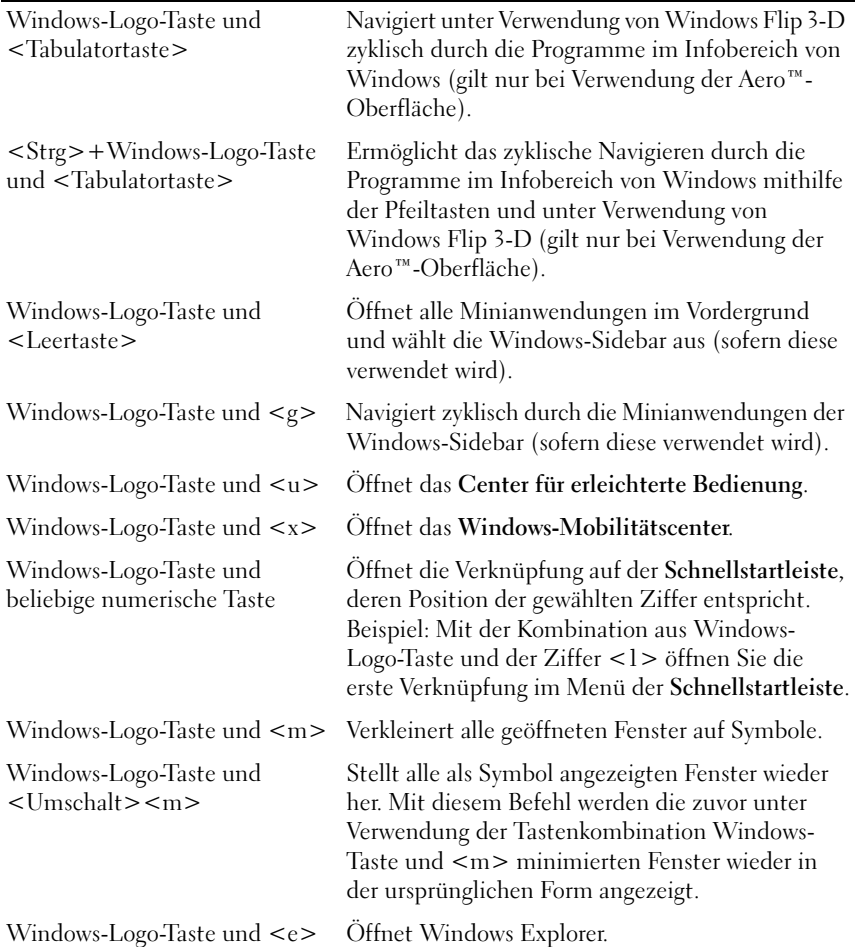

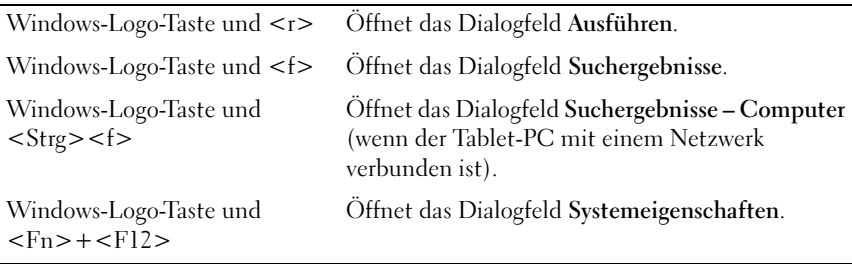

Klicken Sie zum Anpassen der Tastatureinstellungen, z. B. der Zeichenwiederholungsrate, in der Systemsteuerung auf Drucker und andere Hardware und klicken Sie dann auf Tastatur. Weitere Informationen zur Systemsteuerung finden Sie in Windows-Hilfe und Support. Hinweise zum Zugriff auf das Hilfe- und Supportcenter finden Sie auf "Windows-Hilfe und [Support" auf Seite 20.](#page-19-0)

### Touchpad

Das Touchpad erkennt die Druckstärke und Richtung, mit der Sie den Finger bewegen, und steuert so den Mauszeiger auf dem Bildschirm. Verwenden Sie das Touchpad und die Touchpad-Tasten wie eine Maus.

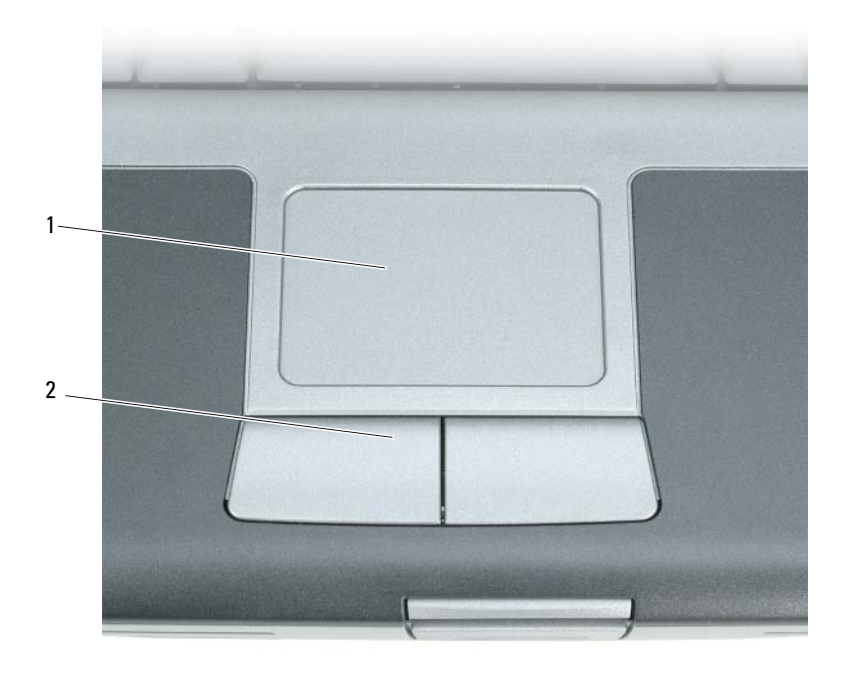

1 Touchpad 2 Touchpadtasten

- Um den Cursor zu bewegen, lassen Sie den Finger leicht über das Touchpad gleiten.
- Tippen Sie zum Auswählen eines Objekts einmal leicht auf die Oberfläche des Touchpad oder drücken Sie mit dem Daumen die linke Touchpadtaste.
- Um ein Objekt auszuwählen und zu verschieben (zu ziehen), positionieren Sie den Mauszeiger über dem Objekt und tippen zweimal schnell hintereinander auf das Touchpad. Beim zweiten Tippen lassen Sie den Finger auf dem Touchpad ruhen und bewegen das ausgewählte Objekt, indem Sie den Finger über die Oberfläche gleiten lassen.
- Um einen Doppelklick auszuführen, positionieren Sie den Mauszeiger über dem Objekt und tippen zweimal leicht auf das Touchpad. Sie können auch zweimal hintereinander mit der linken Touchpadtaste klicken.

#### Anpassen des Touchpads

Im Dialogfeld Mauseigenschaften können Sie das Touchpad deaktivieren und die Einstellungen des Touchpads anpassen.

- 1 Klicken Sie auf Start→ Systemsteuerung→ Drucker und andere Hardware→ Maus. Informationen zur Systemsteuerung finden Sie in Windows-Hilfe und Support. Hinweise zum Zugriff auf das Hilfe- und Supportcenter finden Sie auf ["Windows-Hilfe und Support" auf Seite 20](#page-19-0).
- 2 Im Fenster Eigenschaften von Maus:
	- Klicken Sie auf die Registerkarte Gerät auswählen, um Touchpad und Trackstick zu deaktivieren.
	- Klicken Sie auf die Registerkarte Touchpad, um die Touchpad- und Trackstick-Einstellungen anzupassen.
- 3 Klicken Sie auf OK, um die Änderungen zu übernehmen und das Dialogfeld zu schließen.

# Verwenden des Bildschirms

### Anpassen der Helligkeit

Wenn der Dell™-Computer mit Akkustrom betrieben wird, können Sie Energie sparen, indem Sie die Helligkeit mit <Fn> und der Nach-Oben-Taste bzw. der Nach-Unten-Taste auf die niedrigste Stufe einstellen, bei der noch ein angenehmes Ablesen der Anzeige möglich ist.

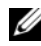

**ANMERKUNG:** Über die Tastenkombinationen zur Einstellung der Helligkeit wird lediglich der in den Laptop-Computer integrierte Bildschirm gesteuert. Andere Bildschirme und Projektoren, die an den Laptop-Computer oder das Docking-Gerät angeschlossen sind, werden durch sie nicht beeinflusst. Ist an den Computer ein externer Bildschirm angeschlossen, wird bei dem Versuch, die Helligkeit zu ändern, zwar die Helligkeitsstatusanzeige angezeigt, die Helligkeit des externen Geräts jedoch nicht geändert.

Sie können die Helligkeit über die folgenden Tasten bzw. Tastenkombinationen anpassen:

- Drücken Sie <Fn> und die Nach-Oben-Taste, um die Helligkeit des integrierten Bildschirms (nicht eines externen Monitors) stufenweise zu erhöhen.
- Drücken Sie <Fn> und die Nach-Unten-Taste, um die Helligkeit des integrierten Bildschirms (nicht eines externen Monitors) stufenweise zu verringern.

### Verwenden eines Projektors

Ist beim Systemstart an den Computer ein externes Gerät (beispielsweise ein externer Bildschirm oder ein Projektor) angeschlossen und eingeschaltet, wird das Bild auf dem Bildschirm des Computers oder auf dem externen Gerät angezeigt.

Drücken Sie <Fn><F8>, um zwischen der ausschließlichen Anzeige auf dem Bildschirm, der ausschließlichen Anzeige auf dem externen Gerät und der gleichzeitigen Anzeige auf dem Bildschirm und dem externen Gerät hinund herzuwechseln.

### Vergrößerung oder schärfere Darstellung von Bildern und Text

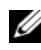

**ANMERKUNG:** Wenn Sie die aktuelle Einstellung der Bildschirmauflösung ändern, kann der Bildschirminhalt verwischt und unleserlich erscheinen. Notieren Sie sich daher die aktuellen Einstellungen, bevor Sie Anzeigeeinstellungen ändern, um ggf. zu den alten Einstellungen zurückwechseln zu können.

Durch Anpassung der Bildschirmauflösung lässt sich die Lesbarkeit von Text erhöhen und die Darstellung von Bildern ändern. Mit erhöhter Auflösung werden Symbole und Text auf dem Bildschirm kleiner angezeigt. Umgekehrt führt eine geringere Auflösung zur vergrößerten Darstellung von Text und Bildern und kann Menschen mit verminderten Sehfähigkeiten zugute kommen. Um ein Programm mit einer bestimmten Auflösung anzeigen zu können, muss das betreffende Programm sowohl von der Videokarte als auch von dem Bildschirm unterstützt werden und die erforderlichen Videotreiber müssen installiert sein.

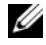

ANMERKUNG: Verwenden Sie ausschließlich die von Dell installierten Videotreiber, da diese für das von Dell vorinstallierte Betriebssystem optimiert sind und bestmögliche Anzeigequalität liefern.

Wenn Sie eine Auflösung oder eine Farbpalette auswählen, die vom Bildschirm nicht unterstützt wird, werden die Einstellungen automatisch auf die bestmöglichen darunter liegenden unterstützten Werte zurückgesetzt.

Zur Festlegung der Bildschirmauflösung und Bildwiederholfrequenz verfahren Sie gemäß dem Abschnitt in der nachfolgenden Anleitung, der sich auf das auf Ihrem Computer installierte Betriebssystem bezieht.

### Microsoft® Windows® XP

- 1 Klicken Sie auf Start→ Einstellungen→ Systemsteuerung.
- 2 Klicken Sie unter Wählen Sie eine Kategorie auf Darstellung und Designs.
- 3 Klicken Sie unter Wählen Sie eine Aufgabe auf den Bereich, den Sie ändern möchten, oder klicken Sie unter oder ein Systemsteuerungssymbol auf Anzeige.
- 4 Klicken Sie im Fenster Eigenschaften von Anzeige auf die Registerkarte Einstellungen.
- 5 Probieren Sie verschiedene Einstellungen für Farbqualität und Bildschirmauflösung aus.

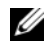

**ANMERKUNG:** Mit erhöhter Auflösung werden Symbole und Text auf dem Bildschirm kleiner angezeigt.

#### Windows Vista®

- 1 Klicken Sie auf die "Start"-Schaltfläche <sup>(+ 3</sup>) von Windows Vista und dann auf Systemsteuerung.
- 2 Klicken Sie unter Darstellung und Anpassung auf Bildschirmauflösung anpassen.
- 3 Ziehen Sie im Fenster Anzeigeeinstellungen unter Auflösung den Schieberegler nach links oder rechts, um die Bildschirmauflösung entsprechend zu verringern oder zu erhöhen.
- 4 Klicken Sie auf Wie erhalten Sie die bestmögliche Anzeige?, um weitere Anweisungen anzuzeigen.

Wenn die Bildschirmauflösung die maximale von der Anzeige unterstützte Auflösung übersteigt, wird der Panoramamodus aktiviert. Im Panoramamodus kann das Videobild nicht vollständig auf dem Bildschirm dargestellt werden. Beispielsweise ist die Taskleiste, die normalerweise unten auf dem Desktop erscheint, unter Umständen nicht mehr zu sehen. Zum Anzeigen der nicht sichtbaren Teile des Videobildes können Sie mit dem Touchpad oder Trackstick das Bild nach oben, unten, links und rechts schwenken (bzw. verschieben).

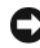

HINWEIS: Durch das Einstellen einer nicht unterstützten Bildwiederholfrequenz kann der externe Monitor beschädigt werden. Vor dem Einstellen der Bildwiederholfrequenz für einem externen Monitor sollten Sie die entsprechenden Hinweise im Benutzerhandbuch zum Monitor nachlesen.

### Gleichzeitiges Arbeiten mit einem externen Monitor und dem integrierten Bildschirm

Sie können einen externen Monitor oder einen Projektor an den Computer anschließen und als eine Erweiterung zu Ihrem Bildschirm verwenden (diese Funktion wird auch als unabhängiger Dual-Display-Modus bzw. erweiterter Desktop-Modus bezeichnet). In diesem Modus können Sie beide Anzeigen unabhängig voneinander verwenden und Objekte von einer Anzeige auf die andere ziehen. Dadurch verdoppelt sich effektiv Ihr Arbeitsbereich.

Um die Verwendung des erweiterten Desktop-Modus festzulegen, verfahren Sie gemäß dem Abschnitt in der nachfolgenden Anleitung, der sich auf das auf Ihrem Computer installierte Betriebssystem bezieht.

#### Microsoft® Windows® XP

- 1 Schließen Sie einen externen Monitor, ein Fernsehgerät oder einen Projektor an den Computer an.
- 2 Klicken Sie auf Start→ Einstellungen→ Systemsteuerung.
- 3 Klicken Sie unter Wählen Sie eine Kategorie auf Darstellung und Designs.
- 4 Klicken Sie unter Wählen Sie eine Aufgabe auf den Bereich, den Sie ändern möchten, oder klicken Sie unter oder ein Systemsteuerungssymbol auf Anzeige.
- 5 Klicken Sie im Fenster Eigenschaften von Anzeige auf die Registerkarte Einstellungen.
- 

**ANMERKUNG:** Wenn Sie eine Auflösung oder eine Farbpalette auswählen, die vom Bildschirm nicht unterstützt wird, werden die Einstellungen automatisch auf die bestmöglichen darunter liegenden unterstützten Werte zurückgesetzt. Weitere Informationen hierzu finden Sie in der Dokumentation zu Ihrem Betriebssystem.

- 6 Klicken Sie auf das Symbol "Bildschirm 2", aktivieren Sie das Kontrollkästchen Windows-Desktop auf diesen Monitor erweitern und klicken Sie dann auf Übernehmen.
- 7 Passen Sie die Auflösung an die entsprechende Größe für beide Bildschirme an und klicken Sie auf Übernehmen.
- 8 Wenn Sie aufgefordert werden, den Computer neu zu starten, klicken Sie auf Die neuen Farbeinstellungen ohne Neustart übernehmen und anschließend auf OK.
- 9 Klicken Sie nach entsprechender Aufforderung auf OK, um die Größe des Desktops anzupassen.
- 10 Klicken Sie, wenn Sie dazu aufgefordert werden, auf Ja, um die Änderungen beizubehalten.
- 11 Klicken Sie auf OK, um das Fenster Eigenschaften von Anzeige zu schließen.

So deaktivieren Sie den unabhängigen Dual-Display-Modus:

- 1 Klicken Sie im Fenster Eigenschaften von Anzeige auf die Registerkarte Einstellungen.
- **2** Klicken Sie auf das Symbol "Bildschirm 2", deaktivieren Sie das Kontrollkästchen Desktop auf diesen Monitor erweitern und klicken Sie dann auf Übernehmen.

Drücken Sie gegebenenfalls die Tastenkombination <Fn><F8>, um das Bild wieder auf dem Computerbildschirm anzuzeigen.

#### Windows Vista

- 1 Klicken Sie auf die "Start"-Schaltfläche <sup>(+ 3</sup> von Windows Vista und dann auf Systemsteuerung.
- 2 Klicken Sie unter Darstellung und Anpassung auf Bildschirmauflösung anpassen.
- 3 Klicken Sie im Fenster Anzeigeeinstellungen auf das Symbol "Bildschirm 2", aktivieren Sie das Kontrollkästchen Windows Desktop auf diesen Monitor erweitern und klicken Sie dann auf Übernehmen.
- 4 Klicken Sie auf OK, um das Fenster Anzeigeeigenschaften zu schließen.

So deaktivieren Sie den erweiterten Desktop-Modus:

- 1 Klicken Sie im Fenster Anzeigeeigenschaften auf die Registerkarte Einstellungen.
- **2** Klicken Sie auf das Symbol "Bildschirm 2", deaktivieren Sie das Kontrollkästchen Desktop auf diesen Monitor erweitern und klicken Sie dann auf Übernehmen.

### Verwenden eines externen Monitors als primären Bildschirm

Um zwischen primärer und sekundärer Bildschirmzuweisung zu wechseln (und beispielsweise den externen Monitor nach dem Andocken als primären Bildschirm zu verwenden), gehen Sie wie nachfolgend für das auf Ihrem Computer verwendete Betriebssystem beschrieben vor.

### Microsoft® Windows® XP

- 1 Klicken Sie auf die Schaltfläche Start und anschließend auf Systemsteuerung.
- 2 Klicken Sie unter Wählen Sie eine Kategorie auf Darstellung und Designs.
- 3 Klicken Sie unter Wählen Sie eine Aufgabe auf den Bereich, den Sie ändern möchten, oder klicken Sie unter oder ein Systemsteuerungssymbol auf Anzeige.
- 4 Klicken Sie auf die Registerkarte Einstellungen, auf Erweitert und dann auf die Registerkarte Monitor.

Weitere Informationen finden Sie in der Dokumentation, die Sie zusammen mit Ihrer Videokarte erhalten haben.

#### Windows Vista

- 1 Klicken Sie auf die "Start"-Schaltfläche (+ von Windows Vista und dann auf Systemsteuerung.
- 2 Klicken Sie unter Darstellung und Anpassung auf Bildschirmauflösung anpassen.
- 3 Klicken Sie im Fenster Anzeigeeinstellungen auf das Symbol "Bildschirm 2", aktivieren Sie das Kontrollkästchen Dieses Gerät ist der primäre Monitor und klicken Sie dann auf Übernehmen.
- 4 Klicken Sie auf OK, um das Fenster Anzeigeeigenschaften zu schließen.

# Verwenden von Multimedia

### Wiedergabe von CDs und DVDs

HINWEIS: Drücken Sie das CD- bzw.- DVD-Fach nicht nach unten, wenn Sie es öffnen oder schließen. Halten Sie das Fach geschlossen, wenn das Laufwerk nicht benötigt wird.

HINWEIS: Vermeiden Sie bei der Wiedergabe von CDs bzw. DVDs, den Computer zu bewegen.

- 1 Drücken Sie auf die Auswurftaste auf der Laufwerkvorderseite.
- 2 Ziehen Sie das Auflagefach heraus.

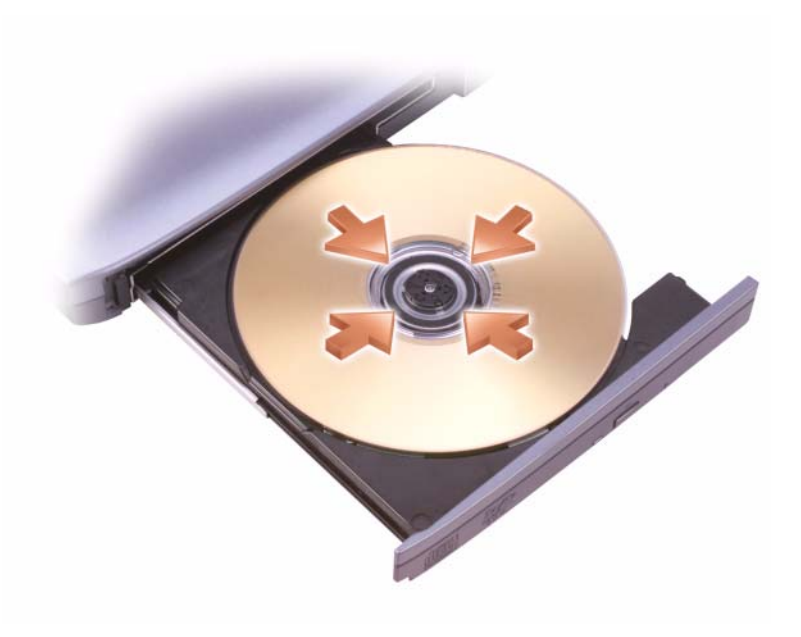

3 Legen Sie das Medium (CD oder DVD) mit der beschrifteten Seite nach oben mittig in das Fach ein, so dass es auf der Spindel einrastet.

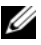

**ZANMERKUNG:** Wenn Sie ein Modul verwenden, das zum Lieferumfang eines anderen Computers gehört, müssen Sie die Treiber und Software installieren, die zur Wiedergabe oder zum Beschreiben von DVDs erforderlich sind. Weitere Informationen finden Sie auf dem *Drivers and Utilities*-Datenträger ("Treiber und *Dienstprogramme*"; Dieser Datenträger ist optional und für einige Computer und in einigen Ländern möglicherweise nicht verfügbar).

4 Schieben Sie das Auflagefach zurück in das Laufwerk.

Informationen zum Formatieren von CDs für das Speichern von Daten, zum Erstellen von Audio-CDs und zum Kopieren erhalten Sie über die CD-Software im Lieferumfang des Computers.

**ANMERKUNG:** Wenn Sie eigene CDs produzieren, müssen Sie sicherstellen, dass Sie alle urheberrechtlichen und Copyright-Bestimmungen einhalten.

Zu einem CD-Player gehören folgende grundlegenden Tasten bzw. Schaltflächen:

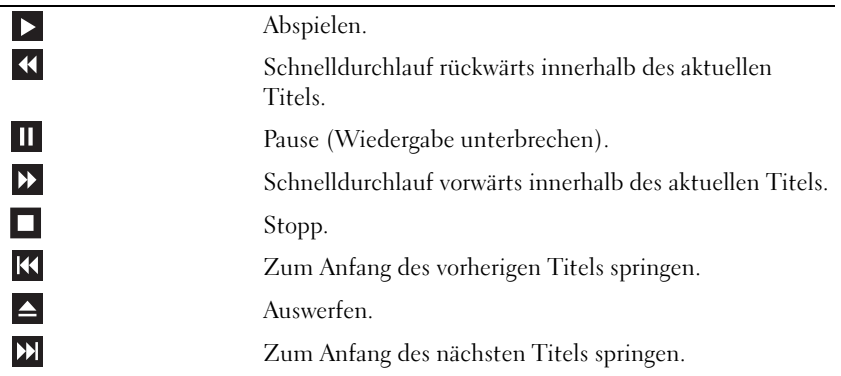

Zu einem DVD-Player gehören folgende grundlegenden Tasten bzw. Schaltflächen:

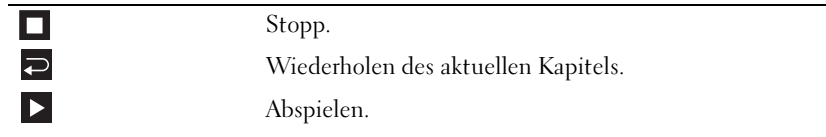

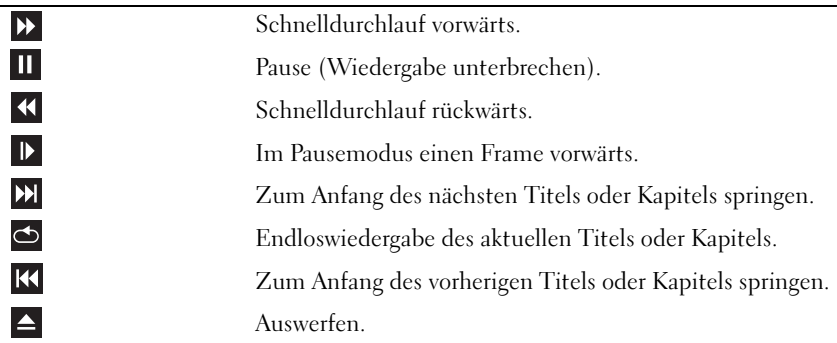

Weitere Informationen zur Wiedergabe von CDs und DVDs erhalten Sie, indem Sie auf die Hilfe zu dem CD- bzw. DVD-Player klicken (falls vorhanden).

### Regeln der Lautstärke

- 
- **ANMERKUNG:** Wenn die Lautsprecher stumm geschaltet sind, können Sie wiedergegebene CDs bzw. DVDs nicht hören.
	- 1 Öffnen Sie das Fenster Lautstärkeregelung.
	- 2 Klicken Sie auf die Leiste in der Spalte Lautstärkeregelung und ziehen Sie den Schieberegler nach oben bzw. unten, um die Lautstärke zu erhöhen bzw. zu verringern.

Weitere Informationen zu den Optionen zur Regelung der Lautstärke erhalten Sie, indem Sie im Dialogfeld Lautstärkeregelung auf die Schaltfläche Hilfe klicken.

Die Lautstärkeregelung zeigt die aktuelle Lautstärke und die Deaktivierung der Lautsprecher am Computer an. Um die Lautstärkeanzeige auf dem Bildschirm zu aktivieren bzw. zu deaktivieren, können Sie entweder auf das QuickSet-Symbol in der Taskleiste klicken und anschließend die Option Disable On Screen Volume Meter (Lautstärkeanzeige auf dem Bildschirm deaktivieren) aktivieren bzw. deaktivieren oder die entsprechende Tastenkombination zur Lautstärkeregelung drücken.

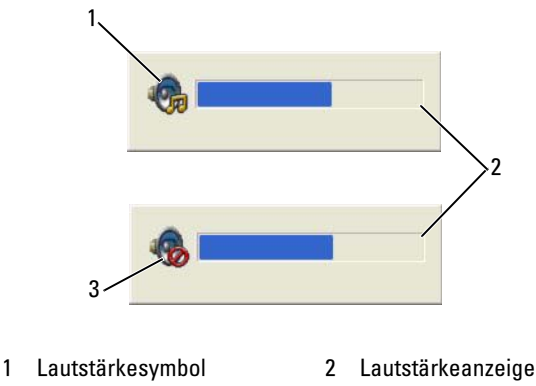

3 Stummschaltungssymbol

Wenn die Lautstärkeregelung aktiviert ist, stellen Sie die Lautstärke mithilfe der Tasten für die Lautstärkeregelung oder durch Drücken folgender Tasten ein:

- Drücken Sie <Fn> <Bild-auf-Taste>, um die Lautstärke zu erhöhen.
- Drücken Sie <Fn> <Bild-ab-Taste>, um die Lautstärke zu verringern.
- Drücken Sie <Fn> <Ende-Taste>, um die Lautsprecher stumm zu schalten.

Weitere Informationen zu QuickSet erhalten Sie, indem Sie mit der rechten Maustaste auf das QuickSet-Symbol in der Taskleiste klicken und anschließend die Option Help (Hilfe) wählen.

## Anpassen der Bildwiedergabe

Wenn eine Fehlermeldung mit dem Inhalt angezeigt wird, dass die aktuelle Auflösung bzw. Farbtiefe zu viel Arbeitsspeicher erfordert, um eine DVD wiedergeben zu können, müssen Sie die Anzeigeeigenschaften anpassen.

Microsoft Windows XP

- 1 Klicken Sie auf Start→ Systemsteuerung→ Darstellung und Designs.
- 2 Klicken Sie unter Wählen Sie eine Aufgabe auf Bildschirmauflösung ändern.
- 3 Klicken Sie auf den Schieberegler Bildschirmauflösung und ziehen Sie ihn nach links, um die Werte für die Auflösung zu verringern.

4 Klicken Sie im Dropdownmenü unter Farbqualität auf Mittlere (16 Bit) und klicken Sie dann auf OK.

Microsoft Windows Vista® Betriebssystem

- 1 Klicken Sie auf die "Start"-Schaltfläche <sup>(+)</sup> von Windows Vista und dann auf Systemsteuerung und anschließend auf Darstellung und Anpassung.
- 2 Klicken Sie unter Anpassung auf Bildschirmauflösung anpassen. Das Fenster Anzeigeeigenschaften wird angezeigt.
- 3 Klicken Sie unter Auflösung: Klicken Sie unter Auflösung auf den Schieberegler und ziehen Sie ihn in die entsprechende Richtung, um die Werte für die Auflösung zu verringern.
- 4 Klicken Sie im Dropdownmenü unter Farbtiefe auf Mittlere (16 Bit).
- 5 Klicken Sie auf OK.

### Anschließen des Computers an ein Fernseh- oder Audiogerät

**ZANMERKUNG:** Video- und Audiokabel zum Anschluss des Computers an ein Fernsehgerät sind unter Umständen nicht im Lieferumfang des Computers enthalten. Kabel und TV-/ Digital-Audio-Adapter können bei Dell erworben werden.

Der Computer ist mit einem S-Video-TV-Ausgang ausgestattet, der in Verbindung mit einem Standard-S-Video-Kabel, einem Mischsignal-Video-Kabel oder einem über Dell erhältlichen Komponenten-Video-Adapter das Anschließen des Computers an ein Fernsehgerät ermöglicht.

Jeder Fernseher verfügt entweder über eine S-Video-Eingangsbuchse, eine Mischsignal-Video-Eingangsbuchse oder einen Komponenten-Video-Eingangsanschluss. Je nachdem, mit welchem Anschlusstyp Ihr Fernseher ausgestattet ist, können Sie entweder ein im Fachhandel erhältliches S-Video-Kabel, ein Mischsignal-Video-Kabel oder ein Komponenten-Video-Kabel zum Anschließen des Computers an ein Fernsehgerät verwenden.

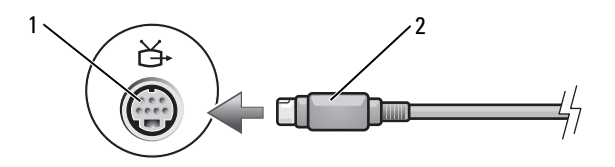

1 S-Video-TV-Ausgang 2 S-Video-Anschluss

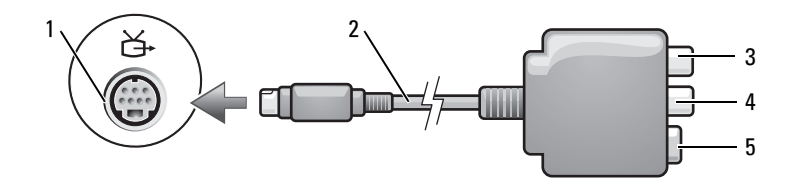

- 
- 3 S/PDIF-Digital-Audio-**Anschluss**
- 5 S-Video-Anschluss
- 1 S-Video-TV-Ausgang 2 Mischsignal-Video-Adapter
	- 4 Mischsignal-Video-Ausgangsanschluss

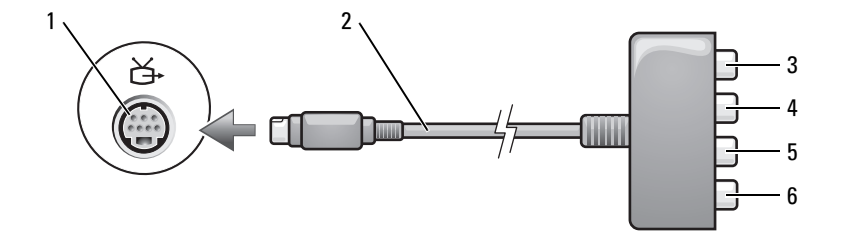

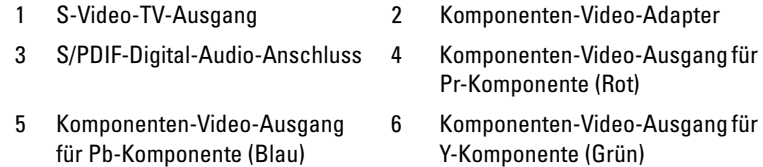

Wenn Sie Ihren Computer an ein TV- oder Audiogerät anschließen möchten, wird zum Anschließen der Video- und Audiokabel an Ihren Computer eine der folgenden Kombinationen empfohlen.

- S-Video und Standard-Audio
- Mischsignal-Video und Standard-Audio
- Komponenten-Video und Standard-Audio

**ANMERKUNG:** Bitte beachten Sie die Zeichnungen am Beginn jedes Unterabschnitts, die die verschiedenen Anschlussmöglichkeiten aufzeigen.

Nach dem Anschließen der Video- und Audiokabel an den Fernseher müssen Sie den Computer für die Wiedergabe auf dem Fernseher einstellen. Lesen Sie die Informationen unter ["Aktivieren der Anzeigeeinstellungen für ein](#page-85-0)  [Fernsehgerät" auf Seite 86](#page-85-0), um sicherzustellen, dass der Computer das Fernsehgerät erkennt und die Verbindung funktioniert. Wenn Sie S/PDIF-Digital-Audio verwenden, lesen Sie außerdem den Abschnitt "Aktivieren von [S/PDIF-Digital-Audio" auf Seite 84](#page-83-0).

#### S-Video und Standard-Audio

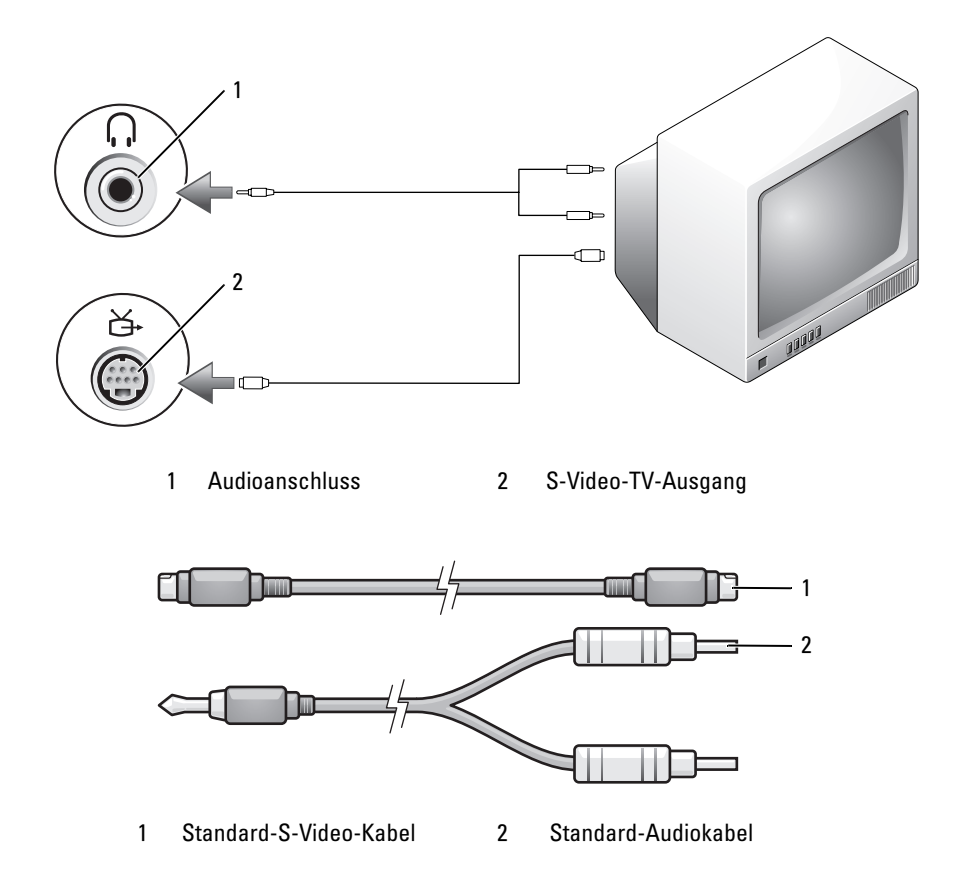

- 1 Schalten Sie den Computer und die anzuschließenden Fernseh- bzw. Audiogeräte aus.
- **ZANMERKUNG:** Das S-Video-Kabel kann direkt (ohne TV-/Digital-Audio-Adapterkabel) an den S-Video-Anschluss des Computers angeschlossen werden, wenn das Fernseh- oder Audiogerät S-Video, jedoch nicht S/PDIF-Digital-Audio unterstützt.
	- 2 Verbinden Sie ein Ende des S-Video-Kabels mit dem S-Video-TV-Ausgang des Computers.
- 3 Verbinden Sie das andere Ende des S-Video-Kabels mit der S-Video-Eingangsbuchse am Fernsehgerät.
- 4 Verbinden Sie den einzelnen Stecker des Audiokabels mit dem Kopfhöreranschluss des Computers.
- 5 Verbinden Sie die beiden RCA-Stecker am anderen Ende des Audiokabels mit den Audio-Eingangsbuchsen des Fernseh- oder Audiogeräts.
- 6 Schalten Sie das Fernsehgerät und ggf. angeschlossene Audiogeräte ein und schalten Sie dann den Computer ein.
- 7 Lesen Sie die Informationen unter "Aktivieren der Anzeigeeinstellungen [für ein Fernsehgerät" auf Seite 86](#page-85-0), um sicherzustellen, dass der Computer das Fernsehgerät erkennt und die Verbindung funktioniert.

### S-Video und S/PDIF-Digital-Audio

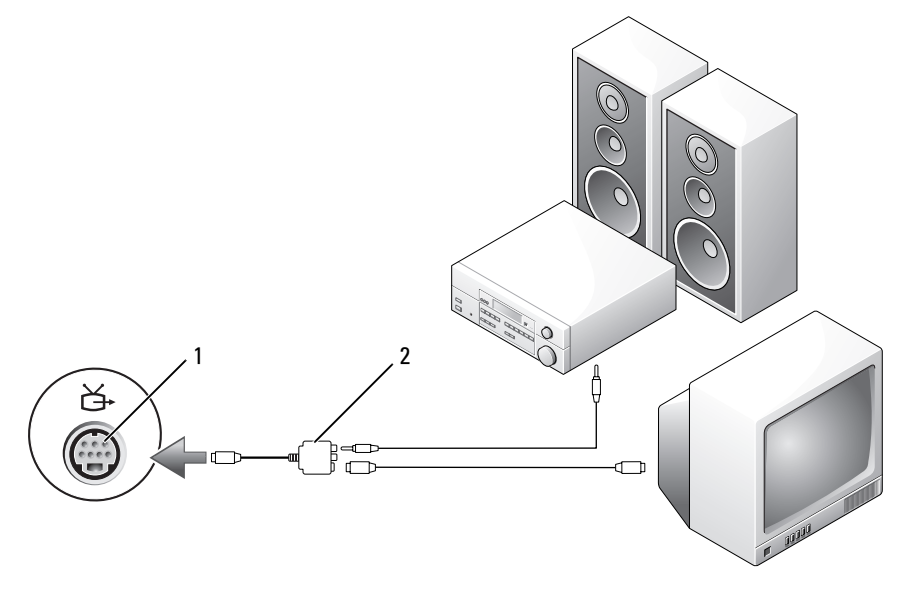

1 S-Video-TV-Ausgang 2 Mischsignal-Video-Adapter

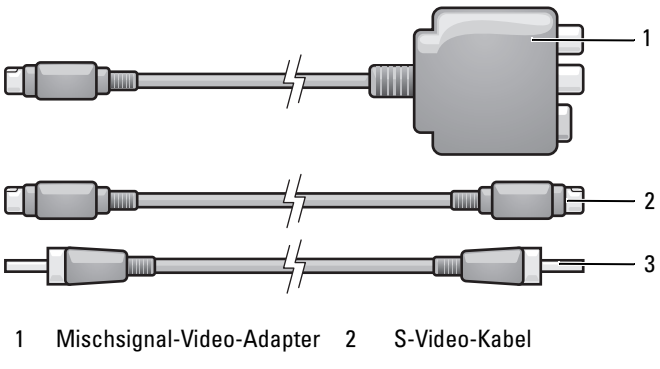

- 3 S/PDIF-Digital-Audio-Kabel
- 1 Schalten Sie den Computer und die anzuschließenden Fernseh- bzw. Audiogeräte aus.
- 2 Verbinden Sie den Mischsignal-Video-Adapter mit dem S-Video-TV-Ausgang des Computers.
- 3 Verbinden Sie ein Ende des S-Video-Kabels mit dem S-Video-TV-Ausgang des Mischsignal-Video-Adapters.

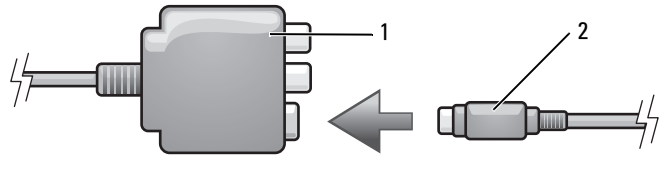

1 Mischsignal-Video-Adapter 2 S-Video-Kabel

- 4 Verbinden Sie das andere Ende des S-Video-Kabels mit der S-Video-Eingangsbuchse am Fernsehgerät.
- 5 Verbinden Sie ein Ende des S/PDIF-Digital-Audiokabels mit dem Digital-Audio-Anschluss des Mischsignal-Video-Adapterkabels.

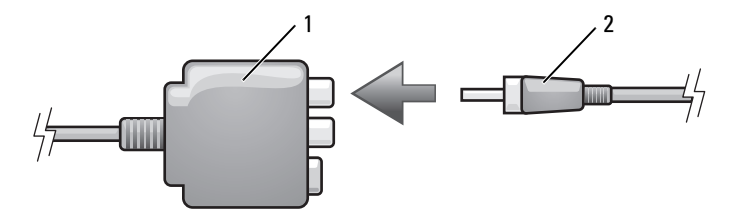

1 Mischsignal-Video-Adapter 2 S/PDIF-Digital-Audio-Kabel

- 6 Verbinden Sie das andere Ende des S/PDIF-Digital-Audiokabels mit der Audioeingangsbuchse des Fernseh- oder Audiogeräts.
- 7 Schalten Sie das Fernsehgerät und gegebenenfalls angeschlossene Audiogeräte ein und schalten Sie dann den Computer ein.
- 8 Lesen Sie die Informationen unter "Aktivieren der Anzeigeeinstellungen [für ein Fernsehgerät" auf Seite 86](#page-85-0), um sicherzustellen, dass der Computer das Fernsehgerät erkennt und die Verbindung funktioniert.

### Mischsignal-Video und Standard-Audio

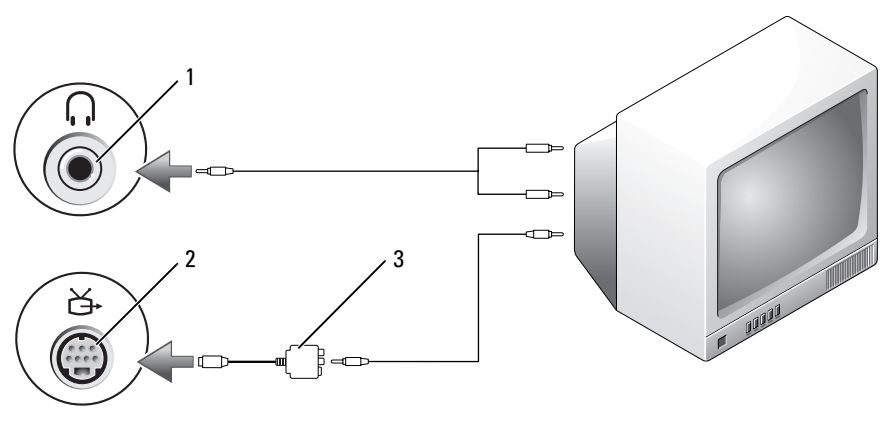

- 1 Audioeingangsanschluss 2 S-Video-TV-Ausgang
- 3 Mischsignal-Video-Adapter

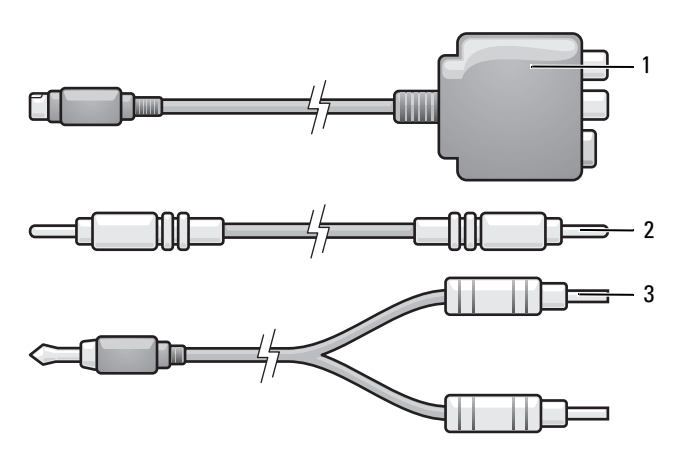

1 Mischsignal-Video-Adapter 2 Mischsignal-Video-Kabel

3 Standard-Audiokabel

- 1 Schalten Sie den Computer und die anzuschließenden Fernseh- bzw. Audiogeräte aus.
- 2 Verbinden Sie den Mischsignal-Video-Adapter mit dem S-Video-TV-Ausgang des Computers.
- 3 Verbinden Sie ein Ende des Mischsignal-Video-Kabels mit dem Mischsignal-Video-Ausgang des Mischsignal-Video-Adapters.

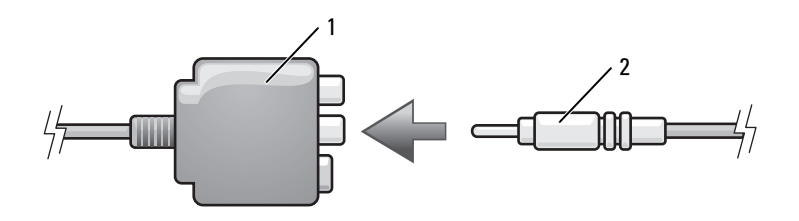

1 Mischsignal-Video-Adapter 2 Mischsignal-Video-Kabel

4 Verbinden Sie das andere Ende des Mischsignal-Video-Kabels mit dem Mischsignal-Video-Eingangsanschluss am Fernsehgerät.

- 5 Verbinden Sie den einzelnen Stecker des Audiokabels mit dem Kopfhöreranschluss des Computers.
- 6 Verbinden Sie die beiden RCA-Stecker am anderen Ende des Audiokabels mit den Audio-Eingangsbuchsen des Fernsehgeräts oder des Audiogeräts.
- 7 Schalten Sie das Fernsehgerät und gegebenenfalls angeschlossene Audiogeräte ein und schalten Sie dann den Computer ein.
- 8 Lesen Sie die Informationen unter "Aktivieren der Anzeigeeinstellungen [für ein Fernsehgerät" auf Seite 86](#page-85-0), um sicherzustellen, dass der Computer das Fernsehgerät erkennt und die Verbindung funktioniert.

### Mischsignal-Video und S/PDIF-Digital-Audio

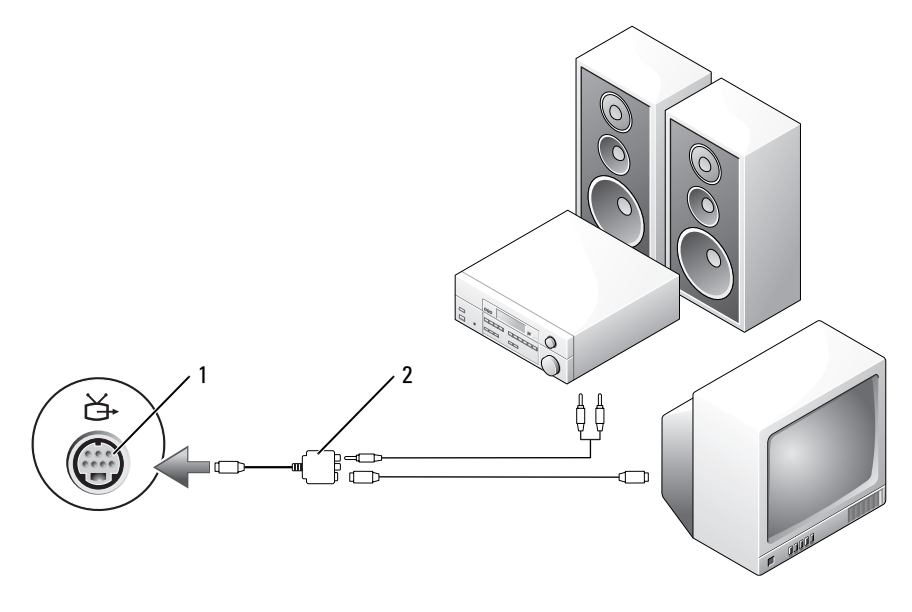

1 S-Video-TV-Ausgang 2 Mischsignal-Video-Adapter

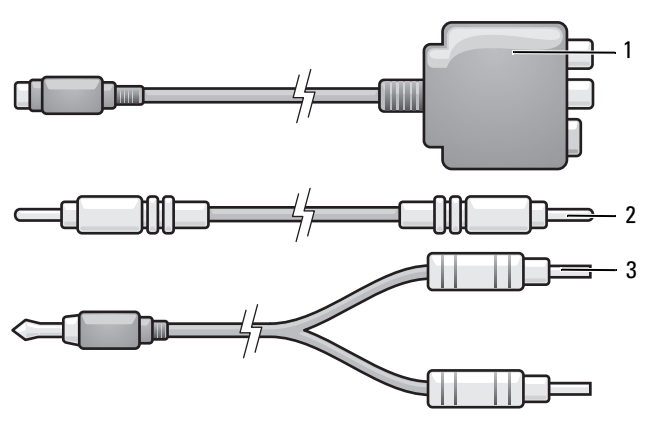

1 Mischsignal-Video-Adapter 2 Mischsignal-Video-Kabel

3 Standard-Audiokabel

- 1 Schalten Sie den Computer und die anzuschließenden Fernseh- bzw. Audiogeräte aus.
- 2 Verbinden Sie den Mischsignal-Video-Adapter mit dem S-Video-TV-Ausgang des Computers.
- 3 Verbinden Sie ein Ende des Mischsignal-Video-Kabels mit dem Mischsignal-Video-Ausgang des Mischsignal-Video-Adapters.

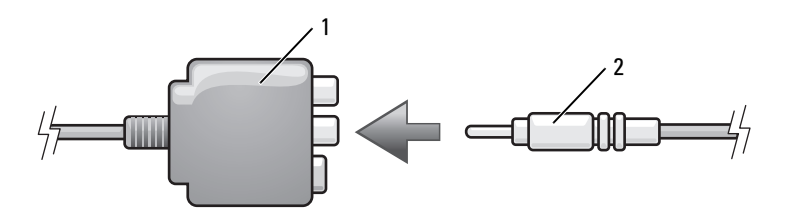

1 Mischsignal-Video-Adapter 2 Mischsignal-Video-Kabel

- 4 Verbinden Sie das andere Ende des Mischsignal-Video-Kabels mit dem Mischsignal-Video-Eingangsanschluss am Fernsehgerät.
- 5 Verbinden Sie ein Ende des S/PDIF-Digital-Audiokabels mit dem S/PDIF-Audioanschluss des Mischsignal-Video-Adapters.

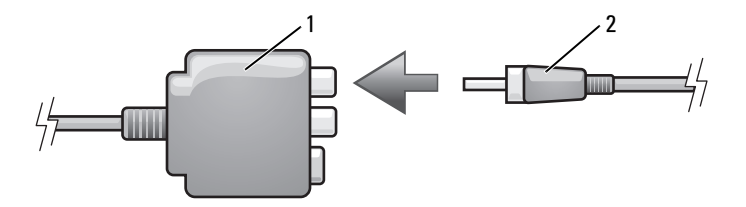

1 Mischsignal-Video-Adapter 2 S/PDIF-Digital-Audio-Kabel

- 6 Verbinden Sie das andere Ende des S/PDIF-Digital-Audiokabels mit der S/PDIF-Digital-Audio-Eingangsbuchse des Fernseh- oder Audiogeräts.
- 7 Schalten Sie das Fernsehgerät und gegebenenfalls angeschlossene Audiogeräte ein und schalten Sie dann den Computer ein.
- 8 Lesen Sie die Informationen unter "Aktivieren der Anzeigeeinstellungen [für ein Fernsehgerät" auf Seite 86](#page-85-0), um sicherzustellen, dass der Computer das Fernsehgerät erkennt und die Verbindung funktioniert.

### Komponenten-Video und Standard-Audio

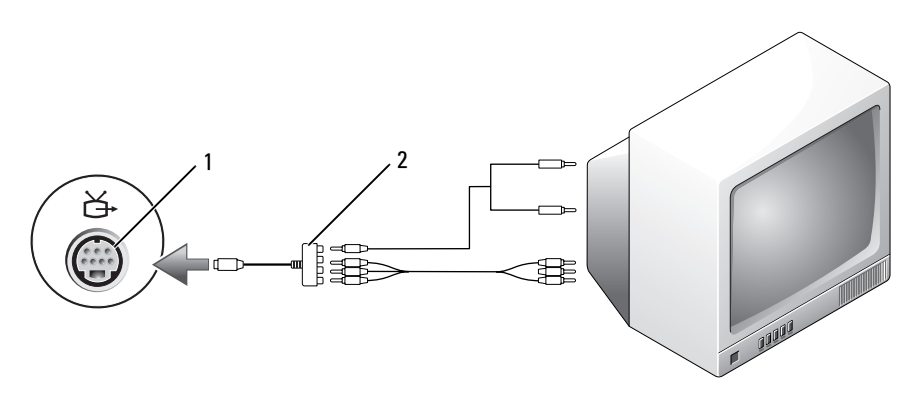

1 S-Video-TV-Ausgang 2 Komponenten-Video-Adapter

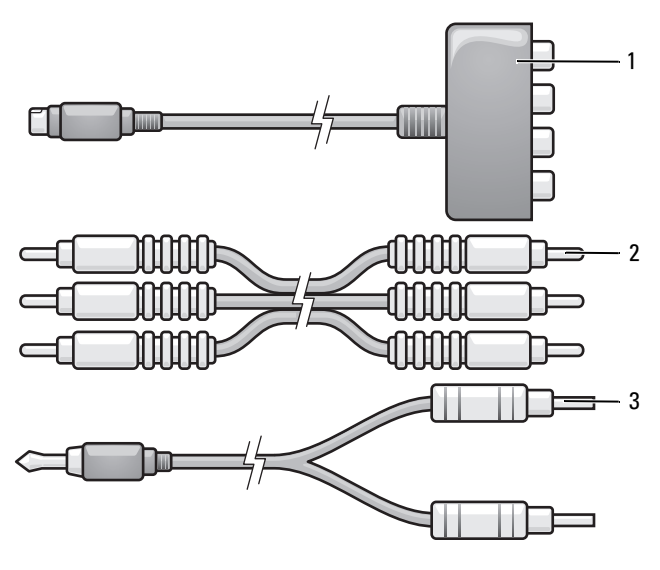

- 1 Komponenten-Video-Adapter 2 Komponenten-Video-Kabel
- 3 Standard-Audiokabel
- 1 Schalten Sie den Computer und die anzuschließenden Fernseh- bzw. Audiogeräte aus.
- 2 Verbinden Sie den Komponenten-Video-Adapter mit dem S-Video-TV-Ausgang des Computers.
- 3 Verbinden Sie alle drei Enden des Komponenten-Video-Kabels mit den Komponenten-Video-Ausgängen des Komponenten-Video-Adapters. Stellen Sie sicher, dass die Farbkodierungen der Kabel (rot, grün und blau) mit den Adapteranschlüssen übereinstimmen.

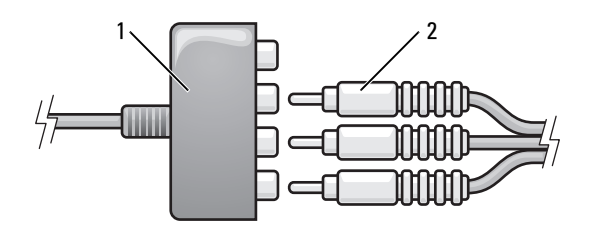

1 Komponenten-Video-Adapter 2 Komponenten-Video-Kabel

- 4 Verbinden Sie alle drei Anschlüsse am anderen Ende des Komponenten-Video-Kabels mit den Komponenten-Video-Eingangsanschlüssen des Fernsehgeräts. Stellen Sie sicher, dass die Farbkodierungen der Kabel (rot, grün und blau) mit den Farben der Fernseheingangsanschlüsse übereinstimmen.
- 5 Verbinden Sie den einzelnen Stecker des Audiokabels mit dem Kopfhöreranschluss des Computers.
- 6 Verbinden Sie die beiden RCA-Stecker am anderen Ende des Audiokabels mit den Audio-Eingangsbuchsen des Fernseh- oder Audiogeräts.
- 7 Schalten Sie das Fernsehgerät und gegebenenfalls angeschlossene Audiogeräte ein und schalten Sie dann den Computer ein.
- 8 Lesen Sie die Informationen unter "Aktivieren der Anzeigeeinstellungen [für ein Fernsehgerät" auf Seite 86](#page-85-0), um sicherzustellen, dass der Computer das Fernsehgerät erkennt und die Verbindung funktioniert.

### Komponenten-Video und S/PDIF-Digital-Audio

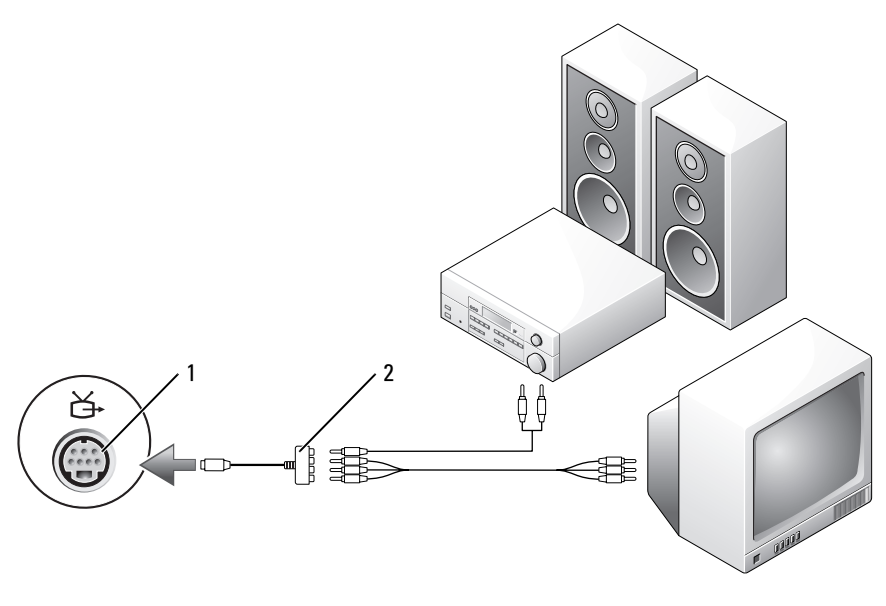

1 S-Video-TV-Ausgang 2 Komponenten-Video-Adapter

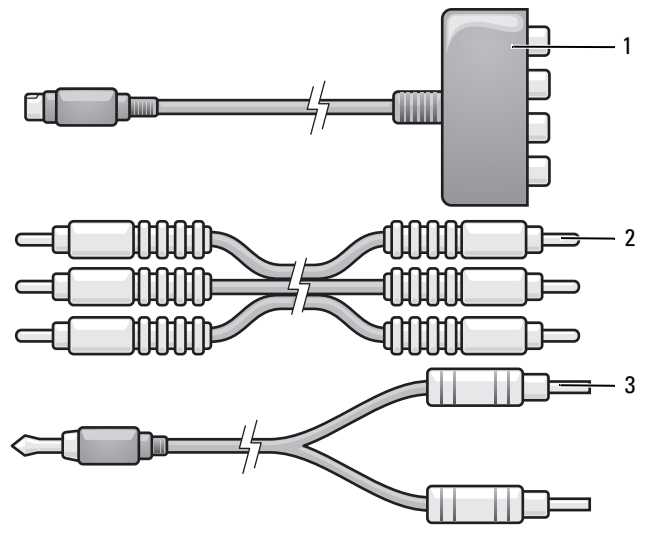

- 1 Komponenten-Video-Adapter 2 Komponenten-Video-Kabel
- 3 Standard-Audiokabel
- 1 Schalten Sie den Computer und die anzuschließenden Fernseh- bzw. Audiogeräte aus.
- 2 Verbinden Sie den Komponenten-Video-Adapter mit dem S-Video-TV-Ausgang des Computers.
- 3 Verbinden Sie alle drei Enden des Komponenten-Video-Kabels mit den Komponenten-Video-Ausgängen des Komponenten-Video-Adapters. Stellen Sie sicher, dass die Farbkodierungen der Kabel (rot, grün und blau) mit den Adapteranschlüssen übereinstimmen.

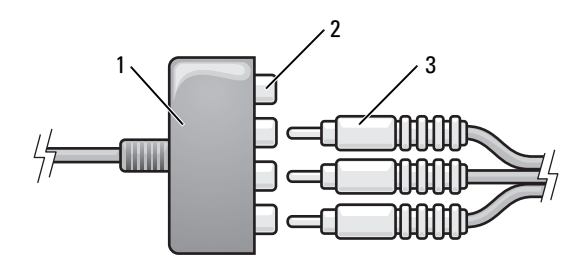

- 1 Komponenten-Video-Adapter 2 Komponenten-Video-
	- Ausgangsanschlüsse
- 3 Komponenten-Video-Kabel
- 4 Verbinden Sie alle drei Anschlüsse am anderen Ende des Komponenten-Video-Kabels mit den Komponenten-Video-Eingangsanschlüssen des Fernsehgeräts. Stellen Sie sicher, dass die Farbkodierungen der Kabel (rot, grün und blau) mit den Farben der Fernseheingangsanschlüsse übereinstimmen.
- 5 Verbinden Sie ein Ende des S/PDIF-Digital-Audiokabels mit dem S/PDIF-Audioanschluss des Komponenten-Video-Adapters.

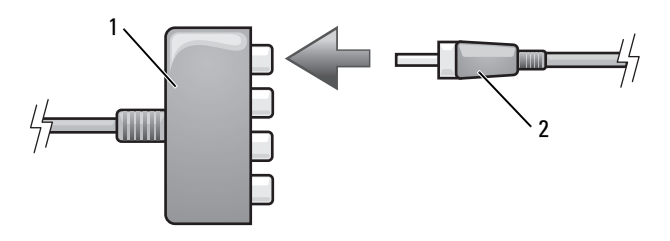

1 Komponenten-Video-Adapter 2 S/PDIF-Digital-Audio-Kabel

- 6 Verbinden Sie das andere Ende des S/PDIF-Digital-Audiokabels mit der S/PDIF-Digital-Audio-Eingangsbuchse des Fernseh- oder Audiogeräts.
- 7 Schalten Sie das Fernsehgerät und gegebenenfalls angeschlossene Audiogeräte ein und schalten Sie dann den Computer ein.
- 8 Lesen Sie die Informationen unter "Aktivieren der Anzeigeeinstellungen [für ein Fernsehgerät" auf Seite 86](#page-85-0), um sicherzustellen, dass der Computer das Fernsehgerät erkennt und die Verbindung funktioniert.

### Aktivieren von S/PDIF-Digital-Audio

Wenn Ihr Computer über ein DVD-Laufwerk verfügt, können Sie digitale Audiofunktionen für die Wiedergabe von DVDs aktivieren.

- 1 Starten Sie die Anwendung Cyberlink PowerDVD.
- 2 Legen Sie eine DVD in das DVD-Laufwerk ein.

Beginnt die DVD-Wiedergabe, klicken Sie auf die Schaltfläche Stop (Stopp).

- 3 Klicken Sie auf die Option Settings (Einstellungen).
- 4 Klicken Sie auf die Option DVD.
- 5 Klicken Sie auf das Symbol DVD Audio Setting (DVD-Audioeinstellung).
- 6 Klicken Sie auf die Pfeile neben der Einstellung Speaker Configuration (Lautsprecherkonfiguration), um einen Bildlauf durch die Optionen durchzuführen, und wählen Sie dann die Option SPDIF.
- 7 Klicken Sie einmal auf die Schaltfläche Back (Zurück) und klicken Sie dann erneut auf die Schaltfläche Back, um zum Hauptmenü-Bildschirm zurückzukehren.

### Aktivieren von S/PDIF im Windows-Audiotreiber

- 1 Doppelklicken Sie auf das Lautsprechersymbol im Infobereich von Windows.
- 2 Klicken Sie auf das Menü Optionen und anschließend auf Erweiterte Einstellungen.
- 3 Klicken Sie auf Erweitert.
- 4 Klicken Sie auf S/PDIF Interface (S/PDIF-Eingang).
- 5 Klicken Sie auf Schließen.
- 6 Klicken Sie auf OK.

### Einrichten des Cyberlink-Kopfhörers

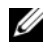

 $\mathscr A$  ANMERKUNG: Die Cyberlink-Kopfhörerfunktionalität ist nur dann verfügbar, wenn Ihr Computer über ein DVD-Laufwerk verfügt.

Wenn Ihr Computer über ein DVD-Laufwerk verfügt, können Sie digitale Audiofunktionen für die Wiedergabe von DVDs aktivieren.

- 1 Starten Sie das Programm Cyberlink PowerDVD.
- 2 Legen Sie eine DVD in das DVD-Laufwerk ein.

Beginnt die DVD-Wiedergabe, klicken Sie auf die Schaltfläche Stop (Stopp).

- 3 Klicken Sie auf die Option Settings (Einstellungen).
- 4 Klicken Sie auf die Option DVD.
- 5 Klicken Sie auf das Symbol DVD Audio Setting (DVD-Audioeinstellung).
- 6 Klicken Sie auf die Pfeile neben der Einstellung Speaker Configuration (Lautsprecherkonfiguration), um einen Bildlauf durch die Optionen durchzuführen, und wählen Sie dann die Option Headphones (Kopfhörer).
- 7 Klicken Sie auf die Pfeile neben der Einstellung Audio listening mode (Audiomodus), um einen Bildlauf durch die Optionen durchzuführen, und wählen Sie dann die Option CL-Headphones (Cyberlink-Kopfhörer).
- 8 Klicken Sie auf die Pfeile neben der Option Dynamic range compression (Dynamikbereichkompression) und wählen Sie die am besten geeignete Option aus.
- 9 Klicken Sie einmal auf die Schaltfläche Back (Zurück) und klicken Sie dann erneut auf die Schaltfläche Back, um zum Hauptmenü-Bildschirm zurückzukehren.

### <span id="page-85-0"></span>Aktivieren der Anzeigeeinstellungen für ein Fernsehgerät

ANMERKUNG: Schließen Sie vor dem Aktivieren der Anzeigeeinstellungen das Fernsehgerät an den Computer an, um sicherzustellen, dass die Anzeigeeinstellungen ordnungsgemäß angezeigt werden.

Microsoft Windows XP

- 1 Klicken Sie auf die Schaltfläche Start, zeigen Sie auf Einstellungen und klicken Sie anschließend auf Systemsteuerung.
- 2 Doppelklicken Sie auf Anzeige und klicken Sie dann auf die Registerkarte Einstellungen.
- 3 Klicken Sie auf Erweitert.
- 4 Klicken Sie auf die Registerkarte für Ihre Videokarte.
- ANMERKUNG: Informationen zum Ermitteln des Typs der Videokarte, die in Ihrem Computer installiert ist, erhalten Sie im Hilfe- und Supportcenter von Windows. Um auf das Hilfe- und Supportcenter zuzugreifen, klicken Sie auf Start $\rightarrow$  Hilfe und Support. Klicken Sie unter Wählen Sie eine Aufgabe auf "Tools" zum Anzeigen von Computerinformationen und Ermitteln von Fehlerursachen verwenden. Wählen Sie dann unter My Computer Information (Computerinformationen) die Option Hardware.
	- 5 Wählen Sie im Abschnitt zu den Anzeigegeräten die gewünschte Option, um lediglich einen Bildschirm oder mehrere Bildschirme zu verwenden. Stellen Sie dabei sicher, dass die gewählten Anzeigeeinstellungen für Ihre Auswahl gültig sind.

#### Microsoft Windows Vista

- 1 Klicken Sie auf die "Start"-Schaltfläche <sup>(† 2</sup> von Windows Vista und dann auf Systemsteuerung und anschließend auf Darstellung und Anpassung.
- 2 Klicken Sie unter Anpassung auf Bildschirmauflösung anpassen. Das Fenster Anzeigeeigenschaften wird angezeigt.
- 3 Klicken Sie auf Erweitert.
- 4 Klicken Sie auf die Registerkarte für Ihre Videokarte.

**ANMERKUNG:** Informationen zum Ermitteln des Typs der Videokarte, die in Ihrem Computer installiert ist, erhalten Sie im Hilfe- und Supportcenter von Windows. Um auf das Hilfe- und Supportcenter in Windows Vista zuzugreifen, klicken Sie auf das "Start"-Symbol <sup>(+</sup>→ von Windows Vista und anschließend auf-> Hilfe und Support. Klicken Sie unter Wählen Sie eine Aufgabe auf "Tools" zum Anzeigen von Computerinformationen und Ermitteln von Fehlerursachen verwenden. Wählen Sie dann unter My Computer Information (Computerinformationen) die Option Hardware.

5 Wählen Sie im Abschnitt zu den Anzeigegeräten die gewünschte Option, um lediglich einen Bildschirm oder mehrere Bildschirme zu verwenden. Stellen Sie dabei sicher, dass die gewählten Anzeigeeinstellungen für Ihre Auswahl gültig sind.

# Einrichten und Verwenden eines Netzwerks

Durch Einrichten eines Computernetzwerks ermöglichen Sie Verbindungen zwischen Ihrem Computer und dem Internet, einem anderen Computer oder einem Netzwerk. So bietet Ihnen beispielsweise ein Netzwerk, das Sie zuhause oder in einem kleinen Büro einrichten, die Möglichkeit, auf einem gemeinsam genutzten Drucker zu drucken, auf Laufwerke und Dateien zuzugreifen, die sich auf einem anderen Computer befinden, andere Netzwerke zu durchsuchen oder auf das Internet zuzugreifen. Sie können unter Verwendung eines Netzwerkkabels oder eines Breitbandmodem-Kabels ein kabelgebundenes lokales Netzwerk (LAN) einrichten oder sich für ein drahtloses LAN (WLAN) entscheiden.

Die Betriebssysteme Microsoft Windows® XP und Microsoft Windows Vista® stellen Assistenten bereit, die Sie schrittweise bei der Vernetzung von Computern anleiten. Weitere Informationen zu Fragen der Vernetzung finden Sie im Hilfe- und Supportcenter von Windows (siehe "Windows-Hilfe [und Support" auf Seite 20\)](#page-19-0).

### <span id="page-88-0"></span>Physisches Anschließen an ein Netzwerk oder ein Breitbandmodem

Bevor Sie den Computer an ein Netzwerk anschließen, muss im Computer ein Netzwerkadapter installiert und mit einem Netzwerkkabel verbunden sein.

1 Stecken Sie das Netzwerkkabel in den Anschluss des Netzwerkadapters an der Rückseite des Computers.

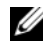

**ZANMERKUNG:** Schieben Sie den Kabelstecker ein, bis er mit einem Klicken einrastet, und ziehen Sie dann sanft daran, um zu überprüfen, ob er fest sitzt.

2 Verbinden Sie das andere Ende des Netzwerkkabels mit einem Netzwerkanschlussgerät oder einem Netzwerkanschluss an der Wand.

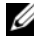

 $\mathscr A$  **ANMERKUNG:** Verbinden Sie nie versehentlich ein Netzwerkkabel mit einer Telefonsteckdose.

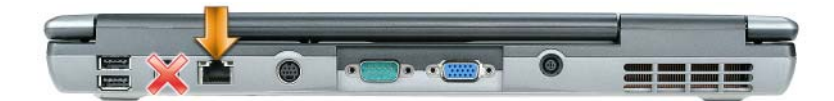

### Einrichten eines Netzwerks unter Microsoft<sup>®</sup> Windows<sup>®</sup> XP

1 Klicken Sie auf Start→ Alle Programme→ Zubehör→ Kommunikation→ Netzwerkinstallations-Assistent→ Weiter→ Prüfliste zum Erstellen eines Netzwerks.

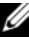

**ZANMERKUNG:** Die Auswahl der Verbindungsmethode Dieser Computer verfügt über eine direkte Verbindung mit dem Internet aktiviert die integrierte Firewall, die im Service-Pack 2 (SP2) von Windows XP enthalten ist.

- 2 Gehen Sie die Prüfliste durch.
- 3 Kehren Sie zum Netzwerkinstallations-Assistenten zurück und folgen Sie den Anweisungen auf dem Bildschirm.

### Einrichten eines Netzwerks unter dem Microsoft Windows Vista® Betriebssystem

- 1 Klicken Sie auf die "Start"-Schaltfläche <sup>(† 2</sup> von Windows Vista und anschließend auf Verbindung herstellen→ Eine Verbindung oder ein Netzwerk einrichten.
- 2 Wählen Sie eine Option unter Wählen Sie eine Verbindungsoption.
- 3 Klicken Sie auf Weiter und folgen Sie den Anweisungen des Assistenten.

### <span id="page-90-0"></span>Wireless Local Area Network (WLAN)

Bei einem WLAN handelt es sich um eine Reihe miteinander verbundener Computer, bei denen der Datenaustausch nicht über Netzwerkkabel, über die die Computer miteinander verbunden sind, sondern über Radiowellen erfolgt. In einem WLAN wird die Verbindung der Computer im Netzwerk und die Anbindung an externe Netzwerke und das Internet über eine funkbasierte Kommunikationseinrichtung, die als Access Point (Zugriffspunkt) bezeichnet wird, oder über einen WLAN-Router realisiert. Der Access Point bzw. der WLAN-Router kommuniziert mit der WLAN-Karte in dem Computer, indem Daten zwischen den Antennen über Radiowellen rundgesendet werden.

### <span id="page-90-2"></span>Erforderliche Komponenten zum Herstellen einer WLAN-Verbindung

Sie benötigen die folgenden Komponenten, um ein WLAN einzurichten:

- Breitband-Internetzugang (beispielsweise über ein Kabelmodem oder einen DSL-Anschluss)
- Breitbandmodem, das angeschlossen und in Betrieb ist
- WLAN-Router oder Access Point
- Eine WLAN-Karte für jeden Computer, der in das WLAN eingebunden werden soll
- Netzwerkkabel mit Netzwerkanschluss (RJ-45)

### <span id="page-90-1"></span>Überprüfen der WLAN-Karte

In Abhängigkeit von den Optionen, die Sie beim Kauf Ihres Computers ausgewählt haben, kann der Computer in vielfältigen Konfigurationen ausgeliefert werden. Um zu ermitteln, ob der Computer über eine WLAN-Karte verfügt, und um deren Typ zu bestimmen, bieten sich folgende Möglichkeiten an:

- Die Schaltfläche Start mit der Option Verbinden mit (bzw. Verbindung herstellen)
- Die Auftragsbestätigung für Ihren Computer

### Schaltfläche "Start" mit Option "Verbinden mit" (bzw. "Verbindung herstellen")

In Microsoft Windows XP: Klicken Sie auf Start→ Verbinden mit→ Alle Verbindungen anzeigen.

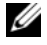

**ZANMERKUNG:** Wenn der Computer für das Klassische Startmenü eingerichtet ist können Sie die Netzwerkverbindungen anzeigen, indem Sie auf Start→ Einstellungen→ Netzwerkverbindungen klicken.

In Microsoft Windows Vista: Klicken Sie auf  $\Box$  → Verbindung herstellen→ Netzwerkcomputer und -geräte anzeigen.

Wenn unter "LAN oder Hochgeschwindigkeitsinternet" nicht die Option "Drahtlosnetzwerkverbindung" angezeigt wird, ist möglicherweise keine WLAN-Karte installiert.

Wird die Option "Drahtlosnetzwerkverbindung angezeigt", ist eine WLAN-Karte installiert. So zeigen Sie Detailinformationen zur WLAN-Karte an:

- 1 Klicken Sie mit der rechten Maustaste auf Drahtlose Netzwerkverbindung.
- 2 Klicken Sie auf Eigenschaften.

Das Dialogfeld Eigenschaften von Drahtlose Netzwerkverbindung wird angezeigt. Auf der Registerkarte Allgemein ist der Name der WLAN-Karte und die Modellnummer aufgeführt.

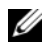

**ZANMERKUNG:** Wird die Option Drahtlose Netzwerkverbindung nicht angezeigt, ist möglicherweise keine WLAN-Karte installiert.

#### Auftragsbestätigung für Ihren Computer

Die Auftragsbestätigung, die Ihnen bei der Bestellung Ihres Computers übermittelt wurde, enthält eine Aufstellung der Hardware und Software, die im Lieferumfang des Computers enthalten war.

### Einrichten eines neuen WLAN mithilfe eines WLAN-Routers und eines Breitbandmodems

- 1 Wenden Sie sich an Ihren Internetdienstanbieter (ISP, Internet Service Provider), um spezifische Informationen zu den Verbindungsanforderungen für Ihr Breitbandmodem zu erhalten.
- 2 Stellen Sie sicher, dass Sie über einen Festnetz-Internetzugang über Ihr Breitbandmodem verfügen, bevor Sie damit beginnen, eine WLANvermittelte Internetverbindung herzustellen (siehe "Physisches [Anschließen an ein Netzwerk oder ein Breitbandmodem" auf Seite 89\)](#page-88-0).
- 3 Installieren Sie die erforderliche Software für Ihren WLAN-Router. Möglicherweise ist im Lieferumfang Ihres WLAN-Routers eine Installations-CD enthalten. Installations-CDs enthalten üblicherweise Informationen zur Installation und zur Problembehandlung. Installieren Sie die erforderliche Software entsprechend den Anweisungen des Router-Herstellers.
- 4 Fahren Sie Ihren Computer und alle anderen Wireless-aktivierten Computer in der Nähe über das Menü Start (bzw. über (52) herunter.
- 5 Trennen Sie das Stromkabel des Breitbandmodems von der Steckdose.
- 6 Trennen Sie das Netzwerkkabel vom Computer und vom Modem.
- 7 Trennen Sie das Netzadapterkabel vom WLAN-Router, um sicherzustellen, dass dieser von der Stromversorgung getrennt ist.
- ANMERKUNG: Warten Sie mindestens fünf Minuten, nachdem Sie die Verbindung mit dem Breitbandmodem getrennt haben, bevor Sie mit dem Einrichten des Netzwerks fortfahren.
	- 8 Schieben Sie ein Netzwerkkabel in den RJ-45-Netzwerkanschluss des Breitbandmodems, während es von der Stromversorgung getrennt ist.
	- 9 Schließen Sie das andere Ende des Netzwerkkabels an den RJ-45- Netzwerkanschluss des WLAN-Routers an, während er von der Stromversorgung getrennt ist.
- 10 Stellen Sie sicher, dass das Breitbandmodem ausschließlich über das Netzwerkkabel mit dem WLAN-Router verbunden ist, also keine anderen Netzwerk- oder USB-Kabel angeschlossen sind.
- **ANMERKUNG:** Nehmen Sie die Wireless-Geräte in der nachfolgend beschriebenen Reihenfolge wieder in Betrieb, um sicherzustellen, dass keine Verbindungsfehler auftreten.
- 11 Schalten Sie zunächst nur das Breitbandmodem ein und warten Sie mindestens zwei Minuten, damit sich das Gerät stabilisieren kann. Fahren Sie nach der zweiminütigen Wartezeit mit [Schritt 12](#page-92-0) fort.
- <span id="page-92-0"></span>12 Schalten Sie den WLAN-Router ein und warten Sie mindestens zwei Minuten, damit sich das Gerät stabilisieren kann. Fahren Sie nach der zweiminütigen Wartezeit mit [Schritt 13](#page-92-1) fort.
- <span id="page-92-1"></span>13 Starten Sie den Computer und warten Sie, bis das Gerät vollständig hochgefahren ist.
- 14 Schlagen Sie die erforderlichen Anweisungen für die folgenden Schritte in der Dokumentation zu Ihrem WLAN-Router nach, um diesen einzurichten.
	- Stellen Sie die Kommunikation zwischen dem Computer und dem WLAN-Router her.
	- Konfigurieren Sie den WLAN-Router für die Kommunikation mit dem Breitbandmodem.
	- Ermitteln Sie den Broadcast-Namen des WLAN-Routers. Für den Broadcast-Namen des WLAN-Routers werden möglicherweise die technischen Begriffe SSID (Service Set Identifier) oder Netzwerkname verwendet.
- 15 Konfigurieren Sie ggf. Ihre WLAN-Karte für die Verbindung mit dem WLAN (siehe "Herstellen einer Verbindung zu einem WLAN" auf [Seite 94\)](#page-93-0).

### <span id="page-93-0"></span>Herstellen einer Verbindung zu einem WLAN

ANMERKUNG: Stellen Sie vor dem Verbinden mit dem WLAN sicher, das die Anweisungen unter ["Wireless Local Area Network \(WLAN\)" auf Seite 91](#page-90-0) ausgeführt wurden.

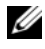

**ANMERKUNG:** Die folgenden Netzwerkanweisungen gelten nicht für integrierte Karten mit Bluetooth® Wireless-Technologie und Mobilfunkgeräte.

Dieser Abschnitt enthält allgemeine Anweisungen für das Verbinden mit einem Netzwerk über WLAN-Technologien. Möglicherweise weichen die tatsächlichen Netzwerknamen und Konfigurationsdetails von den hier gegebenen Details ab. Unter "Wireless Local Area Network (WLAN)" auf [Seite 91](#page-90-0) finden Sie weitere Informationen zur Vorbereitung einer Verbindung Ihres Computer mit einem WLAN.

Ihre WLAN-Karte erfordert für eine Verbindung mit einem Netzwerk spezielle Software und Treiber. Die Software ist bereits installiert.

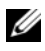

**ANMERKUNG:** Wenn die Software entfernt oder beschädigt wurde, befolgen Sie die entsprechenden Anweisungen in der Benutzerdokumentation für Ihre WLAN-Karte. Überprüfen Sie den Typ der in Ihrem Computer installierten WLAN-Karte und suchen Sie dann auf der Dell-Support-Website unter support.dell.com nach diesem Namen. Unter ["Überprüfen der WLAN-Karte" auf Seite 91](#page-90-1) erfahren Sie, wie Sie Informationen zu dem Typ der in Ihrem Computer installierten WLAN-Karte erhalten.

### Ermitteln der Geräteverwaltung für WLAN-Netzwerkgeräte

Für die Verwaltung der Netzwerkgeräte können in Abhängigkeit von der auf Ihrem Computer installierten Software verschiedene Konfigurationsdienstprogramme zum Einsatz kommen.

- Das Clientdienstprogramm für die WLAN-Karte
- Das Betriebssystem Windows (Windows XP oder Windows Vista)

So ermitteln Sie unter Windows XP, welches Dienstprogramm für die Verwaltung Ihrer WLAN-Karte verwendet wird:

- 1 Klicken Sie auf Start→ Einstellungen→ Systemsteuerung→ Netzwerkverbindungen.
- 2 Klicken Sie mit der rechten Maustaste auf das Symbol Drahtlose Netzwerkverbindung und klicken Sie dann auf Verfügbare drahtlose Netzwerke anzeigen.

Wenn im Fenster Wählen Sie ein drahtloses Netzwerk die Meldung Windows kann diese Verbindung nicht konfigurieren angezeigt wird, erfolgt die Konfiguration der Wireless-Netzwerkkarte über deren eigenes Clientdienstprogramm.

Wenn im Fenster Wählen Sie ein drahtloses Netzwerk die Meldung Klicken Sie auf ein Element in der nachstehenden Liste, um eine Verbindung zu einem WLAN in der Nähe herzustellen oder um weitere Informationen zu erhalten angezeigt wird, erfolgt die Konfiguration der WLAN-Karte über das Betriebssystem Windows XP.

So ermitteln Sie unter Windows Vista, welches Dienstprogramm für die Verwaltung Ihrer WLAN-Karte verwendet wird:

- 1 Klicken Sie auf  $\leftrightarrow$  Verbindung herstellen→ Drahtlosnetzwerke verwalten.
- 2 Doppelklicken Sie auf ein Profil, um das Fenster mit den Eigenschaften des Drahtlosnetzwerks zu öffnen.

Genauere Informationen zu dem Konfigurationsdienstprogramm für die WLAN-Karte, das auf Ihrem Computer installiert ist, finden Sie in der Dokumentation zu Drahtlosnetzwerken im Windows Hilfe- und Supportcenter (siehe ["Windows-Hilfe und Support" auf Seite 20\)](#page-19-0).

### Fertigstellen der WLAN-Verbindung

Wenn Sie den Computer einschalten und es wird in der Nähe ein Netzwerk erkannt (für das der Computer nicht konfiguriert ist), wird neben dem Netzwerksymbol im Infobereich (in der unteren rechten Ecke des Windows-Desktops) eine Popup-Meldung angezeigt.

Folgen Sie den Anweisungen auf dem Bildschirm, die von dem zuständigen Dienstprogramm angezeigt werden.

Nachdem Ihr Computer für das ausgewählte WLAN konfiguriert worden ist, wird eine weitere Popup-Meldung angezeigt, die Sie darüber informiert, dass Ihr Computer mit dem Netzwerk verbunden ist.

Danach informiert Sie diese Popup-Meldung jedes Mal über die ausgewählte WLAN-Verbindung, wenn Sie sich im Bereich dieses WLAN-Netzwerks mit Ihrem Computer anmelden.

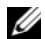

**ANMERKUNG:** Wenn Sie ein sicheres Netzwerk auswählen, müssen Sie einen WEP- oder WPA-Schlüssel eingeben, wenn Sie dazu aufgefordert werden. Jedes Netzwerk besitzt individuelle Sicherheitseinstellungen. Dell kann Ihnen diese Informationen nicht liefern.

**ANMERKUNG:** Es kann bis zu 1 Minute dauern, bis der Computer die Verbindung zum Netzwerk hergestellt hat.

#### Aktivieren/Deaktivieren der WLAN-Karte

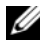

**ZANMERKUNG:** Wenn Sie zu einem WLAN keine Verbindung herstellen können, stellen Sie sicher, dass alle für die Einrichtung eines WLANs erforderlichen Komponenten vorhanden sind (siehe "Erforderliche Komponenten zum Herstellen [einer WLAN-Verbindung" auf Seite 91](#page-90-2)), und überprüfen Sie anschließend, ob Ihre WLAN-Karte aktiviert ist, indem Sie die Tastenkombination <Fn><F2> drücken.

Zum Ein- bzw. Ausschalten der Wireless-Netzwerkfunktion Ihres Computers drücken Sie die Tastenkombination <Fn><F2>.

### Überwachen des Status der WLAN-Karte mit Dell QuickSet

Die Wireless-Aktivitätsanzeige ermöglicht eine problemlose Statusüberwachung der Wireless-Netzwerkgeräte des Computers. Zur Aktivierung bzw. Deaktivierung der Wireless-Aktivitätsanzeige klicken Sie auf das QuickSet-Symbol in der Taskleiste und wählen Hotkey Popups. Falls das Kontrollkästchen Wireless Activity Indicator Off (Wireless-Aktivitätsanzeige aus) nicht aktiviert ist, leuchtet die Aktivitätsanzeige. Ist das Kontrollkästchen Wireless Activity Indicator Off (Wireless-Aktivitätsanzeige aus) aktiviert, leuchtet die Aktivitätsanzeige nicht.

Die Wireless-Aktivitätsanzeige zeigt an, ob die Wireless-Geräte des Computers aktiviert oder deaktiviert sind. Wenn Sie die Wireless-Netzwerkfunktion einoder ausschalten, wird die Anzeige der Wireless-Aktivitätsanzeige entsprechend aktualisiert.

Weitere Informationen zur Wireless-Aktivitätsanzeige von Dell QuickSet erhalten Sie, indem Sie mit der rechten Maustaste auf das QuickSet-Symbol in der Taskleiste klicken und anschließend die Option Help (Hilfe) wählen.

### Mobiles Breitbandnetzwerk (WWAN, Wireless Wide Area Network)

Bei einem mobilen Breitbandnetzwerk, das auch als WWAN (Wireless Wide Area Network) bezeichnet wird, handelt es sich um ein mobiles digitales Hochgeschwindigkeitsnetzwerk mit einer wesentlich größeren Abdeckung als bei einem WLAN, das i. d. R. einen Abdeckungsradius von 50 bis 300 Meter bietet. Ihr Computer kann WWAN-Netzwerkverbindungen so lange aufrecht erhalten, wie sich der Computer im Abdeckungsbereich Ihres Mobilfunkdatenanbieters befindet. Wenden Sie sich an Ihren Dienstanbieter, um Informationen zur Abdeckung in Hochgeschwindigkeits-Mobilfunknetzwerken zu erhalten.

**ANMERKUNG:** Auch wenn Sie in einer gegebenen geographischen Umgebung ein Gespräch über Ihr Mobiltelefon durchführen können, kann es vorkommen, dass Sie sich nicht im Abdeckungsbereich für Mobilfunkdaten befinden.

### Erforderliche Komponenten zum Herstellen einer WWAN-Verbindung

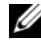

**ANMERKUNG:** Je nach gegebener Computerkonfiguration können Sie eine WWAN-Verbindung unter Verwendung einer WWAN-ExpressCard oder einer WWAN-Mini-Card herstellen.

Sie benötigen die folgenden Komponenten, um eine WWAN-Verbindung einzurichten:

• WWAN-ExpressCard oder WWAN-Mini-Card (je nach verfügbarer Computerkonfiguration)

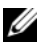

**ANMERKUNG:** Anleitungen zur Verwendung von ExpressCards finden Sie unter ["Verwenden von Erweiterungskarten" auf Seite 101](#page-100-0).

- Aktivierte WWAN-ExpressCard oder aktivierte SIM-Karte für Ihren Dienstanbieter
- Das Dell Mobile Broadband Card-Dienstprogramm (das Programm ist bereits auf dem Computer installiert, wenn Sie die Karte zusammen mit dem Computer erworben haben; Sie finden es darüber hinaus auf der CD im Lieferumfang der Karte, wenn Sie diese separat von Ihrem Computer erworben haben)

Wenn das Dienstprogramm beschädigt ist oder auf dem Computer gelöscht wurde, befolgen Sie die entsprechenden Anweisungen im Benutzerhandbuch zu dem Dell Mobile Broadband Card-Dienstprogramm. Das Benutzerhandbuch ist über Windows-Hilfe und Support (siehe ["Windows-Hilfe und Support" auf Seite 20\)](#page-19-0) bzw. auf der CD im Lieferumfang der Karte, wenn Sie diese separat von Ihrem Computer erworben haben, verfügbar.

### Überprüfen der WWAN-Karte von Dell (Dell Mobile Broadband Card)

In Abhängigkeit von den Optionen, die Sie beim Kauf Ihres Computers ausgewählt haben, kann der Computer in vielfältigen Konfigurationen ausgeliefert werden. Informationsquellen zur Bestimmung der Computerkonfiguration:

- Ihre Auftragsbestätigung
- Microsoft Windows Hilfe- und Supportcenter

So überprüfen Sie Ihre WWAN-Karte im Hilfe- und Supportcenter von Windows:

- 1 Klicken Sie auf Start→ Hilfe und Support→ "Tools" zum Anzeigen von Computerinformationen und Ermitteln von Fehlerursachen verwenden.
- 2 Klicken Sie unter Tools auf Computerinformationen→ Informationen über auf diesem Computer installierte Hardware anzeigen.

Im Fenster Computerinformationen - Hardware wird neben anderen Hardwarekomponenten der Typ der auf dem Computer installierten WWAN-Karte angezeigt.

**ANMERKUNG:** Die WWAN-Karte ist unter Modems aufgelistet.

### Herstellen einer Verbindung zu einem mobilen Breitbandnetzwerk

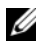

**ZZYCH ANMERKUNG:** Die folgenden Anweisungen gelten ausschließlich für WWAN-ExpressCards bzw. WWAN-Mini-Cards. Sie gelten nicht für integrierte Karten mit Wireless-Technologie.

**ANMERKUNG:** Sie müssen den mobilen Breitbanddienst über Ihren Mobilfunkanbieter aktivieren lassen, um eine Verbindung mit dem Internet herstellen zu können. Anweisungen und zusätzliche Informationen zur Verwendung des Dell Mobile Broadband Card-Dienstprogramms finden Sie im Benutzerhandbuch, das über Windows-Hilfe und Support (siehe "Windows-Hilfe und Support" auf [Seite 20\)](#page-19-0) zur Verfügung steht. Das Benutzerhandbuch steht auch über die Dell Support-Website unter support.dell.com und auf der CD im Lieferumfang der Karte, wenn Sie diese separat von Ihrem Computer erworben haben, zur Verfügung.

Verwenden Sie das Dell Mobile Broadband Card-Dienstprogramm zum Herstellen und Verwalten einer WWAN-Verbindung mit dem Internet:

- Klicken Sie auf das Symbol Dell Mobile Broadband Card Utility Land dem Windows-Desktop, um das Dienstprogramm auszuführen.
- 2 Klicken Sie auf Connect (Verbinden).

#### **ANMERKUNG:** Die Schaltfläche Connect (Verbinden) wird durch die Schaltfläche Disconnect (Trennen) ersetzt.

- 3 Folgen Sie den Anweisungen auf dem Bildschirm, um die Netzwerkverbindung mit dem Dienstprogramm zu verwalten. Oder
- 1 Klicken Sie auf Start→ Alle Programme→ Dell Wireless.
- 2 Klicken Sie auf Dell Wireless Broadband und folgen Sie den Anweisungen auf dem Bildschirm.

# Microsoft® Windows®-Firewall

Die integrierte Firewall von Windows bietet grundlegenden Schutz vor unbefugtem Zugriff auf den Computer, wenn dieser mit dem Internet verbunden ist. Die Firewall wird automatisch aktiviert, wenn Sie den Netzwerkinstallations-Assistenten ausführen.

Wenn die Windows-Firewall für eine Netzwerkverbindung aktiviert ist, wird das entsprechende Symbol mit rotem Hintergrund in der Systemsteuerung unter Netzwerkverbindungen angezeigt.

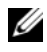

**ANMERKUNG:** Auch bei aktivierter Firewall ist es weiterhin notwendig, Virenschutzsoftware einzusetzen.

Weitere Informationen hierzu erhalten Sie, indem Sie auf Start→ Systemsteuerung→ Sicherheit→ Windows-Firewall klicken oder den Abschnitt unter ["Windows-Hilfe und Support" auf Seite 20](#page-19-0) lesen.

# <span id="page-100-0"></span>Verwenden von Erweiterungskarten

### Kartentypen

Informationen zu unterstützten PC Cards finden Sie unter "Technische [Daten" auf Seite 177.](#page-176-0)

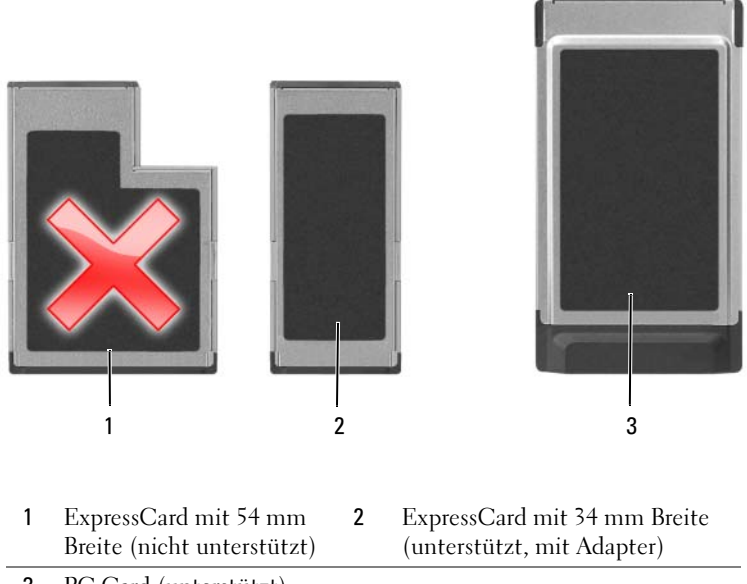

3 PC Card (unterstützt)

**ANMERKUNG:** Der Computer kann nicht von einer PC Card gestartet werden. Der PC Card-Steckplatz verfügt über einen Anschluss für eine einzelne Karte vom Typ I oder Typ II. Der PC Card-Steckplatz unterstützt die Kartenbus-Technologie sowie PC Cards mit Überlänge. Der Begriff Typ einer Karte bezieht sich auf deren Dicke und nicht auf deren Funktionalität.

## Platzhalterkarten

Bei Auslieferung des Computers ist eine Platzhalterkarte aus Kunststoff im Kartensteckplatz installiert. Platzhalterkarten schützen nicht genutzte Steckplätze vor Staub und anderen Fremdkörpern. Bewahren Sie die Platzhalterkarte für den Fall auf, dass keine Karte im Steckplatz installiert ist. Platzhalterkarten aus anderen Systemen können möglicherweise nicht in diesem Computer verwendet werden.

Hinweise zum Entfernen der Platzhalterkarte finden Sie unter "Entfernen [einer PC Card oder einer Platzhalterkarte" auf Seite 105.](#page-104-0)

## Karten mit Überlänge

Eine Karte mit Überlänge (beispielsweise eine WLAN-Karte) ist länger als eine Standardkarte und ragt über den Computer hinaus. Beachten Sie bei Verwendung von Karten mit Überlänge die folgenden Sicherheitshinweise:

- Schützen Sie das freiliegende Ende einer installierten Karte. Stöße gegen das freiliegende Ende können eine Beschädigung der Systemplatine verursachen.
- Entfernen Sie stets die PC Card mit Überlänge, bevor Sie den Computer in seiner Tragetasche verstauen.

## Installieren einer PC Card oder einer ExpressCard

PC Cards oder ExpressCards mit 34 mm Breite und Adapter können auch bei eingeschaltetem Computer installiert werden. Die Karten werden automatisch vom Computer erkannt.

PC Cards sind im Allgemeinen durch ein Symbol (ein Dreieck oder einen Pfeil) gekennzeichnet, das angibt, welche Kartenseite in den Steckplatz einzusetzen ist. Die Karten sind passgeformt, um ein korrektes Einstecken zu gewährleisten. Falls Unklarheiten bezüglich der Ausrichtung der Karte bestehen, können Sie entsprechende Informationen der mitgelieferten Dokumentation entnehmen.

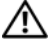

#### VORSICHT: Bevor Sie gemäß den in diesem Abschnitt beschriebenen Anleitungen verfahren, lesen Sie zunächst die Sicherheitshinweise im Produktinformationshandbuch.

So installieren Sie eine PC Card:

- 1 Halten Sie die Karte mit der Kartenoberseite nach oben und stellen Sie sicher, dass das Symbol für die Ausrichtung der Karte auf den Steckplatz weist. Die Verriegelungstaste muss möglicherweise gedrückt werden, um die Karte einsetzen zu können.
- 2 Schieben Sie die Karte in den Steckplatz, bis sie ordnungsgemäß im Anschluss eingerastet ist.

Üben Sie keine Gewalt aus, wenn beim Einschieben der Karte zu viel Widerstand zu spüren ist. Überprüfen Sie die Ausrichtung der Karte und versuchen Sie es erneut.

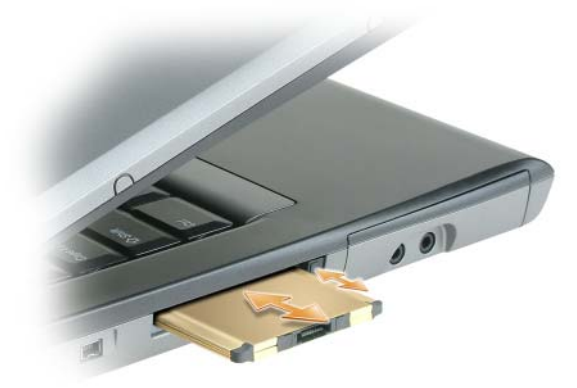

Der Computer erkennt die meisten PC Cards und lädt automatisch die entsprechenden Gerätetreiber. Verwenden Sie die mit Ihrer PC Card gelieferte Diskette oder CD, wenn das Konfigurationsprogramm Sie auffordert, die Treiber des Herstellers zu laden.

So installieren Sie eine ExpressCard:

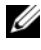

 $\mathbb Z$  **ANMERKUNG:** Ihr Computer unterstützt eine ExpressCard mit 34-mm Breite nur in Verbindung mit einem Adapter. Die Verwendung von ExpressCards mit 54-mm Breite wird nicht unterstützt.

1 Mit dem 34-mm ExpressCard eingefügt in seine Adapter, halten Sie die Karte mit ihrer Ausrichtung Symbol zeigt in den PC-Card/ExpressCard-Slot und die Oberseite der Karte nach oben. Die Verriegelungstaste muss möglicherweise gedrückt werden, um die Karte einsetzen zu können.

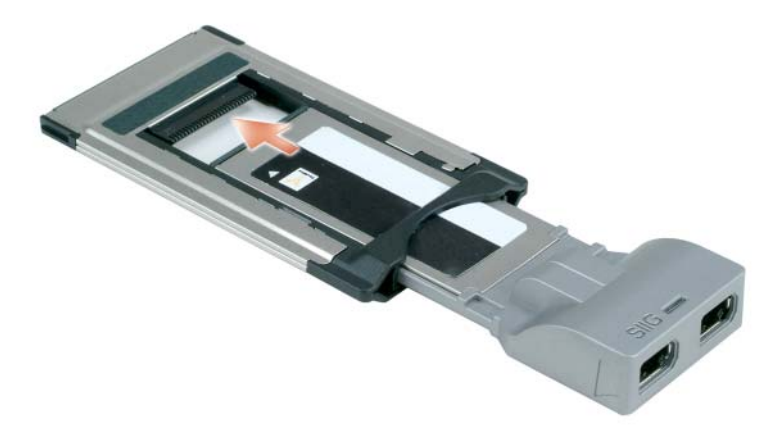

2 Schieben Sie den Adapter in den Steckplatz, bis er ordnungsgemäß im Anschluss eingerastet ist.

Üben Sie keine Gewalt aus, wenn beim Einschieben des Adapters zu viel Widerstand zu spüren ist. Überprüfen Sie die Ausrichtung der ExpressCard und des Adapters, und versuchen Sie es erneut.

Der Computer erkennt die meisten Karten und lädt automatisch die entsprechenden Gerätetreiber. Verwenden Sie die im Lieferumfang Ihrer Karte enthaltene Diskette bzw. CD, wenn Sie durch das Konfigurationsprogramm zum Laden der Treiber des Herstellers aufgefordert werden.

### <span id="page-104-0"></span>Entfernen einer PC Card oder einer **Platzhalterkarte**

#### VORSICHT: Bevor Sie gemäß den in diesem Abschnitt beschriebenen Anleitungen verfahren, lesen Sie zunächst die Sicherheitshinweise im Produktinformationshandbuch.

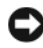

HINWEIS: Um eine Karte auszuwählen und zu deaktivieren, bevor Sie sie aus dem Computer entfernen, klicken Sie auf das Symbol in der Taskleiste. Das Deaktivieren der Karte ohne Verwendung des Konfigurationsdienstprogramms kann zu Datenverlusten führen. Versuchen Sie nicht, eine PC Card durch Ziehen am Kabel zu entfernen, sofern eines vorhanden ist.

Drücken Sie die Freigabetaste und nehmen Sie die Karte bzw. Platzhalterkarte heraus. Bei einigen Verriegelungen müssen Sie die Taste zweimal drücken: Das erste Drücken bewirkt das Herausspringen der Taste, ein weiteres Drücken das Herausspringen der Karte.

Bewahren Sie eine Platzhalterkarte für den Fall auf, dass keine PC Card im Steckplatz installiert ist. Platzhalterkarten schützen nicht genutzte Steckplätze vor Staub und anderen Fremdkörpern.

# Sichern des Computers

## Sicherheitskabelsperre

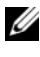

#### ANMERKUNG: Im Lieferumfang Ihres Computers ist keine Sicherheitskabelsperre enthalten.

Bei einer Sicherheitskabelsperre handelt es sich um eine handelsübliche Diebstahlsicherung. Um die Sperre zu verwenden, befestigen Sie sie an der Aussparung für Sicherheitskabel an Ihrem Dell™-Computer. Weitere Informationen können Sie den Anleitungen entnehmen, die im Lieferumfang der Komponente enthalten sind.

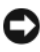

HINWEIS: Vor dem Kauf einer Diebstahlschutzvorrichtung sollten Sie prüfen, ob diese mit dem Sicherheitskabelaussparung an Ihrem Computer kompatibel ist.

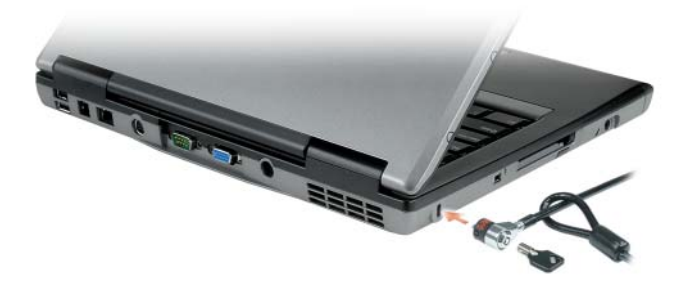

### Kennwörter

### Wissenswertes über Kennwörter

### $\mathscr{A}$  ANMERKUNG: Bei der Auslieferung des Computers sind alle Kennwörter deaktiviert.

Das primäre Kennwort (Systemkennwort), das Administratorkennwort und das Festplattenkennwort verhindern auf verschiedene Weise den unerlaubten Zugang zu Ihrem Computer. Der folgenden Tabelle können Sie die bei Ihrem Computer zur Verfügung stehenden Kennworttypen und -funktionen entnehmen.

#### Kennworttyp Merkmale

Primäres Kennwort (Systemkennwort)

Administratorkennwort

- Schützt den Computer vor unbefugtem Zugriff.
- Gewährt Systemadministratoren oder Kundendiensttechnikern Zugriff auf Computer zum Zwecke der Reparatur oder Neukonfiguration.
- Ermöglicht es Ihnen, den Zugang zum System-Setup-Programm auf die gleiche Weise einzuschränken, in der ein primäres Kennwort den Zugang zum Computer einschränkt.
- Kann anstelle des primären Kennworts verwendet werden.

- Festplattenkennwort Schützt die Daten auf der Festplatte oder externen Festplatten (falls verwendet) vor unbefugtem Zugriff.
- HINWEIS: Kennwörter bieten ein hohes Maß an Sicherheit für die Daten auf Ihrem Computer oder Ihrer Festplatte. Dennoch sind Kennwörter nicht immer zuverlässig. Falls Sie eine noch höhere Sicherheitsstufe benötigen, sollten Sie zusätzliche Schutzmaßnahmen ergreifen, z. B. Smart Cards, Programme zur Datenverschlüsselung oder PC Cards mit Verschlüsselungsfunktionen verwenden.

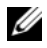

**ZANMERKUNG:** Einige Festplattenlaufwerke unterstützen keinen laufwerksspezifischen Kennwortschutz.

Berücksichtigen Sie bei der Verwendung von Kennwörtern die folgenden Richtlinien:

- Ihre Kennwörter sollten leicht zu merken, nicht jedoch leicht zu raten sein. Verwenden Sie beispielsweise keine Namen von Familienmitgliedern oder Haustieren.
- Es wird empfohlen, eigene Kennwörter nicht zu notieren. Falls Sie ein Kennwort dennoch notieren, vergewissern Sie sich, dass sich das Kennwort an einer sicheren Stelle befindet.
- Verwenden Sie ein Kennwort nicht gemeinsam mit anderen Personen.
- Vergewissern Sie sich, dass Sie Ihr Kennwort (bzw. Kennwörter) jederzeit unbeobachtet eingeben.
Nehmen Sie Kontakt zu Dell auf, wenn Ihnen ein Kennwort abhanden gekommen ist oder wenn Sie sich an das Kennwort nicht erinnern können (siehe ["Kontaktaufnahme mit Dell" auf Seite 175](#page-174-0)). Der technische Support von Dell fordert Sie zu Ihrer eigenen Sicherheit zur Authentifizierung auf, um sicherstellen zu können, dass ausschließlich autorisierte Benutzer auf den Computer zugreifen können.

#### Verwenden eines primären Kennworts (Systemkennworts)

Mit dem primären Kennwort schützen Sie das System vor unbefugtem Zugang.

Sie werden beim ersten Anmelden am Computer aufgefordert, ein Kennwort anzugeben.

Wenn Sie nicht innerhalb von zwei Minuten ein Kennwort eingeben, wird Ihr Computer in den zuvor geltenden Systemzustand zurückgesetzt.

HINWEIS: Wenn Sie das Administratorkennwort deaktivieren, wird auch das primäre Kennwort deaktiviert.

Zum Hinzufügen oder Ändern von Kennwörtern öffnen Sie über die Systemsteuerung die Anwendung Benutzerkonten.

Wenn ein Administratorkennwort vergeben wurde, kann es anstelle des primären Kennworts verwendet werden. Der Computer fordert nicht gesondert zur Eingabe des Administratorkennworts auf.

### Verwenden eines Administratorkennworts

Das Administratorkennwort ist dafür gedacht, Systemadministratoren oder Servicetechnikern zwecks Reparatur oder Neukonfiguration den Zugriff auf alle Computer zu ermöglichen. Die Administratoren oder Techniker können den Computern gruppenweise identische Administratorkennwörter zuweisen. Das primäre Kennwort bleibt frei, damit es vom Benutzer selbst festgelegt werden kann.

Um Administratorkennwörter festzulegen oder zu ändern, öffnen Sie in der Systemsteuerung die Anwendung Benutzerkonten.

Sobald ein Administratorkennwort festgelegt ist, wird die Option Configure Setup (Setup-Konfiguration) im System-Setup-Programm verfügbar. Mit der Option Configure Setup (Setup-Konfiguration) kann der Zugang zum System-Setup-Programm auf die gleiche Weise eingeschränkt werden, in der ein primäres Kennwort den Zugang zum Computer einschränkt.

Das Administratorkennwort kann anstelle des primären Kennworts verwendet werden. Wenn Sie zur Eingabe des primären Kennworts aufgefordert werden, können Sie auch das Administratorkennwort eingeben.

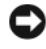

HINWEIS: Wenn Sie das Administratorkennwort deaktivieren, wird auch das primäre Kennwort deaktiviert.

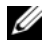

**ANMERKUNG:** Das Administratorkennwort bietet Zugriff auf den Computer, aber es bietet keinen Zugriff auf die Festplatte, wenn dieser ein Kennwort zugewiesen wurde.

Wenn Sie das primäre Kennwort vergessen haben und kein Administratorkennwort definiert ist oder wenn sowohl das Administrator- als auch das primäre Kennwort zwar definiert, jedoch vergessen wurden, wenden Sie sich an den Systemadministrator oder rufen Sie bei Dell an (siehe "Kontaktaufnahme mit [Dell" auf Seite 175](#page-174-0)).

#### Verwenden eines Kennworts für das Festplattenlaufwerk

Das Kennwort für die Festplatte schützt die Daten auf der Festplatte vor unbefugtem Zugriff. Sie können auch ein Kennwort für eine externe Festplatte vergeben (soweit verwendet), das mit dem Kennwort der primären Festplatte identisch sein kann.

Um ein Festplattenkennwort zuzuweisen oder zu ändern, rufen Sie das System-Setup-Programm auf (siehe ["System-Setup-Programm" auf Seite 141](#page-140-0)).

Wenn ein Festplattenkennwort vergeben wurde, müssen Sie dieses jedesmal eingeben, wenn Sie den Computer einschalten oder aus dem Standby-Modus in den Normalbetrieb zurückkehren.

Wenn das Kennwort für die Festplatte aktiviert ist, müssen Sie es bei jedem Einschalten des Computers eingeben: Es wird eine Meldung angezeigt, in der nach dem Festplattenkennwort gefragt wird.

Geben Sie Ihr Kennwort (mit maximal 8 Zeichen) ein und drücken Sie die <Eingabetaste>, um fortzufahren.

Wenn Sie nicht innerhalb von zwei Minuten ein Kennwort eingeben, wird Ihr Computer in den zuvor geltenden Systemzustand zurückgesetzt.

Bei Eingabe eines falschen Kennworts wird dies in einer Meldung angezeigt. Drücken Sie die <Eingabetaste> und versuchen Sie es erneut.

Wurde nach drei Versuchen noch immer nicht das richtige Kennwort eingegeben, versucht der Computer den Neustart über ein anderes startfähiges Gerät, wenn die Option Boot First Device (Erstes Startgerät) im System-Setup-Programm dementsprechend eingestellt wurde. Wenn die Option Boot First Device (Erstes Startgerät) nicht so gesetzt wurde, dass der Neustart über ein anderes Gerät möglich ist, kehrt der Computer in den Betriebszustand zurück, in dem er sich nach dem Einschalten befand.

Wenn das Festplattenkennwort, das Kennwort für externe Festplatten und das primäre Kennwort identisch sind, werden Sie nur zur Eingabe des primären Kennworts aufgefordert. Wenn das Festplattenkennwort und das primäre Kennwort unterschiedlich sind, werden Sie zur Eingabe beider Kennwörter aufgefordert. Zwei unterschiedliche Kennwörter bieten höhere Sicherheit.

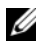

ANMERKUNG: Das Administratorkennwort bietet Zugriff auf den Computer, aber es bietet keinen Zugriff auf die Festplatte, wenn dieser ein Kennwort zugewiesen wurde.

### Trusted Platform Module (TPM)

ANMERKUNG: Computerlieferungen nach China und die GUS besitzen keine TPM-Funktion.

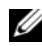

**ANMERKUNG:** Die TPM-Funktionalität unterstützt Verschlüsselung nur dann, wenn die TPM-Funktionen vom Betriebssystem unterstützt werden. Weitere Informationen finden Sie in der Dokumentation zur TPM-Software und den Hilfedateien der Software.

TPM ist ein hardwarebasiertes Sicherheitsmerkmal, das dazu verwendet werden kann, computergenerierte Verschlüsselungsschlüssel zu erstellen und zu verwalten. In Verbindung mit Sicherheitssoftware ergänzt TPM die bestehende Netzwerk- und Computersicherheit durch zusätzliche Funktionen, wie z. B. Datei- und E-Mail-Schutz. Die TPM-Funktionalität wird über eine System-Setup-Option aktiviert.

HINWEIS: Um Ihre TPM-Daten und Verschlüsselungsschlüssel zu sichern, befolgen Sie die entsprechenden Sicherungsanleitungen, die im Handbuch *Broadcom Secure Foundation Getting Started Guide* dokumentiert sind. Falls diese Sicherungskopien unvollständig oder beschädigt sind oder verloren gehen, ist Dell nicht in der Lage, Hilfestellung bei der Wiederherstellung verschlüsselter Daten zu leisten.

### <span id="page-111-0"></span>Aktivieren der TPM-Funktionalität

- 1 Aktivieren Sie die TPM-Software:
	- a Führen Sie einen Neustart des Computers durch und drücken Sie während des PC-Selbsttests beim Einschalten die <F2>-Taste, um das System-Setup-Programm zu starten.
	- b Wählen Sie Security (Sicherheit)→ TPM Security (TPM-Sicherheit) und drücken Sie die <Eingabetaste>.
	- c Wählen Sie unter TPM Security (TPM-Sicherheit) die Option On (Ein).
	- d Drücken Sie <Esc>, um das Setup-Programm zu beenden.
	- e Klicken Sie, wenn Sie dazu aufgefordert werden, auf Save/Exit (Speichern & Beenden).
- 2 Aktivieren Sie das TPM-Setup-Programm:
	- a Führen Sie einen Neustart des Computers durch und drücken Sie während des PC-Selbsttests beim Einschalten die <F2>-Taste, um das System-Setup-Programm zu starten.
	- b Wählen Sie Security (Sicherheit)→ TPM Activation (TPM-Aktivierung) und drücken Sie die <Eingabetaste>.
	- c Wählen Sie unter TPM Activation (TPM-Aktivierung) die Option Activate (Aktivieren) und drücken Sie die <Eingabetaste>.

**ANMERKUNG:** Sie müssen das Programm nur einmal aktivieren.

d Nach dem Abschluss des Vorgangs führt der Computer entweder automatisch einen Neustart durch oder Sie werden aufgefordert, den Computer neu zu starten.

### Sicherungsverwaltungs-Software

Die Sicherungsverwaltungs-Software dient dem Zweck, die Sicherheit Ihres Computers durch Nutzung vier verschiedener Sicherheitsfunktionen zu unterstützen:

- Anmeldeverwaltung
- Authentifizierung vor dem Hochfahren (mithilfe eines Fingerabdrucklesers, einer Smart Card oder eines Kennworts)
- Verschlüsselung
- Verwaltung personenbezogener Daten

#### Aktivieren der Sicherungsverwaltungs-Software

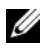

**ZANMERKUNG:** Sie müssen zuerst die TPM-Funktion aktivieren, um über die vollständige Funktionalität der Sicherungsverwaltungs-Software zu verfügen.

- 1 Aktivieren Sie die TPM-Funktionalität (siehe ["Aktivieren der TPM-](#page-111-0)[Funktionalität" auf Seite 112](#page-111-0)).
- 2 Laden Sie die Sicherungsverwaltungs-Software:
	- a Schalten Sie den Computer ein oder führen Sie einen Neustart durch.
	- b Wenn das Dell™-Logo angezeigt wird, drücken Sie sofort die Taste <F2>. Wenn Sie die Taste zu spät drücken und bereits das Windows-Logo angezeigt wird, warten Sie, bis der Windows-Desktop angezeigt wird. Fahren Sie den Computer anschließend herunter und starten Sie ihn erneut.
	- c Wählen Sie im Dropdown-Menü die Option Wave EMBASSY Trust Suite und drücken Sie die <Eingabetaste>, um die Symbole für die verschiedenen Softwarekomponenten auf dem Computerdesktop zu generieren.
	- d Drücken Sie <Esc>, um das Setup-Programm zu beenden.
	- e Klicken Sie, wenn Sie dazu aufgefordert werden, auf Save/Exit (Speichern & Beenden).

#### Verwenden der Sicherungsverwaltungs-Software

Informationen zur Verwendung der Software und der verschiedenen Sicherheitsfunktionen finden Sie im zur Software gehörenden Handbuch Getting Started Guide:

Klicken Sie auf Start→ Alle Programme→ Wave EMBASSY Trust Suite→ Getting Started Guide.

### Software zur Systemprotokollierung

Software zur Systemprotokollierung versetzt Sie in die Lage, Ihren Computer bei Verlust oder Diebstahl wiederauffinden zu können. Die Software ist optional und kann bei der Bestellung Ihres Dell™-Computers zusätzlich erworben werden. Alternativ können Sie Kontakt zu Ihrem Dell-Vertriebsbeauftragten aufnehmen, wenn Sie weitere Informationen zu diesem Sicherheitsfeature wünschen.

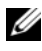

ANMERKUNG: Die Software zu Systemprotokollierung ist möglicherweise in bestimmten Ländern nicht verfügbar.

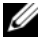

**ANMERKUNG:** Bei Verlust oder Diebstahl müssen Sie, wenn Sie über Software zu Systemprotokollierung verfügen, Kontakt zu der Software-Bereitstellungsfirma aufnehmen und diese von dem Verlust in Kenntnis setzen.

### Maßnahmen bei Computerverlust oder -diebstahl

- Melden Sie den Verlust bzw. Diebstahl Ihres Computers ordnungsgemäß einer Polizeidienststelle. Geben Sie dabei die in der Beschreibung Ihres Computers vermerkte Service-Tag-Nummer an. Fordern Sie ein Aktenzeichen an und notieren Sie dieses zusammen mit Name, Adresse und Telefonnummer der Polizeidienststelle. Erfragen Sie, falls möglich, den Namen des zuständigen Mitarbeiters und notieren Sie ihn.
- **ANMERKUNG:** Falls Ihnen der Ort bekannt ist, an dem der Computer verloren ging bzw. gestohlen wurde, beauftragen Sie eine ortsansässige Polizeidienststelle. Ist Ihnen der Ort nicht bekannt, wenden Sie sich an die Polizeidienststelle in Ihrem Wohnort.
	- Falls der Computer Firmeneigentum ist, benachrichtigen Sie den Sicherheitsdienst des Unternehmens.
	- Nehmen Sie Kontakt zum Dell-Kundendienst auf, um den Verlust des Computers zu melden. Geben Sie die Computer-Service-Tag-Nummer, das Aktenzeichen sowie Namen, Adresse und Telefonnummer der Polizeidienststelle an, der Sie den Verlust Ihres Computers gemeldet haben. Geben Sie, falls möglich, den Namen des zuständigen Mitarbeiters an.

Der zuständige Dell-Kundendienstmitarbeiter verzeichnet Ihre Angaben unter der angegebenen Computer-Service-Tag-Nummer und meldet den Computer als vermisst bzw. gestohlen. Wenn eine (unbekannte) Person Dell um technischen Support ersucht und Ihre Service-Tag-Nummer angibt, wird der Computer automatisch als vermisster bzw. gestohlener Computer erkannt. Der Mitarbeiter versucht, Telefonnummer und Adresse des Anrufers in Erfahrung zu bringen. Dell nimmt daraufhin Kontakt zu der angegebenen Polizeidienststelle auf, der Sie den Verlust des Computers gemeldet haben.

# <span id="page-114-0"></span>Reinigen des Computers

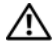

 $\bigwedge$  VORSICHT: Bevor Sie gemäß den in diesem Abschnitt beschriebenen Anleitungen verfahren, lesen Sie zunächst die Sicherheitshinweise im Produktinformationshandbuch.

### Computer, Tastatur und Bildschirm

- VORSICHT: Trennen Sie den Computer vor der Reinigung vom Stromnetz und entfernen Sie alle installierten Akkus. Reinigen Sie den Computer mit einem weichen, mit Wasser befeuchteten Tuch. Verwenden Sie keine flüssigen Reinigungsmittel oder Sprühreiniger, die eventuell entflammbare Stoffe enthalten.
	- Benutzen Sie eine Dose Druckluftspray, um Staub zwischen den Tasten auf der Tastatur zu beseitigen.

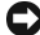

HINWEIS: Um Schäden am Computer oder am Bildschirm zu vermeiden, darf die Reinigungsflüssigkeit nicht direkt auf den Bildschirm gesprüht werden. Verwenden Sie ausschließlich Produkte, die speziell zum Reinigen von Computerbildschirmen vorgesehen sind, und befolgen Sie die mitgelieferten Anweisungen zur Verwendung dieser Produkte.

- Befeuchten Sie ein weiches, fusselfreies Tuch mit Wasser oder einem speziellen Reinigungsmittel für Bildschirme und wischen Sie den Bildschirm damit ab.
- Befeuchten Sie ein weiches, fusselfreies Tuch mit Wasser und wischen Sie damit über den Computer und die Tastatur. Achten Sie darauf, dass keine Wassertropfen von dem Tuch zwischen das Touchpad und die umgebende Handballenauflage gelangen.

### Touchpad

- 1 Fahren Sie den Computer herunter und schalten Sie ihn aus (siehe ["Ausschalten des Computers" auf Seite 40](#page-39-0)).
- 2 Trennen Sie alle angeschlossenen Geräte von dem Computer und von der Steckdose.
- 3 Entfernen Sie alle installierten Akkus (weitere Details finden Sie im Service-Handbuch für Ihren Computer unter support.dell.com).

4 Befeuchten Sie ein weiches, staubfreies Tuch mit Wasser und wischen Sie damit vorsichtig über die Oberfläche des Touchpads. Achten Sie darauf, dass keine Wassertropfen von dem Tuch zwischen das Touchpad und die umgebende Handballenauflage gelangen.

### Diskettenlaufwerk

HINWEIS: Versuchen Sie nicht, die Laufwerkköpfe mit einem Wattestäbchen zu reinigen. Sie könnten dabei die Ausrichtung der Köpfe beeinträchtigen, was dazu führt, dass das Laufwerk nicht mehr ordnungsgemäß arbeiten kann.

Reinigen Sie das Diskettenlaufwerk mit einem handelsüblichen Reinigungssatz. Diese Reinigungssätze enthalten besondere Disketten, um Verunreinigungen zu entfernen, die sich bei normalem Betrieb bilden.

### CDs und DVDs

HINWEIS: Reinigen Sie die Linsen in dem CD- bzw. DVD-Laufwerk ausschließlich mit Druckluft. Folgen Sie dabei den Anweisungen zu dem Druckluft-Reinigungsprodukt. Berühren Sie auf keinen Fall die Linse in dem Laufwerk.

Wenn Probleme in Zusammenhang mit der Wiedergabequalität von CDs und DVDs auftreten (beispielsweise Sequenzen übersprungen werden), versuchen Sie, die betreffenden Disks zu reinigen.

1 Halten Sie die Disk an der Außenkante fest. Sie können auch am Innenrand der Öffnung in der Mitte anfassen.

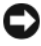

HINWEIS: Reinigen Sie die Disc keinesfalls in kreisförmigen Bewegungen, damit die Oberfläche nicht beschädigt wird.

2 Reinigen Sie die Unterseite der Disc (die unbeschriftete Seite) vorsichtig mit einem weichen und fusselfreien Tuch in gerader Linie von der Mitte zum Rand hin.

Versuchen Sie, hartnäckige Flecken mit Wasser oder einer schwach konzentrierten Seifenlösung zu entfernen. Darüber hinaus sind im Handel Produkte zur Reinigung von Disks erhältlich, die daneben einen gewissen Schutz vor Verunreinigungen, Fingerabdrücken und Kratzern bieten. Reinigungsprodukte für CDs können auch gefahrlos für DVDs verwendet werden.

# 17

# Fehlerbehebung

### Dell Technical Update Service

Der Dell Technical Update Service bietet proaktive E-Mail-Benachrichtigung über Software- und Hardwareupdates für Ihren Computer. Der Service ist kostenlos und kann hinsichtlich Inhalt, Format und Häufigkeit der Benachrichtigungen individuellem Bedarf entsprechend angepasst werden.

Eine Anmeldung für den Dell Technical Update Service ist im Internet unter support.dell.com/technicalupdate möglich.

### <span id="page-116-0"></span>Dell Diagnostics

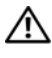

VORSICHT: Bevor Sie gemäß den in diesem Abschnitt beschriebenen Anleitungen verfahren, lesen Sie zunächst die Sicherheitshinweise im Produktinformationshandbuch.

### Wann wird Dell Diagnostics eingesetzt?

Wenn Probleme mit dem Computer auftreten, führen Sie die unter "Probleme [mit Abstürzen und Software" auf Seite 129](#page-128-0) aufgeführten Maßnahmen durch und führen Sie das Programm Dell Diagnostics aus, bevor Sie von Dell technische Unterstützung anfordern.

Wir empfehlen Ihnen, diese Anweisungen vor Beginn der Arbeiten auszudrucken.

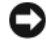

■ HINWEIS: Dell Diagnostics kann ausschließlich auf Dell™-Computern ausgeführt werden.

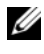

ANMERKUNG: Der *Drivers and Utilities* -Datenträger ist optional und möglicherweise nicht im Lieferumfang Ihres Computer enthalten.

Starten Sie Dell Diagnostics von der Festplatte oder von dem optionalen Drivers and Utilities-Datenträger.

#### Starten von Dell Diagnostics von der Festplatte

Das Programm Dell Diagnostics befindet sich auf der Festplatte in einer verborgenen Partition für Dienstprogramme.

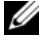

**ANMERKUNG:** Falls Ihr Computer nicht in der Lage ist, ein Monitorbild anzuzeigen, wenden Sie sich an Dell (siehe ["Kontaktaufnahme mit Dell" auf Seite 175\)](#page-174-0).

- 1 Fahren Sie den Computer herunter.
- 2 Falls der Computer mit einem Docking-Gerät verbunden (angedockt) ist, trennen Sie die Verbindung. Weitere Anweisungen hierzu finden Sie in der Dokumentation zum Docking-Gerät.
- 3 Schließen Sie den Computer an eine Steckdose an.
- 4 Dell Diagnostics kann auf zweierlei Art aufgerufen werden:
	- Schalten Sie den Computer ein. Wenn das Dell™-Logo angezeigt wird, drücken Sie sofort die Taste <F12>. Wählen Sie Diagnostics aus dem Startmenü und drücken Sie die <Eingabetaste>.
	- ANMERKUNG: Wird das Betriebssystem-Logo angezeigt, haben Sie <F12> vermutlich zu spät gedrückt. Warten Sie in diesem Fall, bis der Microsoft® Windows®-Desktop angezeigt wird. Fahren Sie den Computer anschließend herunter und starten Sie ihn erneut.
	- Drücken Sie die Taste <Fn> und halten Sie die Taste gedrückt, während das System hochgefahren wird.

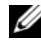

**ZANMERKUNG:** Wird eine Systemmeldung mit dem Inhalt angezeigt, dass keine Dienstprogrammpartition ermittelt werden konnte, führen Sie Dell Diagnostics unter Verwendung des *Drivers and Utilities* -Datenträgers aus.

Der Computer führt die Überprüfung vor dem Systemstart durch. Bei dieser Überprüfung werden Platine, Tastatur, Festplatte und Bildschirm einer Reihe von Tests unterzogen.

- Beantworten Sie alle Fragen, die während der Überprüfung angezeigt werden.
- Wird bei einer Komponente eine Fehlfunktion festgestellt, unterbricht der Computer die Überprüfung und gibt einen Signalton aus. Um die Überprüfung zu unterbrechen und den Computer neu zu starten, drücken Sie <Esc>. Um mit dem nächsten Test fortzufahren, drücken Sie <y>. Um die Komponente, bei der eine Fehlfunktion aufgetreten ist, erneut zu testen, drücken Sie <r>.

• Werden beim Systemtest vor dem Hochfahren Fehlfunktionen festgestellt, notieren Sie sich die entsprechenden Fehlercodes und setzen Sie sich mit Dell in Verbindung (siehe "Kontaktaufnahme mit [Dell" auf Seite 175](#page-174-0)).

Wird der Systemtest vor Hochfahren des Computers erfolgreich abgeschlossen, erhalten Sie die Meldung Booting Dell Diagnostics Utility Partition (Starten der Dell Diagnostics-Dienstprogrammpartition). Drücken Sie eine beliebige Taste, um fortzufahren.

5 Drücken Sie eine beliebige Taste, um das Programm Dell Diagnostics von der entsprechenden Dienstprogrammpartition auf der Festplatte zu starten.

#### Starten von Dell Diagnostics unter Verwendung des Drivers and Utilities-Datenträgers

- **1** Legen Sie den Drivers and Utilities-Datenträger ein.
- 2 Fahren Sie den Computer herunter und starten Sie ihn erneut.

Wenn das Dell-Logo angezeigt wird, drücken Sie unmittelbar danach <F12>.

Wird das Windows-Logo angezeigt, haben Sie <F12> vermutlich zu spät gedrückt. Warten Sie in diesem Fall, bis der Windows-Desktop angezeigt wird. Fahren Sie den Computer anschließend herunter und starten Sie ihn erneut.

- **ANMERKUNG:** Im nächsten Schritt wird die Startreihenfolge einmalig geändert. Beim nächsten Systemstart wird der Computer entsprechend der im System-Setup-Programm festgelegten Gerätereihenfolge hochgefahren.
- 3 Wenn die Liste der startfähigen Geräten angezeigt wird, wählen Sie CD/DVD/CD-RW Drive (CD/DVD/CD-RW-Laufwerk) und drücken Sie die <Eingabetaste>.
- 4 Wählen Sie die Option Boot from CD-ROM (Von CD-ROM starten) aus dem angezeigten Menü und drücken Sie die <Eingabetaste>.
- 5 Geben Sie 1 ein, um das Menü zu starten, und drücken Sie die <Eingabetaste>, um fortzufahren.
- 6 Wählen Sie Run the 32 Bit Dell Diagnostics (32-Bit-Dell Diagnostics ausführen) aus der numerierten Liste. Sind mehrere Versionen aufgelistet, wählen Sie die für Ihren Computer geeignete Version.

7 Wenn das Hauptmenü von Dell Diagnostics (Main Menu) angezeigt wird, wählen Sie den Test, den Sie ausführen möchten.

#### Dell Diagnostics-Hauptmenü

1 Klicken Sie nach dem Laden von Dell Diagnostics in der Hauptmenü-Auswahl (Main Menu) auf die Schaltfläche für die gewünschte Option.

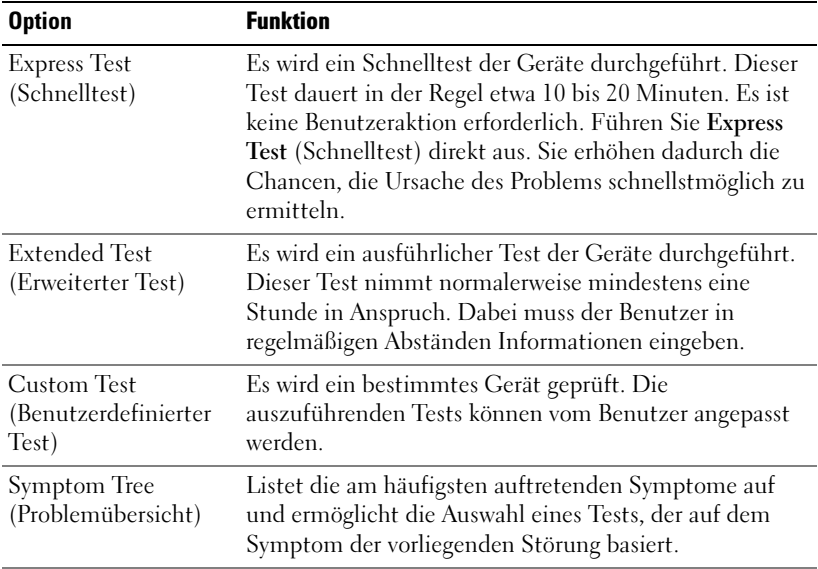

2 Tritt während eines Tests ein Problem auf, werden in einer Systemmeldung der Fehlercode und eine Beschreibung des Problems angezeigt. Notieren Sie den Fehlercode und die Problembeschreibung und folgen Sie den Anweisungen auf dem Bildschirm.

Kann das Problem nicht gelöst werden, wenden Sie sich an Dell (siehe ["Kontaktaufnahme mit Dell" auf Seite 175\)](#page-174-0).

**ANMERKUNG:** Die Service-Tag-Nummer des Computers finden Sie im oberen Bereich der einzelnen Testfenster. Wenn Sie Kontakt zu Dell aufnehmen, werden Sie vom Technischen Support zur Angabe der Service-Tag-Nummer aufgefordert.

3 Klicken Sie beim Ausführen eines Tests mit der Option Custom Test (Benutzerdefinierter Test) oder Symptom Tree (Problemübersicht) auf die entsprechende Registerkarte, deren Beschreibung Sie in der folgenden Tabelle finden, um weitere Informationen zu erhalten.

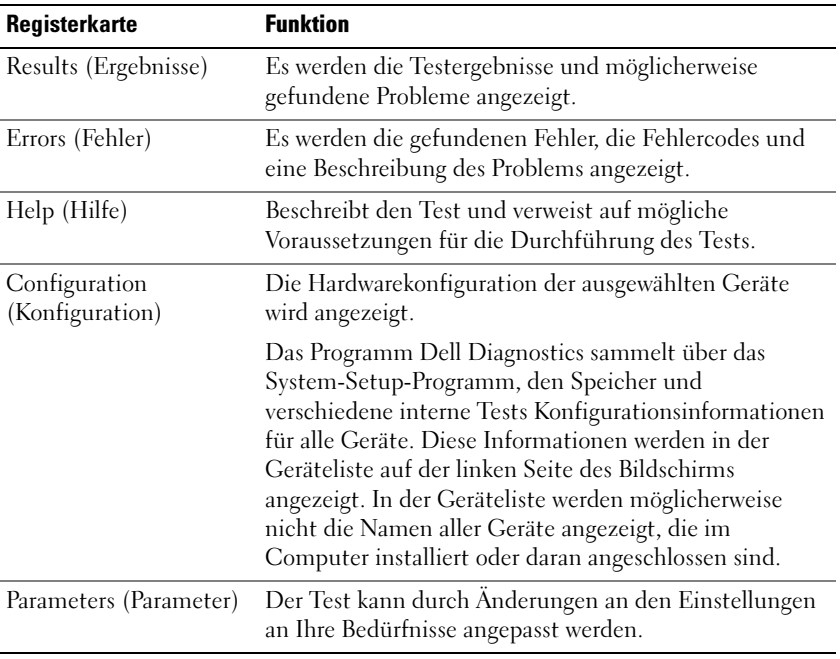

- 4 Falls Sie Dell Diagnostics unter Verwendung der Drivers and Utilities-CD ausführen, entfernen Sie die CD nach Abschluss der Tests.
- 5 Wenn die Tests vollständig ausgeführt wurden, schließen Sie das Testfenster, um zur Hauptmenü-Auswahl (Main Menu) zurückzukehren. Schließen Sie das Hauptmenü (Main Menu), um Dell Diagnostics zu beenden und einen Neustart des Computers durchzuführen.

### Dell Support-Dienstprogramm

Das Dell Support-Dienstprogramm ist auf Ihrem Computer installiert und steht über das Symbol in der Taskleiste oder über die Schaltfläche Start zur Verfügung. Verwenden Sie dieses Support-Dienstprogramm zum Abrufen von Selbstdiagnose-Informationen, Softwareupdates und allgemeinen Informationen zum Zustand der Computerumgebung.

### Zugriff auf das Dell Support-Dienstprogramm

Sie können auf das Dell Support-Dienstprogramm über das Symbol  $\leq$  in der Taskleiste oder über das Start-Menü zugreifen.

Gehen Sie wie folgt vor, falls das Dell Support-Symbol nicht in der Taskleiste angezeigt wird:

- 1 Klicken Sie auf Start→ Alle Programme→ Dell Support→ Dell Support Settings.
- 2 Stellen Sie sicher, dass das Kontrollkästchen Show icon on the taskbar (Symbol in Taskleiste anzeigen) aktiviert ist.
- **ANMERKUNG:** Falls das Dell Support-Dienstprogramm nicht über das Start-Menü verfügbar ist, rufen Sie support.dell.com auf und laden Sie die Software herunter.

Das Dell Support-Dienstprogramm ist für den Einsatz in Ihrer Computerumgebung konzipiert.

Die Funktionsweise des Symbols in der Taskleiste variiert je nach Benutzeraktion (Klicken, Doppelklicken bzw. Klicken mit der rechten Maustaste).

#### Klicken auf das Dell Support-Symbol

Klicken Sie mit der linken oder rechten Maustaste auf das <a>Symbol, um die folgenden Aufgaben durchzuführen:

- Überprüfen Ihrer Computerumgebung.
- Anzeigen der Einstellungen für das Dell Support-Dienstprogramm.
- Zugriff auf die Hilfedatei für das Dell Support-Dienstprogramm.
- Anzeigen häufig gestellter Fragen (FAQs).
- Weitere Informationen zum Dell Support-Dienstprogramm.
- Deaktivieren des Dell Support-Dienstprogramms.

#### Doppelklicken auf das Dell Support-Symbol

Doppelklicken Sie auf das  $\leq$ -Symbol zum manuellen Überprüfen Ihrer Computerumgebung, zum Anzeigen von Antworten auf häufig gestellte Fragen, zum Zugriff auf die Hilfedatei für das Dell Support-Dienstprogramm und zum Anzeigen der Dell Support-Einstellungen.

Weitere Informationen zum Dell Support-Dienstprogramm erhalten Sie, indem Sie auf das Fragezeichen (?) am oberen Rand des Dell™ Support-Bildschirms klicken.

### Beheben von Störungen

Beachten Sie die folgenden Tipps beim Beheben von Störungen, die in Verbindung mit der Verwendung des Computers auftreten:

- Wenn vor dem Auftreten des Problems ein Teil hinzugefügt oder entfernt wurde, sollten Sie die Verfahrensweise der Installation erneut durchgehen und sicherstellen, dass das Teil korrekt installiert ist.
- Wenn ein Peripheriegerät nicht funktioniert, stellen Sie sicher, dass das Gerät ordnungsgemäß angeschlossen ist.
- Wenn eine Fehlermeldung angezeigt wird, notieren Sie sich den genauen Wortlaut. Anhand dieser Meldung kann der Support das Problem leichter diagnostizieren und beheben.
- Wird bei der Ausführung eines Programms eine Fehlermeldung angezeigt, lesen Sie in der Dokumentation des Programms nach.

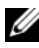

ANMERKUNG: Die in diesem Dokument beschriebenen Vorgänge gelten für die Windows-Standardansicht. Wenn Sie auf Ihrem Dell™-Computer die klassische Windows-Ansicht verwenden, treffen die Beschreibungen möglicherweise nicht zu.

#### Probleme mit Laufwerken

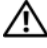

VORSICHT: Bevor Sie gemäß den in diesem Abschnitt beschriebenen Anleitungen verfahren, lesen Sie zunächst die Sicherheitshinweise im Produktinformationshandbuch.

#### STELLEN SIE SICHER. DASS MICROSOFT® WINDOWS® DAS LAUFWERK ERKENNT —

Windows XP:

• Klicken Sie auf Start und anschließend auf Arbeitsplatz.

Windows Vista*®*:

• Klicken Sie auf die Schaltfläche "Start" (\* von Windows Vista und klicken Sie dann auf Computer.

Wenn das Laufwerk nicht aufgeführt wird, führen Sie mithilfe der Virenschutzsoftware einen vollständigen Virenscan durch, um das System auf Viren zu überprüfen und diese ggf. zu beseitigen. Viren können die Ursache dafür sein, dass Windows das Laufwerk nicht erkennt.

#### TESTEN SIE DAS LAUFWERK -

- Legen Sie einen anderen Datenträger ein, um auszuschließen, dass das Original möglicherweise defekt ist.
- Legen Sie eine startfähige Diskette ein und starten Sie den Computer erneut.

LAUFWERK ODER DISKETTE SÄUBERN - Siehe "Reinigen des Computers" auf [Seite 115](#page-114-0).

#### ÜRFRPRÜFFN SIE DIE KABELVERBINDUNGEN

ÜBERPRÜFEN SIE DAS SYSTEM AUF INKOMPATIBLE HARDWARE - Siehe ["Fehlerbehandlung von Software- und Hardwareproblemen in Microsoft](#page-151-0)® Windows® [XP und Microsoft Windows Vista](#page-151-0)® Betriebssystemen" auf Seite 152.

FÜHREN SIE DELL DIAGNOSTICS AUS - Siehe ["Dell Diagnostics" auf Seite 117.](#page-116-0)

#### Probleme mit optischen Laufwerken

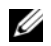

 $\mathscr A$  **ANMERKUNG:** Ein Vibrieren des optischen Hochgeschwindigkeitslaufwerks ist normal und kann Geräusche verursachen, die nicht auf einen Fehler im Laufwerk oder ein defektes Medium hinweisen.

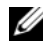

 $\mathscr A$ . **ANMERKUNG:** Aufgrund der verschiedenen Zonen weltweit und der unterschiedlichen DVD-Formate funktionieren nicht alle DVDs in allen DVD-Laufwerken.

#### STELLEN SIE DEN LAUTSTÄRKEREGLER UNTER WINDOWS EIN -

- Klicken Sie auf das Lautsprechersymbol rechts unten auf dem Bildschirm.
- Stellen Sie sicher, dass eine passende Lautstärke eingestellt ist.
- Stellen Sie sicher, dass die Klangwiedergabe nicht stumm geschaltet ist, indem Sie die aktivierten Kontrollkästchen deaktivieren.

ÜBERPRÜFEN SIE LAUTSPRECHER UND SUBWOOFER - Siehe "Probleme mit Sound [und Lautsprecher" auf Seite 136.](#page-135-0)

#### Probleme mit dem Schreiben auf ein optisches Laufwerk

SCHLIESSEN SIE ANDERE PROGRAMME — Das optische Laufwerk muss beim Schreiben einen ständigen Datenfluss aufrechterhalten. Sobald der Datenfluss unterbrochen wird, tritt ein Fehler auf. Schließen Sie vor dem Schreiben nach Möglichkeit alle Programme.

DEAKTIVIEREN SIE DEN STANDBY-MODUS (BZW. DEN ENERGIESPARMODUS) IN WINDOWS VOR DEM BESCHREIBEN EINES DATENTRÄGERS — Lesen Sie die Informationen unter "Konfigurieren der Energieverwaltungs-Einstellungen" auf [Seite 47](#page-46-0) oder suchen Sie im Windows Hilfe- und Supportcenter nach dem Schlüsselwort Standby, um Informationen über Energieverwaltungsmodi zu erhalten.

#### Probleme mit dem Festplattenlaufwerk

#### FÜHREN SIE DIE DATENTRÄGERPRÜFUNG AUS -

Windows XP:

- 1 Klicken Sie auf Start und anschließend auf Arbeitsplatz.
- 2 Klicken Sie mit der rechten Maustaste auf Lokales Laufwerk (C:).
- 3 Klicken Sie auf Eigenschaften→ Extras<sup>→</sup> Jetzt prüfen.
- 4 Klicken Sie auf Fehlerhafte Sektoren suchen/wiederherstellenund dann auf Start.

Windows Vista:

- 1 Klicken Sie auf Start <sup>(† 2</sup> und anschließend auf Computer.
- 2 Klicken Sie mit der rechten Maustaste auf Lokales Laufwerk (C:).
- 3 Klicken Sie auf Eigenschaften→ Tools<sup>→</sup> Jetzt prüfen.

Möglicherweise wird das Fenster Benutzerkontensteuerung angezeigt. Wenn Sie über Administratorrechte für den Computer verfügen, klicken Sie auf Fortsetzen.

Andernfalls bitten Sie Ihren Administrator, die gewünschte Aktion fortzusetzen.

4 Folgen Sie den Anweisungen auf dem Bildschirm.

#### Probleme mit E-Mail, Modem und Internet

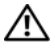

#### VORSICHT: Bevor Sie gemäß den in diesem Abschnitt beschriebenen Anleitungen verfahren, lesen Sie zunächst die Sicherheitshinweise im Produktinformationshandbuch.

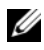

**ZANMERKUNG:** Schließen Sie das Modem ausschließlich an eine analoge Telefonbuchse an. Das Modem funktioniert nicht, wenn es an ein digitales Telefonnetz angeschlossen ist.

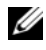

**ANMERKUNG:** Schließen Sie kein Telefonkabel an den Netzwerkanschluss an (siehe ["Rückansicht" auf Seite 30\)](#page-29-0).

#### ÜBERPRÜFEN SIE DIE SICHERHEITSEINSTELLUNGEN VON MICROSOFT OUTLOOK® EXPRESS — Wenn Sie Ihre E-Mail-Anhänge nicht öffnen können, gehen Sie wie folgt vor:

1 Klicken Sie in Outlook Express auf Extras<sup>→</sup> Optionen<sup>→</sup> Sicherheit.

2 Deaktivieren Sie das Kontrollkästchen Keine Anlagen zulassen.

#### ÜBERPRÜFEN SIE DIE TELEFONKABELVERBINDUNG ÜBERPRÜFEN SIE DIE TELEFONBUCHSE SCHLIESSEN SIE DAS MODEM DIREKT AN DIE TELEFONBUCHSE AN DER WAND AN VERWENDEN SIE EIN ANDERES TELEFONKAREL -

- Überprüfen Sie, ob das Telefonkabel an die Eingangsbuchse des Modems angeschlossen ist (die Leitungseingangsbuchse ist entweder mit einem grünen Aufkleber oder einem Anschlusssymbol versehen).
- Bei richtigem Anschluss sollte der Telefonstecker mit einem hörbaren Klicken in das Modem einrasten.
- Trennen Sie das Telefonkabel vom Modem und schließen Sie es an ein Telefon an. Überprüfen Sie anschließend, ob ein Wählton zu hören ist.
- Wenn weitere Geräte, wie z. B. Anrufbeantworter, Faxgerät, Überspannungsschutzgerät oder Verteiler, ebenfalls an diese Leitung angeschlossen sind, umgehen Sie diese und schließen Sie das Modem mit dem Telefonkabel direkt an die Telefonbuchse an der Wand an. Wenn das Kabel länger als 3 Meter ist, verwenden Sie ein kürzeres Kabel.

#### FÜHREN SIE DAS PROGRAMM ZUR MODEMDIAGNOSE AUS -

Windows XP:

- 1 Klicken Sie auf Start→Alle Programme<sup>→</sup> Modem Helper.
- 2 Folgen Sie den Anweisungen auf dem Bildschirm, um Probleme mit dem Modem zu identifizieren und zu beheben. Modem Helper ist nicht auf allen Computern verfügbar.

Windows Vista:

- 1 Klicken Sie auf Start <sup>(† †</sup> → Alle Programme → Modem Diagnostic Tool.
- 2 Folgen Sie den Anweisungen auf dem Bildschirm, um Probleme mit dem Modem zu identifizieren und zu beheben. Das Programm zur Modemdiagnose ist nicht auf allen Computern verfügbar.

#### ÜBERPRÜFEN SIE, OB DIE DATENÜBERTRAGUNG ZWISCHEN MODEM UND WINDOWS GEWÄHRLEISTET IST —

Windows XP:

- 1 Klicken Sie auf Start<sup>→</sup> Systemsteuerung<sup>→</sup> Drucker und andere Hardware→ Telefonund Modemoptionen→ Modems.
- 2 Klicken Sie auf den COM-Anschluss für Ihr Modem und anschließend auf→ Eigenschaften→ Diagnostics→ Modem abfragen, um sicherzustellen, dass eine Verbindung zwischen dem Modem und Windows hergestellt wurde.

Wenn auf alle Befehle reagiert wird, funktioniert das Modem ordnungsgemäß.

Windows Vista:

- 1 Klicken Sie auf Start  $\bigoplus$  → Systemsteuerung→ Hardware und Sound→ Telefonund Modemoptionen→ Modems.
- 2 Klicken Sie auf dem COM-Port für Ihr Modem und anschließend auf→ Eigenschaften→ Diagnose→ Modem abfragen, um sicherzustellen, dass eine Verbindung zwischen dem Modem und Windows hergestellt wurde.

Wenn auf alle Befehle reagiert wird, funktioniert das Modem ordnungsgemäß.

STELLEN SIE SICHER, DASS EINE INTERNETVERBINDUNG BESTEHT - Stellen Sie sicher, dass ein Internetdienstanbieter (ISP) zur Verfügung steht. Klicken Sie im E-Mail-Programm Outlook Express auf Datei. Wenn neben Offline-Betrieb ein Häkchen angezeigt wird, klicken Sie darauf, um das Häkchen zu entfernen und eine Verbindung zum Internet herzustellen. Wenden Sie sich an den Internetdienstanbieter, um Unterstützung zu erhalten.

#### <span id="page-126-0"></span>Fehlermeldungen

#### VORSICHT: Bevor Sie gemäß den in diesem Abschnitt beschriebenen Anleitungen verfahren, lesen Sie zunächst die Sicherheitshinweise im Produktinformationshandbuch.

Wenn eine Fehlermeldung hier nicht aufgeführt ist, lesen Sie in der Dokumentation zu dem Betriebssystem oder Programm nach, das beim Auftreten der Störung ausgeführt wurde.

#### A FILENAME CANNOT CONTAIN ANY OF THE FOLLOWING CHARACTERS: (EIN DATEINAME DARF KEINES DER FOLGENDEN ZEICHEN ENTHALTEN:) \ $/$ : \*? "<>| -

Verwenden Sie diese Zeichen nicht in Dateinamen.

#### A REQUIRED.DLL FILE WAS NOT FOUND (EINE ERFORDERLICHE DLL-DATEI WURDE

NICHT GEFUNDEN) — Für das Programm, das geöffnet werden soll, fehlt eine wichtige Datei. So entfernen und installieren Sie das Programm neu:

Windows XP:

- 1 Klicken Sie auf Start<sup>→</sup> Systemsteuerung→ Software→ Programme ändern oder entfernen.
- 2 Wählen Sie das Programm aus, das deinstalliert werden soll.
- 3 Klicken Sie auf Entfernen.
- 4 Installationsanweisungen finden Sie in der Programmdokumentation.

Windows Vista:

- 1 Klicken Sie auf Start<sup>→</sup> Systemsteuerung→ Programme→ Programme und Funktionen.
- 2 Wählen Sie das Programm aus, das deinstalliert werden soll.
- 3 Klicken Sie auf Deinstallieren.
- 4 Installationsanweisungen finden Sie in der Programmdokumentation.

drive letter:\ IS NOT ACCESSIBLE. THE DEVICE IS NOT READY (AUF X: KANN NICHT ZUGEGRIFFEN WERDEN. DAS GERÄT IST NICHT BEREIT)  $-$  Das Laufwerk kann den Datenträger nicht lesen. Legen Sie einen Datenträger in das Laufwerk ein und versuchen Sie es erneut.

INSERT BOOTABLE MEDIA (STARTFÄHIGEN DATENTRÄGER EINLEGEN) — Legen Sie eine startfähige Diskette, CD oder DVD ein.

NON-SYSTEM DISK ERROR (KEINE SYSTEMDISKETTE) — Entnehmen Sie die Diskette aus dem Diskettenlaufwerk und starten Sie den Computer neu.

#### NOT ENOUGH MEMORY OR RESOURCES. CLOSE SOME PROGRAMS AND TRY AGAIN (ES SIND NICHT GENÜGEND ARBEITSSPEICHER ODER RESSOURCEN VERFÜGBAR. SCHLIEßEN SIE ANDERE PROGRAMME, UND WIEDERHOLEN SIE DEN VORGANG) -

Schließen Sie alle Fenster und öffnen Sie das gewünschte Programm. In einigen Fällen müssen Sie den Computer möglicherweise neu starten, um die Computerressourcen wiederherzustellen. Führen Sie in diesem Fall das Programm aus, das Sie zuerst verwenden möchten.

OPERATING SYSTEM NOT FOUND (BETRIEBSSYSTEM NICHT GEFUNDEN) — Setzen Sie sich mit Dell in Verbindung (siehe ["Kontaktaufnahme mit Dell" auf Seite 175\)](#page-174-0).

#### Probleme mit IEEE 1394-Geräten

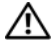

#### VORSICHT: Bevor Sie gemäß den in diesem Abschnitt beschriebenen Anleitungen verfahren, lesen Sie zunächst die Sicherheitshinweise im Produktinformationshandbuch.

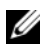

**ZANMERKUNG:** Ihr Computer unterstützt ausschließlich den IEEE 1394a-Standard.

STELLEN SIE SICHER, DASS DAS KABEL FÜR DAS IEEE 1394-GERÄT ORDNUNGSGEMÄSS MIT DEM GERÄT UND MIT DEM ANSCHLUSS AM COMPUTER VERBUNDEN IST

STELLEN SIE SICHER, DASS DAS IEEE 1394-GERÄT IM SYSTEM-SETUP AKTIVIERT IST - Siehe ["System-Setup-Seiten" auf Seite 142.](#page-141-0)

#### ÜBERPRÜFEN SIE, OB DAS IEEE 1394-GERÄT VON WINDOWS ERKANNT WIRD —

Windows XP:

- 1 Klicken Sie auf Start und anschließend auf Systemsteuerung.
- 2 Klicken Sie unter Wählen Sie eine Kategorie auf Leistung und Wartung→ System→ Systemeigenschaften→ Hardware→ Geräte-Manager.

Windows Vista:

- 1 Klicken Sie auf Start <sup>(+)</sup>→ Systemsteuerung→ Hardware und Sound.
- 2 Klicken Sie auf Geräte-Manager.

Wenn das IEEE 1394-Gerät aufgelistet ist, hat Windows das Gerät erkannt.

#### BEI PROBLEMEN MIT EINER VON DELL GELIEFERTEN IEEE 1394-KOMPONENTE —

Setzen Sie sich mit Dell in Verbindung (siehe "Kontaktaufnahme mit Dell" auf [Seite 175](#page-174-0)).

#### BEI PROBLEMEN MIT EINER NICHT VON DELL GELIEFERTEN IEEE-1394-

KOMPONENTE — Wenden Sie sich an den Hersteller der IEEE 1394-Komponente.

#### <span id="page-128-0"></span>Probleme mit Abstürzen und Software

VORSICHT: Bevor Sie die in diesem Abschnitt beschriebenen Anweisungen ausführen, lesen Sie zunächst die Sicherheitshinweise im Produktinformationshandbuch.

#### Der Computer kann nicht gestartet werden

STELLEN SIE SICHER, DASS DAS NETZKABEL ORDNUNGSGEMÄSS MIT DEM COMPUTER UND DER STECKDOSE VERBUNDEN IST

#### Der Computer reagiert nicht mehr

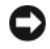

HINWEIS: Wenn Sie das Betriebssystem nicht ordnungsgemäß herunterfahren, können Daten verloren gehen.

SCHALTEN SIE DEN COMPUTER AUS — Wenn der Computer nicht mehr reagiert und auch nicht durch Drücken einer Taste auf der Tastatur bzw. Bewegen der Maus aktiviert werden kann, halten Sie den Betriebsschalter mindestens acht bis zehn Sekunden lang gedrückt, bis der Computer ausgeschaltet wird, und starten Sie den Computer anschließend erneut.

#### Ein Programm reagiert nicht mehr

#### **BEENDEN SIE DAS PROGRAMM** -

- 1 Drücken Sie gleichzeitig <Strg><Umschalttaste><Esc>, um den Task-Manager zu öffnen.
- 2 Klicken Sie auf die Registerkarte Anwendungen.
- 3 Klicken Sie auf das Programm, das nicht mehr reagiert.
- 4 Klicken Sie auf Task beenden.

#### Ein Programm stürzt wiederholt ab

**ZANMERKUNG:** Anweisungen für die Installation von Software finden Sie im Allgemeinen in der jeweiligen Dokumentation oder auf einem mitgelieferten Datenträger (Diskette, CD oder DVD).

LESEN SIE DIE SOFTWAREDOKUMENTATION — Deinstallieren Sie gegebenenfalls das Programm und installieren Sie es anschließend erneut.

#### Ein Anwendungsprogramm wurde für eine frühere Version des Betriebssystems Microsoft Windows entwickelt

#### FÜHREN SIE DEN PROGRAMMKOMPATIBILITÄTS-ASSISTENTEN AUS -

Windows XP:

Der Programmkompatibilitäts-Assistent konfiguriert ein Programm für einen Modus in Windows XP, in dem Sie Programme ausführen können, die für frühere Versionen von Windows entwickelt wurden.

#### 1 Klicken Sie auf Start→ Alle Programme→ Zubehör→ Programmkompatibilitäts-Assistent→ Weiter.

2 Folgen Sie den Anweisungen auf dem Bildschirm.

#### Windows Vista:

Der Programmkompatibilitäts-Assistent konfiguriert ein Programm für einen Modus in Windows Vista, in dem Sie Programme ausführen können, die für frühere Versionen von Windows entwickelt wurden.

- 1 Klicken Sie auf Start + → Systemsteuerung→ Programme→ Ältere Programme mit dieser Windows-Version verwenden.
- 2 Klicken Sie auf der Begrüßungsseite auf Weiter.
- 3 Folgen Sie den Anweisungen auf dem Bildschirm.

#### Ein blauer Bildschirm wird angezeigt

SCHALTEN SIE DEN COMPUTER AUS — Wenn der Computer nicht mehr reagiert und auch nicht durch Drücken einer Taste auf der Tastatur bzw. Bewegen der Maus aktiviert werden kann, halten Sie den Betriebsschalter mindestens acht bis zehn Sekunden lang gedrückt, bis der Computer ausgeschaltet wird, und starten Sie den Computer anschließend erneut.

#### Weitere softwarebezogene Probleme

#### LESEN SIE DIE DOKUMENTATION ZU DEM JEWEILIGEN PROGRAMM ODER KONTAKTIEREN SIE DEN SOFTWAREHERSTELLER -

- Stellen Sie sicher, dass das Programm mit dem auf Ihrem Computer installierten Betriebssystem kompatibel ist.
- Vergewissern Sie sich, dass der Computer die Mindesthardwareanforderungen erfüllt, um die Software ausführen zu können. Weitere Informationen finden Sie in der Softwaredokumentation.
- Stellen Sie sicher, dass das Programm ordnungsgemäß installiert und konfiguriert wurde.
- Stellen Sie sicher, dass die Gerätetreiber nicht mit dem Programm in Konflikt stehen.
- Deinstallieren Sie gegebenenfalls das Programm und installieren Sie es anschließend erneut.

#### ERSTELLEN SIE UMGEHEND EINE SICHERUNGSKOPIE IHRER DATEN

#### ÜBERPRÜFEN SIE DAS FESTPLATTENLAUFWERK, DISKETTEN ODER CDS MIT EINEM VIRENTESTPROGRAMM AUF VIREN

SPEICHERN UND SCHLIESSEN SIE ALLE GEÖFFNETEN DATEIEN ODER PROGRAMME UND FAHREN SIE DEN COMPUTER ÜBER DAS STARTMENÜ HERUNTER

#### Probleme mit dem Speicher

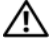

VORSICHT: Bevor Sie gemäß den in diesem Abschnitt beschriebenen Anleitungen verfahren, lesen Sie zunächst die Sicherheitshinweise im Produktinformationshandbuch.

#### WENN SIE EINE MELDUNG ÜBER UNZUREICHENDEN ARBEITSSPEICHER ERHALTEN -

- Speichern und schließen Sie alle geöffneten Dateien und beenden Sie alle geöffneten Programme, die Sie nicht verwenden, um zu sehen, ob das Problem dadurch gelöst wird.
- Weitere Informationen zu den Mindestanforderungen finden Sie in der Softwaredokumentation. Installieren Sie ggf. zusätzlichen Speicher (weitere Details finden Sie im Service-Handbuch für Ihren Computer unter support.dell.com).
- Setzen Sie die Speichermodule erneut ein, um sicherzustellen, dass der Computer erfolgreich Daten mit den Speichermodulen austauschen kann (weitere Details finden Sie im Service-Handbuch für Ihren Computer unter support.dell.com).
- Führen Sie Dell Diagnostics aus (siehe ["Dell Diagnostics" auf Seite 117\)](#page-116-0).

#### WENN ANDERE PROBLEME MIT DEM SPEICHER AUFTRETEN

- Setzen Sie die Speichermodule erneut ein, um sicherzustellen, dass der Computer erfolgreich Daten mit den Speichermodulen austauschen kann (weitere Details finden Sie im Service-Handbuch für Ihren Computer unter support.dell.com).
- Befolgen Sie unbedingt die Anweisungen für die Installation des Speichers (weitere Details finden Sie im Service-Handbuch für Ihren Computer unter support.dell.com).
- Vergewissern Sie sich, dass die verwendeten Speichermodule von Ihrem Computer unterstützt werden. Informationen zu den von Ihrem Computer unterstützten Speichertypen finden Sie unter ["Speicher" auf Seite 178](#page-177-0).
- Führen Sie Dell Diagnostics aus (siehe ["Dell Diagnostics" auf Seite 117\)](#page-116-0).

#### Probleme mit dem Netzwerk

#### VORSICHT: Bevor Sie gemäß den in diesem Abschnitt beschriebenen Anleitungen verfahren, lesen Sie zunächst die Sicherheitshinweise im Produktinformationshandbuch.

ÜBERPRÜFEN SIE DEN NETZWERKKABELSTECKER — Stellen Sie sicher, dass das Netzwerkkabel korrekt auf der Rückseite des Computers und an der Netzwerkbuchse eingesteckt ist.

#### ÜBERPRÜFEN SIE DIE NETZWERKANZEIGE AN DER RÜCKSEITE DES COMPUTERS —

Wenn die Verbindungsintegritätsanzeige nicht leuchtet, findet keine Netzwerkkommunikation statt. Tauschen Sie das Netzwerkkabel aus.

#### STARTEN SIE DEN COMPUTER NEU UND MELDEN SIE SICH ERNEUT AM NETZWERK AN

ÜBERPRÜFEN SIE DIE NETZWERKEINSTELLUNGEN — Setzen Sie sich mit dem Netzwerkadministrator oder der Person in Verbindung, die das Netzwerk eingerichtet hat, um zu überprüfen, ob die Netzwerkeinstellungen richtig sind und das Netzwerk funktioniert.

VERWENDEN SIE DEN RATGEBER BEI HARDWAREKONFLIKTEN - Siehe ["Fehlerbehandlung von Software- und Hardwareproblemen in Microsoft](#page-151-0)® Windows® [XP und Microsoft Windows Vista](#page-151-0)® Betriebssystemen" auf Seite 152.

#### Probleme mit der Stromversorgung

#### VORSICHT: Bevor Sie gemäß den in diesem Abschnitt beschriebenen Anleitungen verfahren, lesen Sie zunächst die Sicherheitshinweise im Produktinformationshandbuch.

**ÜBERPRÜFEN SIE DIE BETRIEBSANZEIGE —** Wenn die Betriebsanzeige leuchtet oder blinkt, wird der Computer mit Strom versorgt. Wenn die Betriebsanzeige blinkt, befindet sich der Computer im Standby-Modus. Drücken Sie den Betriebsschalter, um den Standby-Modus zu beenden. Wenn die Anzeige nicht leuchtet, drücken Sie den Betriebsschalter, um den Computer einzuschalten.

WENN DIE BETRIEBSANZEIGE GRÜN BLINKT - Der Computer befindet im Standby-Modus. Drücken Sie eine Taste auf der Tastatur, bewegen Sie die Maus, oder drücken Sie den Betriebsschalter, um den Normalbetrieb wieder aufzunehmen.

WENN DIE BETRIEBSANZEIGE NICHT LEUCHTET — Der Computer ist ausgeschaltet oder wird nicht mit Strom versorgt.

- Schließen Sie das Netzkabel wieder am Netzanschluss an der Rückseite des Computers und an der Stromsteckdose an.
- Entfernen Sie Steckdosenleisten und Verlängerungskabel sowie Überspannungsschutzvorrichtungen, um festzustellen, ob sich der Computer einschalten lässt.
- Vergewissern Sie sich, dass die verwendeten Steckdosenleisten mit einer Stromsteckdose verbunden und eingeschaltet sind.
- Stellen Sie sicher, dass die Steckdose Strom liefert, indem Sie probeweise ein anderes Gerät, beispielsweise eine Lampe, anschließen.

WENN DIE BETRIEBSANZEIGE GELB BLINKT — Der Computer wird mit Strom versorgt, möglicherweise besteht jedoch ein internes Stromversorgungsproblem.

• Stellen Sie sicher, dass gegebenenfalls der Spannungswahlschalter auf die örtliche Netzspannung eingestellt ist.

#### WENN DIE BETRIEBSANZEIGE GLEICHBLEIBEND GELB LEUCHTET - Eine

Komponente ist möglicherweise defekt oder falsch installiert.

- Entfernen Sie die Speichermodule und installieren Sie sie neu (weitere Details finden Sie im Service-Handbuch für Ihren Computer unter support.dell.com).
- Entfernen Sie installierte Erweiterungs- und Videokarten und installieren Sie sie neu (weitere Details finden Sie im Service-Handbuch für Ihren Computer unter support.dell.com).

BESEITIGEN SIE STÖRUNGSQUELLEN — Mögliche Ursachen von Störungen sind:

- Netz-, Tastatur- und Mausverlängerungskabel
- Zu viele Geräte an einer Steckerleiste
- Mehrere Steckdosenleisten, die mit der gleichen Steckdose verbunden sind

#### Probleme mit dem Drucker

#### VORSICHT: Bevor Sie gemäß den in diesem Abschnitt beschriebenen Anleitungen verfahren, lesen Sie zunächst die Sicherheitshinweise im Produktinformationshandbuch.

**ZANMERKUNG:** Wenden Sie sich an den Hersteller des Druckers, wenn Sie technische Unterstützung bzgl. Ihres Druckers benötigen.

LESEN SIE IM HANDBUCH ZU IHREM DRUCKER NACH — Informationen zur Einrichtung und Fehlerbehebung finden Sie in der Dokumentation zum Drucker.

#### STELLEN SIE SICHER, DASS DER DRUCKER EINGESCHALTET IST

#### ÜBERPRÜFEN SIE DIE VERRINDUNGEN DES DRUCKERKARELS -

- Weitere Informationen zu den Kabelverbindungen finden Sie in der Druckerdokumentation.
- Stellen Sie sicher, dass das Druckerkabel ordnungsgemäß mit dem Computer verbunden ist.

**ÜBERPRÜFEN SIE DIE STECKDOSE** — Stellen Sie sicher, dass die Steckdose Strom liefert, indem Sie probeweise ein anderes Gerät, beispielsweise eine Lampe, anschließen.

#### ÜBERPRÜFEN SIE, OB DER DRUCKER VON WINDOWS ERKANNT WIRD -

Windows XP:

- 1 Klicken Sie auf Start<sup>→</sup> Systemsteuerung<sup>→</sup> Drucker und andere Hardware<sup>→</sup> Installierte Drucker bzw. Faxdrucker anzeigen.
- 2 Wenn der Drucker aufgeführt ist, klicken Sie mit der rechten Maustaste auf das Druckersymbol.

3 Klicken Sie auf Eigenschaften<sup>→</sup> Anschlüsse. Stellen Sie bei einem parallelen Drucker sicher, dass die Einstellung Auf folgenden Anschlüssen drucken auf LPT1 (Druckerport) gesetzt ist. Stellen Sie bei einem USB-Drucker sicher, dass die Einstellung Auf folgenden Anschlüssen drucken auf USB gesetzt ist.

Windows Vista:

- 1 Klicken Sie auf Start + Systemsteuerung→ Hardware und Sound→ Drucker.
- 2 Wenn der Drucker aufgeführt ist, klicken Sie mit der rechten Maustaste auf das Druckersymbol.
- 3 Klicken Sie auf Eigenschaften und dann auf Anschlüsse.
- 4 Ändern Sie die Einstellungen nach Bedarf.

INSTALLIEREN SIE DEN DRUCKERTREIBER NEU — Informationen zur Neuinstallation des Druckertreibers finden Sie in der Dokumentation zum Drucker.

#### Sanner Probleme

#### VORSICHT: Bevor Sie gemäß den in diesem Abschnitt beschriebenen Anleitungen verfahren, lesen Sie zunächst die Sicherheitshinweise im Produktinformationshandbuch.

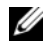

**ZANMERKUNG:** Wenden Sie sich an den Hersteller des Scanners, wenn Sie technische Unterstützung zu Ihrem Scanner benötigen.

LESEN SIE DIE SCANNERDOKUMENTATION — Informationen zur Einrichtung und zur Fehlerbehebung finden Sie in der Dokumentation zu Ihrem Scanner.

ENTRIEGELN SIE DEN SCANNER - Stellen Sie sicher, dass der Scanner entriegelt ist, falls er mit einer Verriegelungsklammer oder -taste ausgestattet ist.

#### STARTEN SIE DEN COMPUTER UND VERSUCHEN SIE ERNEUT, MIT DEM SCANNER ZU ARBEITEN

#### ÜBERPRÜFEN SIE DIE KABELVERBINDUNGEN -

- Informationen zum Kabelanschluss finden Sie in der Dokumentation zu Ihrem Scanner.
- Stellen Sie sicher, dass das Scannerkabel fest an den Scanner und den Computer angeschlossen ist.

#### UBERPRÜFEN, SIE, OB DER SCANNER VON MICROSOFT WINDOWS ERKANNT WIRD -

Windows XP:

- 1 Klicken Sie auf Start<sup>→</sup> Systemsteuerung<sup>→</sup> Drucker und andere Hardware<sup>→</sup> Scanner und Kameras.
- 2 Wenn der Scanner aufgeführt ist, hat Windows den Scanner erkannt.

Windows Vista:

1 Klicken Sie auf Start <sup>(+)</sup>→Systemsteuerung→ Hardware und Sound→ Scanner und Kameras.

2 Wenn der Scanner aufgeführt ist, hat Windows den Scanner erkannt.

INSTALLIEREN SIE DEN SCANNERTREIBER NEU - Anweisungen finden Sie in der Dokumentation des Scanners.

#### <span id="page-135-0"></span>Probleme mit Sound und Lautsprecher

VORSICHT: Bevor Sie gemäß den in diesem Abschnitt beschriebenen Anleitungen verfahren, lesen Sie zunächst die Sicherheitshinweise im Produktinformationshandbuch.

#### Kein Ton von Lautsprechern

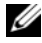

**24 ANMERKUNG:** Bei einigen Programmen zur MP3-Wiedergabe bzw. zur Wiedergabe anderer Medien wird die unter Windows eingestellte Lautstärke von der programmeigenen Lautstärkeregelung außer Kraft gesetzt. Überprüfen Sie immer die Einstellungen dieser Programme, um sicherzustellen, dass die Lautstärke nicht ausgeschaltet oder auf ein nicht hörbares Niveau heruntergeregelt wurde.

STELLEN SIE DEN LAUTSTÄRKEREGLER UNTER WINDOWS EIN — Klicken oder doppelklicken Sie auf das Lautsprechersymbol rechts unten auf dem Bildschirm. Stellen Sie sicher, dass die Lautstärke passend eingestellt und die Klangwiedergabe nicht stummgeschaltet ist.

ZIEHEN SIE DAS KOPFHÖRERKABEL VOM KOPFHÖRERANSCHLUSS AB  $-$  Die Klangwiedergabe der Lautsprecher wird automatisch deaktiviert, wenn Kopfhörer an die Kopfhörerbuchse an der Frontblende des Computers angeschlossen werden.

**ÜBERPRÜFEN SIE DIE STECKDOSE** — Stellen Sie sicher, dass die Steckdose Strom liefert, indem Sie probeweise ein anderes Gerät, beispielsweise eine Lampe, anschließen.

BESEITIGEN SIE POTENZIELLE STÖRUNGSQUELLEN — Schalten Sie Lüfter. Leuchtstoff- oder Halogenlampen in der näheren Umgebung aus, um festzustellen, ob diese Störungen verursachen.

#### FÜHREN SIE DIE LAUTSPRECHERDIAGNOSE AUS

INSTALLIEREN SIE DEN AUDIOTREIBER NEU - Siehe ["Treiber" auf Seite 147.](#page-146-0)

#### Kein Ton über die Kopfhörer

ÜBERPRÜFEN SIE DEN KOPFHÖRERKABELANSCHLUSS - Kontrollieren Sie den sicheren Sitz des Kopfhörerkabels im Kopfhöreranschluss am Computer (siehe "Linke [Seitenansicht" auf Seite 27\)](#page-26-0).

STELLEN SIE DEN LAUTSTÄRKEREGLER UNTER WINDOWS EIN - Klicken oder doppelklicken Sie auf das Lautsprechersymbol rechts unten auf dem Bildschirm. Stellen Sie sicher, dass die Lautstärke passend eingestellt und die Klangwiedergabe nicht stummgeschaltet ist.

### Probleme mit Touchpad oder Maus

#### ÜBERPRÜFEN SIE DIE TOUCHPAD-EINSTELLUNGEN -

- 1 Klicken Sie auf Start→ Systemsteuerung→ Drucker und andere Hardware→ Maus.
- 2 Passen Sie die Einstellungen an.

ÜBERPRÜFEN SIE DAS MAUSKABEL — Fahren Sie den Computer herunter. Trennen Sie das Mauskabel, prüfen Sie es auf Beschädigungen und schließen Sie es wieder an.

Wenn Sie ein Verlängerungskabel für die Maus verwenden, entfernen Sie das Kabel und schließen Sie die Maus direkt an den Computer an.

#### ÜBERPRÜFEN SIE DIE TOUCHPAD-FUNKTION, UM SICHERZUSTELLEN, DASS DAS PROBLEM DIE MAUS BETRIEFT

- 1 Fahren Sie den Computer herunter.
- 2 Trennen Sie die Maus vom Computer.
- 3 Schalten Sie den Computer ein.
- 4 Überprüfen Sie, ob Sie mit dem Touchpad auf dem Windows-Desktop Cursor bewegen, Symbole auswählen und diese öffnen können.

Funktioniert das Touchpad einwandfrei, ist möglicherweise die Maus defekt.

ÜBERPRÜFEN SIE DIE SYSTEM-SETUP-EINSTELLUNGEN — Überprüfen Sie, ob im System-Setup-Programm das richtige Gerät als Zeigegerät angegeben ist. (Der Computer erkennt eine USB-Maus automatisch. Eine Anpassung der Einstellungen ist nicht erforderlich.) Informationen zum Verwenden des System-Setup-Programms finden Sie unter ["System-Setup-Programm" auf Seite 141](#page-140-0).

TESTEN SIE DEN MAUS-CONTROLLER - Um den Maus-Controller, der die Zeigerbewegung beeinflusst, und das Touchpad beziehungsweise die Maustasten zu testen, führen Sie im Dell Diagnostics-Programm (siehe "Dell Diagnostics" auf [Seite 117](#page-116-0)) den Maustest in der Testgruppe Pointing Devices (Zeigegeräte) aus.

INSTALLIEREN SIE DEN TOUCHPAD-TREIBER NEU - Siehe "Neuinstallieren von [Treibern und Dienstprogrammen" auf Seite 148](#page-147-0).

#### Probleme mit Video und Anzeige

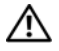

VORSICHT: Bevor Sie gemäß den in diesem Abschnitt beschriebenen Anleitungen verfahren, lesen Sie zunächst die Sicherheitshinweise im Produktinformationshandbuch.

#### Keine Anzeige auf dem Bildschirm

**ZANMERKUNG:** Weitere Informationen zur Problembehandlung finden Sie in der Dokumentation für Ihren Monitor.

#### Wenn auf dem Bildschirm keine Anzeige erscheint

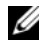

**ANMERKUNG:** Wenn Sie ein Programm verwenden, das eine höhere Auflösung erfordert, als von Ihrem Computer unterstützt wird, empfiehlt Dell, einen externen Monitor an den Computer anzuschließen.

ÜBERPRÜFEN SIE DEN AKKU — Wenn der Computer im Akkubetrieb arbeitet, ist der Akku möglicherweise erschöpft. Schließen Sie den Computer über den Netzadapter an eine Steckdose an und schalten Sie den Computer ein.

**ÜBERPRÜFEN SIE DIE STECKDOSE** — Stellen Sie sicher, dass die Steckdose Strom liefert, indem Sie probeweise ein anderes Gerät, beispielsweise eine Lampe, anschließen.

**ÜBERPRÜFEN SIE DEN NETZADAPTER** — Überprüfen Sie die Kabelverbindungen des Netzadapters. Wenn der Netzadapter über eine Anzeige verfügt, vergewissern Sie sich, dass diese leuchtet.

SCHLIESSEN SIE DEN COMPUTER AN EINE STECKDOSE AN - Verzichten Sie auf Überspannungsschutzgeräte, Steckerleisten und Verlängerungskabel, um festzustellen, ob sich der Computer einschalten lässt.

PASSEN SIE DIE EINSTELLUNGEN DER ENERGIEVERWALTUNG AN - Suchen Sie im Windows Hilfe- und Supportcenter nach dem Schlüsselwort Standby (siehe ["Windows-Hilfe und Support" auf Seite 20](#page-19-0)).

**SCHALTEN SIE DIE BILDSCHIRMANZEIGE UM — Wenn ein externer Monitor an den** Computer angeschlossen ist, drücken Sie die Tastenkombination <Fn><F8>, um die Anzeige auf den integrierten Bildschirm umzuschalten.

#### Wenn die Anzeige schlecht lesbar ist

**PASSEN SIE DIE HELLIGKEIT AN —** Drücken Sie die Taste <Fn> und die <Nach-Oben-Taste> oder die <Nach-Unten-Taste>.

ACHTEN SIE AUF ABSTAND ZWISCHEN DEM EXTERNEN SUBWOOFFR UND DEM COMPUTER ODER MONITOR — Falls das externe Lautsprechersystem mit einem Subwoofer ausgestattet ist, stellen Sie sicher, dass dieser mindestens 60 cm vom Computer oder externen Monitor entfernt aufgestellt ist.

BESEITIGEN SIE POTENZIELLE STÖRUNGSQUELLEN — Schalten Sie Ventilatoren, Leuchtstoffröhren, Halogenlampen oder andere Geräte aus, die sich in der Nähe des Computers befinden.

DREHEN SIE DEN COMPUTER IN EINE ANDERE RICHTUNG - Stellen Sie den Monitor so auf, dass keine Reflektionen auf der Anzeige sichtbar sind, da dies zu einer Verschlechterung der Bildqualität führen kann.

#### PASSEN SIE DIE WINDOWS-ANZEIGEEINSTELLUNGEN AN -

1 Klicken Sie auf Start<sup>→</sup> Systemsteuerung<sup>→</sup> Darstellung und Designs.

2 Klicken Sie auf den Bereich, den Sie ändern möchten, oder auf das Symbol Anzeige.

3 Probieren Sie verschiedene Einstellungen für Farbqualität und Bildschirmauflösung aus.

FÜHREN SIE DIE VIDEO-DIAGNOSETESTS AUS — Wenn keine Fehlermeldung angezeigt wird und das Problem mit der Anzeige auch weiterhin besteht, die Anzeige jedoch nicht vollkommen schwarz ist, führen Sie die Tests für die Video-Gerätegruppe im Dell Diagnostics-Programm aus (siehe ["Dell Diagnostics" auf Seite 117\)](#page-116-0). Besteht das Problem weiterhin, setzen Sie sich mit Dell in Verbindung (siehe ["Kontaktaufnahme mit Dell" auf Seite 175\)](#page-174-0).

LESEN SIE DEN ABSCHNITT "FEHLERMELDUNGEN" — Wenn eine Fehlermeldung ausgegeben wird, lesen Sie die entsprechenden Erläuterungen im Abschnitt ["Fehlermeldungen" auf Seite 127.](#page-126-0)

#### Nur teilweise lesbare Anzeige

#### SCHLIESSEN SIE EINEN EXTERNEN MONITOR AN -

- 1 Fahren Sie den Computer herunter und schließen Sie einen externen Monitor an den Computer an.
- 2 Schalten Sie den Computer und den Monitor ein und stellen Sie Helligkeit und Kontrast des Monitors ein.

Wenn der externe Monitor funktioniert, ist möglicherweise der Computerbildschirm oder der Video-Controller defekt. Setzen Sie sich mit Dell in Verbindung (siehe ["Kontaktaufnahme mit Dell" auf Seite 175](#page-174-0)).

# <span id="page-140-0"></span>System-Setup-Programm

## Übersicht

**ZANMERKUNG:** Die meisten Optionen des System-Setup-Programms werden vom Betriebssystem möglicherweise automatisch konfiguriert. Dabei werden Einstellungen, die Sie über das System-Setup-Programm festgelegt haben, überschrieben. (Eine Ausnahme stellt hier die Option External Hot Key (Externe Tastenkombination) dar, die nur über das System-Setup-Programm aktiviert oder deaktiviert werden kann.) Weitere Informationen zu den Konfigurationsmerkmalen Ihres Betriebssystems finden Sie im Hilfe- und Supportcenter. Um in Windows XP auf das Hilfe- und Supportcenter zuzugreifen, klicken Sie auf Start $\rightarrow$  Hilfe und Support. In Windows Vista klicken Sie auf Start  $\rightarrow$  Hilfe und Support.

Das System-Setup-Programm kann wie folgt eingesetzt werden:

- Zum Einstellen oder Ändern benutzerdefinierter Optionen, beispielsweise des Kennworts Ihres Computers
- Zum Überprüfen der aktuellen Konfigurationsdaten des Computers, beispielsweise der Größe des Systemspeichers

Führen Sie nach dem Einrichten Ihres Computers das System-Setup-Programm aus und machen Sie sich mit der Systemkonfiguration und den optionalen Einstellungen vertraut. Sie sollten diese Informationen notieren, um sie bei Bedarf zur Hand zu haben.

Auf den Seiten des System-Setup-Programms werden die aktuellen Setup-Informationen und Einstellungen des Computers angezeigt. Dies sind unter anderem:

- Systemkonfiguration
- Startreihenfolge
- Startkonfiguration (Systemstart) und Einstellungen für Docking-Gerät
- Grundeinstellungen der Gerätekonfiguration
- Einstellungen für die Systemsicherheit und das Festplattenkennwort

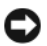

ANMERKUNG: Wenn Sie nicht über die erforderlichen Computerkenntnisse verfügen oder keine entsprechenden Anweisungen vom Technischen Support von Dell erhalten, nehmen Sie bitte keine Änderungen in den Systemeinstellungen vor. Bestimmte Änderungen können dazu führen, dass der Computer nicht mehr ordnungsgemäß arbeitet.

### Anzeigen der System-Setup-Seiten

- 1 Schalten Sie den Computer ein oder führen Sie einen Neustart durch.
- 2 Wenn das Dell™-Logo angezeigt wird, drücken Sie sofort die Taste <F2>. Wenn Sie die Taste zu spät drücken und bereits das Microsoft® Windows®-Logo angezeigt wird, warten Sie, bis der Windows-Desktop angezeigt wird. Fahren Sie den Computer anschließend herunter und starten Sie ihn erneut.

### <span id="page-141-0"></span>System-Setup-Seiten

**ANMERKUNG:** Um Informationen zu einer bestimmten Option auf einer System-Setup-Seite anzuzeigen, markieren Sie die Option und lesen Sie die Anzeige im Hilfebereich (unter Help).

Auf jeder Seite werden die System-Setup-Optionen links auf dem Bildschirm aufgelistet. Rechts neben einer Option wird die Einstellung bzw. der Wert für die Option angezeigt. Einstellungen, die auf dem Bildschirm weiß dargestellt sind, können geändert werden. Optionen oder Werte, die Sie nicht ändern können (weil sie vom Computer festgelegt werden), sind dunkler dargestellt.

Oben rechts auf dem Bildschirm werden Informationen zur aktuell hervorgehobenen Option angezeigt. Unten rechts sind Informationen zum Computer zu finden. Die Tastenfunktionen des System-Setups sind am unteren Bildschirmrand aufgeführt.

### Häufig verwendete Optionen

Bei bestimmten Optionen werden Einstellungsänderungen erst nach einem Neustart des Computers wirksam.

### Ändern der Startreihenfolge

Die Startsequenz (auch Startreihenfolge genannt) teilt dem Computer mit, in welcher Reihenfolge Geräte nach der Software zum Starten des Betriebssystems durchsucht werden sollen. Sie können die Startsequenz steuern und Geräte aktivieren und deaktivieren, indem Sie die entsprechenden Einstellungen auf der Seite Boot Order (Startreihenfolge) des System-Setup-Programms vornehmen.

#### **ANMERKUNG:** Informationen zum einmaligen Ändern der Startreihenfolge finden Sie unter ["Ausführen eines einmaligen Starts" auf Seite 144.](#page-143-0)

Auf der Seite Boot Order (Startreihenfolge) wird eine allgemeine Liste der startfähigen Geräte angezeigt, die auf Ihrem Computer installiert sind. Dies sind unter anderem:

- Diskette Drive (Diskettenlaufwerk)
- Modular bay HDD (Festplattenlaufwerk im Medienschacht)
- Internal HDD (Internes Festplattenlaufwerk)
- Optisches Laufwerk

Beim Durchlaufen der Startroutine arbeitet der Computer die Liste von oben nach unten ab und prüft jedes aktivierte Gerät auf Startdateien für das Betriebssystem. Wurden die Dateien gefunden, wird die Suche abgebrochen und das Betriebssystem gestartet.

Zur Steuerung der Startgeräte markieren Sie ein Gerät durch Drücken der <Nach-Oben-Taste> bzw. der <Nach-Unten-Taste> und aktivieren bzw. deaktivieren Sie dieses Gerät oder ändern Sie die Reihenfolge in der Liste.

- Um ein Laufwerk zu aktivieren bzw. zu deaktivieren, markieren Sie es und drücken die Leertaste. Aktivierte Geräte erscheinen weiß und weisen links ein kleines Dreieck auf. Deaktivierte Geräte erscheinen blau oder abgeblendet und weisen kein Dreieck auf.
- Um die Position eines Gerätes in der Liste zu verändern, markieren Sie das Gerät und drücken dann die Taste <u> oder <d> (keine Unterscheidung nach Groß- und Kleinschreibung), um das markierte Gerät in der Liste nach oben oder unten zu verschieben.

Änderungen der Startreihenfolge werden nach dem Speichern der Einstellungen und Beenden des System-Setup-Programms wirksam.

#### <span id="page-143-0"></span>Ausführen eines einmaligen Starts

Sie können eine einmalige Startreihenfolge festlegen, ohne das System-Setup-Programm zu starten. (Mit dieser Vorgehensweise können Sie auch Dell Diagnostics von der Diagnose-Dienstprogrammpartition der Festplatte starten.)

- 1 Fahren Sie den Computer über das Menü Start herunter.
- 2 Falls der Computer mit einem Docking-Gerät verbunden (angedockt) ist, trennen Sie die Verbindung. Weitere Anweisungen hierzu finden Sie in der Dokumentation zum Docking-Gerät.
- 3 Schließen Sie den Computer an eine Steckdose an.
- 4 Schalten Sie den Computer ein. Wenn das Dell-Logo angezeigt wird, drücken Sie unmittelbar danach <F12>.

Wird das Windows-Logo angezeigt, haben Sie vermutlich zu spät gedrückt. Warten Sie in diesem Fall, bis der Windows-Desktop angezeigt wird. Fahren Sie den Computer anschließend herunter und starten Sie ihn erneut.

5 Wenn die Liste mit den startfähigen Geräten angezeigt wird, markieren Sie das Gerät, von dem Sie starten möchten, und drücken Sie die <Eingabetaste>.

Der Computer startet vom ausgewählten Gerät.

Wenn Sie den Computer das nächste Mal starten, wird wieder die ursprüngliche Startreihenfolge verwendet.

#### Ändern der COM-Anschlüsse

Die Option Serial Port (Serieller Port) ermöglicht die Zuweisung einer COM-Adresse zu einem seriellen Port oder das Deaktivieren des seriellen Ports und dessen Adresse, so dass die Computerressourcen für ein anderes Gerät zur Verfügung stehen.
## Aktivieren des Infrarotsensors

1 Drücken Sie <Alt><p>, bis Sie die Option Infrared Data Port (Infrarot-Datenport) unter Basic Device Configuration (Grundeinstellungen der Gerätekonfiguration) finden

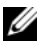

**ZANMERKUNG:** Stellen Sie sicher, dass der ausgewählte COM-Port nicht bereits dem seriellen Anschluss zugewiesen wurde.

- 2 Drücken Sie die <Nach-Unten-Taste>, um die Einstellung für Infrared Data Port auszuwählen, und drücken Sie dann die <Nach-Rechts-Taste>, um die COM-Port-Zuweisung zu ändern.
- 3 Drücken Sie <Esc> und bestätigen Sie anschließend mit Yes (Ja), um die Änderungen zu speichern und das System-Setup-Programm zu beenden. Wenn Sie zum Neustart des Computers aufgefordert werden, wählen Sie Yes.
- 4 Folgen Sie den Anweisungen auf dem Bildschirm.
- 5 Nachdem der Infrarotsensor aktiviert worden ist, wählen Sie Yes, um den Computer neu zu starten.

Sobald der Infrarotsensor aktiviert ist, kann eine Verbindung zu einem Infrarotgerät hergestellt werden. Informationen zum Einrichten und Verwenden eines Infrarotgeräts finden Sie in der Dokumentation zu dem Gerät und im Hilfe- und Supportcenter. (Um darauf zuzugreifen, klicken Sie auf Start→ Hilfe und Support.)

# Neuinstallieren von Software

## Treiber

## Was ist ein Treiber?

Ein Treiber ist ein Programm, das ein Gerät steuert, beispielsweise einen Drucker, eine Maus oder eine Tastatur. Alle Geräte benötigen ein Treiberprogramm.

Ein Treiber fungiert als Mittler zwischen dem Gerät und allen anderen Programmen, die das Gerät verwenden. Zu jedem Gerät gibt es einen eigenen Satz spezieller Befehle, die nur vom entsprechenden Treiber erkannt werden.

Auf Ihrem Computer wurden von Dell bereits alle erforderlichen Treiber vorinstalliert. Es sind keine weiteren Installations- und Konfigurationsschritte erforderlich.

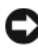

HINWEIS: Der *Drivers and Utilities*-Datenträger kann auch Treiber für Betriebssysteme enthalten, die nicht auf Ihrem Computer installiert sind. Stellen Sie sicher, dass Sie für Ihr Betriebssystem geeignete Software installieren.

Viele Treiber, wie etwa der Tastaturtreiber, sind im Microsoft® Windows®- Betriebssystem bereits enthalten. In folgenden Fällen muss eventuell ein Treiber installiert werden:

- Bei einer Aktualisierung des Betriebssystems.
- Bei einer Neuinstallation des Betriebssystems.
- Beim Anschließen oder Installieren eines neuen Geräts.

## Treibererkennung

Wenn Probleme mit einem Gerät auftreten, überprüfen Sie, ob das Problem vom Treiber verursacht wird, und aktualisieren Sie gegebenenfalls den Treiber.

## Microsoft® Windows® XP

- 1 Klicken Sie auf Start→ Systemsteuerung.
- 2 Klicken Sie unter Eine Kategorie wählen auf Leistung und Wartung und anschließend auf System.
- 3 Klicken Sie im Fenster Systemeigenschaften auf die Registerkarte Hardware und anschließend auf Geräte-Manager.

## Microsoft Windows Vista®

- 1 Klicken Sie auf die "Start"-Schaltfläche <sup>(† 2</sup> von Windows Vista und klicken Sie dann mit der rechten Maustaste auf Computer.
- 2 Klicken Sie auf Eigenschaften→ Geräte-Manager.

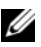

ANMERKUNG: Möglicherweise wird das Fenster Benutzerkontensteuerung angezeigt. Wenn Sie über Administratorrechte für den Computer verfügen, klicken Sie auf Fortsetzen. Andernfalls bitten Sie Ihren Administrator, die gewünschte Aktion fortzusetzen.

Durchsuchen Sie die Liste, um zu sehen, ob ein Gerät mit einem Ausrufezeichen (ein gelber Kreis mit einem [!]) auf dem Gerätesymbol markiert ist.

Wenn neben dem Gerätenamen ein Ausrufezeichen steht, müssen Sie den entsprechenden Treiber möglicherweise erneut installieren oder einen neuen Treiber installieren (siehe "Neuinstallieren von Treibern und [Dienstprogrammen" auf Seite 148\)](#page-147-0).

## <span id="page-147-0"></span>Neuinstallieren von Treibern und Dienstprogrammen

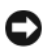

**C** HINWEIS: Auf der Dell Support-Website unter support.dell.com und auf Ihrem *Drivers and Utilities*-Datenträger finden Sie die zulässigen Treiber für Dell™- Computer. Wenn Treiber installiert werden, die von anderen Herstellern stammen, arbeitet der Computer möglicherweise nicht ordnungsgemäß.

## <span id="page-147-1"></span>Unter Verwendung der Rücksetzfunktion für Gerätetreiber von Windows

Wenn ein Problem mit dem Computer auftritt, nachdem Sie einen Treiber installiert oder aktualisiert haben, verwenden Sie die Rücksetzfunktion für Gerätetreiber von Windows, um den Treiber durch die zuvor installierte Version zu ersetzen.

Windows XP:

- 1 Klicken Sie auf Start→ Arbeitsplatz→ Eigenschaften→ Hardware→ Geräte-Manager.
- 2 Klicken Sie mit der rechten Maustaste auf das Gerät, für das ein neuer Treiber installiert wurde, und klicken Sie anschließend auf Eigenschaften.
- 3 Klicken Sie auf die Registerkarte Treiber und anschließend auf→ Vorheriger Treiber.

Windows Vista:

- 1 Klicken Sie auf die "Start"-Schaltfläche (+) von Windows Vista und klicken Sie dann mit der rechten Maustaste auf Computer.
- 2 Klicken Sie auf Eigenschaften→ Geräte-Manager.

**ZZIPHITTER ANMERKUNG:** Möglicherweise wird das Fenster Benutzerkontensteuerung angezeigt. Wenn Sie über Administratorrechte für den Computer verfügen, klicken Sie auf Fortsetzen. Andernfalls bitten Sie Ihren Administrator, den Geräte-Manager aufzurufen.

- 3 Klicken Sie mit der rechten Maustaste auf das Gerät, für das ein neuer Treiber installiert wurde, und klicken Sie anschließend auf Eigenschaften.
- 4 Klicken Sie auf die Registerkarte Treiber und anschließend auf→ Vorheriger Treiber.

Kann das Problem durch ein Zurücksetzen des Gerätetreibers nicht behoben werden, verwenden Sie die Systemwiederherstellung (siehe "Wiederherstellen [des Betriebssystems" auf Seite 153\)](#page-152-0), um Ihren Computer in den Betriebszustand vor der Installation des neuen Treibers zurückzuversetzen.

## Unter Verwendung des Drivers and Utilities-Datenträgers

Wenn sich mit der Rücksetzfunktion für Gerätetreiber oder der Systemwiederherstellung (siehe "Wiederherstellen des Betriebssystems" auf [Seite 153](#page-152-0)) das Problem nicht beheben lässt, installieren Sie erneut den Treiber von dem Drivers and Utilities-Datenträger.

- 1 Speichern und schließen Sie alle geöffneten Dateien und beenden Sie alle geöffneten Programme.
- **2** Legen Sie den Drivers and Utilities-Datenträger ein.

In den meisten Fällen wird die Steuerungssoftware der CD bzw. DVD automatisch gestartet. Ist dies nicht der Fall, starten Sie Windows Explorer, klicken Sie auf das Verzeichnis Ihres CD/DVD-Laufwerks, um den Inhalt der CD/DVD anzuzeigen, und doppelklicken Sie auf die Datei autorcd.exe. Wenn Sie die Steuerungssoftware der CD bzw. DVD zum ersten Mal ausführen, werden Sie unter Umständen zur Installation der Setup-Dateien aufgefordert. Klicken Sie auf OK und folgen Sie den Anweisungen auf dem Bildschirm, um fortzufahren.

- 3 Wählen Sie aus dem Dropdown-Menü Language (Sprache) in der Symbolleiste Ihre bevorzugte Sprache für den Treiber bzw. das Dienstprogramm (falls verfügbar).
- 4 Klicken Sie auf der Begrüßungsseite auf Next (Weiter) und warten Sie, bis die Steuerungssoftware der CD bzw. DVD die Hardwaresuche abgeschlossen hat.
- 5 Um andere Treiber und Dienstprogramme zu finden, wählen Sie unter Search Criteria (Suchkriterien) aus den Dropdown-Menüs System Model (Systemmodell), Operating System (Betriebssystem) und Topic (Thema) die entsprechenden Kategorien aus.

Für die von Ihrem Computer verwendeten speziellen Treiber und Dienstprogramme werden Verknüpfungen angezeigt.

- 6 Klicken Sie auf die Verknüpfung für einen bestimmten Treiber oder ein bestimmtes Dienstprogramm, um entsprechende Installationsoptionen anzuzeigen.
- 7 Klicken Sie auf die Schaltfläche Install (Installieren), falls verfügbar, um die Installation von Treiber oder Dienstprogramm zu starten. Folgen Sie den Anweisungen auf der Begrüßungsseite, um die Installation abzuschließen.

Ist die Schaltfläche Install (Installieren) nicht verfügbar, stehen keine Optionen zur automatischen Installation bereit. Installationsanweisungen erhalten Sie unter den entsprechenden Anweisungen in den folgenden Unterabschnitten oder indem Sie auf Extract (Extrahieren) klicken, die Anweisungen zum Extrahieren befolgen und anschließend die Readme-Datei lesen.

Falls aus den Anweisungen hervorgeht, dass nach den Treiberdateien gesucht werden soll, klicken Sie auf das CD/DVD-Verzeichnis im Fenster für Treiberinformationen, um die mit diesem Treiber verknüpften Dateien anzuzeigen.

### Manuelles Neuinstallieren von Treibern

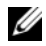

**ZZIMMERKUNG:** Wenn Sie einen Treiber für den Infrarotsensor neu installieren, muss im System-Setup-Programm vor der Treiberinstallation der Infrarotsensor aktiviert werden (siehe ["System-Setup-Programm" auf Seite 141](#page-140-0)).

Nachdem Sie die Treiberdateien, wie im vorherigen Abschnitt beschrieben, auf die Festplatte extrahiert haben:

Windows XP:

- 1 Klicken Sie auf Start→ Arbeitsplatz→ Eigenschaften→ Hardware→ Geräte-Manager.
- 2 Doppelklicken Sie auf den Gerätetyp, für den Sie einen Treiber installieren möchten (z. B. Audio oder Video).
- 3 Doppelklicken Sie auf den Namen des Geräts, für das Sie den Treiber installieren möchten.
- 4 Klicken Sie auf die Registerkarte Treiber und dann auf Aktualisieren.
- 5 Klicken Sie auf Software von einer Liste oder bestimmten Quelle installieren (für fortgeschrittene Benutzer)→ und anschließend auf **Weiter**
- 6 Klicken Sie auf Durchsuchen, um zu dem Verzeichnis zu wechseln, in das die Treiberdateien zuvor kopiert wurden.
- 7 Sobald der Name des entsprechenden Treibers angezeigt wird, klicken Sie auf Weiter.
- 8 Klicken Sie auf Fertig stellen und starten Sie den Computer neu.

Windows Vista:

- 1 Klicken Sie auf die "Start"-Schaltfläche <sup>(+)</sup> von Windows Vista und klicken Sie dann mit der rechten Maustaste auf Computer.
- 2 Klicken Sie auf Eigenschaften→ Geräte-Manager.
	- **ZANMERKUNG:** Möglicherweise wird das Fenster Benutzerkontensteuerung angezeigt. Wenn Sie über Administratorrechte für den Computer verfügen, klicken Sie auf Fortsetzen. Andernfalls bitten Sie Ihren Administrator, den Geräte-Manager aufzurufen.
- 3 Doppelklicken Sie auf den Gerätetyp, für den Sie einen Treiber installieren möchten (z. B. Audio oder Video).
- 4 Doppelklicken Sie auf den Namen des Geräts, für das Sie den Treiber installieren möchten.
- 5 Klicken Sie auf die Registerkarte Treiber und dann auf Treiber aktualisieren→ Auf dem Computer nach Treibersoftware suchen.
- 6 Klicken Sie auf Durchsuchen, um zu dem Verzeichnis zu wechseln, in das die Treiberdateien zuvor kopiert wurden.
- 7 Sobald der Name des entsprechenden Treibers angezeigt wird, klicken Sie auf den Namen des Treibers, auf→ OK und dann auf→ Weiter.
- 8 Klicken Sie auf Fertig stellen und starten Sie den Computer neu.

## Fehlerbehandlung von Software- und Hardwareproblemen in Microsoft® Windows® XP und Microsoft Windows Vista® Betriebssystemen

Wenn ein Gerät während der Betriebssysteminstallation nicht erkannt wird oder zwar erkannt, jedoch nicht einwandfrei konfiguriert wird, können Sie die Inkompatibilität mit dem "Ratgeber bei Hardwarekonflikten" beheben.

So starten Sie den Ratgeber bei Hardwarekonflikten:

Windows XP:

- 1 Klicken Sie auf Start→ Hilfe und Support.
- 2 Geben Sie im Suchfeld den Text Hardware-Ratgeber ein und drücken Sie anschließend die <Eingabetaste>.
- 3 Klicken Sie im Abschnitt Einen Fehler beheben auf Hardware-Problembehandlung.
- 4 Wählen Sie in der Liste Hardware-Problembehandlung die Option, die das Problem am besten beschreibt, und klicken Sie auf Weiter, um mit den übrigen Schritten zur Fehlerbehebung fortzufahren.

Windows Vista:

- 1 Klicken Sie in Windows Vista auf die Schaltfläche "Start" (54 und dann auf Hilfe und Support.
- 2 Geben Sie im Suchfeld den Text Hardware-Problembehandlung ein und drücken Sie anschließend die <Eingabetaste>.

3 Wählen Sie in der Liste der Suchergebnisse die Option, die das Problem am besten beschreibt, und fahren Sie mit den übrigen Schritten zur Fehlerbehebung fort.

## <span id="page-152-0"></span>Wiederherstellen des Betriebssystems

Sie können Ihr Betriebssystem auf folgende Weisen wiederherstellen:

- Die Funktion zur Systemwiederherstellung führt Ihren Computer auf einen früheren Betriebszustand zurück, ohne Arbeitsdateien zu beeinträchtigen. Verwenden Sie die Systemwiederherstellung als bevorzugte Lösung zur Wiederherstellung Ihres Betriebssystems und gleichzeitigem Erhalten bestehender Datendateien.
- Dell PC Restore von Symantec (in Windows XP verfügbar) und Dell Factory Image Restore (in Windows Vista verfügbar) setzen Ihre Festplatte wieder auf den ursprünglichen Betriebszustand zum Zeitpunkt der Lieferung des Computers zurück. Beide Programme löschen unwiderruflich alle Daten von der Festplatte und entfernen alle Anwendungen, die nach Erhalt des Computers installiert wurden. Verwenden Sie Dell PC Restore oder Dell Factory Image Restore ausschließlich dann, wenn Ihr Betriebssystemproblem durch die Systemwiederherstellung nicht behoben werden konnte.
- Wenn im Lieferumfang Ihres Computers ein Betriebssystem-Datenträger enthalten war, können Sie das Betriebssystem über diesen Datenträger wiederherstellen. Bei Verwendung des Betriebssystem-Datenträgers werden jedoch alle weiteren Daten auf der Festplatte ebenfalls gelöscht. Verwenden Sie den Datenträger ausschließlich dann, wenn Ihr Betriebssystemproblem durch die Systemwiederherstellung nicht behoben werden konnte.

## <span id="page-152-1"></span>Verwenden der Microsoft Windows Systemwiederherstellung

Das Betriebssystem Microsoft Windows bietet die Möglichkeit der Systemwiederherstellung, damit Sie Ihren Computer nach Änderungen an der Hardware und Software oder sonstiger Systemeinstellungen wieder in einen früheren Betriebszustand zurückversetzen können (ohne dabei die Arbeitsdateien zu beeinträchtigen), wenn die vorgenommenen Änderungen den Computer in einem unerwünschten Betriebszustand gelassen haben. Alle von der Systemwiederherstellung am Computer vorgenommenen Änderungen sind vollständig reversibel.

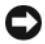

HINWEIS: Erstellen Sie von allen Arbeitsdateien regelmäßig Sicherungskopien. Ihre Arbeitsdateien können durch die Systemwiederherstellung nicht überwacht oder wiederhergestellt werden.

**ZANMERKUNG:** Die in diesem Dokument beschriebenen Vorgänge gelten für die Windows-Standardansicht. Wenn Sie auf Ihrem Dell™-Computer die klassische Windows-Ansicht verwenden, treffen die Beschreibungen möglicherweise nicht zu.

### Starten der Systemwiederherstellung

### In Windows XP:

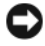

**C** HINWEIS: Speichern und schließen Sie alle geöffneten Dateien und beenden Sie alle geöffneten Programme, bevor Sie den Computer in einen früheren Betriebszustand zurückversetzen. Ändern, öffnen oder löschen Sie keine Dateien oder Programme, bis die Systemwiederherstellung vollständig abgeschlossen ist.

- 1 Klicken Sie auf Start→ Alle Programme→ Zubehör→ Systemprogramme→ Systemwiederherstellung.
- 2 Klicken Sie auf Computer zu einem früheren Zeitpunkt wiederherstellen oder auf Einen Wiederherstellungspunkt erstellen.
- 3 Klicken Sie auf Weiter und folgen Sie den nachfolgenden Anweisungen auf dem Bildschirm.

In Windows Vista:

- 1 Klicken Sie auf Start
- 2 Geben Sie im Feld "Suche starten" den Text Systemwiederherstellung ein und drücken Sie die <Eingabetaste>.

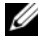

ANMERKUNG: Möglicherweise wird das Fenster Benutzerkontensteuerung angezeigt. Wenn Sie über Administratorrechte für den Computer verfügen, klicken Sie auf Fortsetzen. Andernfalls bitten Sie Ihren Administrator, die gewünschte Aktion fortzusetzen.

3 Klicken Sie auf Weiter und folgen Sie den Anweisungen auf dem Bildschirm, um fortzufahren.

Falls sich das Problem mit der Systemwiederherstellung nicht beheben ließ, können Sie die zuletzt durchgeführte Systemwiederherstellung rückgängig machen.

### Rückgängigmachen der letzten Systemwiederherstellung

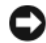

HINWEIS: Speichern und schließen Sie alle geöffneten Dateien und beenden Sie alle geöffneten Programme, bevor Sie die letzte Systemwiederherstellung rückgängig machen. Ändern, öffnen oder löschen Sie keine Dateien oder Programme, bis die Systemwiederherstellung vollständig abgeschlossen ist.

In Windows XP:

- 1 Klicken Sie auf Start→ Alle Programme→ Zubehör→ Systemprogramme→ Systemwiederherstellung.
- 2 Klicken Sie auf Letzte Wiederherstellung rückgängig machen und anschließend auf Weiter.

In Windows Vista:

- 1 Klicken Sie auf Start
- 2 Geben Sie im Feld "Suche starten" den Text Systemwiederherstellung ein und drücken Sie die <Eingabetaste>.
- 3 Klicken Sie auf Letzte Wiederherstellung rückgängig machen und anschließend auf Weiter.

### Aktivieren der Systemwiederherstellung

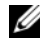

 $\mathbb Z$  **ANMERKUNG:** Unter Windows Vista wird die Funktion zur Systemwiederherstellung auch bei wenig verfügbarem freiem Festplattenspeicherplatz nicht deaktiviert. Die nachfolgend beschriebenen Schritte betreffen daher nur Windows XP.

Wenn Sie Windows XP bei weniger als 200 MB freiem Festplattenspeicherplatz installieren, ist die Systemwiederherstellung automatisch deaktiviert.

So überprüfen Sie, ob die Systemwiederherstellung aktiviert ist:

- 1 Klicken Sie auf Start→ Systemsteuerung→ Leistung und Wartung→ System.
- 2 Klicken Sie auf die Registerkarte Systemwiederherstellung und vergewissern Sie sich, dass die Option Systemwiederherstellung deaktivieren nicht aktiviert ist.

## Verwenden von Dell™ PC Restore und Dell Factory Image Restore

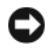

HINWEIS: Dell PC Restore und Dell Factory Image Restore löschen alle auf der Festplatte gespeicherten Daten unwiderruflich und entfernen alle nach Erhalt des Computers installierten Programme bzw. Treiber. Sichern Sie nach Möglichkeit die Daten, bevor Sie eines dieser Hilfsprogramme verwenden. Verwenden Sie Dell PC Restore oder Dell Factory Image Restore ausschließlich dann, wenn Ihr Betriebssystemproblem durch die Systemwiederherstellung nicht behoben werden konnte.

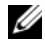

**ANMERKUNG:** Dell PC Restore von Symantec und Dell Factory Image Restore sind möglicherweise in einigen Ländern und auf einigen Computern nicht verfügbar.

Verwenden Sie Dell PC Restore (Windows XP) bzw. Dell Factory Image Restore (Windows Vista) nur als letztes Mittel zur Wiederherstellung Ihres Betriebssystems. Beide Programme setzen Ihre Festplatte wieder auf den ursprünglichen Betriebszustand zum Zeitpunkt der Lieferung des Computers zurück. Alle Programme oder Dateien, die seit dem Erhalt Ihres Computers hinzugefügt wurden – einschließlich Datendateien – werden unwiderruflich von der Festplatte gelöscht. Zu Datendateien zählen Dokumente, Arbeitsblätter, E-Mail-Nachrichten, digitale Fotos, Musikdateien usw. Sichern Sie nach Möglichkeit die Daten, bevor Sie PC Restore oder Factory Image Restore verwenden.

## Windows XP: Dell PC Restore

Verwenden von PC Restore:

1 Schalten Sie den Computer ein.

Während des Startvorgangs wird im oberen Abschnitt des Bildschirms eine blaue Leiste mit dem Titel www.dell.com angezeigt.

2 Drücken Sie unmittelbar <Strg><F11>, sobald die blaue Leiste angezeigt wird.

Wenn Sie <Strg><F11> nicht rechtzeitig drücken, warten Sie, bis der Startvorgang des Computers beendet ist, und starten Sie den Computer erneut.

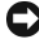

HINWEIS: Wenn Sie die Ausführung von PC Restore nicht fortsetzen möchten, klicken Sie auf Reboot (Neustart).

3 Klicken Sie auf Restore (Wiederherstellen) und anschließend auf Confirm (Bestätigen).

Der Wiederherstellungsvorgang nimmt ca. 6 bis 10 Minuten in Anspruch.

4 Klicken Sie, wenn Sie dazu aufgefordert werden, auf Finish (Fertig stellen), um den Computer neu zu starten.

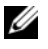

**ANMERKUNG:** Fahren Sie den Computer nicht manuell herunter. Klicken Sie auf Finish (Fertig stellen) – der Computer führt selbst einen vollständigen Neustart durch.

5 Klicken Sie, wenn Sie dazu aufgefordert werden, auf Yes.

Der Computer wird neu gestartet. Indem der ursprüngliche Betriebszustand des Computers wiederhergestellt wurde, sind die angezeigten Bildschirmseiten (wie beispielsweise die Endbenutzer-Lizenzvereinbarung) mit den Seiten identisch, die bei der erstmaligen Verwendung des Computers angezeigt wurden.

6 Klicken Sie auf Weiter.

Der Bildschirm Systemwiederherstellung wird angezeigt. Anschließend wird der Computer neu gestartet.

7 Klicken Sie nach dem Neustart auf OK.

Entfernen von PC Restore:

HINWEIS: Durch Entfernen von Dell PC Restore von der Festplatte wird das PC Restore-Dienstprogramm unwiderruflich von Ihrem Computer gelöscht. Sie können das Dienstprogramm Dell PC Restore nach dem Löschen nicht wieder zur Wiederherstellung Ihres Computerbetriebssystems verwenden.

Dell PC Restore ermöglicht es Ihnen, Ihre Festplatte in dem Betriebszustand wiederherzustellen, in dem sie sich zum Zeitpunkt des Erwerbs des Computers befand. Es wird empfohlen, dass Sie PC Restore von Ihrem Computer nicht entfernen, um zusätzlichen Festplattenspeicher zu gewinnen. Wenn Sie PC Restore von der Festplatte entfernen, können Sie das Dienstprogramm nicht erneut aufrufen. Sie können PC Restore ferner nicht erneut verwenden, um den Originalzustand Ihres Betriebssystems wiederherzustellen.

- 1 Melden Sie sich als lokaler Administrator am Computer an.
- 2 Wechseln Sie in Microsoft Windows Explorer zum Verzeichnis c:\dell\dienstprogramme\DSR.
- 3 Doppelklicken Sie auf die Datei DSRIRRemv2.exe.

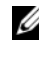

**ANMERKUNG:** Wenn Sie sich nicht als lokaler Administrator anmelden, wird eine Meldung mit dem Inhalt angezeigt, dass die Anmeldung als Administrator erforderlich ist. Klicken Sie auf Quit (Beenden) und melden Sie sich als lokaler Administrator an.

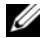

- **ANMERKUNG:** Falls auf der Festplatte keine Partition für PC Restore vorhanden ist, wird eine Meldung mit dem Inhalt angezeigt, dass keine Partition ermittelt werden konnte. Klicken Sie auf Quit (Beenden). Da keine PC Restore-Partition vorhanden ist, kann und muss PC Restore nicht entfernt werden.
- 4 Klicken Sie auf OK, um die PC Restore-Partition von der Festplatte zu entfernen.
- 5 Wenn eine Bestätigungsmeldung angezeigt wird, klicken Sie auf Yes.

Die PC Restore-Partition wird entfernt. Indem die Speicherbelegung um freien Speicherplatz erweitert wurde, kann der neu gewonnene Festplattenspeicher zugewiesen werden.

- 6 Klicken Sie in Windows Explorer mit der rechten Maustaste auf Lokaler Datenträger (C:), klicken Sie auf Eigenschaften und überprüfen Sie anhand des erhöhten Wertes für Freier Speicherplatz, ob der zusätzliche Festplattenspeicher verfügbar ist.
- 7 Klicken Sie auf Finish (Fertig stellen), um das Fenster PC Restore Removal (Entfernen von PC Restore) zu schließen.

## Windows Vista: Dell Factory Image Restore

- 1 Schalten Sie den Computer ein. Sobald das Dell-Logo angezeigt wird, drücken Sie mehrmals <F8>, um das Fenster mit den erweiterten Startoptionen von Vista einzublenden.
- 2 Wählen Sie Computerreparaturoptionen.

Das Fenster "Systemwiederherstellungsoptionen" wird angezeigt.

- 3 Wählen Sie ein Tastaturlayout und klicken Sie auf Weiter.
- 4 Für den Zugriff auf die Wiederherstellungsoptionen melden Sie sich als lokaler Benutzer am Computer an. Um auf die Befehlszeile zuzugreifen, geben Sie im Feld für den Benutzernamen den Text Administrator ein und klicken anschließend auf OK.
- 5 Klicken Sie auf Dell Factory Image Restore.

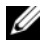

### **ANMERKUNG:** Je nach gegebener Konfiguration müssen Sie zuerst Dell Factory Tools und dann Dell Factory Image Restore auswählen.

Die Begrüßungsseite von Dell Factory Image Restore wird angezeigt.

**6** Klicken Sie auf **Next** (Weiter).

Die Seite "Confirm Data Deletion" (Datenlöschung bestätigen) wird angezeigt.

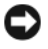

**C** HINWEIS: Wenn Sie die Ausführung von Factory Image Restore nicht fortsetzen möchten, klicken Sie auf Cancel (Abbrechen).

7 Aktivieren Sie das Kontrollkästchen zur Bestätigung, dass Sie das Festplattenlaufwerk neu formatieren und die Systemsoftware im ursprünglichen, werkseitig konfigurierten Zustand wiederherstellen möchten, und klicken Sie anschließend auf Next (Weiter).

Der Wiederherstellungsvorgang wird gestartet und benötigt bis zum Abschluss mindestens 5 Minuten. Sobald das Betriebssystem und die werkseitig installierten Anwendungen im ursprünglichen Zustand installiert sind, wird eine entsprechende Meldung angezeigt.

8 Klicken Sie auf Finish (Fertig stellen), um das System neu zu starten.

## Verwenden des Betriebssystem-Datenträgers

### Bevor Sie beginnen

Wenn Sie beabsichtigen, das Windows-Betriebssystem neu zu installieren, um ein Problem mit einem neu installierten Treiber zu beheben, verwenden Sie zunächst die Windows-Funktion zum Zurücksetzen von Gerätetreibern. Siehe ["Unter Verwendung der Rücksetzfunktion für Gerätetreiber von](#page-147-1)  [Windows" auf Seite 148](#page-147-1). Kann das Problem durch das Zurücksetzen des Gerätetreibers nicht behoben werden, verwenden Sie die Systemwiederherstellung, um Ihr Betriebssystem in den Betriebszustand vor der Installation des neuen Gerätetreibers zurückzuversetzen. Siehe ["Verwenden der Microsoft](#page-152-1) Windows [Systemwiederherstellung" auf Seite 153](#page-152-1).

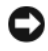

HINWEIS: Sichern Sie vor der Installation sämtliche Datendateien auf Ihrer primären Festplatte. Bei der üblichen Festplattenkonfiguration wird als primäre Festplatte die zuerst vom Computer erkannte Festplatte bestimmt.

Zum Neuinstallieren von Windows benötigen Sie Folgendes:

- Dell™ Betriebssystem-Datenträger
- Dell Drivers and Utilities-Datenträger

ANMERKUNG: Der Dell *Drivers and Utilities*-Datenträger enthält Treiber, die im Verlauf der Montage Ihres Computers installiert wurden. Verwenden Sie den Dell *Drivers and Utilities*-Datenträger zum Laden aller erforderlichen Treiber. Je nachdem, wo Sie Ihren Computer erworben oder ob Sie die Medien angefordert haben, sind der Dell *Drivers and Utilities*-Datenträger und der *Betriebssystem-*Datenträger unter Umständen nicht im Lieferumfang Ihres Computers enthalten.

### Neuinstallieren von Windows XP oder Windows Vista

Der vollständige Neuinstallationsprozess kann 1 bis 2 Stunden in Anspruch nehmen. Nach der Neuinstallation des Betriebssystems müssen Sie Gerätetreiber, Virenschutzprogramme und weitere Softwareprogramme ebenfalls neu installieren.

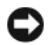

HINWEIS: Der *Betriebssystem*-Datenträger stellt Optionen für die Neuinstallation von Windows XP bereit. Diese Optionen sind potenziell in der Lage, Dateien zu überschreiben und auf Ihrer Festplatte installierte Programme zu beeinträchtigen. Führen Sie daher keine Neuinstallation von Windows XP durch, es sei denn, Sie haben von einem Mitarbeiter des Technischen Supports von Dell entsprechende Anweisungen erhalten.

- 1 Speichern und schließen Sie alle geöffneten Dateien und beenden Sie alle geöffneten Programme.
- 2 Legen Sie den Betriebssystem-Datenträger ein.
- 3 Wenn die Meldung Windows installieren angezeigt wird, klicken Sie auf Beenden.
- 4 Starten Sie den Computer neu.

Wenn das Dell-Logo angezeigt wird, drücken Sie unmittelbar danach  $\langle$ F12 $>$ 

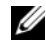

**ANMERKUNG:** Wird das Betriebssystem-Logo angezeigt, haben Sie vermutlich zu spät gedrückt. Warten Sie in diesem Fall, bis der Microsoft® Windows®-Desktop angezeigt wird. Fahren Sie anschließend den Computer herunter und versuchen Sie es erneut.

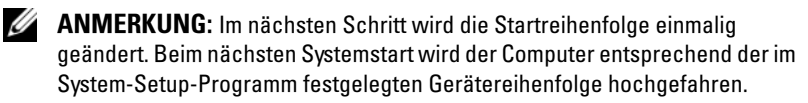

- 5 Wenn die Liste der startfähigen Geräten angezeigt wird, wählen Sie CD/DVD/CD-RW Drive (CD/DVD/CD-RW-Laufwerk) und drücken Sie die <Eingabetaste>.
- 6 Drücken Sie eine beliebige Taste, um Boot from CD-ROM (Von CD-ROM starten) auszuwählen.
- 7 Folgen Sie den Anweisungen auf dem Bildschirm, um die Installation abzuschließen.

# Dell™ QuickSet

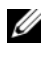

**ANMERKUNG:** Dieses Ausstattungsmerkmal ist möglicherweise nicht auf Ihrem Computer verfügbar.

Dell™ QuickSet ermöglicht den problemlosen Zugriff auf die Konfiguration und die Anzeige der folgenden Arten von Einstellungen:

- Netzwerkkonnektivität
- Energieverwaltung
- Anzeige
- Systeminformationen

Abhängig von den Aufgaben, die Sie mit Dell™ QuickSet durchführen möchten, können Sie das Programm starten, indem Sie auf das Quickset-Symbol in der Microsoft® Windows®-Taskleiste klicken, doppelklicken oder mit der rechten Maustaste darauf klicken. Die Taskleiste befindet sich in der rechten unteren Bildschirmecke.

Weitere Informationen zu QuickSet erhalten Sie, indem Sie mit der rechten Maustaste auf das Quickset-Symbol klicken und anschließend die Option Help (Hilfe) wählen.

# Reisen mit dem Computer

## Kennzeichnen des Computers

- Bringen Sie ein Namensetikett oder eine Visitenkarte an Ihrem Computer an.
- Notieren Sie Ihre Service-Tag-Nummer und bewahren Sie diese an einem sicheren Ort, nicht jedoch am Computer oder dem Computerkoffer auf. Sie benötigen die Service-Tag-Nummer, falls Sie bei Polizeidienststellen bzw. bei Dell eine Verlust- oder Diebstahlanzeige abgeben möchten.
- Speichern Sie auf dem Microsoft® Windows®-Desktop eine Datei mit dem Namen Finder - Bitte lesen oder einem ähnlichen Namen – ggf. auch in der Sprache des Reiselandes. Schreiben Sie in diese Datei Ihren Namen, Ihre Anschrift und Ihre Telefonnummer.
- Wenden Sie sich an Ihre Kreditkartengesellschaft und erkundigen Sie sich, ob diese kodierte Identifizierungsmarken ausgibt.

## Verpacken des Computers

- Entfernen Sie alle externen Geräte, die an den Computer angeschlossen sind, und bewahren Sie sie an einem sicheren Ort auf. Entfernen Sie alle Kabel von installierten PC Cards und entfernen Sie alle PC Cards mit Überlänge (siehe "Entfernen einer PC Card oder einer Platzhalterkarte" [auf Seite 105\)](#page-104-0).
- Ersetzen Sie ein ggf. im Medienschacht installiertes Gerät durch das Dell TravelLite™-Modul, um den Computer so leicht wie möglich zu machen.
- Laden Sie den Hauptakku und alle Ersatzakkus, die Sie mitzunehmen beabsichtigen, vollständig auf.
- Fahren Sie den Computer herunter.
- Trennen Sie den Computer vom Netzadapter.
- **C** HINWEIS: Achten Sie beim Schließen des Bildschirms darauf, dass keine Objekte auf der Tastatur oder der Handballenauflage verbleiben, da diese den Bildschirm beschädigen könnten.
- Entfernen Sie derartige Objekte (beispielsweise Büroklammern, Stifte und Papierreste) von der Tastatur und der Handballenauflage und schließen Sie den Bildschirm.
- Verwenden Sie den optional erhältlichen Dell™-Computerkoffer, um den Computer selbst und das Zubehör sicher zu verpacken.
- Verpacken Sie den Computer nicht zusammen mit Dingen wie Rasiercreme, Düften, Parfüms und Lebensmitteln.

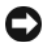

HINWEIS: Wenn der Computer extremen Temperaturen ausgesetzt war, lassen Sie ihn eine Stunde lang auf Zimmertemperatur abkühlen bzw. erwärmen, bevor Sie ihn einschalten.

- Schützen Sie Computer, Akku und Festplatte vor Gefahren wie extremen Temperaturen und übermäßigem Sonnenlicht, Schmutz, Staub und Flüssigkeiten.
- Verstauen Sie den Computer so, dass er nicht im Kofferraum oder Fond des Fahrzeugs oder in Handgepäckfächern hin- und herrutscht.

## **Reisetipps**

HINWEIS: Bewegen Sie den Computer nicht während des Zugriffs auf das optische Laufwerk, um Datenverlust zu vermeiden.

HINWEIS: Geben Sie den Computer nicht als Gepäckstück auf.

- Deaktivieren Sie ggf. die Wireless-Aktivität Ihres Computers, um die Akkubetriebsdauer zu optimieren. Zum Deaktivieren der Wireless-Aktivität drücken Sie auf <Fn><F2>.
- Ändern Sie ggf. die Energieverwaltungs-Einstellungen (siehe ["Energieverwaltungsmodi" auf Seite 45](#page-44-0)), um die Akkubetriebsdauer zu optimieren.
- Wenn Sie ins Ausland reisen, sollten Sie einen Nachweis bei sich führen, dass Sie der Besitzer des Computers sind (oder dass Sie den Computer bei sich führen dürfen, falls es sich um Firmeneigentum handelt), um eine schnelle Abwicklung am Zoll zu ermöglichen. Machen Sie sich mit den Zollvorschriften in den Ländern vertraut, die Sie zu bereisen beabsichtigen, und erwägen Sie, ein internationales Carnet (auch als Merchandise Passport oder Zollpassierschein bezeichnet) von den zuständigen Behörden Ihres Landes einzuholen.
- Erkundigen Sie sich, welche Art von Steckdosen in den Ländern gebräuchlich sind, die Sie zu besuchen beabsichtigen, und besorgen Sie die erforderlichen Stromadapter.
- Informieren Sie sich bei Ihrer Kreditkartengesellschaft über die Arten von Notfallunterstützung auf Reisen, die diese für tragbare Computer anbieten.

### Luftreisen

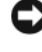

HINWEIS: Passieren Sie mit dem Computer keine Metalldetektoren. Lassen Sie den Computer über Röntgenstrahlen oder von Hand untersuchen.

- Halten Sie einen geladenen Akku bereit, falls Sie aufgefordert werden, den Computer einzuschalten.
- Stellen Sie sicher, dass Sie einen Computer mit sich führen dürfen, wenn Sie ein Flugzeug betreten. Einige Fluggesellschaften untersagen die Verwendung elektronischer Geräte während des Fluges. Alle Fluggesellschaften untersagen die Verwendung elektronischer Geräte während des Starts und der Landung.

# Wie Sie Hilfe bekommen

## Technische Unterstützung

Bei Problemen mit Ihrem Computer können Sie folgende Schritte durchführen, um das Problem zu identifizieren und zu beheben:

- 1 Lesen Sie die entsprechenden Informationen und Anleitungen zum Behandeln des Problems unter ["Fehlerbehebung" auf Seite 117.](#page-116-0)
- 2 Lesen Sie die Anleitungen zum Ausführen von Dell Diagnostics unter ["Dell Diagnostics" auf Seite 117.](#page-116-1)
- 3 Füllen Sie die Diagnose-Checkliste, wie unter "Diagnose-Checkliste" auf [Seite 174](#page-173-0) beschrieben, aus.
- 4 Ziehen Sie die umfangreichen Online-Dienste auf der Dell Support-Website (support.dell.com) zu Rate, falls es Fragen zur Verfahrensweise bei der Installation und der Problembehandlung gibt. Eine ausführlichere Liste der Online-Dienste von Dell Support finden Sie unter ["Online-](#page-169-0)[Dienste" auf Seite 170](#page-169-0).
- 5 Wenn das Problem mit den zuvor beschriebenen Schritten nicht gelöst werden konnte, können Sie bei Dell technische Unterstützung anfordern (siehe ["Kontaktaufnahme mit Dell" auf Seite 175\)](#page-174-0).

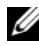

**ZANMERKUNG:** Rufen Sie den technischen Support von Dell über ein Telefon neben oder in der Nähe des Computers an, damit der Support-Mitarbeiter Sie bei den erforderlichen Schritten unterstützen kann.

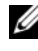

**ZANMERKUNG:** Der Expressdienst von Dell ist möglicherweise nicht in allen Ländern verfügbar.

Geben Sie den Express-Servicecode ein, wenn Sie vom automatischen Telefonsystem von Dell dazu aufgefordert werden, damit Ihr Anruf direkt zum zuständigen Support-Personal weitergeleitet werden kann. Wenn Sie keinen Express-Servicecode zur Hand haben, öffnen Sie den Ordner Dell Accessories (Dell Zubehör), doppelklicken Sie auf das Symbol Express Service Code und befolgen Sie die weiteren Anweisungen.

Anweisungen zur Nutzung des technischen Supports von Dell finden Sie unter ["Technischer Support und Kundendienst" auf Seite 170](#page-169-1).

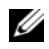

**ANMERKUNG:** Einige der im Folgenden genannten Dienste sind außerhalb der USA (Festland) möglicherweise nicht verfügbar. Informationen hierzu erhalten Sie von Ihrem örtlichen Dell-Vertreter.

## <span id="page-169-1"></span>Technischer Support und Kundendienst

Der technische Support von Dell steht Ihnen zur Verfügung, um Ihre Fragen zu Dell™-Hardware zu beantworten. Die Mitarbeiter des Technischen Supports verwenden computergestützte Diagnoseprogramme, um die Fragen schnell und präzise zu beantworten.

Um Kontakt mit dem technischen Support von Dell aufzunehmen, lesen Sie zuerst die Informationen unter ["Vor Ihrem Anruf" auf Seite 173](#page-172-0) sowie die Kontaktinformationen für Ihre Region, oder Sie besuchen die Support-Website unter support.dell.com.

## DellConnect

DellConnect ist ein einfaches Tool für den Online-Zugriff, mit dem ein Mitarbeiter des Dell-Kundendienstes und -Supports unter Ihrer Beaufsichtigung über eine Breitbandverbindung auf Ihren Computer zugreifen, das vorliegende Problem bestimmen und beheben kann. Weitere Informationen erhalten Sie, indem Sie unsere Support-Website unter support.dell.com besuchen und dort auf DellConnect klicken.

## <span id="page-169-0"></span>Online-Dienste

Auf den folgenden Websites können Sie mehr über Produkte und Dienste von Dell erfahren:

www.dell.com www.dell.com/ap/ (nur für Länder in Asien und im Pazifikraum) www.dell.com/jp (nur für Japan) www.euro.dell.com (nur für Länder in Europa) www.dell.com/la/ (für Lateinamerika und karibische Länder) www.dell.ca (nur für Kanada)

Dell Support ist über folgende Websites und E-Mail-Adressen erreichbar:

- Dell Support-Websites:
	- support.dell.com
	- support.jp.dell.com (nur für Japan)
	- support.euro.dell.com (nur für Länder in Europa)
- E-Mail-Adressen von Dell Support:
	- $-$  mobile support@us.dell.com
	- support@us.dell.com
	- la-techsupport@dell.com (nur für Lateinamerika und karibische Länder)
	- apsupport@dell.com (nur für Länder in Asien und im Pazifikraum)
- E-Mail-Adressen für Dell-Marketing und Vertrieb:
	- apmarketing@dell.com (nur für Länder in Asien und im Pazifikraum)
	- $-$  sales canada@dell.com (nur für Kanada)
- Anonymes FTP-Protokoll (File Transfer Protocol):
	- ftp.dell.com
	- Melden Sie sich an als user: anonymous (anonym) an und verwenden Sie Ihre E-Mail-Adresse als Kennwort.

## AutoTech Service

AutoTech, der automatische technische Support von Dell, bietet Ihnen aufgezeichnete Antworten auf die Fragen, die Dell-Kunden am häufigsten zu Laptops und Desktop-Computern stellen.

Wenn Sie AutoTech anrufen, können Sie mithilfe der Telefontasten das Thema auswählen, zu dem Sie Fragen haben. Die entsprechende Rufnummer für Ihre Region finden Sie unter ["Kontaktaufnahme mit Dell" auf Seite 175](#page-174-0).

## Automatischer Auftragsstatusdienst

Um den Status der von Ihnen bestellten Dell-Produkte abzufragen, können Sie die Website support.dell.com besuchen oder den automatischen Auftragsauskunftsdienst anrufen. Über eine Bandansage werden Sie zur Angabe bestimmter Informationen aufgefordert, die erforderlich sind, um Ihre Bestellung zu finden und darüber Auskunft zu geben. Die entsprechende Rufnummer für Ihre Region finden Sie unter "Kontaktaufnahme mit Dell" [auf Seite 175](#page-174-0).

## Probleme mit der Bestellung

Sollten sich Probleme mit einer Bestellung ergeben (fehlende oder falsche Teile, fehlerhafte Rechnung), setzen Sie sich mit dem Kundendienst von Dell in Verbindung. Halten Sie beim Anruf Lieferschein oder Packzettel bereit. Die entsprechende Rufnummer für Ihre Region finden Sie unter ["Kontaktaufnahme mit Dell" auf Seite 175.](#page-174-0)

## Produktinformationen

Wenn Sie Informationen zu weiteren Produkten von Dell benötigen oder eine Bestellung aufgeben möchten, besuchen Sie die Website von Dell unter www.dell.com. Die entsprechende Rufnummern für einen Anruf aus Ihrer Region oder für ein Gespräch mit einem Vertriebsspezialisten finden Sie unter ["Kontaktaufnahme mit Dell" auf Seite 175.](#page-174-0)

## Rücksendung von Teilen zur Garantiereparatur oder zur Gutschrift

Sämtliche Produkte, die zur Reparatur oder Gutschrift zurückgesendet werden, müssen wie folgt vorbereitet werden:

1 Rufen Sie bei Dell an, um eine Rücksendenummer zu erhalten, und schreiben Sie diese deutlich lesbar außen auf den Versandkarton.

Die entsprechende Rufnummer für Ihre Region finden Sie unter ["Kontaktaufnahme mit Dell" auf Seite 175](#page-174-0).

- 2 Legen Sie eine Kopie des Lieferscheins und ein Begleitschreiben bei, in dem der Grund der Rücksendung erklärt wird.
- 3 Fügen Sie eine Kopie der Diagnose-Checkliste (siehe ["Diagnose-](#page-173-0)[Checkliste" auf Seite 174\)](#page-173-0) hinzu. Sie sollte die durchgeführten Tests und alle Fehlermeldungen des Dell Diagnostics-Programms (siehe "Dell [Diagnostics" auf Seite 117](#page-116-1)) aufführen.
- 4 Falls das Gerät zur Gutschrift zurückgesendet wird, legen Sie alle zugehörigen Zubehörteile (Netzkabel, Softwaredisketten, Handbücher usw.) bei.
- 5 Schicken Sie die Geräte in der Originalverpackung (oder einer ähnlichen Verpackung) zurück.

Die Kosten für den Versand sind von Ihnen zu tragen. Außerdem sind Sie verantwortlich für die Transportversicherung aller zurückgeschickten Produkte und tragen das volle Risiko für den Versand an Dell. Nachnahmesendungen werden nicht angenommen.

Rücksendungen, die diese Bedingungen nicht erfüllen, werden von Dell nicht angenommen und die Geräte werden an Sie zurückgeschickt.

## <span id="page-172-0"></span>Vor Ihrem Anruf

**ANMERKUNG:** Halten Sie beim Anruf den Express-Servicecode bereit. Der Code hilft Dells automatisiertem Support-Telefonsystem, den Anruf effizienter weiterzuleiten. Sie werden möglicherweise auch nach Ihrer Service-Tag-Nummer gefragt (die Sie an der Rückseite oder Unterseite Ihres Computers finden).

Vergessen Sie nicht, die Diagnose-Checkliste auszufüllen (siehe ["Diagnose-](#page-173-0)[Checkliste" auf Seite 174.](#page-173-0) Wenn möglich, sollten Sie Ihren Computer einschalten, bevor Sie den Support von Dell anrufen, sowie ein Telefon in der Nähe des Computers verwenden. Sie werden unter Umständen aufgefordert, einige Befehle einzugeben, detaillierte Informationen während der Ausführung von Operationen zu übermitteln oder sonstige Verfahren für die Problembehandlung anzuwenden, die nur am System selbst durchgeführt werden können. Die Computerdokumentation sollte immer griffbereit sein.

VORSICHT: Bevor Sie Arbeiten im Inneren des Computers ausführen, lesen Sie die Sicherheitshinweise im Produktinformationshandbuch.

### <span id="page-173-0"></span>Diagnose-Checkliste

Name:

Datum:

Adresse:

Telefonnummer:

Service-Tag-Nummer (Strichcode auf der Rückseite oder Unterseite des Computers):

Express-Servicecode:

Rücksendenummer (falls durch den technischen Support von Dell vergeben):

Betriebssystem und Version:

Geräte:

Erweiterungskarten:

Sind Sie an ein Netzwerk angeschlossen? Ja Nein

Netzwerk, Version und Netzwerkadapter:

Programme und Versionen:

Ermitteln Sie mithilfe der Dokumentation zum Betriebssystem den Inhalt der Startdateien Ihres Systems. Falls am Computer ein Drucker angeschlossen ist, drucken Sie jede Datei aus. Notieren Sie andernfalls den Inhalt aller Dateien, bevor Sie Dell anrufen.

Fehlermeldung, Signaltoncode oder Diagnosecode:

Beschreibung des Problems und der durchgeführten Fehlersuchmaßnahmen:

## <span id="page-174-0"></span>Kontaktaufnahme mit Dell

Kunden in den USA verwenden die Rufnummer 800-WWW.DELL (800.999.3355).

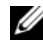

 $\mathscr{A}$  ANMERKUNG: Wenn Sie nicht über eine aktive Internetverbindung verfügen, können Sie Kontaktinformationen auch auf Ihrer Auftragsbestätigung, dem Lieferschein, der Rechnung oder im Dell-Produktkatalog finden.

Dell stellt verschiedene online-basierte und telefonische Support- und Serviceoptionen bereit. Da die Verfügbarkeit dieser Optionen je nach Land und Produkt variiert, stehen einige Services möglicherweise in Ihrer Region nicht zur Verfügung. Gehen Sie wie folgt vor, um sich mit Dell in Verbindung zu setzen und Fragen zu übermitteln, die den Vertrieb, den technischen Support oder den Kundendienst betreffen:

- 1 Besuchen Sie support.dell.com.
- 2 Vergewissern Sie sich, dass unten auf der Seite im Dropdownmenü Choose A Country/Region (Land/Region auswählen) die gewünschte Länder- oder Regionsoption ausgewählt ist.
- 3 Klicken Sie links auf der Seite auf Kontaktieren Sie uns.
- 4 Klicken Sie je nach Bedarf auf den entsprechenden Service- oder Support-Link.
- 5 Wählen Sie die für Sie am besten geeignete Methode der Kontaktaufnahme.

18

## Technische Daten

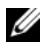

**ANMERKUNG:** Die angebotenen Konfigurationen können je nach Region variieren. Weitere Informationen zur Konfiguration Ihres Computers erhalten Sie, indem Sie auf Start→ Hilfe und Support klicken und die Option zum Anzeigen von Informationen über Ihren Computer auswählen.

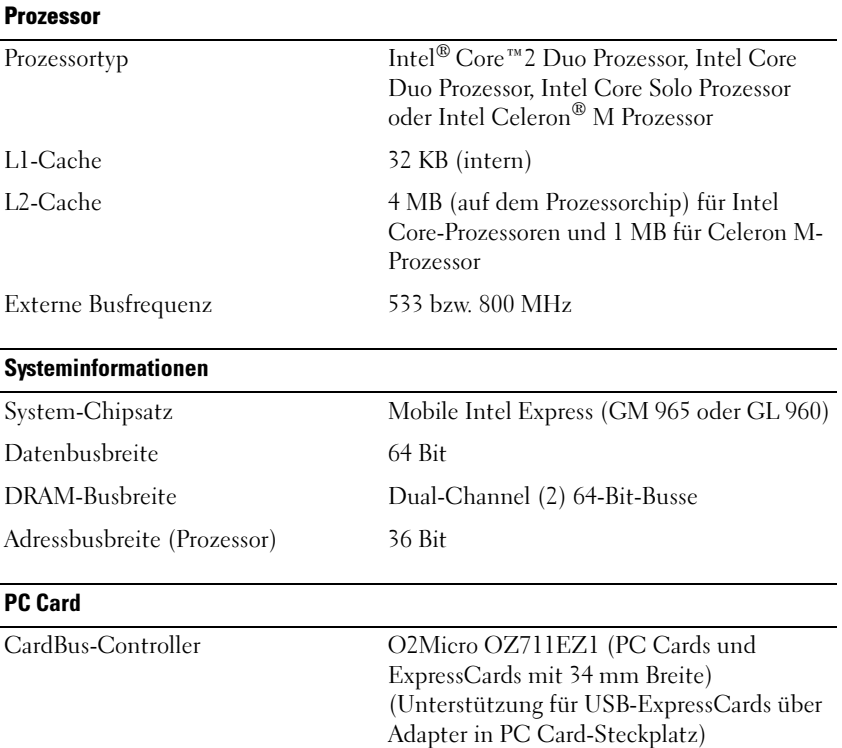

## PC Card (Fortsetzung)

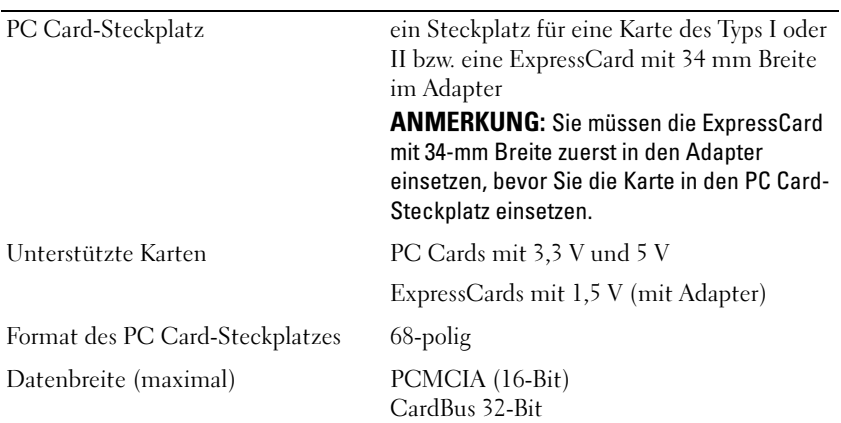

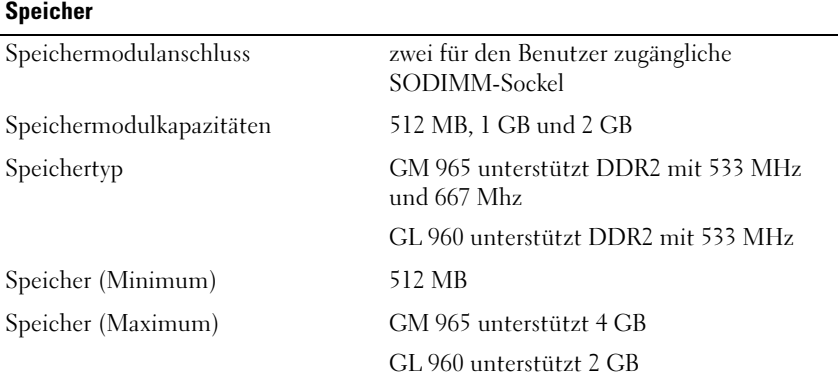

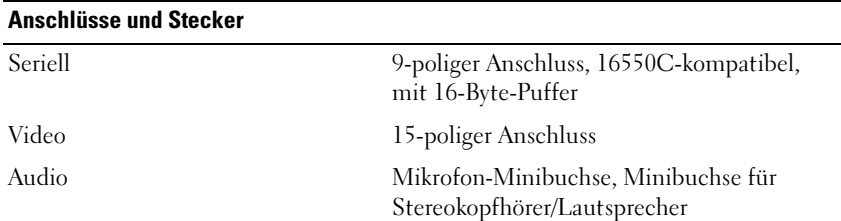

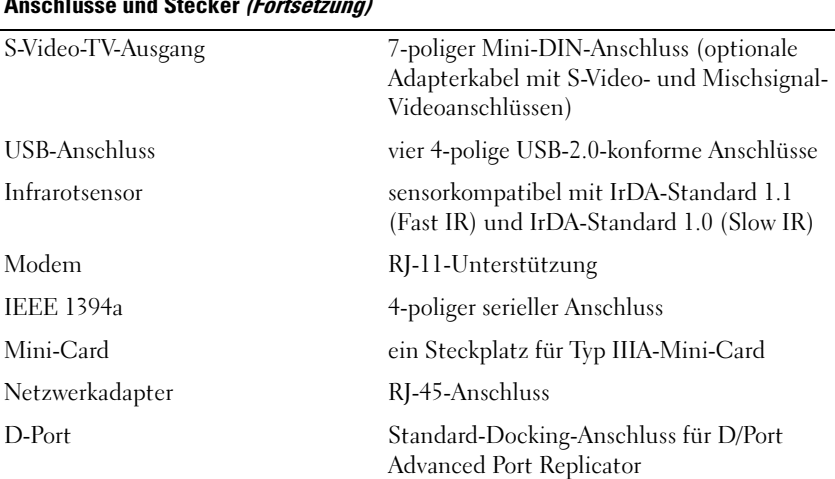

## Anschlüsse und Stecker (Fortsetzung)

**Kommunikation** 

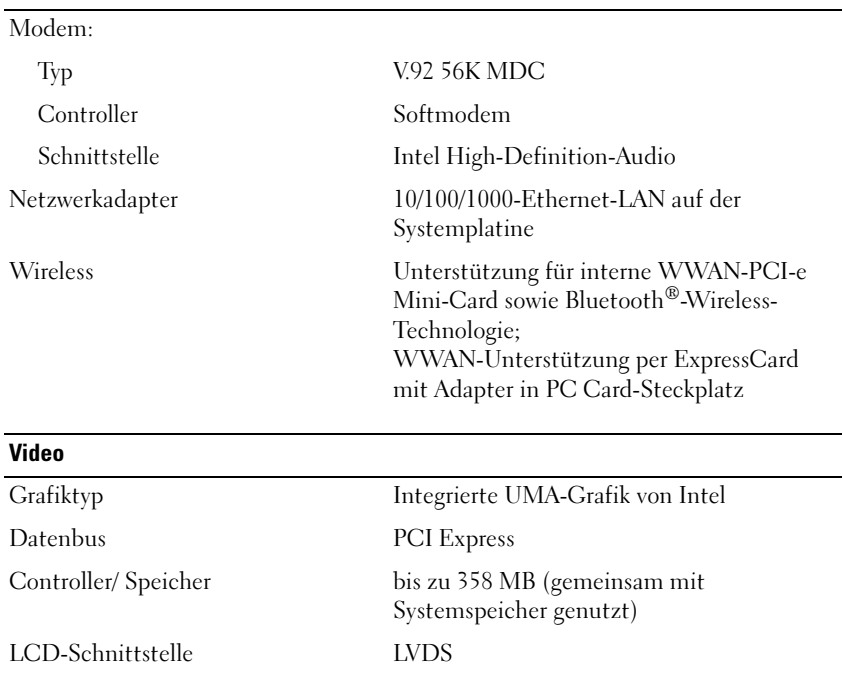

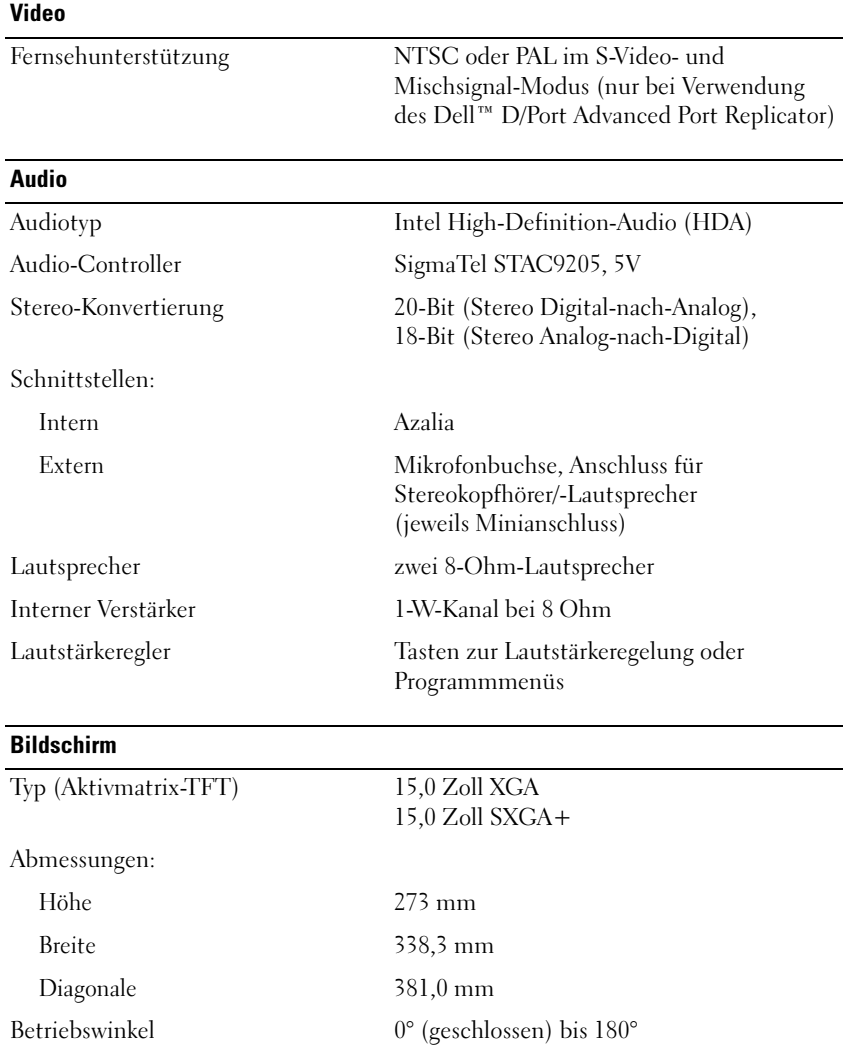
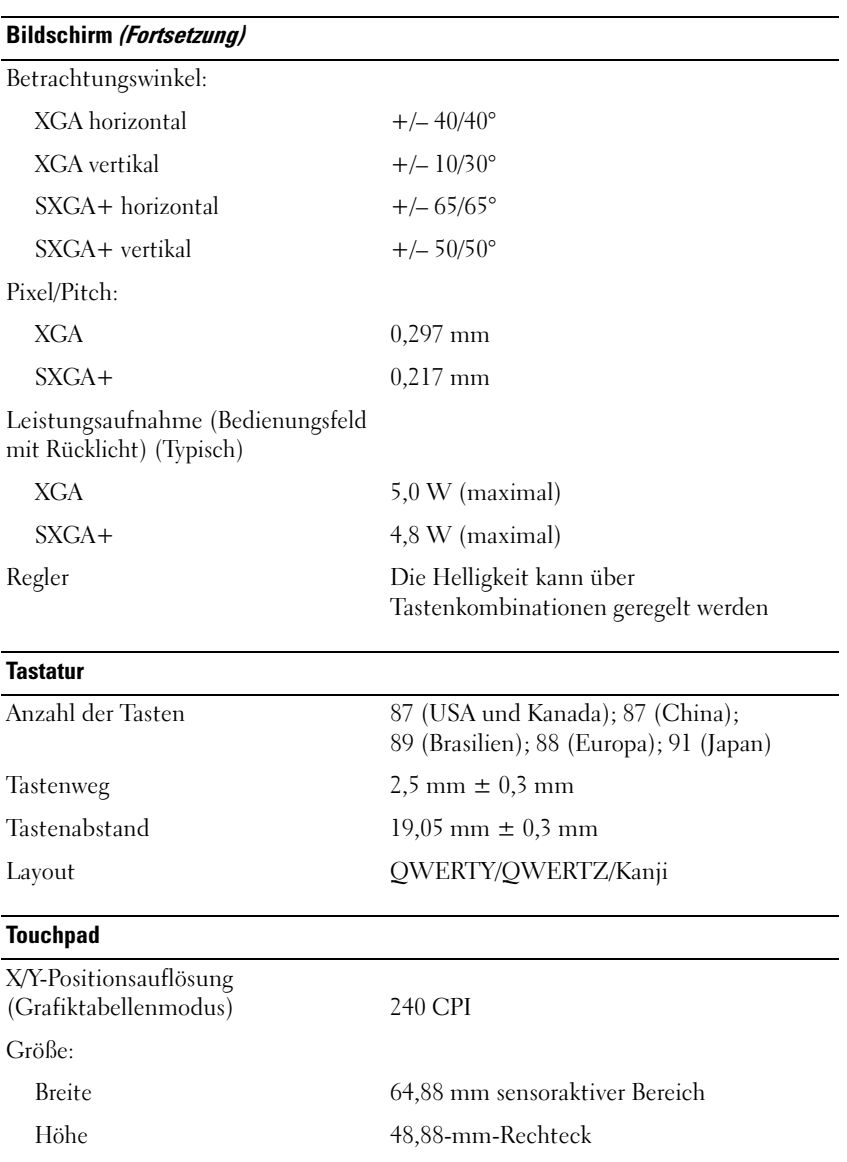

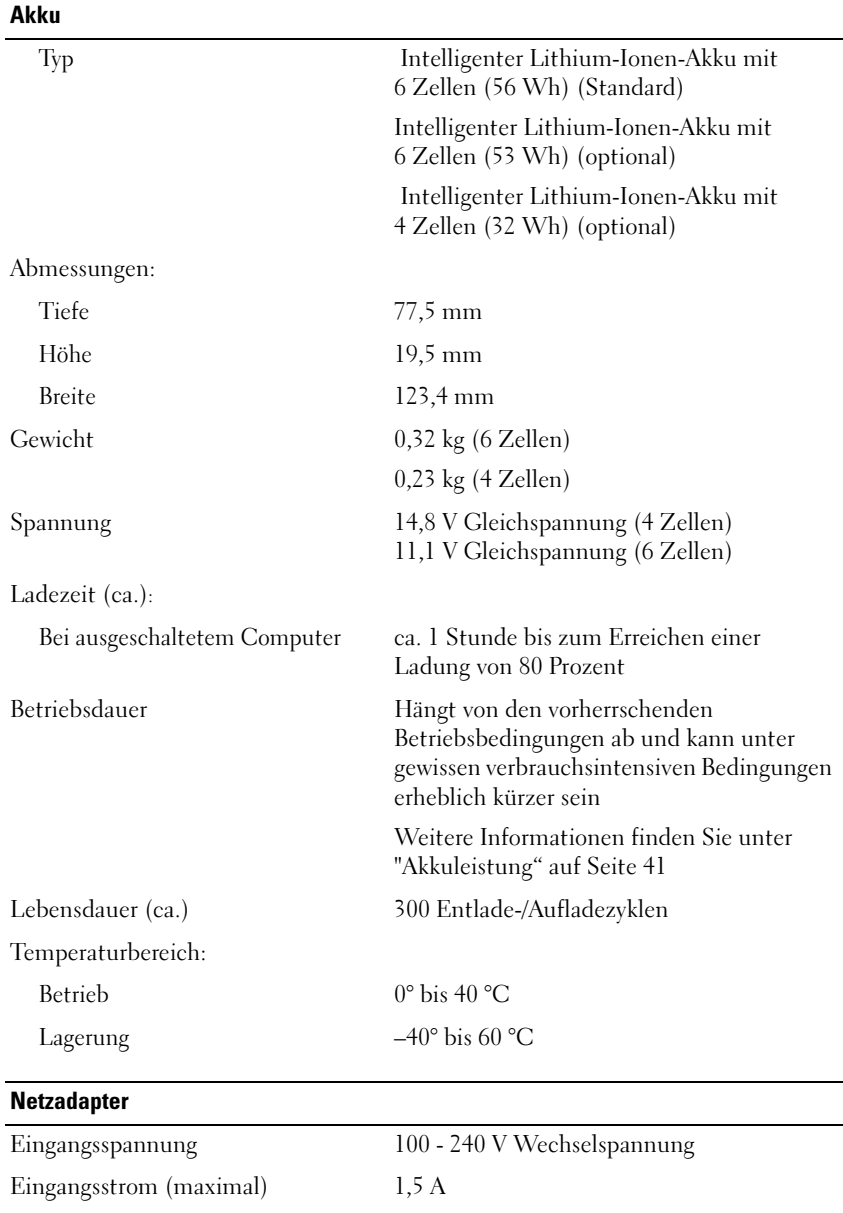

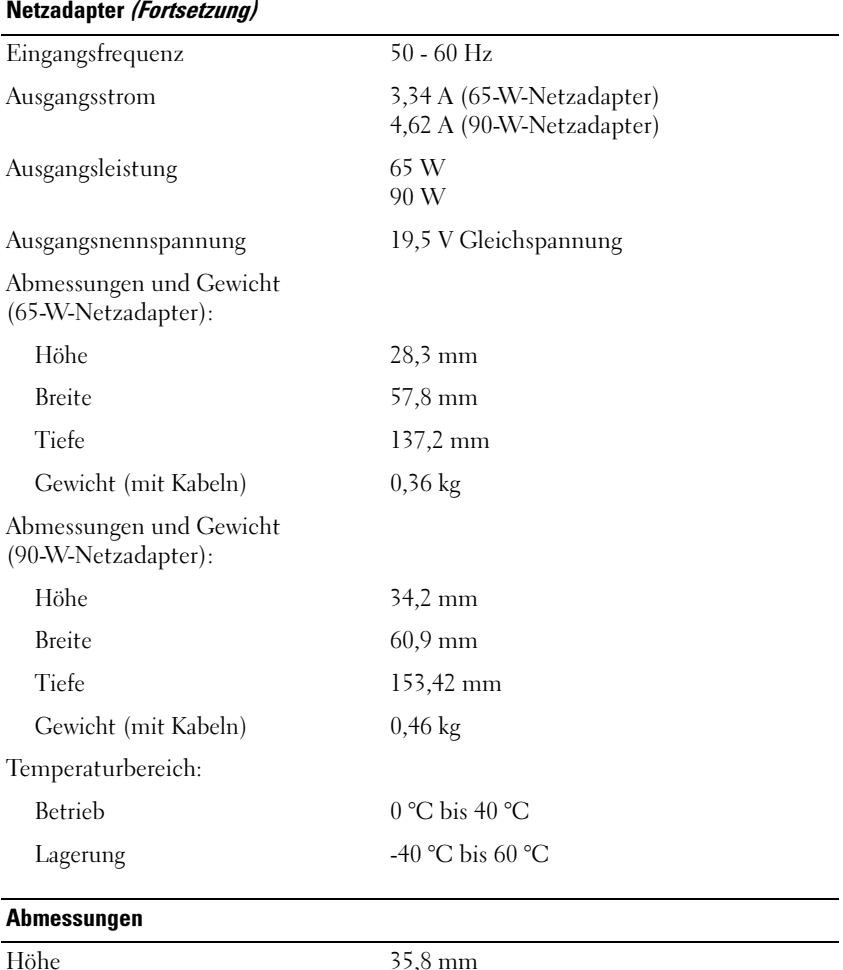

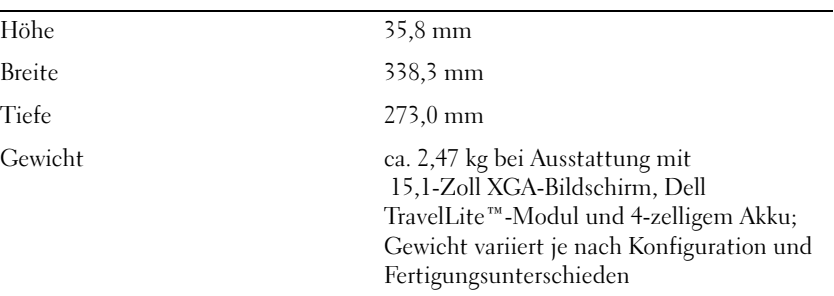

#### Umgebungsbedingungen

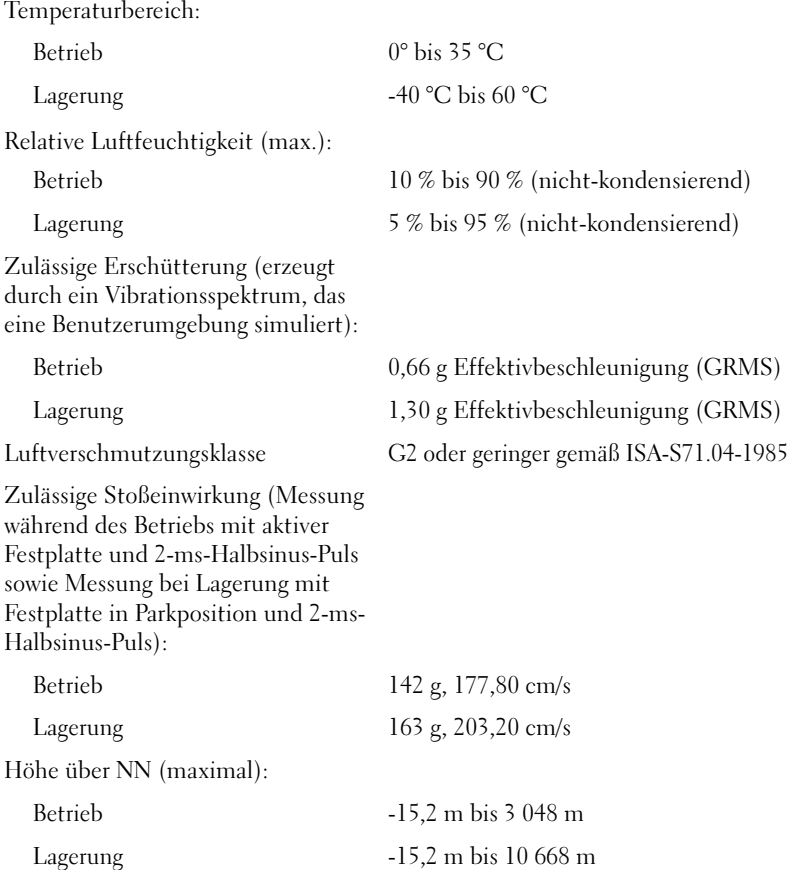

# Anhang

# FCC-Hinweise (nur USA)

#### FCC-Klasse B

Das Gerät erzeugt, verwendet und strahlt Hochfrequenzenergie ab. Wenn das Gerät nicht entsprechend den Anweisungen des Herstellerhandbuchs installiert und eingesetzt wird, kann es zu Interferenzen bei Funk- und Fernsehempfang führen. Das Gerät wurde getestet und entspricht den in Abschnitt 15 der FCC-Bestimmungen für digitale Geräte der Klasse B festgelegten Grenzwerten.

Dieses Gerät entspricht Abschnitt 15 der FCC-Bestimmungen. Der Betrieb unterliegt den beiden folgenden Bedingungen:

- 1 Das Gerät darf keine gefährdenden Störungen verursachen.
- 2 Das Gerät muss jede empfangene Störung akzeptieren, einschließlich einer Störung, die zu unerwünschtem Betrieb führen könnte.

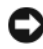

HINWEIS: Nach den FCC-Bestimmungen kann bei nicht ausdrücklich von Dell Inc. zugelassenen Änderungen oder Modifikationen die Betriebserlaubnis für das Gerät entzogen werden.

Die in diesen Bestimmungen festgelegten Grenzwerte sollen in Wohngebieten einen weitgehend störungsfreien Betrieb gewährleisten. Es kann jedoch nicht garantiert werden, dass bei einer bestimmten Installation nicht doch Störungen auftreten. Wenn das Gerät den Radio- oder Fernsehempfang stört, was sich durch Aus- und Wiedereinschalten des Gerätes feststellen lässt, sollten Sie versuchen, die Störungen mithilfe einer oder mehrerer der folgenden Maßnahmen zu beheben:

- Richten Sie die Empfangsantenne neu aus.
- Stellen Sie das System relativ zu dem Empfänger an einem anderen Ort auf.
- Entfernen Sie das System von dem Empfänger.
- Stecken Sie das System an einer Steckdose ein, die sich an einem anderen Teil der Stromversorgung befindet als der Empfänger.

Wenden Sie sich ggf. an einen zuständigen Mitarbeiter von Dell Inc. oder einen erfahrenen Radio- und Fernsehtechniker, um weitere Vorschläge zu erhalten.

Auf den im vorliegenden Dokument beschriebenen Geräten befinden sich gemäß den FCC-Bestimmungen die folgenden Informationen:

- Produktname: Dell™ Latitude™ D530
- Modellnummer: PP17L
- Hersteller: Dell Inc. Worldwide Regulatory Compliance & Environmental Affairs One Dell Way Round Rock, TX 78682 USA 512-338-4400

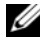

**24 ANMERKUNG:** Weitere Zulassungsinformationen finden Sie im *Produktinformationshandbuch*.

## Hinweis für Macrovision-Produkte

Dieses Produkt verfügt über eine Technologie zum Schutz des Urheberrechts, das durch US-amerikanische Patente und andere Rechte zum Schutz geistigen Eigentums im Besitz von Macrovision Corporation und anderen Eigentümern geschützt ist. Die Verwendung dieser Schutztechnologie muss von Macrovision Corporation genehmigt werden und ist ausschließlich für den Heimeinsatz und andere eingeschränkte Nutzungsbereiche vorgesehen, falls nicht anders von Macrovision Corporation genehmigt. Zurückentwicklung oder Deassemblierung ist nicht gestattet.

# Glossar

Die Begriffserläuterungen in diesem Glossar dienen lediglich der Information. Die hier beschriebenen Funktionen oder Ausstattungsmerkmale müssen nicht unbedingt Bestandteil Ihres Computers sein.

# A

ACPI — Advanced Configuration and Power Interface (Stromversorgungs-Management für Laptops und PC). Eine Stromversorgungs-Management-Spezifizierung, die Microsoft® Windows®-Betriebssystemen ermöglicht, einen Computer in den Standby-Modus oder in den Ruhezustand zu versetzen, um den Stroms zu sparen, der den an den Computer angeschlossenen Geräten zugewiesen ist.

AGP — Accelerated Graphics Port (von Intel definierte Spezial-Schnittstelle für Videokarten). Eine spezialisierte Grafikschnittstelle, die die Zuweisung von Systemspeicher für videospezifische Vorgänge ermöglicht. Aufgrund der schnelleren Verbindung zwischen den Schaltkreisen der Videokarte und dem Computerspeicher ermöglicht AGP eine qualitativ sehr gute Bildschirmdarstellung.

AHCI — Advanced Host Controller Interface. Eine Hostcontroller-Schnittstelle für SATA-Laufwerke, die es den Speichertreibern ermöglicht, fortschrittliche Technologien wie das Native Command Queuing (NCQ) und Hot Plug zu nutzen.

Akkubetriebsdauer — Zeitdauer (Minuten oder Stunden), innerhalb der ein Laptop-Akku den Computer mit Strom versorgt.

Akku-Lebensdauer — Zeitdauer (Jahre), innerhalb der ein Akku eines Laptop-Computers Leistung abgeben und wieder aufgeladen werden kann.

ASF — Alert Standards Format. Ein Standard zur Definition eines Verfahrens zur Weitergabe von Hardware- und Software-Warnmeldungen an eine Management-Konsole. ASF ist für den plattform- und betriebssystemunabhängigen Einsatz konzipiert.

Auflösung — Bildschärfe und -klarheit bei Druckergebnissen oder bei der Bildschirmwiedergabe. Je höher die Auflösung, desto schärfer das Bild.

## B

Bildwiederholfrequenz — Wiederholungsintervall, gemessen in Hz, in dem die horizontalen Bildschirmlinien neu geladen werden (auch als Vertikalfrequenz des Bildschirms bezeichnet). Je höher die Bildwiederholfrequenz, desto besser die Videowiedergabe durch verminderte Flimmereffekte.

BIOS — Basic Input/Output System. Programm (oder Dienstprogramm), das als Schnittstelle zwischen Computerhardware und Betriebssystem dient. Ändern Sie die BIOS-Einstellungen nur dann, wenn Ihnen die Auswirkungen auf das System bekannt sind. Wird auch als System-Setup bezeichnet.

Bit — Kleinste von Ihrem Computer interpretierte Dateneinheit.

Bluetooth® Wireless-Technologie — Ein Wireless-Technologie-Standard für Netzwerkgeräte mit kurzer Reichweite (9 m), der aktivierten Geräten die automatische gegenseitige Erkennung ermöglicht.

Bps — Bits per Second (Bits pro Sekunde). Standardeinheit zum Messen der Datenübertragungsgeschwindigkeit.

 $BTU$  — British Thermal Unit (Britische Wärmeeinheit  $[ = 1.055, 06$  J)). Maßeinheit für Wärmeabgabe.

Bus — Übertragungsweg zwischen den Komponenten Ihres Systems.

Busgeschwindigkeit — Die Geschwindigkeit, angegeben in MHz, mit der ein Bus in der Lage ist, Daten zu übertragen.

Byte — Die grundlegende von Ihrem Computer verwendete Dateneinheit. Ein Byte entspricht in der Regel 8 Bit.

# C

C — Celsius — Eine Maßeinheit für Temperatur, bei der 0° als Gefrierpunkt und 100° als Siedepunkt von Wasser zugrunde gelegt wird.

Cache — Ein spezieller Schnellspeicherungsmechanismus, bei dem es sich entweder um einen reservierten Bereich von Arbeitsspeicher oder um ein unabhängiges Schnellspeicherungsgerät handelt. Der Cache erhöht die Effizienz einer Vielzahl von Prozessorvorgängen.

L1-Cache — Innerhalb des Prozessors integrierter Primärcache.

L2-Cache — Sekundärcache, der sich außerhalb des Prozessors befinden oder in die Prozessorarchitektur implementiert sein kann.

Carnet — International gültiges Zolldokument, das kurzzeitige Importe in andere Länder vereinfacht. Ein Carnet wird alternativ auch als Merchandise Passport (Zollpassierschein) bezeichnet.

CD-R — Beschreibbare CD – beschreibbarer CD-Typ. Daten können nur einmalig auf einer CD-R aufgezeichnet werden. Nach dem Aufzeichnen können die Daten weder gelöscht noch überschrieben werden.

CD-RW — Wiederbeschreibbarer CD-Typ. CD-RWs können beschrieben werden. Die Daten können anschließend wieder gelöscht oder überschrieben werden.

CD-RW/DVD-Laufwerk — Laufwerk (auch als Kombilaufwerk bezeichnet), das zum Lesen von CDs und DVDs und zum Beschreiben von CD-RWs und CD-Rs verwendet werden kann. CD-RWs können mehrfach, CD-Rs hingegen nur einmalig beschrieben werden.

CD-RW-Laufwerk — Laufwerk, das zum Lesen von CDs und zum Beschreiben von CD-RWs und CD-Rs verwendet werden kann. CD-RWs können mehrfach, CD-Rs hingegen nur einmalig beschrieben werden.

CMOS — Technologie für elektronische Schaltkreise. Computer verwenden einen kleinen batteriegestützten CMOS-Speicher zur Speicherung von Datum, Uhrzeit und Einstellungen für System-Setup-Optionen.

COA — Certificate of Authenticity (Ursprungszertifikat). Der alphanumerische Windows-Code, der sich auf einem Etikett auf Ihrem Computer befindet. Wird auch als Produktschlüssel (Product Key) oder Produkt-ID bezeichnet.

Controller — Chip, der die Datenübertragung zwischen Prozessor und Speicher bzw. zwischen Prozessor und Geräten steuert.

CRIMM — Continuity Rambus In-Line Memory Module. Spezielles Modul, das nicht über Speicherchips verfügt (Leermodul) und dem Bestücken nicht verwendeter RIMM-Steckplätze dient.

# D

DDR SDRAM — Double-Data-Rate SDRAM. SDRAM-Typ zur Verdoppelung der Datentransferrate, wodurch die Systemleistung verbessert wird.

DDR2 SDRAM — Double-Data-Rate 2 SDRAM. SDRAM-Typ, der auf einem 4-Bit-Voraus-Lesezugriff basiert und weitere architektonische Modifikationen zum Steigern der Pufferspeichergeschwindigkeit auf über 400 MHz verwendet.

DIMM — Dual In-line Memory Module. Eine Platine mit Speicherchips, die mit einem Speichermodul auf der Systemplatine verbunden ist.

DIN-Anschluss — Runder 6-poliger Anschluss, der den DIN-Standards (Deutsche Industrie-Norm) entspricht. Der DIN-Anschluss wird in der Regel zum Verbinden von PS/2-Tastatur- oder Mauskabelanschlüssen verwendet.

DMA — Direct Memory Access. Datenübertragungsweg, der für bestimmte Datentypen die direkte Übertragung zwischen RAM und einem Gerät ermöglicht, ohne dass der Prozessor dabei in Anspruch genommen wird.

DMTF — Distributed Management Task Force. Standardisierungsgremium, bestehend aus Hardware- und Softwareherstellern, das sich die Vereinheitlichung der diversen Management-Lösungen für Desktop-, Netzwerk-, Unternehmens- und Internetumgebungen in einem Standard zum Ziel gesetzt hat.

Docking-Gerät — Bietet Portreplikation, Kabelmanagement und Sicherheitsmerkmale, die eine Anpassung Ihres Notebools an eine Arbeitsplatzumgebung ermöglichen.

Domäne — Eine aus Computern, Programmen und Geräten bestehende Struktur im Netzwerk, die für die Verwendung durch eine bestimmte Benutzergruppe auf der Grundlage einheitlich geltender Regeln und Verfahren als Einheit administriert wird. Benutzer melden sich an der Domäne zum Zugriff auf die entsprechenden Ressourcen an.

DRAM — Dynamic Random-Access Memory. Speicherverfahren, bei dem Daten in integrierten Schaltungen auf der Grundlage von Kondensatoren gespeichert werden.

DSL — Digital Subscriber Line. Technologie, die der Bereitstellung einer konstanten Hochgeschwindigkeits-Internetverbindung über eine analoge Telefonleitung dient.

Dual Display Mode — (Dualer Anzeigemodus). Anzeigeeinstellung, die Ihnen die Verwendung eines zweiten Monitors zur Erweiterung Ihrer Anzeige ermöglicht. Dieser Modus wird auch als Erweiterter Anzeigemodus bezeichnet.

Dual-Core — Eine Technologie, bei der in einem Prozessorgehäuse zwei physische Rechnereinheiten vorhanden sind. Dieses "Doppelkern"-Prinzip führt zu einer Steigerung der Rechenleistung und Multitasking-Fähigkeit.

DVD-R — Beschreibbarer DVD-Typ. Daten können auf einer DVD-R nur einmal aufgezeichnet werden. Nach dem Aufzeichnen können die Daten weder gelöscht noch überschrieben werden.

DVD+RW — Wiederbeschreibbarer DVD-Typ. Daten können auf einen DVD+RW-Datenträger geschrieben und zu einem beliebigen späteren Zeitpunkt wieder gelöscht oder überschrieben werden. (Die DVD+RW-Technologie unterscheidet sich von der DVD-RW-Technologie.)

DVD+RW-Laufwerk — Laufwerk, das zum Lesen von DVDs und gängigen CD-Medien und zum Beschreiben von DVD+RW (wiederbeschreibbaren DVDs) verwendet wird.

DVI — Digital Video Interface. Standard für die digitale Übertragung zwischen einem Computer und einem digitalen Video-Display.

# E

E/A — Eingabe/Ausgabe. Vorgang (oder Gerät) für Dateneingabe und Datenausgabe bei Computern. Bei Tastaturen und Druckern handelt es sich um E/A-Geräte.

E/A-Adresse — Adresse im Arbeitsspeicher, die einem bestimmten Gerät zugewiesen ist (beispielsweise einem seriellen Anschluss, parallelen Anschluss oder Erweiterungssteckplatz) und dem Prozessor die Kommunikation mit dem jeweiligen Gerät ermöglicht.

ECC — Error Checking and Correction (Fehlerüberwachung und -korrektur). Speichertyp, der auf einem speziellen Schaltschema zur Überprüfung der Datengenauigkeit beim Durchlaufen des Speichers (E/A) basiert.

ECP — Extended Capabilities Port (Erweiterte Parallelschnittstelle). Paralleler Anschluss, über den eine verbesserte bidirektionale Datenübertragung gewährleistet wird. Wie EPP basiert ECP auf dem direkten Speicherzugriff zur Datenübertragung, wodurch die Übertragungsleistung in der Regel optimiert wird.

EIDE — Enhanced Integrated Device Electronics. Erweiterte Version der IDE-Schnittstelle für Festplatten und CD-Laufwerke.

EMI — Electromagnetic Interference. Durch elektromagnetische Strahlung verursachte Beeinflussung der Funktionalität von Geräten.

ENERGY STAR® — Von der Environmental Protection Agency (Behörde für Umweltschutz der USA.) festgelegter Standard zur Verringerung des allgemeinen Energieverbrauchs.

EPP — Enhanced Parallel Port (Erweiterte Parallelschnittstelle). Paralleler Anschluss, über den eine bidirektionale Datenübertragung gewährleistet wird.

Erweiterungskarte — Schaltplatine (Hauptplatine) für die Installation in einem Erweiterungssteckplatz auf der Systemplatine in bestimmten Computern, wodurch die Computerressourcen erweitert werden können. Erweiterungskarten sind z. B. Video-, Modem- und Soundkarten.

Erweiterungssteckplatz — Anschluss auf der Systemplatine (in bestimmten Computern), an den eine Erweiterungskarte angeschlossen und auf diese Weise mit dem Systembus verbunden werden kann.

ESD — Electrostatic Discharge. Schnelle Entladung elektrostatischer Elektrizität. ESD (Elektrostatische Entladung) kann eine Beschädigung integrierter Schaltkreise in Computer- und Datenübertragungsinstallationen verursachen.

Express Service Code — Numerischer Code, der sich auf einem Etikett auf Ihrem Dell™-Computer befindet. Geben Sie den Express-Servicecode ein, wenn Sie Kontakt zu Dell wegen technischer Unterstützung aufnehmen. Die Express Service Code-Serviceleistungen sind möglicherweise nicht in allen Ländern verfügbar.

ExpressCard — Austauschbare E/A-Karte, die dem PCMCIA-Standard entspricht. Modems und Netzwerkadapter sind gängige ExpressCard-Typen. ExpressCards unterstützen sowohl den PCI Express-Standard als auch den USB 2.0-Standard.

Extended Display Mode — Erweiterter Anzeigemodus. Anzeigeeinstellung, die Ihnen die Verwendung eines zweiten Monitors zur Erweiterung Ihrer Anzeige ermöglicht. Dieser Modus wird auch als Dualer Anzeigemodus bezeichnet.

# F

Fahrenheit — Eine Maßeinheit für Temperatur, bei der 32° als Gefrierpunkt und 212° als Siedepunkt von Wasser zugrunde gelegt wird.

FBD — Fully-Buffered DIMM. Ein DIMM-Element mit DDR2 DRAM-Chips und einem speziellen Pufferungschip (Advanced Memory Buffer, AMB) zur Beschleunigung der Kommunikation zwischen den DDR2 SDRAM-Chips und dem System.

FCC — Federal Communications Commission. Unabhängige Fernmeldebehörde der USA, die für die Durchsetzung telekommunikationsrelevanter Regulierungen zuständig ist, über die genaue Festlegungen bezüglich der zulässigen Strahlungsemissionen durch Computer und andere elektronische Einrichtungen dargelegt werden.

Festplattenlaufwerk — Laufwerk, über das auf der Festplatte gespeicherte Daten gelesen und Daten auf die Festplatte geschrieben werden. Die Begriffe Festplattenlaufwerk und Festplatte werden häufig als synonym verwendet.

Fingerabdruckleser — Ein Streifensensor, der die Identität von Benutzern anhand ihrer unverwechselbaren Fingerabdrücke ermittelt und auf diese Weise die Sicherheit des Computers verbessert.

Formatieren — Prozess, bei dem ein Laufwerk bzw. eine Festplatte für die Dateispeicherung vorbereitet wird. Wenn eine Diskette oder ein Laufwerk formatiert wird, gehen alle bereits gespeicherten Informationen verloren.

FSB — Front Side Bus. Datenübertragungsweg und physische Schnittstelle zwischen Prozessor und RAM.

FTP — File Transfer Protocol. Standard-Internetprotokoll, das zum Übermitteln von Dateien zwischen mit dem Internet verbundenen Computern verwendet wird.

# G

G — Gravität. Maßeinheit für das Zusammenwirken von Gewicht und Kraft.

GB — Gigabyte. Maßeinheit für Speicherdaten; entspricht 1 024 MB (1 073 741 824 Byte). Werden GB zum Bezeichnen von Festplattenspeicher verwendet, wird häufig auf 1 000 000 000 Byte gerundet.

Gerät — Hardware, Festplattenlaufwerke, Drucker oder Tastaturen, die in Ihrem Computer installiert bzw. mit Ihrem Computer verbunden sind.

Gerätetreiber — Siehe Treiber.

GHz — Gigahertz. Maßeinheit für dieTaktfrequenz. Entspricht tausend Millionen Hz bzw. Tausend MHz. GHz dienen u. a. als Maßeinheit für Computerprozessor-, Busund Schnittstellengeschwindigkeit.

Grafikmodus — Videomodus. Definiert als x horizontale Pixel mal y vertikale Pixel mal z Farben. Graphikmodi sind in der Lage, eine unbegrenzte Anzahl von Formen und Zeichensätzen darzustellen.

GUI — Graphical User Interface (grafische Benutzeroberfläche). Software, deren Funktionalität Benutzern über Menüs, Fenster und Symbole bereitgestellt wird. Die meisten Programme unter dem Betriebssystem Windows verfügen über GUIs.

# H

Hintergrundbild — Hintergrundmuster oder -bild eines Windows-Desktops. Das Hintergrundbild kann über die Windows-Systemsteuerung geändert werden. Ferner können Sie ein eigenes Bild scannen und als Hintergrundbild verwenden.

HTTP — Hypertext Transfer Protocol. Protokoll, das zum Übermitteln von Dateien zwischen mit dem Internet verbundenen Computern verwendet wird.

Hyper-Threading — Hyper-Threading ist eine Intel-Technologie, die die allgemeine Leistung des Computers verbessern kann. Dabei arbeitet ein physischer Mikroprozessor wie zwei logische Mikroprozessoren, die bestimmte Aufgaben gleichzeitig ausführen können.

Hz — Hertz. Einheit für die Frequenz, wobei ein Hertz genau einem Schwingungszyklus pro Sekunde entspricht. Die Schwingungen von Computern und anderen elektronischen Geräten werden häufig in Kilohertz (KHz), Megahertz (MHz), Gigahertz (GHz) oder Terahertz (THz) gemessen.

# I

iAMT — Intel® Active Management Technology. Bietet erweiterte Möglichkeiten zur Verwaltung der Systemsicherheit, die unabhängig vom Zustand des Computers (ein- oder ausgeschaltet) oder der Reaktionsfähigkeit des Betriebssystems genutzt werden können.

IC — Integrated Circuit (Integrierter Schaltkreis). Halbleitertechnologie (Halbleiterscheibe oder -chip) auf der Grundlage der Integration von Tausenden oder Millionen von winzigen elektronischen Bauteilen zu einer Schaltung für die Verwendung in Computer-, Audio- und Videogeräten.

IDE — Integrated Device Electronics (Festplattenstandard). Schnittstelle für Massenspeichergeräte, bei denen der Controller in die Festplatte oder das CD-Laufwerk integriert ist.

IEEE 1394 — Institute of Electrical and Electronics Engineers, Inc. Hochleistungsfähiger serieller Bus, der für die Verbindung von IEEE 1394-kompatiblen Geräten mit dem Computer verwendet wird (beispielsweise Digitalkameras und DVD-Player).

Infobereich — Bereich auf der Windows-Taskleiste, auf dem Symbole für den Direktzugriff auf Programme und Computerfunktionen angezeigt werden (z. B. Uhr, Lautstärkeregler oder Druckstatus). Der Infobereich wird gelegentlich auch verallgemeinernd als Taskleiste bezeichnet.

Infrarotsensor — Schnittstelle, die die Datenübertragung zwischen Computer und Infrarot-kompatiblen Geräten ohne den Einsatz von Kabelverbindungen ermöglicht.

Integriert — Bezeichnet in der Regel Komponenten, die sich physisch auf der Systemplatine des Computers befinden. Integrierte Komponenten werden auch als vorinstallierte Komponenten bezeichnet.

IrDA — Infrared Data Association. Vereinigung zur internationalen Standardisierung von Infrarot-Datenübertragungen.

IRQ — Interrupt Request (Unterbrechungsgesteuerte Prioritätsanforderung an CPU). Elektronischer, bestimmten Geräten zugewiesener Übertragungsweg, der dem jeweiligen Gerät die Kommunikation mit dem Prozessor ermöglicht. Jeder Geräteverbindung muss ein IRQ zugewiesen sein. Obwohl Geräte über dieselbe IRQ-Zuweisung verfügen können, ist der gleichzeitige Betrieb der Geräte nicht möglich.

ISP — Internet Service Provider (Internetdienstanbieter). Firma, die Unternehmen und Privatpersonen über einen firmeneigenen Hostserver die Verbindung zum Internet, E-Mail-Funktionalität und den Zugriff auf Websites bereitstellt. Zu den kostengebundenen Leistungen von Internetdienstanbietern gehört die Bereitstellung von Softwarepaket, Benutzername und Zugriffstelefonnummern.

# K

KB — Kilobyte. Dateneinheit, die 1 024 Byte entspricht und häufig mit 1 000 Byte gleichgesetzt wird.

KBit — Kilobit. Dateneinheit, die 1 024 Bit entspricht. Maßeinheit für die Speicherkapazität integrierter Schaltkreise.

KHz — Kilohertz. Einheit für die Frequenz, wobei ein Kilohertz 1 000 Hertz entspricht.

Kühlblech — Metallplatte, die bei Prozessoren zum Ableiten von Wärme dient.

# L

LAN — Local Area Network (Lokal beschränktes Computernetzwerk). In der Regel ist ein LAN auf ein Gebäude oder wenige nah beieinander gelegene Gebäude beschränkt. LANs können mit anderen beliebig weit entfernten LANs über Telefonleitungen oder Funkwellen verbunden werden, um ein WAN (Wide Area Network) zu bilden.

LCD — Liquid Crystal Display (Flüssigkristallbildschirm). Von Laptops und Flachbildschirmen verwendete Technologie.

LED — Light-Emitting Diode. Elektronische Komponente; Leuchtdiode für die Anzeige des Computerstatus.

Lokaler Bus — Datenbus, der einen schnellen Durchsatz von Gerätedaten an den Prozessor ermöglicht.

LPT — Line Print Terminal. Parallelschnittstelle zu einem Drucker oder einem anderen parallelen Gerät.

#### M

Mauszeiger/Einfügemarke (Cursor) — Markierung in der Ansicht bzw. auf dem Bildschirm, die die Position angibt, an der die nächste Tastatur-, Touchpad- oder Mausaktion auftritt. Dabei handelt es sich häufig um einen blinkenden, durchgezogenen Strich, ein unterstrichenes Zeichen oder einen kleinen Pfeil.

MB — Megabyte. Maßeinheit für Speicherdaten; entspricht 1 048 576 Byte. 1 MB entspricht 1 024 kB. Werden GB zum Bezeichnen von Festplattenspeicher verwendet, wird häufig auf 1 000 000 Byte gerundet.

MBit — Megabit. Maßeinheit für die Speicherchipkapazität (entspricht 1 024 kBit).

MBit/s — Megabit pro Sekunde (1 Mio. Bit (Megabit) pro Sekunde). Diese Maßeinheit wird zur Angabe von Netzwerk- und Modemübertragungsgeschwindigkeiten verwendet.

MB/s — Megabyte pro Sekunde (1 Mio. Byte pro Sekunde). Diese Maßeinheit wird zur Angabe von Datenübertragungsraten verwendet.

Medienschacht — Ein Medienschacht unterstützt Geräte wie z. B. optische Laufwerke, Zweitbatterien oder TravelLite™-Module.

MHz — Megahertz. Einheit für die Frequenz, wobei ein Megahertz 1 Mio. Schwingungszyklen pro Sekunde entspricht. MHz dienen u. a. als Maßeinheit für Computerprozessor-, Bus- und Schnittstellengeschwindigkeit.

Mini-Card — Eine kleinformatige Karte für integrierte Peripheriegeräte, wie z. B. NICs. Die Mini-Card entspricht in ihrer Funktion einer regulären PCI-Erweiterungskarte. Mini PCI — Standard für integrierte Peripheriegeräte, insbesondere für Kommunikationseinrichtungen (beispielsweise Modems oder NICs). Eine Mini-PCI-Karte ist eine kleine externe Karte, die in ihrer Funktion einer regulären PCI-Erweiterungskarte entspricht.

Modem — Gerät, das dem Computer die Kommunikation mit anderen Computern über analoge Telefonleitungen ermöglicht. Es gibt drei Modemtypen: extern, PC-Karte und intern. Mithilfe des Modems können Sie eine Verbindung zum Internet herstellen und E-Mails verschicken.

Modulschacht — Siehe Medienschacht.

MP — Megapixel. Ein Maß für die Bildauflösung von digitalen Kameras.

ms — Millisekunden. Zeiteinheit, die einer Tausendstel Sekunde (1/1000) entspricht. Die Zugriffszeiten auf Speichergeräte werden häufig in ms gemessen.

# N

Netzwerkadapter — Chip zur Bereitstellung von Netzwerkfunktionalität. Ein Netzwerkadapter kann auf der Systemplatine eines Computers installiert sein oder in Form einer PC-Karte vorliegen. Netzwerkadapter werden auch als Netzwerkkarten bezeichnet.

NIC — Network Interface Card. Siehe Netzwerkadapter.

ns — Nanosekunden. Zeiteinheit, die einem Milliardstel einer Sekunde entspricht.

NVRAM — Nonvolatile Random Access Memory (nichtflüchtiger RAM). Speicher, in dem Daten gespeichert werden, wenn der Computer heruntergefahren ist oder die externe Stromversorgung des Computers unterbrochen wurde. NVRAM wird zur Verwaltung der Konfigurationsdaten des Computers wie Datum, Uhrzeit und weiterer System-Setup-Optionen eingesetzt, die Sie einstellen können.

# O

Optisches Laufwerk — Laufwerk, das eine optische Technologie zum Lesen/Schreiben von Daten auf CDs, DVDs oder DVD+RWs verwendet. Beispiele optischer Laufwerke sind CD-Laufwerke, DVD-Laufwerke, CD-RW-Laufwerke und CD-RW/DVD-Kombilaufwerke.

Ordner — Der Begriff "Ordner" bezeichnet eine logische Position auf einem Datenträger oder einem Laufwerk, an der Dateien strukturiert und gruppiert werden. In einem Ordner befindliche Dateien können auf unterschiedliche Arten angezeigt und strukturiert werden (z. B. alphabetisch oder nach Datum bzw. Dateigröße sortiert).

# P

Parallelanschluss — E/A-Schnittstelle, die in der Regel zum Einrichten einer Verbindung zwischen parallelem Drucker und Computer verwendet wird. Ein Parallelanschluss wird auch als LPT-Anschluss bezeichnet.

Partition — Physischer Speicherbereich auf einer Festplatte, der einem oder mehreren logischen Speicherbereichen (logische Laufwerke) zugewiesen ist. Die einzelnen Partitionen können jeweils über mehrere logische Laufwerke verfügen.

PC Card — Austauschbare E/A-Karte, die dem PCMCIA-Standard entspricht. Modems und Netzwerkadapter sind in der Regel als PC Cards erhältlich.

PC Card mit Überlänge — PC Card, die bei ihrer Installation über den Rand des PC Card-Einsteckplatzes hinausreicht.

PCI — Peripheral Component Interconnect. Bei PCI handelt es sich um einen lokalen Bus, der 32- und 64-Bit-Datenpfade unterstützt, wobei ein Hochgeschwindigkeitsdatenpfad zwischen Prozessor und Geräten vorausgesetzt wird (Video, Laufwerke, Netzwerke usw.).

PCI-Express — PCI-Express ist eine Weiterentwicklung der PCI-Schnittstelle, die die Datenübertragungsrate zwischen Prozessor und Geräten stark beschleunigt. PCI-Express kann eine Datenübertragungsrate bei Geschwindigkeiten von 250 MB/Sek. bis zu 4 GB/Sek. gewährleisten. Falls der installierte PCI–Express-Chip und das Gerät in der Lage sind, unterschiedliche Geschwindigkeiten zu unterstützen, wird die niedrigere Geschwindigkeit vorausgesetzt.

PCMCIA — Personal Computer Memory Card International Association. Organisation, die Standards für PC Cards aufstellt.

PIO — Programmed Input/Output. Übertragungsprotokoll für die Kommunikation zwischen der CPU und Peripheriegeräten.

Pixel — Einzelner Punkt auf einer Bildschirmanzeige. Pixel werden in Zeilen und Spalten zu ganzen Bildern zusammengestellt. Eine Videoauflösung, wie z. B. 800 x 600, wird durch die horizontale Anzahl der Pixel und die vertikale Anzahl der Pixel ausgedrückt.

Plug&Play — Die Fähigkeit von Computern zur automatischen Gerätekonfiguration. Plug&Play bietet die Funktionalität zur automatischen Installation und Konfiguration sowie zur Kompatibilität mit der bestehenden Hardware, vorausgesetzt, dass BIOS, Betriebssystem und alle Geräte Plug&Play-kompatibel sind.

POST — Power-on Self-Test (PC-Selbsttest beim Einschalten). Diagnoseprogramme, die vom BIOS automatisch geladen werden und grundlegende Tests der Hauptkomponenten des Computers (Speicher, Betriebssystem, Videofunktionalität etc.) durchführen. Wenn während der POST-Routine keine Probleme ermittelt werden, wird der Startvorgang fortgesetzt.

Prozessor — Computerchip zur Interpretation und Ausführung von Programmanweisungen. Manchmal wird der Prozessor auch als CPU (Central Processing Unit, Zentrale Verarbeitungseinheit) bezeichnet.

PS/2 — Personal System/2. Anschlusstyp zum Anschließen von PS/2-kompatiblen Tastaturen, Zeigegeräten oder Keypads.

PXE — Pre-Boot Execution Environment. WfM (Wired for Management)-Standard, der den Remotestart und die Remotekonfiguration von Netzwerkcomputern ermöglich, die über kein Betriebssystem verfügen.

# R

RAID — Redundant Array of Independent Disks. Verfahren zur Bereitstellung von Datenredundanz. Einige gängige RAID-Implementierungen sind RAID 0, RAID 1, RAID 5, RAID 10 und RAID 50.

RAM — Random-Access Memory. Primärer, temporärer Speicherbereich für Programmanweisungen und Daten. Alle im RAM abgelegten Daten gehen beim Herunterfahren des Computers verloren.

Readme-Datei — Im Lieferumfang von Softwarepaketen oder Hardwareprodukten enthaltene Textdatei, die auch als "Infodatei" bezeichnet wird. Infodateien enthalten normalerweise Installationsinformationen und beschreiben neue Produktverbesserungen und Korrekturen, die bisher nicht dokumentiert waren.

Reisemodul — Kunststoffgerät, das so konzipiert ist, dass es exakt in den Medienschacht eines Laptop-Computers eingepasst werden kann, um das Gewicht des Computers zu verringern.

RFI — Radio Frequency Interference. Interferenz, die bei typischen Radiofrequenzen — im Bereich zwischen 10 kHz bis 100 000 MHz – erzeugt wird. Radiofrequenzen bilden den untersten Bereich des elektromagnetischen Frequenzspektrums und weisen eher Interferenzen auf als höhere Frequenzstrahlungen, die z. B. von Infrarotoder Lichtstrahlung ausgehen.

ROM — Read-Only Memory. Speicherbereich zur Speicherung von Daten und Programmen, die vom System weder gelöscht noch modifiziert werden können. Im Gegensatz zum RAM geht der Inhalt des ROM beim Herunterfahren des Computers nicht verloren. Einige der für die Systemfunktionalität unentbehrlichen Programme befinden sich im ROM.

RPM — Revolutions Per Minute (Umdrehungen pro Minute) — Anzahl der Umdrehungen pro Minute. Die Festplattengeschwindigkeit wird häufig in RPM gemessen. RTC — Real Time Clock (Echtzeituhr). Batteriebetriebene Uhr auf der Systemplatine, um auch nach dem Herunterfahren des Computers die Aktualität von Datum und Uhrzeit gewährleisten zu können.

RTCRST — Real Time Clock Reset (Echtzeituhr zurücksetzen). Jumper auf der Systemplatine einiger Computer; häufig zur Problembehebung verwendet.

Ruhezustand (auch Ruhemodus) — Energieverwaltungsmodus, bei dem alle Daten im Speicher an einem reservierten Speicherort auf der Festplatte gespeichert werden und der Computer daraufhin heruntergefahren wird. Wenn der Computer neu gestartet wird, werden die auf dem Festplattenlaufwerk gespeicherten Speicherinformationen automatisch wiederhergestellt.

# S

S/PDIF — Sony/Philips Digital Interface — Dateiformat für die Audioübertragung, das die Übertragung von einer Datei in eine andere Datei ermöglicht, ohne dass die Datei in ein analoges Format konvertiert werden müsste. Das Konvertieren der von Audiodateien in ein analoges Format kann zu Qualitätsverlusten führen.

SAS — Serial Attached SCSI. Eine schnellere serielle Version der SCSI-Schnittstelle (im Gegensatz zur ursprünglichen parallelen SCSI-Architektur).

SATA — Serial ATA. Eine schnellere serielle Version der ATA (IDE)-Schnittstelle.

ScanDisk — Microsoft-Dienstprogramm zum Überprüfen von Dateien, Ordnern und der Festplattenoberfläche auf Fehler. ScanDisk wird in der Regel nach einem Neustart des Computers ausgeführt, wenn der Computer zuvor auf keine Eingaben mehr reagiert hat.

Schreibgeschützt — Daten- bzw. Dateiattribut, das der Kennzeichnung von Datenbzw. Dateien dient, die angezeigt, nicht jedoch bearbeitet werden können. Eine Datei kann unter folgenden Umständen über den Status "Schreibgeschützt" verfügen:

- Sie befindet sich auf einem physisch schreibgeschützten Speichermedium (Diskette, CD oder DVD).
- Sie befindet sich im Netzwerk in einem Verzeichnis, für das der Systemadministrator nur bestimmten Personen Zugriffsberechtigungen zugewiesen hat.

Schreibschutz — Schutzmechanismus zum Verhindern von Änderungen an Dateien/Medien. Sie verwenden den Schreibschutz, um das Ändern, Beschädigen oder Löschen von Daten zu verhindern. Um eine 3,5-Zoll-Diskette mit einem Schreibschutz zu versehen, legen Sie den kleinen Schreibschutz-Schieberegler auf die geöffnete Position um.

SCSI — Small Computer System Interface. Eine Hochgeschwindigkeitsschnittstelle für die Anbindung externer Geräte an einen Computer.. Zu diesen Geräten gehören u.a. Festplattenlaufwerke, Drucker und Scanner. Die SCSI-Schnittstelle ermöglicht die Anbindung einer größeren Anzahl von Geräten über einen einzigen Controller. Jedes Gerät wird über eine individuell zugeordnete Identifikationsnummer auf dem Bus des SCSI-Controllers angesprochen.

SDRAM — Synchronous Dynamic Random-Access Memory — DRAM-Typ, der mit der optimalen Prozessoruhrgeschwindigkeit synchronisiert wird.

Serieller Anschluss — E/A-Schnittstelle. In der Regel zum Einrichten einer Verbindung zwischen Geräten wie Handheld-Digital-Geräten oder Digitalkameras und Computer verwendet.

Service-Tag-Nummer — Barcode-Etikett auf Ihrem Computer, anhand dessen Ihr Computer identifiziert werden kann, wenn Sie unter support.dell.com Kontakt zum Dell Support aufnehmen – oder wenn Sie bei Dell telefonisch Kundendienst oder technischen Support anfordern.

Setup-Programm — Programm, das zur Installation und Konfiguration von Hardware und Software verwendet wird. Das Programm setup.exe bzw. install.exe ist im Lieferumfang der meisten Windows-Softwarepakete enthalten. Das Setup-Programm ist nicht identisch mit dem System-Setup-Programm.

SIM — Subscriber Identity Module. Eine SIM-Karte enthält einen Mikrochip zur Verschlüsselung von Sprach- und Datenübertragungen. SIM-Karten können in Telefongeräten oder tragbaren Computern eingesetzt werden.

Smart Card — Karte mit integriertem Prozessor und Speicherchip. Smart Cards können zum Authentifizieren von Benutzern auf Computern verwendet werden, die für Smart Cards eingerichtet sind.

Speicher — Temporärer Datenspeicherbereich im Computer. Da sich die Daten nicht dauerhaft im Speicher befinden, wird das regelmäßige Speichern Ihrer Dateien während des Arbeitens dringend empfohlen – darüber hinaus sollten Sie Ihren Dateien jedes mal dann speichern, wenn Sie den Computer heruntergefahren. Ein Computer verfügt in der Regel über unterschiedliche Speichertypen, wie RAM, ROM und Videospeicher. Der Begriff "Speicher" wird häufig synonym für RAM verwendet.

Speicheradresse — Bestimmter, temporärer Datenspeicherbereich im RAM.

Speichermodul — Kleine Schaltplatine mit Speicherchips, die mit der Systemplatine verbunden ist.

Speicherzuordnung — Prozess, bei dem der Computer physischen Speicherorten beim Systemstart Speicheradressen zuweist. Geräte und Software werden so in die Lage versetzt, Informationen zu ermitteln, auf die der Prozessor zugreifen kann.

Standby-Modus — Energieverwaltungsmodus, der alle nicht benötigten Computeraktivitäten beendet, um Energie zu sparen.

Startfähiger Datenträger — DVD, CD oder Diskette, die Sie zum Starten Ihres Computers verwenden können. Stellen Sie sicher, dass Sie für den Fall, dass Ihre Festplatte beschädigt ist oder Ihr Computer von Viren befallen ist, jederzeit über eine startfähige CD, DVD oder Diskette verfügen. Bei Ihrem Drivers and Utilities-Datenträger handelt es sich um einen startfähigen Datenträger.

Startreihenfolge — Gibt die Reihenfolge der Geräte an, über die der Computer zu starten versucht.

Strike Zone™ — Verstärkter Bereich am Boden der Plattform, der das Festplattenlaufwerk schützt, indem er als Dämpfung wirkt, wenn der Computer einer Resonanzerschütterung ausgesetzt oder fallen gelassen wird (unabhängig davon, ob der Computer ein- oder ausgeschaltet ist).

Striping — Ein Zuordnungsverfahren zum Verteilen von Daten auf mehreren Festplatten. Striping dient dem Beschleunigen von Vorgängen zum Abrufen von Daten aus dem Festplattenspeicher. Benutzer von Computern, die Striping verwenden, können Größe der Dateneinheiten und Streifenbreite in der Regel individuell festlegen.

SVGA — Super-Video Graphics Array. Videostandard für Videoadapter und - Controller. Typische SVGA-Auflösungen sind 800 x 600 bzw. 1024 x 768 Pixel.

Die Anzahl der Farben und die Auflösung, die ein Programm darstellen kann, richtet sich nach den unterstützten Features des Bildschirms, nach dem installierten Video-Controller und den zugehörigen Treibern und der Kapazität des auf dem Computer installierten Videospeichers.

S-video-TV-Ausgang — Anschluss, der ein Fernsehgerät oder ein digitales Audiogerät mit dem Computer verbindet.

SXGA — Super-extended Graphics Array. Videostandard für Videoadapter und - Controller, der Auflösungen von bis zu 1280 x 1024 Pixel unterstützt.

SXGA+ — Super-extended Graphics Array. Videostandard für Videoadapter und - Controller, der Auflösungen von bis zu 1400 x 1050 Pixel unterstützt.

Systemplatine — Hauptplatine im Computer. Die Systemplatine wird alternativ auch als Motherboard bezeichnet.

System-Setup — Dienstprogramm, das als Schnittstelle zwischen Computerhardware und Betriebssystem dient. Das System-Setup ermöglicht die Konfiguration benutzerspezifischer Optionen im BIOS, wie beispielsweise Datum und Uhrzeit oder Systemkennwort. Ändern Sie die Einstellungen für dieses Programm nur dann, wenn Ihnen die Auswirkungen auf das System bekannt sind.

Systemsteuerung — Ein Windows-Dienstprogramm, das Ihnen ermöglicht, Änderungen an Betriebssystem und Hardwareeinstellungen, beispielsweise Anzeigeeinstellungen, vorzunehmen.

# T

Taktrate — Die Geschwindigkeit, angegeben in MHz, mit der an das System angeschlossene Computerkomponenten miteinander kommunizieren.

TAPI — Telephony Application Programming Interface (Telefonschnittstelle). Ermöglicht Windows-Programmen die Interoperabilität mit einer Vielzahl von Telephonie-Geräten, einschließlich Spach-, Daten, Fax- und Videogeräten.

Tastenkombination — Befehl, der durch das gleichzeitige Drücken mehrerer Tasten ausgelöst wird.

Texteditor — Programm, das zum Erstellen und Bearbeiten von Dateien verwendet wird, die ausschließlich Text (keine Formatierungen, Formatvorlagen usw.) enthalten. So verwendet beispielsweise Windows Editor (Notepad.exe) einen Texteditor. Texteditoren bieten keine Zeilenumbruch- oder Formatierungsfunktionalität (Optionen zur Unterstreichung, zum Ändern von Schriftarten usw.).

TPM — Trusted Platform Module. Eine hardwarebasiertes Sicherheitsmerkmal, das in Verbindung mit Sicherheits-Software die bestehende Netzwerk- und Computersicherheit ergänzt, indem es Funktionen wie Datei- und E-Mail-Schutz aktiviert.

Treiber — Software, die dem Betriebssystem die Steuerung von Geräten, beispielsweise Druckern, ermöglicht. Die Funktionalität einer Vielzahl von Geräten ist nur dann gewährleistet, wenn der entsprechende Treiber auf dem Computer installiert ist.

# U

UAC — User Account Control (Benutzerkontensteuerung). Eine Sicherheitsfunktion von Microsoft Windows Vista® die im aktivierten Zustand eine zusätzliche Sicherheitsebene zwischen Benutzerkonten und dem Zugriff auf Betriebssystemeinstellungen bereitstellt.

Überspannungsschutzgeräte — Die Funktion von Überspannungsschutzgeräten besteht darin, Spannungsspitzen vorzubeugen, die beispielsweise bei einem Gewitter auftreten können und andernfalls über das Stromnetz in den Computer eindringen könnten. Überspannungsschutzgeräte bieten hingegen keinen Schutz vor Blitzeinschlag oder Spannungsabfall. In diesen Fällen entsteht ein Spannungsabfall von über 20 Prozent des regulären Spannungspegels in der Stromleitung.

Überspannungsschutzgeräte bieten keinen Schutz für Netzwerkverbindungen. Ziehen Sie das Netzwerkkabel während eines Gewitters immer aus dem Netzwerkanschluss.

UMA — Unified Memory Allocation (Vereinheitlichte Speicherreservierung). Dem Videospeicher dynamisch zugewiesener Systemspeicher.

Umgebungslichtsensor — Ein Funktionsmerkmal, das die Helligkeitssteuerung von Bildschirmen unterstützt.

USB — Universal Serial Bus. Hardwareschnittstelle für Geräte mit niedrigen Übertragungsraten, wie beispielsweise USB-kompatible Tastaturen, Zeigegeräte, Joysticks, Scanner, Lautsprechersets, Drucker, Breitbandgeräte (DSL und Kabelmodems), Imaging-Geräte und Speichermedien. Die Geräte werden direkt in einen 4-poligen Anschluss an Ihrem Computer oder in einen an Ihren Computer angeschlossenen Mehrfachanschluss-Hub eingesteckt. USB-Geräte können bei laufendem Betrieb angeschlossen und vom Computer getrennt werden. Es können auch mehrere USB-Geräte hintereinander geschaltet werden.

USV — Unterbrechungsfreie Stromversorgung. Sicherungsenergiequelle, die zum Einsatz kommt, wenn die Stromversorgung ausfällt oder auf einen unzulässigen Spannungspegel abfällt. Eine USV gewährleistet – innerhalb eines begrenzten zeitlichen Rahmens – bei fehlender Energieversorgung den fortgesetzten Betrieb eines Computers. USV-Systeme bieten typischerweise Spannungsentstörung und darüber hinaus in einigen Fällen Spannungsregulierung. Kleinere USV-Systeme bieten für die Dauer einiger Minuten Akkuleistungs-bedingte Energieversorgung, damit zumindest das ordnungsgemäße Herunterfahren des Computers gewährleistet ist.

UTP — Unshielded Twisted Pair (Nicht abgeschirmtes, verdrilltes symmetrisches Kabel). Kabeltyp, der in den meisten Telefonnetzwerken und in einigen Computernetzwerken verwendet wird. Nicht abgeschirmte Drahtpaare werden verdrillt, um vor elektromagnetischen Störungen zu schützen. Auf diese Weise wird auch ohne eine Metallabschirmung rund um das Drahtpaar Schutz vor Störungen ermöglicht.

UXGA — Ultra-extended Graphics Array. Videostandard für Videoadapter und - Controller, der Auflösungen von bis zu 1600 x 1200 Pixel unterstützt.

# V

V — Volt. Maßeinheit für elektrisches Potenzial bzw. elektromotorische Kraft. Eine Spannung von einem Volt liegt vor, wenn ein elektrischer Strom von einem Ampere durch einen Widerstand von einem Ohm fließt.

Verknüpfung — Symbol, das schnellen Zugriff auf häufig verwendete Programme, Dateien, Ordner und Laufwerke gewährleistet. Wenn Sie eine Verknüpfung auf dem Windows-Desktop erstellen und auf das Symbol doppelklicken, können Sie die entsprechenden Ordner bzw. Dateien direkt öffnen, ohne sie erst suchen zu müssen. Die Verwendung von Verknüpfungssymbolen hat keine Auswirkung auf den Speicherort von Dateien. Beim Löschen einer Verknüpfung bleibt die Originaldatei erhalten. Verknüpfungssymbole können darüber hinaus umbenannt werden.

Videoauflösung — Siehe Auflösung.

Videocontroller — Schaltschema auf einem Videoadapter oder auf der Systemplatine (bei Computern mit integriertem Videocontroller), das – in Verbindung mir dem Bildschirm – die Videofunktionalität Ihres Computers gewährleistet.

Videomodus — Modus, der die Darstellung von Text und Grafiken auf dem Bildschirm definiert. Grafikbasierte Software, wie beispielsweise Windows-Betriebssysteme, wird in Videomodi angezeigt, definiert als x horizontale Pixel mal y vertikale Pixel mal z Farben. Zeichenbasierte Software, wie beispielsweise Texteditoren, wird in Videomodi angezeigt, definiert als x Spalten mal y Zeilen von Zeichen.

Videospeicher — Speichermodul, das aus speziellen Speicherchips für Videofunktionen besteht. Der Videospeicher ist normalerweise schneller als der Systemspeicher. Die Anzahl der von einem Programm darstellbaren Farben richtet sich primär nach der Größe des installierten Videospeichers.

Virenschutzsoftware — Ein Programm, das Viren auf Ihrem Computer erkennt, isoliert und/oder löscht.

Virus — Programm, das speziell dazu entwickelt wurde, Benutzern Unannehmlichkeiten zu bereiten, indem unter anderem auf ihren Computern gespeicherte Daten beschädigt oder vernichtet werden. Viren werden zwischen Computern durch infizierte Speichermedien, Softwaredownloads aus dem Internet oder E-Mail-Anhänge verbreitet. Wenn ein infiziertes Programm gestartet wird, wird der integrierte Virus ebenfalls gestartet.

Ein gängiger Virustyp ist beispielsweise ein Bootvirus, der in den Bootsektoren einer Diskette gespeichert ist. Wenn die Diskette im Laufwerk verbleibt, während der Computer aus- und wieder eingeschaltet wird, wird der Computer beim Lesen der Bootsektoren der Diskette bei dem Versuch, das Betriebssystem zu ermitteln, infiziert. Ist der Computer infiziert, kann sich der Bootvirus auf alle in diesem Computer verwendeten Disketten replizieren, bis der Virus gänzlich ausgerottet ist.

### W

W — Watt. Maßeinheit für elektrische Leistung. 1 W entspricht Strom, der mit einer Stärke von 1 Ampère bei 1 Volt fließt.

Wechselstrom — Die Form von Elektrizität, die die Stromversorgung Ihres Computers gewährleistet, wenn Sie das Stromkabel des Netzadapters an eine Steckdose anschließen.

Wh — Wattstunde. Maßeinheit, die in der Regel zur ungefähren Angabe der Akkukapazität verwendet wird. So kann beispielsweise ein 66-Wh-Akku eine Stromleistung von 66 W für 1 Stunde oder 33 W für 2 Stunden erbringen.

WLAN — Wireless Local Area Network. Eine Reihe von verbundenen Computern, die miteinander über Funkwellen unter Verwendung von Access Points oder Wireless-Routern (für den Internetzugang) kommunizieren.

WWAN — Wireless Wide Area Network. Ein kabelloses Hochgeschwindigkeits-Datennetzwerk, das auf Mobilfunktechnologie basiert und eine weit größere geographische Region als ein WLAN abdeckt.

WXGA — Wide-Aspect extended Graphics Array. Videostandard für Videoadapter und -Controller Videoadapter und –controller, der Auflösungen von bis zu 1280 x 800 Pixel unterstützt.

# X

XGA — Extended Graphics Array. Videostandard für Videoadapter und -Controller, der Auflösungen von bis zu 1024 x 768 Pixel unterstützt.

## Z

ZIF — Zero Insertion Force. Sockel- bzw. Anschlusstyp, der das Installieren bzw. Entfernen eines Computerchips ermöglicht, ohne jeglichen Kraftaufwand ermöglicht – weder Chip noch Sockel werden dabei Druck ausgesetzt.

Zip — Gebräuchliches Format zum Komprimieren von Daten. Dateien, die mit dem Zip-Format komprimiert wurden, werden als Zip-Dateien bezeichnet und verfügen über die Dateinamenerweiterung.zip. Eine spezielle Ausprägung einer Zip-Datei ist eine selbstextrahierende Datei, die über die Dateinamenerweiterung.exe verfügt. Sie können eine selbstextrahierende Datei dekomprimieren, indem Sie darauf doppelklicken.

Zip-Laufwerk — Hochleistungsfähiges, von der Iomega Corporation entwickeltes Diskettenlaufwerk, das austauschbare 3,5-Zoll-Disketten, so genannte "Zip-Medien", verwendet. Zip-Medien sind geringfügig größer als gewöhnliche Disketten, etwa doppelt so dick, und können bis zu 100 MB Daten speichern.